#### **Instruction Manual**

IM167

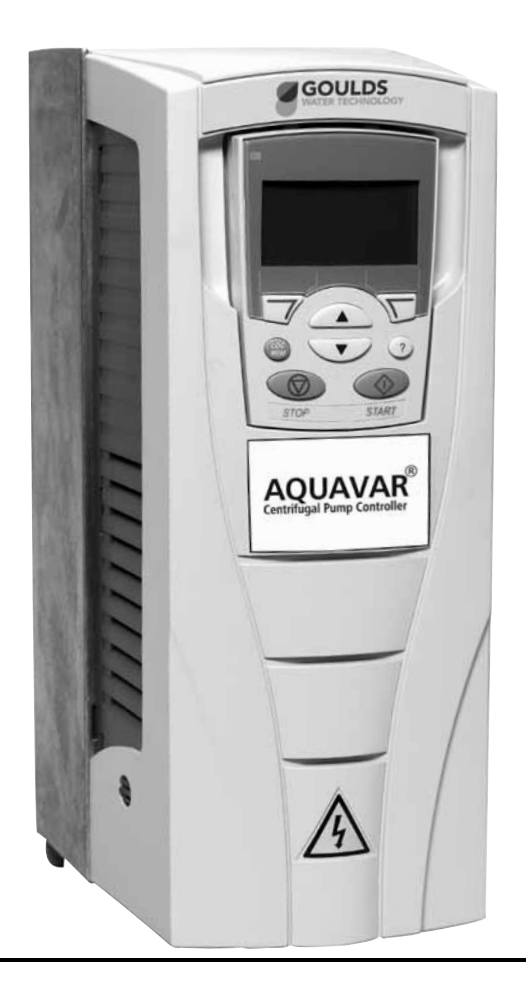

# AQUAVAR® CPC

(Centrifugal Pump Control)

**installation and operation Manual**

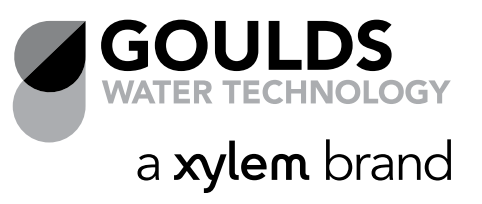

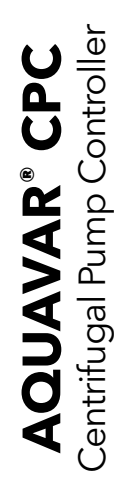

Quick Start Guide *Quick Start Guide*

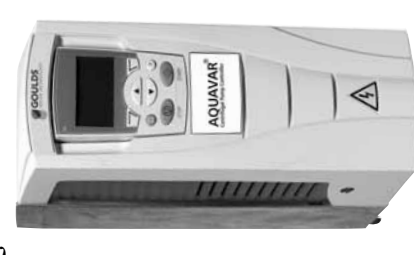

# Overview **Overview**

The installation of the AQUAVAR CPC adjust-The installation of the AQUAVAR CPC adjustable speed drive follows the outline below. able speed drive follows the outline below. **Task**

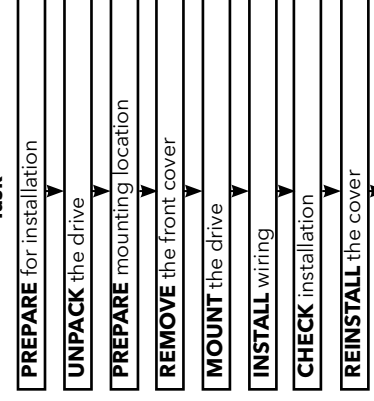

**START-UP Wizards UP -** Wizards **APPLY** power **APPLY** power

# Application **Application**

installing Aquavar CPC drives having a staninstalling Aquavar CPC drives having a stan-This guide provides a quick reference for This guide provides a quick reference for dard enclosure (NEMA 1). dard enclosure (NEMA 1).

 **:** This guide does not provide detailed **NOTE:** This guide does not provide detailed tions. See the Installation Operation Manual installation, safety or operational instruc-<br>tions. See the Installation Operation Manual installation, safety or operational instrucfor complete information. for complete information.

# Prepare for Installation **Prepare for Installation**

**WARNING!** The Aquavar should ONLY **WARNING!** The Aquavar should ONLY be installed by a qualified electrician. be installed by a qualified electrician.  $\blacklozenge$ 

- Motor Compatibility Motor type, nominal current, • Motor Compatibility - Motor type, nominal current, frequency and voltage range must match drive frequency and voltage range must match drive specifications (3 phase motor only). specifications (3 phase motor only). *Check*
	- indoor controlled environment that is suitable for indoor controlled environment that is suitable for • Suitable Environment – Drive requires heated, Suitable Environment - Drive requires heated, the selected enclosure below 104º F.
- Wiring Follow local codes for wiring and fusing<br>requirements. Refer to NEC, Local, State or Municirequirements. Refer to NEC, Local, State or Munici-• Wiring – Follow local codes for wiring and fusing the selected enclosure below 104°F.
	- pal codes.<br>Refer to the Installation Operation Manual and Refer to the Installation Operation Manual and confirm that all preparations are complete. confirm that all preparations are complete
- Screwdrivers, wire stripper, tape measure, mount-Screwdrivers, wire stripper, tape measure, mount-Tools Required *Tools Required*
- Use the following chart to interpret the type code Use the following chart to interpret the type code ing screws or bolts, and drill ing screws or bolts, and drill. found on the drive label. found on the drive label

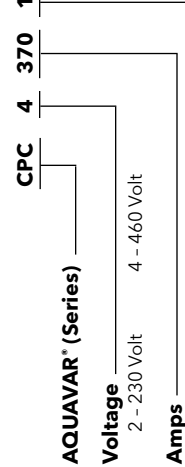

# \*See Technical Section 370 Amps \*See Technical Section 370 Amps

**Rating A Enclosure**   $1 - NEMA$  1 1 – NEMA 1 **NEM**

 $2 - NEMA$  12 2 – NEMA 12

# **Options**

\* Consult factory for other options, if available. Consult factory for other options, if available Not all combinations may be available. Not all combinations may be available

# Collect Motor Data *Collect Motor Data*

Collect the following data from the motor nameplate Collect the following data from the motor nameplate plate for later use in the Aquavar startup: plate for later use in the Aquavar startup: ·Voltage

- Voltage\_\_\_\_\_\_\_\_\_\_\_\_\_\_\_\_\_\_\_\_\_\_\_\_\_\_\_\_\_\_ • Nominal Motor Current \_\_\_\_\_\_\_\_\_\_\_\_\_\_\_ · Nominal Motor Current
- Nominal Frequency———————— · Nominal Frequency
- Nominal Speed \_\_\_\_\_\_\_\_\_\_\_\_\_\_\_\_\_\_\_\_\_\_ · Nominal Speed
- $\bullet$  Nominal Power $\overline{\phantom{a}}$ · Nominal Power-

# **Unpack the Unpack the Drive**

NOTE: Lift the Aquavar by its chassis and not by **NOTE:** Lift the Aquavar by its chassis and not by its cover.

- 1. Unpack the drive. 1. Unpack the drive.
- shipper immediately if damaged comshipper immediately if damaged com-2. Check for any damage and notify the 2. Check for any damage and notify the ponents are found. ponents are found.

and the shipping label to verify that all and the shipping label to verify that all 3. Check the contents against the order 3. Check the contents against the order parts have been received. parts have been received.

# Prepare the Mounting Location **Prepare the Mounting Location**

vertical, solid surface, free from vertical, solid surface, free from space for air flow - 200 mm (8 space for air flow – 200 mm (8 mm (1 in.) around the sides of mm (1 in.) around the sides of in.) above and below, and 25 The drive requires a smooth, in.) above and below, and 25 The drive requires a smooth, heat and moisture, with free heat and moisture, with free the drive.

1. Mark the mounting 1. Mark the mounting

X0002

Œ

points.<br>2. Drill the mounting holes.

\* Single phase input power must use U1, W1

\* Single phase input power must use U1, W1

GND EM3

 $\overline{\mathbf{e}}$ 

'n

EM 닖

์<br>ริ

X0003

and PE for wiring.

and PE for wiring

**WARNING!** For floating networks remove screws at EM1 and EM3 on

Frame Sizes R1…R4.

❤

remove screws at EM1 and EM3 on<br>Frame Sizes R1…R4. **WARNING!** For floating networks

**Frame Size**  Frame Size R5 ć

# 2. Drill the mounting holes. **Remove the Front Remove the Front Cover**

- 1. Remove the control panel 1. Remove the control panel (display), if attached. (display), if attached
	- captive screw captive screw 2. Loosen the 2. Loosen the at

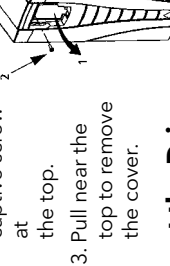

g

# **Mount the Mount the Drive**

- AQUAVAR and use AQUAVAR and use securely tighten all securely tighten all screws or bolts to screws or bolts to four corners. four corners. 1. Position the 1. Position the
- guage on the inside guage on the inside 2. Attach a warning 2. Attach a warning appropriate lanappropriate lansticker in the sticker in the plastic shell. plastic shell.

# Install the Wiring (copper only) **Install the Wiring (copper only)**

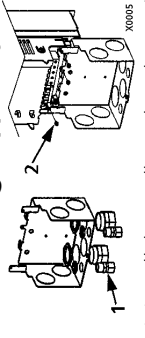

- supplied) in the conduit/gland box. 1. Install thin-wall conduit clamps (not supplied) in the conduit/gland box. 1. Install thin-wall conduit clamps (not 2. Install conduit/gland box. 2. Install conduit/gland box.
	- Wiring Power *Wiring Power*
- 2. Route input power and motor 2. Route input power and motor 1. Connect conduit runs to box. 1. Connect conduit runs to box. wiring through conduits. wiring through conduits.

3 Phase<br>Power Output to Motor<br>(U2, V2, W2)

Behas<br>Power In<br>(U1, V1, I

upc-uz<br>S

 $\begin{array}{c} 3 \text{ Phase} \\ \text{Power Input} \\ (U1, V1, W1) \end{array}$  $\bar{D}^i$ 

3 Phase<br>Power Output to Motor<br>(U2, V2, W2)

 $\Box$ 

L

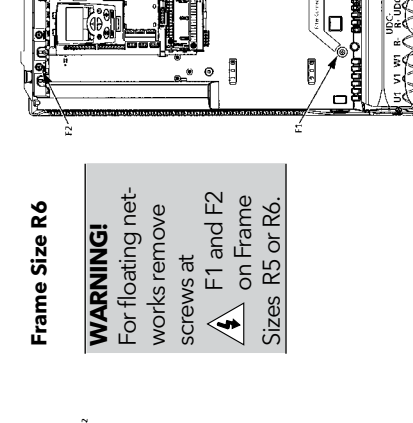

4. Connect power, motor and 3. Strip wires.

3. Strip wires.

4. Connect power, motor and

ground wires to the drive terminals.

ground wires to the drive terminals.<br>See "Power Connections"

See "Power Connections" in the instruction manual.

in the instruction manual

**Frame Sizes** 

**R1… R 4**

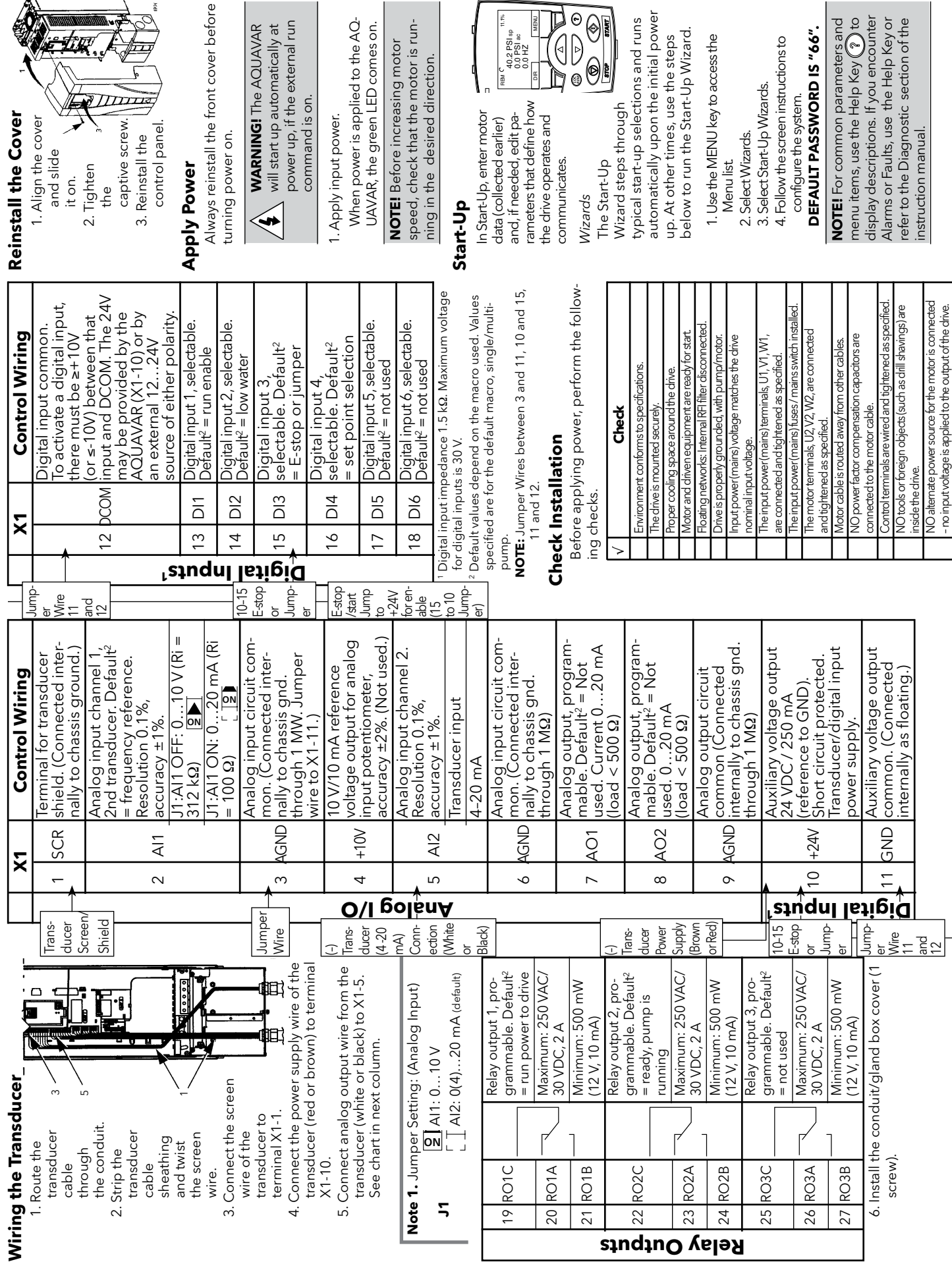

#### **Features**

# **Quick Reference Guide**

Analog Output, 102 Auto Restart, 102 Energy Savings Information, 103 Fieldbus Control, 103 Keypad (Control Panel), 104 Language, 104 Locking,104 Low Water Protection, 108 Manual Override, 104 Minimum Speed Options, 105 Priming Delay, 106 Pump Protect Control, 107 Ramp Hysteresis, 113 Ramp Settings, 113 Regulation Mode, 107 Relay Outputs, 107 Restart Value, 106 Secondary Protection, 108 Setpoints, Dual, 109 System Curve Compensation, 110 Test Run, 111 Tuning, 111 Window (Regulation), 112

#### **TABLE OF CONTENTS**

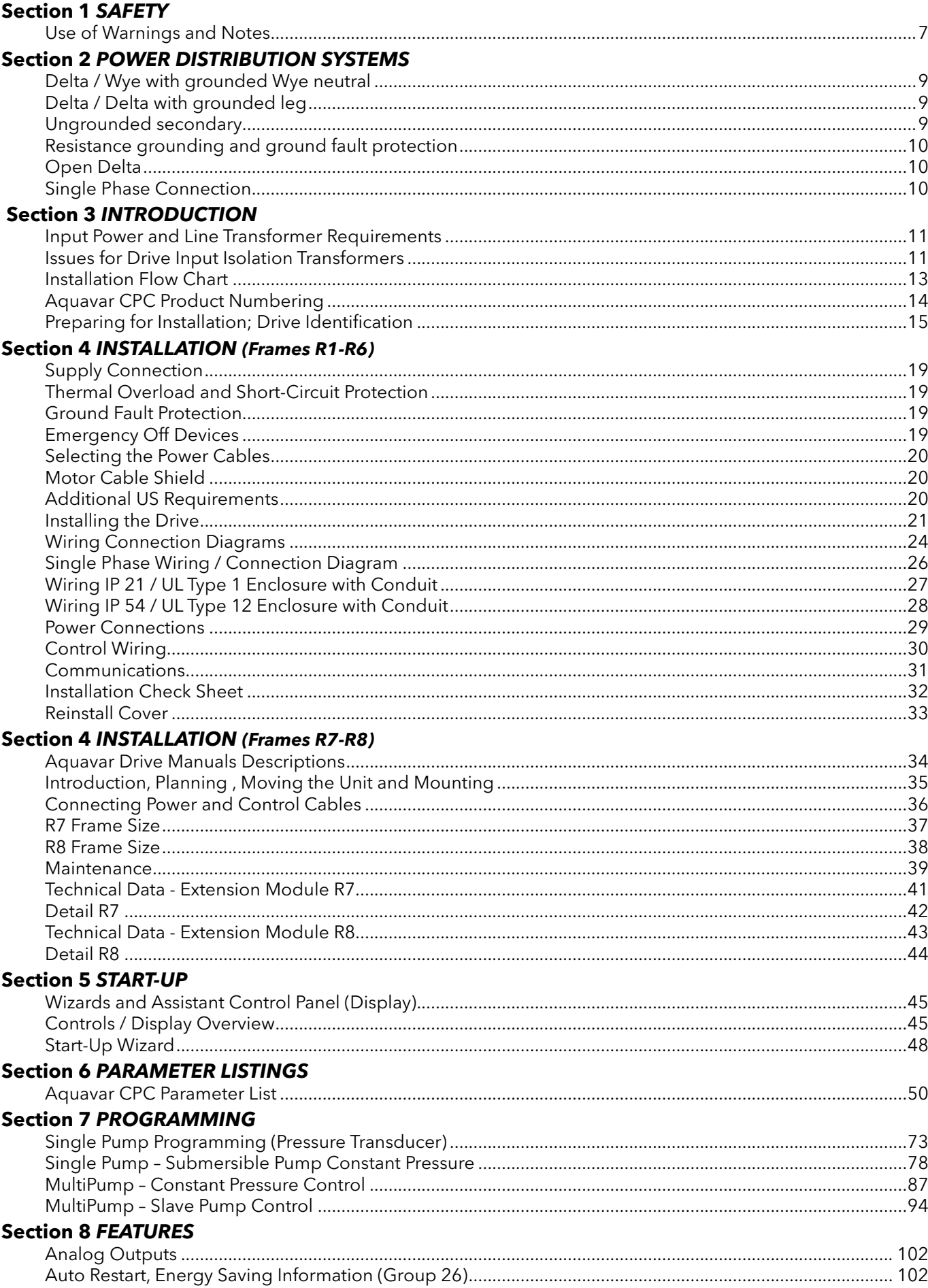

# **TABLE OF CONTENTS**

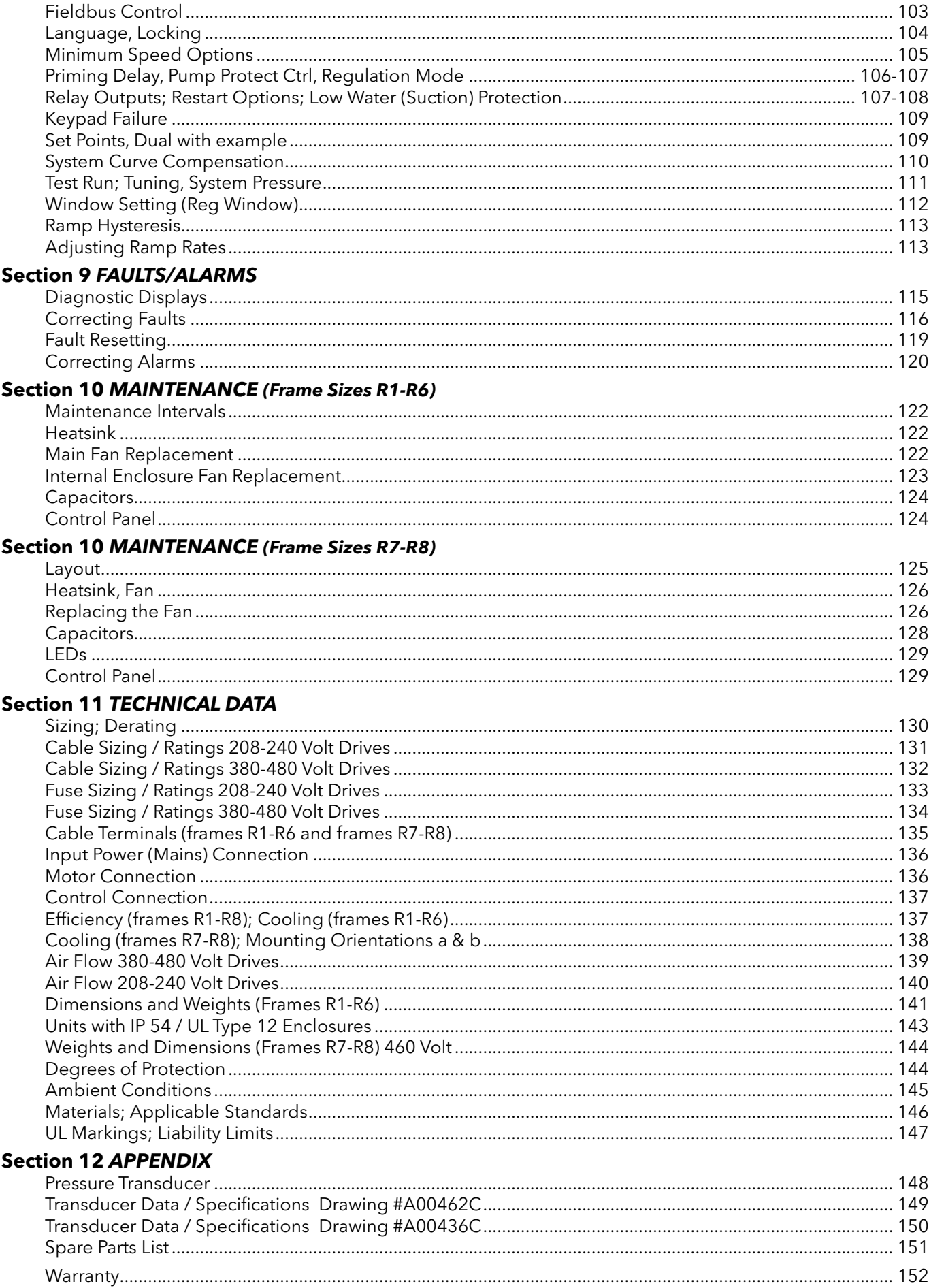

#### **Safety**

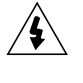

**WARNING!** The AQUAVAR adjustable speed AC drive should ONLY be installed by a qualified electrician.

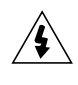

**WARNING!** Even when the motor is stopped, dangerous voltage is present at the Power Circuit terminals U1, V1, W1 and U2, V2, W2 and, depending on the frame size, UDC+ and UDC-, or BRK+ and BRK-.

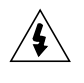

**WARNING!** Dangerous voltage is present when input power is connected. After disconnecting the supply, wait at least 5 minutes (to let the intermediate circuit capacitors discharge) before removing the cover.

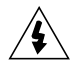

**WARNING!** Even when power is removed from the input terminals of the AQUAVAR, there may be dangerous voltage (from external sources) on the terminals of the relay outputs R01…R03.

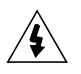

**WARNING!** When the control terminals of two or more drive units are connected in parallel, the auxiliary voltage for these control connections must be taken from a single source which can either be one of the units or an external supply.

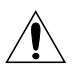

**Warning!** The AQUAVAR CPC wall mount version is not a field repairable unit. Never attempt to repair a malfunctioning unit; contact the factory or your local Authorized Service Center for replacement.

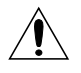

**WARNING!** The AQUAVAR will start up automatically after an input voltage interruption if the external run command is on.

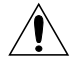

WARNING! The heat sink may reach a high temperature, in excess of 200° F. Severe burns are possible.

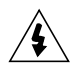

WARNING! If the drive will be used in a floating network, remove screws at EM1 and EM3 (Frame size R1…R4), or F1 and F2 (Frame size R5 or R6). See diagrams on pages 24 and 25 respectively.

**NOTE!** For more technical information, contact the factory or your local AQUAVAR representative.

WARNING! Always consult your local, state, municipal or NEC codes for proper wiring, electrical installation of inverter drives and AC motors.

#### **Use of Warnings and Notes**

There are two types of safety instructions throughout this manual:

- Notes draw attention to a particular condition or fact, or give information on a subject.
- Warnings caution you about conditions which can result in serious injury or death and/or damage to the equipment. They also tell you how to avoid the danger. The warning symbols are used as follows:

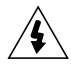

**DANGEROUS VOLTAGE WARNING** warns of high voltage which can cause physical injury and/or damage to the equipment.

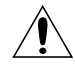

**GENERAL WARNING** warns about conditions, other than those caused by electricity, which can result in physical injury and/or damage to the equipment.

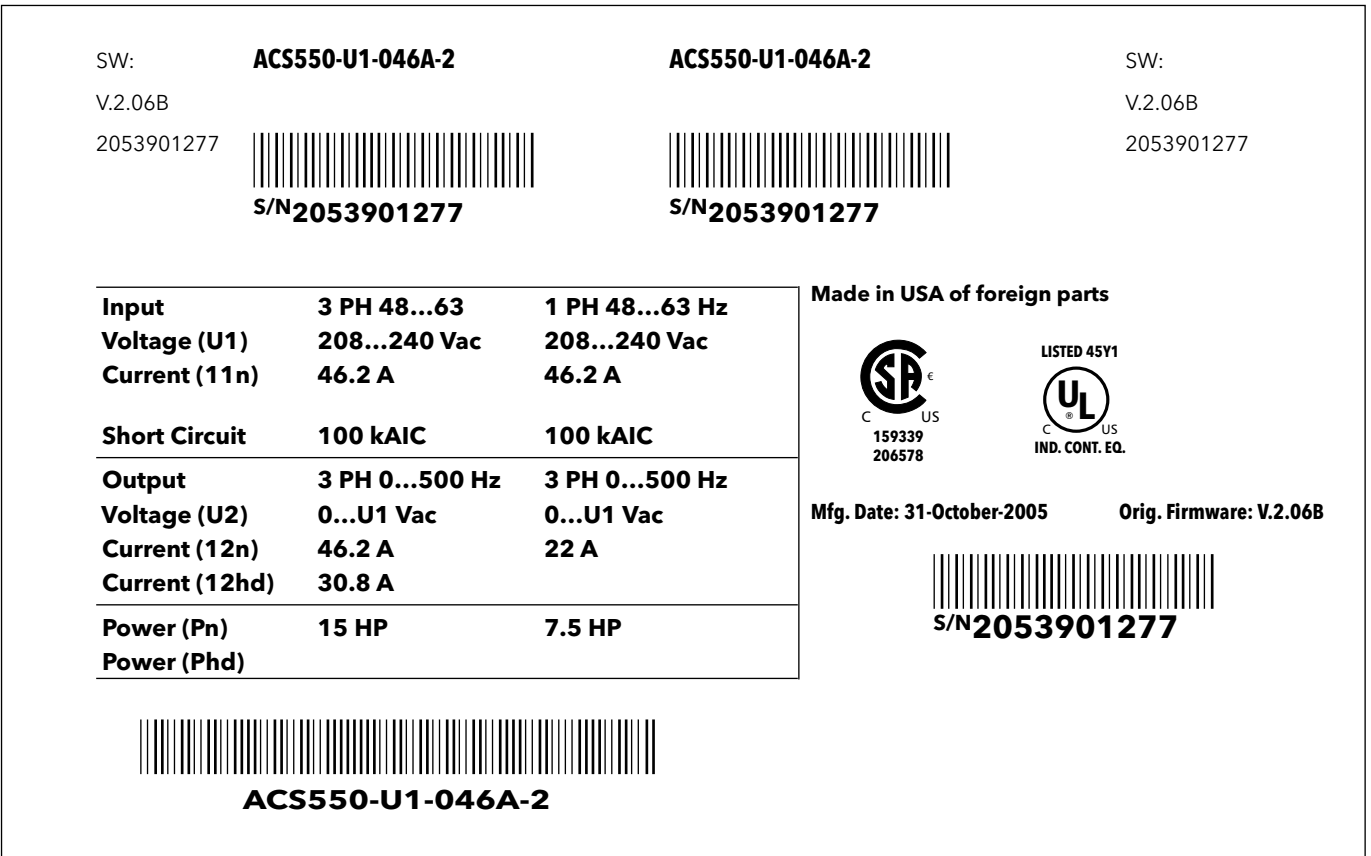

# **Power Distribution Systems**

The type of transformer and the connection configuration feeding a drive plays an important role in its performance and safety. The following is a brief description of some of the more common configurations and a discussion of their virtues and shortcomings. Always ask what type of power system the site has before sizing the drive.

# **Delta / Wye with grounded Wye neutral:**

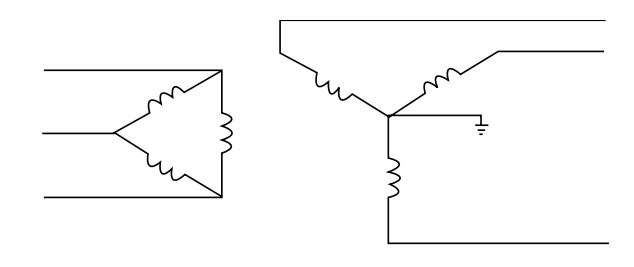

This configuration is one of if not the most common. It provides rebalancing of unbalanced voltage with a 30 degree phase shift. Depending on the output connections from the drive to motor, the grounded neutral may be a path for common mode current caused by the drive output.

# **Delta / Delta with grounded leg:**

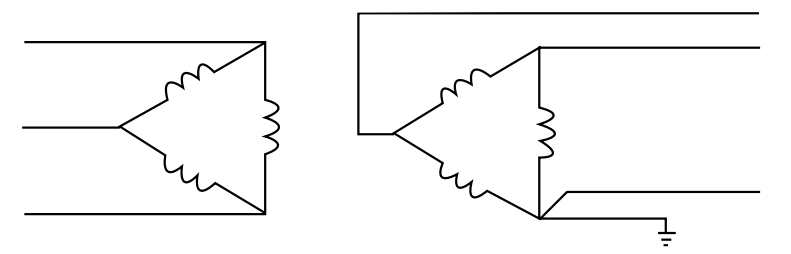

Another common configuration providing voltage rebalancing with no phase shift between input and output. Again, depending on the output connections from the drive to motor, the grounded neutral may be a path for common mode current caused by the drive output.

# **Ungrounded secondary:**

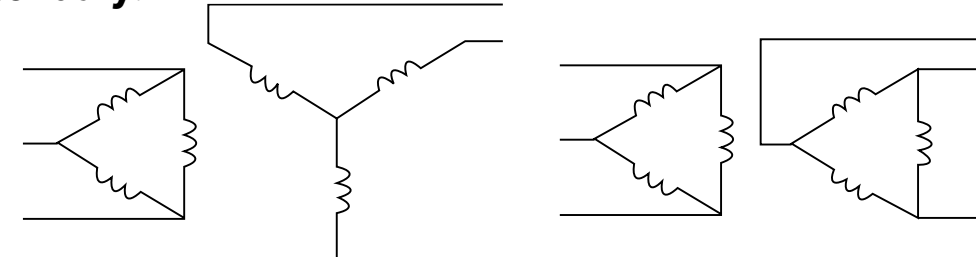

Grounding of the transformer secondary is essential to the safety of personnel as well as the safe operation of the drive. Leaving the secondary floating can permit dangerously high voltages between the chassis of the drive and the internal power structure components. In many cases this voltage could exceed the rating of the input MOV protection devices of the drive causing a catastrophic failure. In all cases, the input power to the drive should be referenced to ground. If the transformer can not be grounded, then an isolation transformer must be installed with the secondary of the transformer grounded.

# **Power Distribution Systems**

# **Resistance grounding and ground fault protection:**

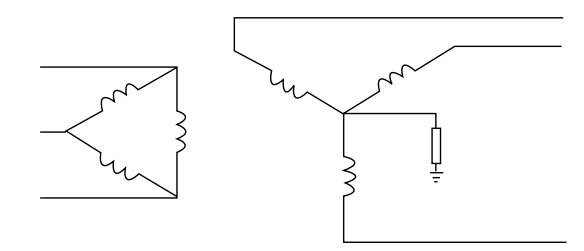

Connecting the Wye secondary neutral to ground through a resistor is an acceptable method of grounding. Under a short circuit secondary condition, any of the output phases to ground will not exceed the normal line to line voltage. This is within the rating of the MOV input protection devices on the drive. The resistor is often used to detect ground current by monitoring the associated voltage drop. Since high frequency ground current can flow through this resistor, care should be taken to properly connect the drive motor leads using the recommended cables and methods. In some cases, multiple drives on one transformer can produce a cumulative ground current that can trigger the ground fault interrupt circuit.

# **Open Delta (consult factory):**

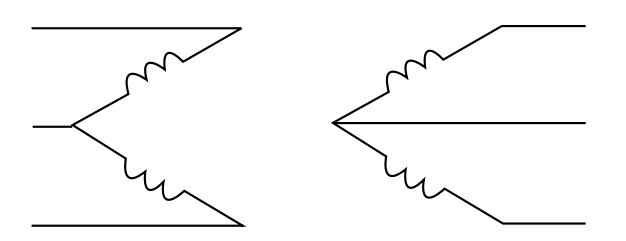

This type of configuration is common on 230 volt systems. From time to time it may be encountered where only single phase power is available and three-phase power is required. The technique uses two single phase transformers to derive a third phase. When used to power a drive this configuration must be derated to about 70% of the single phase rating of one transformer. This system provides poor regulation and it is possible that only the two line connected phases will provide power. In this case the drive must be derated to 50% of its rating. (Ex. A 20 HP 230 volt drive now becomes a 10 HP 230 volt drive.)

# **Single Phase Connection:**

For small drive with a diode rectifier front end it is possible to run a three phase output with a single phase input. Only part of the three phase input bridge is used. Ripple current becomes 120 Hz rather than 360. This places a greater demand on the DC filter components (capacitor bank and DC choke). The result is that the drive must be derated to 50% current. Single phase will not work with an SCR front end drive.

# **Input Power and Line Transformer Requirements**

The Aquavar CPC™ requires that the input line voltage and transformer power that meet certain phase and balance requirements. **If you or your installing electrical contractor is in doubt of the requirements, the following provide guidelines for the Aquavar CPC. When in doubt contact the local power utility or the factory.**

Drive input isolation transformers are not generally required for the Aquavar CPC. The Aquavar CPC utilizes as standard 3% line impedance, therefore unless additional filtering is needed, an input line reactor is not required.

#### **NOTE:** 60 THROUGH 550 HP UNITS PROVIDE AN ACTUAL 3% IMPEDANCE LINE REACTOR BUILT INTO THE DRIVE CABINET.

The internal power circuit of the drive is floating with respect to earth ground except for transient protection (MOV's and EMI capacitors) therefore earth ground potential reference is established only by the user's power line grounding configuration. The drive can operate with many different power grounding schemes. The drive requires only that the steady state RMS voltage from any input line to ground be always less than 110% of the nominal power line to line voltage. The use of optional RFI/EMC filters may require that the voltage from any input line to ground be less than 110% of the nominal power line to neutral voltage.

# **Drive input isolation or dry type transformers may be required for the following:**

- **1. Step up or down:** An input transformer may be required to step the local input power line voltage up or down to the level of the drive input rating.
- **2. Ground Isolation:** An input isolation transformer with a direct or a high impedance wye neutral secondary ground connection may be required to establish a local power source with a ground relationship different from the utility power source.
	- A. If ground isolation is required to prevent a ground fault in one section from shutting down equipment in another section.
	- B. To bring local line voltages within the line to ground limits (110% balance) stated in the opening paragraph.
	- C. Some ground fault protection schemes and peripheral components require a grounded neutral power source.
	- D. A symmetrical wye neutral grounded power source along with proper ground wiring techniques according to NEC (good ac grounding from motor to drive and from drive to earth ground) provides the best means to control the ground currents that the drive switching frequency and dv/dt rate insert into the motor frame and shaft.
- **3. Phase shifting** delta-wye or "zig-zag" isolation transformers are used to feed 12 or 18 pulse drive inputs to provide harmonic mitigation.

If an isolation transformer is used for 6 pulse input, **the best choice is ONE three phase, six winding transformer. A delta primary is best for third harmonic cancellation.** A wye secondary avoids circulating current problems and provides the very desirable option of grounding the secondary neutral for minimum voltage stress and ripple to ground. The transformer should have a KVA rating at least 1.1 times the maximum connected HP. A K Factor of 6 is sufficient if transformer impedance is greater than 2%. A K Factor of 5 is sufficient

if transformer impedance is greater than 3%. The transformer manufacturer may provide derating for non K Factor rated transformers to operate at the drive produced K Factor levels.

Other transformer configurations are acceptable. **Three single phase transformers can be used if they are identical for phase to phase symmetry and balance.** A wye connected primary neutral should never be grounded. Great care should be taken with delta primary delta secondary configurations. Any lack of phase to phase symmetry could result in circulating currents and unacceptable transformer heating.

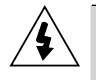

**WARNING!** Never use phase converters with drives as nuisance tripping and possible damage may occur. Size the drive for single phase input using 50% derate factor.

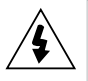

**WARNING!** Use of "Open Delta" 230 volt power systems should be sized using the 50% derate factor. Consult factory.

#### **Sometimes drive input isolation transformers are specified to deal with one or more of the following issues:**

- **1. Short Circuit Protection:** Input transformers are sometimes used to provide impedance to reduce the available short circuit current to levels that the input clearing devices, such as fuses or circuit breakers, are rated to handle. **Line reactors can perform this impedance function much more cost effectively**.
- **2. Transient Protection:** Input transformers are sometimes used to provide transient surge impedance. All the Aquavar CPC drives have capacitors and MOV's (Metal Oxide Varistor transient protectors) providing 120 to 360 joules, line to line and line to ground transient protection. Isolation transformers are not required for this protection within those energy levels. Additional distribution transformer primary transient surge arrestors may be required if the potential transient energy reflected to the drive exceed those levels. MOV's are rated to handle high levels of one shot transient energy. MOV's are not meant to handle continuously recurring transients. A problem of continuously recurring transients should be corrected before connecting a drive.
- **3. Harmonic Mitigation:** Input transformers are sometimes used to provide impedance to reduce the harmonic currents generated in the drive**. Line reactors can perform this function much more cost effectively.**
- **4. Power Factor Capacitor Isolation:** Input transformers are sometimes used to provide impedance to isolate drives from line connected power factor correction capacitors. PWM drive inputs do not require power factor correction capacitors as drive power factors are generally greater than 92% and cannot be significantly improved with power factor correction capacitors which only correct for fundamental. However drives should be isolated from power factor correction capacitors by about 3 to 6% additional impedance with respect to the drives. Line reactors can perform this function much more cost effectively than isolation transformers. ABB drives have either an internal 3% line reactor or an equivalent 3 to 5% bus reactor.
- **5. RFI/EMI Mitigation:** Neither input isolation transformers nor line or bus reactors provide good high frequency filtering although an isolation transformer with a static shield will provide some RFI mitigation. If RFI/EMI mitigation is required, an RFI/EMI filter mounted inside the drive should be used together with all the proper wiring and grounding techniques. Some RFI/EMI filters may operate only on a power source with a grounded neutral. Establishing a local neutral ground may require the use of an input isolation transformer.

Study these installation instructions carefully before proceeding. **Failure to observe the warnings and instructions may cause a malfunction or personal hazard.**

Æ

**Warning!** Before you begin read "Safety" on page 7.

# **Installation Flow Chart**

The installation of the AQUAVAR adjustable speed pump controller follows the outline below. The steps must be carried out in the order shown. At the right of each step are references to the detailed information needed for the correct installation of the unit.

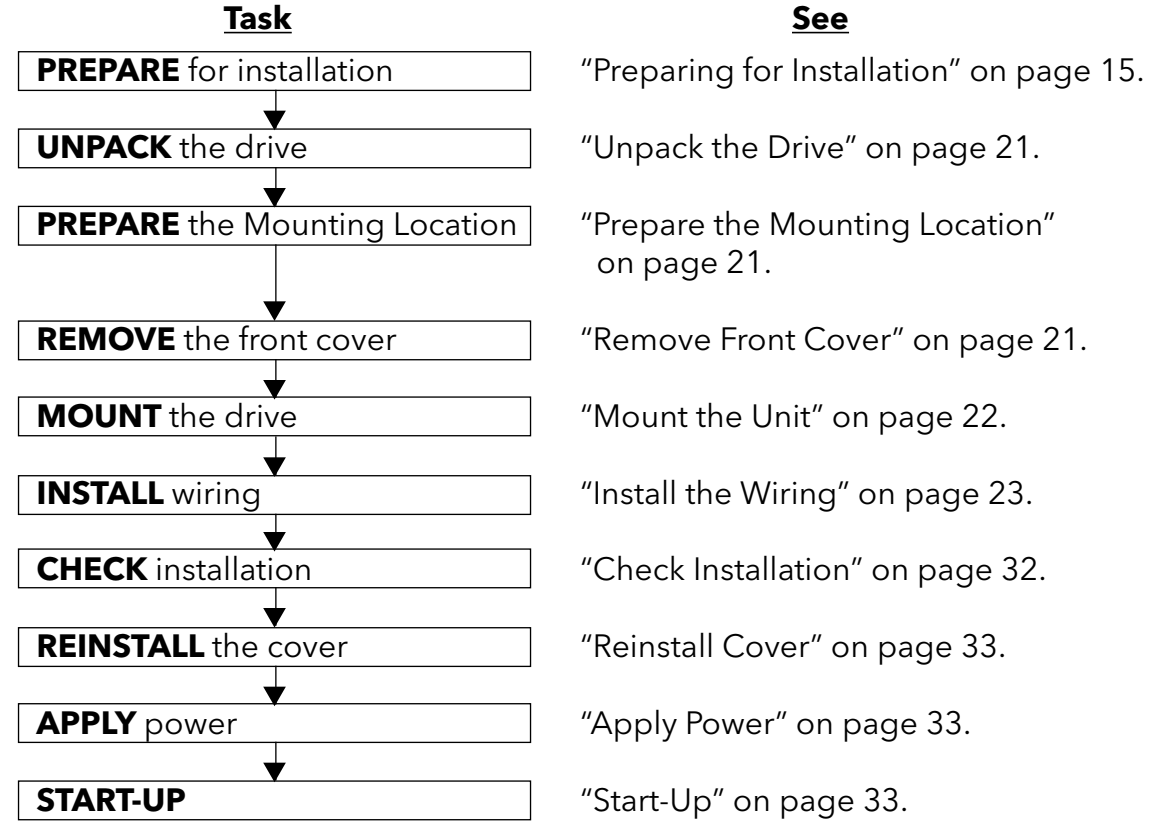

# **AQUAVAR CPC Product Numbering**

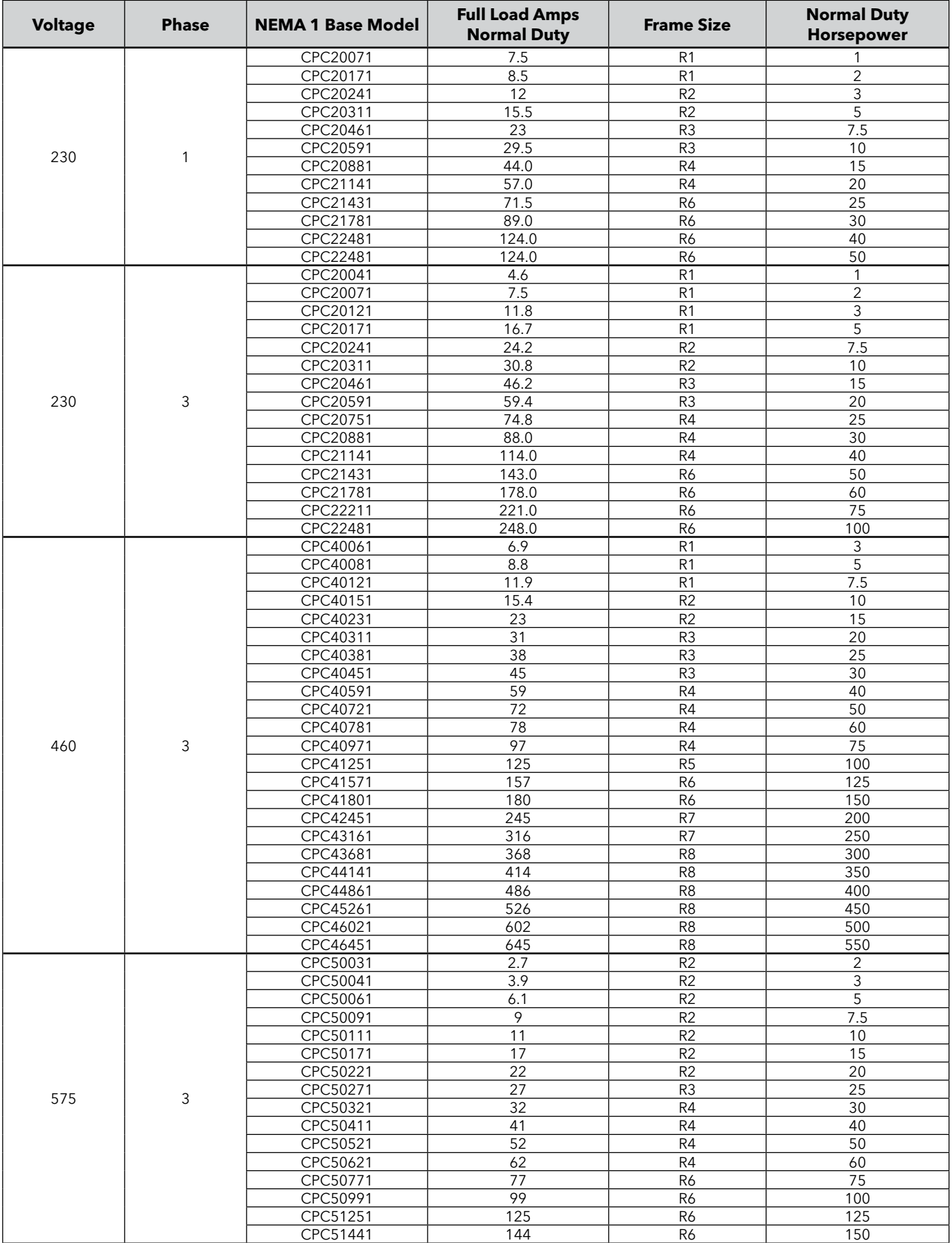

14 *\*\*\* - HP classifications are for reference purposes only, always size the Aquavar according to the output amps and the service factor amps of the motor.*

# **Preparing for Installation**

#### **Drive Identification**

#### *Drive Labels*

To determine the type of drive you are installing, refer to either:

• Serial number label attached on upper part of the chokeplate between the mounting holes.

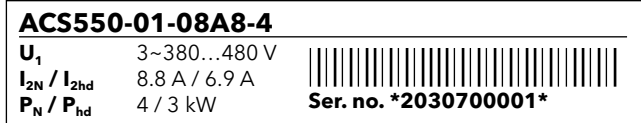

• Type code label attached on the heat sink – on the right side of the unit cover.

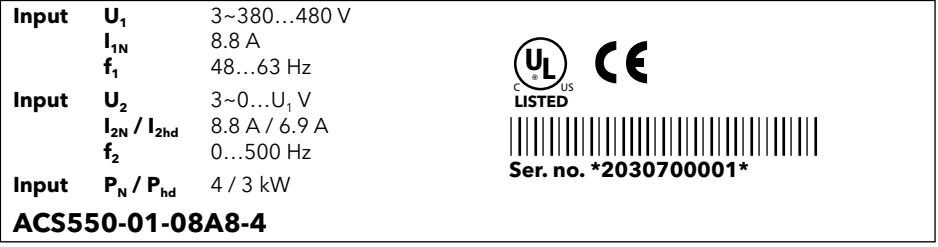

#### *Type Code*

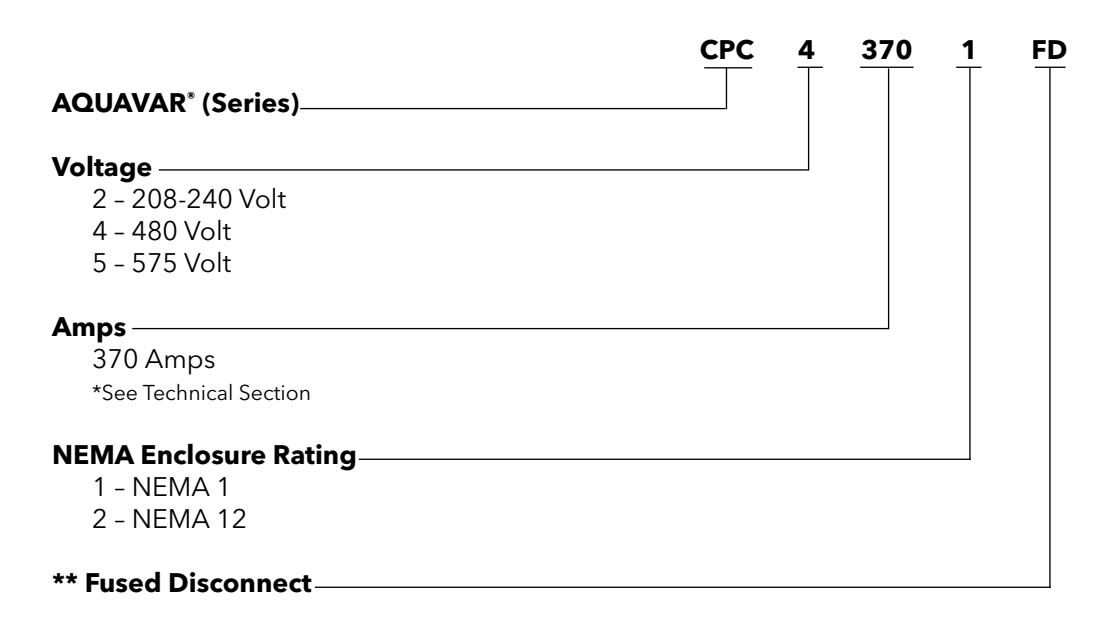

#### **Options**

\* Consult factory for other options, if available. Not all combinations may be available.

\*\* Standard equipment on 200 HP and above 460 volt models.

## **Ratings and Frame Size**

The chart in "Ratings" on page 131 lists technical specifications, and identifies the drive's frame size – significant, since some instructions in this document, vary, depending on the drive's frame size. To read the Ratings table, you need the "Output current rating" entry from the type code. Also, when using the Ratings table, note that the table is broken into sections based on the drive's "Voltage rating".

#### **Motor Compatibility**

The motor, drive and supply power must be compatible:

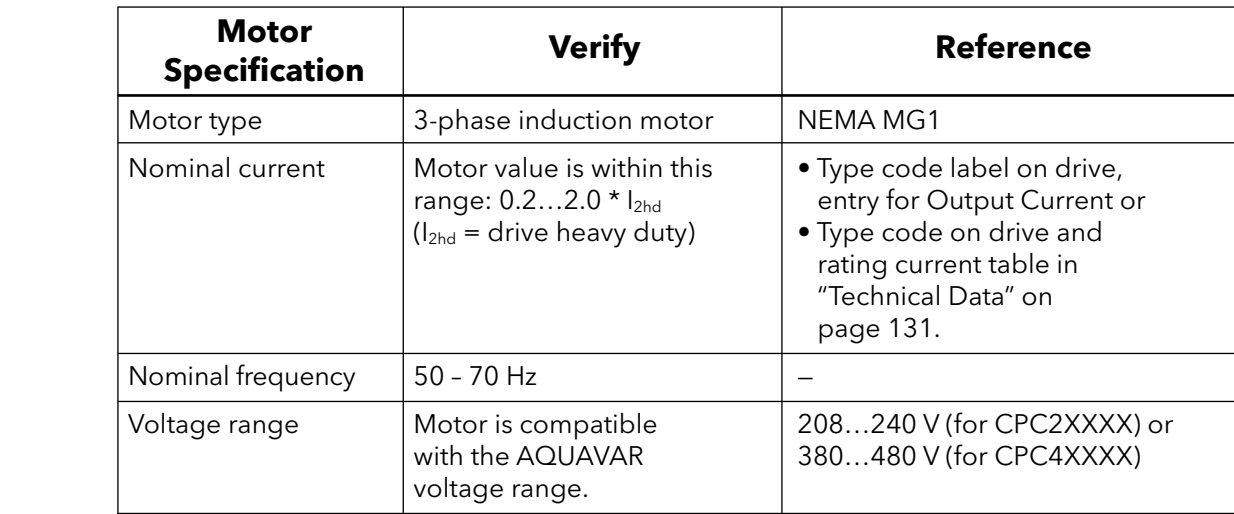

## **Tools Required**

To install the AQUAVAR you need the following:

- True RMS multimeter
- Screwdrivers (as appropriate for the mounting hardware used)
- Wire stripper
- Tape measure
- Drill
- Mounting hardware: screws or nuts and bolts, four each. The type of hardware depends on the mounting surface and the frame size:

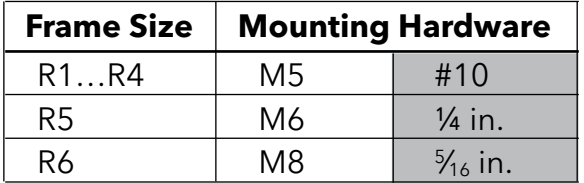

## **Suitable Environment and Enclosure**

Confirm that the site meets the environmental requirements. To prevent damage prior to installation, store and transport the drive according to the environmental requirements specified for storage and transportation. See "Ambient Conditions" on page 145.

Confirm that the enclosure is appropriate, based on the site contamination level:

• IP 21 / UL type 1 enclosure, indoor use only. The site must be free of airborne dust, corrosive gases or liquids, and conductive contaminants such as condensation, carbon dust and metallic particles.

- IP 54 / UL type 12 enclosure, indoor use only. This enclosure provides protection from airborne dust and light sprays or splashing water from all directions.
- UL Type 3R- Enclosures are intended for outdoor use to provide a degree of protection from falling rain. Undamaged by the formation of ice on the enclosure. May be cooled by forced air and louvers for vents.
- IP 56 / UL type 4 enclosure. Constructed for outdoor use or hose down applications. Provides a degree of protection against falling dirt, rain, sleet, snow, windblown dust and splashing water. Not suitable for direct sun. A sun shield or canopy may be required.

# **Suitable Mounting Location**

Confirm that the mounting location meets the following constraints:

- The drive must be mounted vertically on a smooth, solid surface, and in a suitable environment as defined above.
- The minimum space requirements for the drive are the outside dimensions (see "Outside Dimensions" on page 141 and 143), plus air flow space around the unit (see "Cooling" on page 137).
- The distance between the motor and the drive is limited by the maximum motor cable length. See "Motor Connection" on page 136.
- The mounting site must support the drive's modest weight and noise output. See "Dimensions and Weights" on page 141.

## **Wiring and EMC Considerations**

Determine electromagnetic compliance (EMC) requirements per local codes. In general, always follow the NEC in the absence of a local code.

- Follow local codes for cable size, conduit, grounding and motors.
- Keep these four classes of wiring separated: input power wiring, motor wiring, control/ communications wiring. Always use separate conduit for motor/control wires.
- Refer to the specifications/recommendations in: "Cable Sizing/Rating" on page 131, "Cable Terminals" on page 135, "Input Power (Mains) Connection" on page 136 and "Motor Connection" on page 136.
- Multiple motor wire should always be run in separate conduit. Shielded and grounded!

# **Control Cables**

## *General Recommendations*

Use shielded cables, temperature rated at 60º C (140º F) or above:

• Control cables must be multi-core cables with a braided copper wire screen.

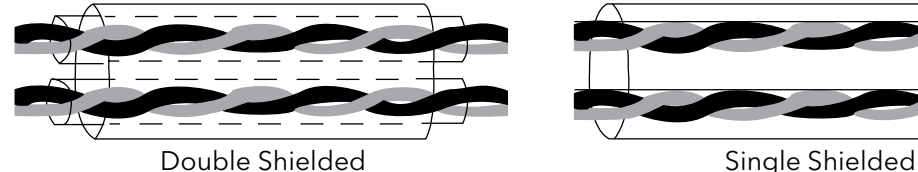

Example: JAMAK by Draka NK Cables Example: NOMAK by Draka NK Cables

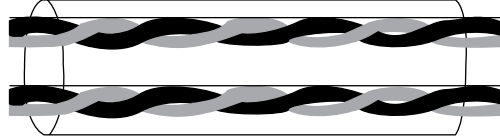

• The screen must be twisted together into a bundle not longer than five times its width and connected to terminal X1-1 (for digital and analog I/O cables) or to either X1-28 or X1-32 (for RS485 cables).

Route control cables to minimize radiation to the cable:

- Route as far away as possible from the input power and motor cables (at least 20 cm (8 in)).
- Where control cables must cross power cables make sure they are at an angle as near 90º as possible.
- Stay at least 20 cm (8 in) from the sides of the drive.

Use care in mixing signal types on the same cable:

- Do not mix analog and digital input signals on the same cable.
- Run relay-controlled signals as twisted pairs (especially if voltage > 48 V). Relay-controlled signals using less than 48 V can be run in the same cables as digital input signals.

# **NOTE!** Never mix 24 VDC and AC power signals in the same cable.

# *Analog Cables*

Recommendations for analog signal runs:

- Use double shielded, twisted pair cable
- Use one individually shielded pair for each signal.
- Do not use a common return for different analog signals.

# *Digital Cables*

Recommendations for digital signal runs:

• A double shielded cable is the best alternative, but single shielded twisted multi-pair cable is also usable.

# *Control Panel Cable*

If the control panel is connected to the drive with a cable, use only Category 5 Patch ethernet cable.

# **Supply Connection**

## **Disconnecting Device (Mains)**

Install a hand-operated input disconnecting device between the AC power source (MCC) and the drive. The disconnecting device must be of a type that can be locked to the open position for installation and maintenance work. Follow all local NEC codes.

# **Fuses**

See Technical Data: Fuse Sizing/Rating on pages 133 and 134.

# **Thermal Overload and Short-circuit Protection**

The drive protects itself and the input and motor cables against thermal overload when the cables are dimensioned according to the nominal current of the drive. No additional thermal protection devices are needed.

**WARNING!** If the drive is connected to multiple motors, a separate thermal overload switch or a circuit breaker must be used for protecting each cable and motor. These devices may require a separate fuse to cut off the short-circuit current.

The drive protects the motor cable and the motor in a short-circuit situation when the motor cable is dimensioned according to the nominal current of the drive.

# **Mains Cable (AC line cable) Short-circuit Protection**

Always protect the input cable with fuses. Standard gG (US: T or L) very fast acting, fuses will protect the input cable in short-circuit situations and prevent damage to adjoining equipment in case of a short-circuit inside the drive.

Size the fuses according to local safety regulations, appropriate input voltage and the rated current of the drive. For fuse ratings, see Technical Data, pages 133 and 134.

**WARNING!** Circuit breakers are not capable of providing sufficient protection  $^\Delta$  because they are inherently slower than fuses. Always use fuses with circuit breakers, if you are not sure of the circuit braking capacity and mains short circuit power.

# **Ground Fault Protection**

The drive is equipped with an internal ground fault protective function to protect the unit against ground faults in the motor and the motor cable. This is not a personal safety or a fire protection feature. The ground fault protective function can be disabled with a parameter contact factory for more information.

The EMC filter of the drive includes capacitors connected between the main circuit and the frame. These capacitors and long motor cables increase the ground leakage current and may cause fault current circuit breakers to function.

# **Emergency Off Devices**

For safety reasons, install the emergency off devices at each operator control station and at other operating stations where emergency off may be needed. Pressing the stop key  $\circledcirc$  on the control panel of the drive does not generate an emergency off of the motor or separate the drive from dangerous potential.

# **Selecting the Power Cables (copper only)**

## **General Rules**

Dimension the mains (input power) and motor cables according to local regulations:

- Do not use aluminum wires.
- The cable must be able to carry the drive load current. See Technical Data for the rated currents.
- The cable must be rated for at least 70º C (158º F) maximum permissible temperature of conductor in continuous use. For US, follow local codes for cable size, or refer to NEC table 310.16.
- The inductance and impedance of the PE conductor/cable (grounding wire) must be rated according to permissible touch voltage appearing under fault conditions (so that the fault point voltage will not rise excessively when an ground fault occurs).
- 600 VAC cable is accepted for up to 500 VAC concerning the entire AQUAVAR CPC range.

For frame sizes R7 and R8, symmetrical shielded motor cable must be used (figure below). A four-conductor system used up to 30 kW motors cannot be used.

Compared to a four conductor system, the use of symmetrical shielded cable reduces electromagnetic emission of the whole drive system as well as motor bearing currents and wear of bearings.

The motor cable and its PE pigtail (twisted screen) should be kept as short as possible in order to reduce electromagnetic emission as well as capacitive current.

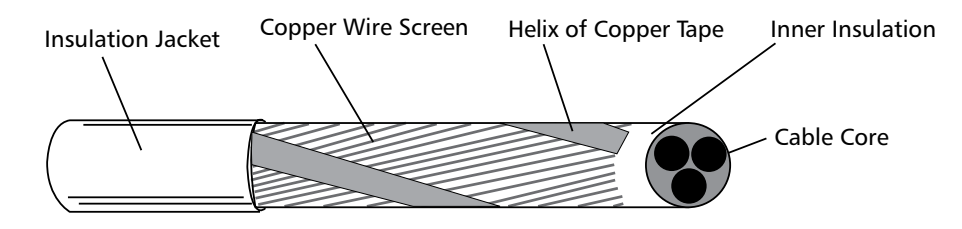

# **Motor Cable Shield**

To effectively suppress radiated and conducted radio-frequency emissions, the shield conductivity must be at least 1/10 of the phase conductivity. The requirements are easily met with a copper or aluminum shield. The minimum requirement of the motor cable shield of the drive is shown below. It consists of a concentric layer of copper wires with an open helix of copper tape. The better and tighter the shield, the lower the emission level and the bearing currents.

# **Additional US Requirements**

Type MC continuous corrugated aluminum armor cable with symmetrical grounds or shielded power cable must be used for the motor cables **if metallic conduit is not used**. For the North American market, 600 VAC cable is accepted for up to 500 VAC. For drives rated over 100 amperes, the power cables must be rated for 70ºC (158ºF).

# **Conduit**

Where conduits must be coupled together, bridge the joint with a ground conductor bonded to the conduit on each side of the joint. Bond the conduits also to the drive enclosure. Use separate conduits for input power, motor, brake resistors, and control wiring. **Do not run motor wiring from more than one drive in the same conduit**.

## **Armored cable / shielded power cable**

The motor cables can be run in the same cable tray as other 460 V power wiring. Control and signal cables must not be run in the same tray as power cables. Six conductor (3 phases and 3 ground) type MC continuous corrugated aluminum armor cable with symmetrical grounds is available from the following suppliers (tradenames in parenthesis):

- Anixter Wire & Cable (Philsheath) BICC General Corp (Philsheath)
- 
- Rockbestos Co. (Gardex) Oaknite (CLX).
- 

Shielded power cables are available from Belden, LAPPKABEL (OLEFLEX) and Pirelli.

# **Installing the Drive**

**WARNING!** Before installing the AQUAVAR, ensure the input power supply to the drive is off.

# **Unpack the Drive**

- 1. Unpack the drive.
- 2. Check for any damage and notify the shipper immediately if damaged components are found.
- 3. Check the contents against the order and the shipping label to verify that all parts have been received.

## **Prepare the Mounting Location**

The AQUAVAR should only be mounted where all of the requirements defined "Preparing for Installation" on page 15 are met.

- 1. Mark the position of the mounting holes. Refer to page 138 for mounting hole location.
- 2. Drill the holes.

**NOTE!** Frame sizes R3 and R4 have four holes along the top. Use only two. If possible, use the two outside holes (to allow room to remove the fan for maintenance).

## **Remove Front Cover**

## *IP 21 / UL Type 1*

- 1. Remove the control panel, if attached.
- 2. Loosen the captive screw at the top.
- 3. Pull near the top to remove the cover.

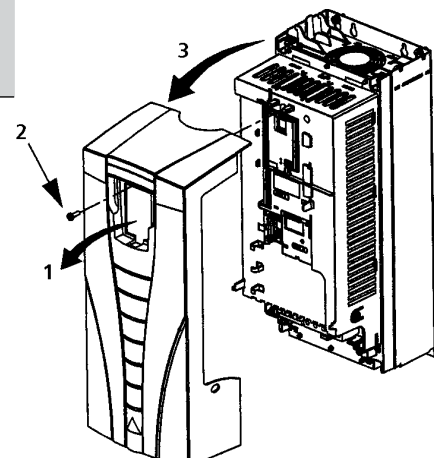

1

X0002

⊕

Ő

# *IP 54 / UL Type 12*

- 1. If hood is present: Remove screws (2) holding hood in place.
- 2. If hood is present: Slide hood up and off of the cover.
- 3. Loosen the captive screws around the edge of the cover.
- 4. Remove the cover.

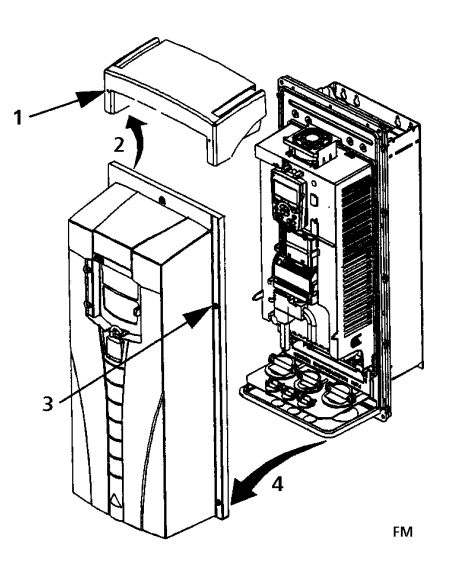

# **Mount the Drive**

## *IP 21 / UL Type 1*

1. Position the AQUAVAR onto the mounting screws or bolts and securely tighten in all four corners.

**NOTE!** Lift the AQUAVAR by its metal chassis.

2. Non-English speaking locations: Add a warning sticker in the appropriate language over the existing warning on the top of the module.

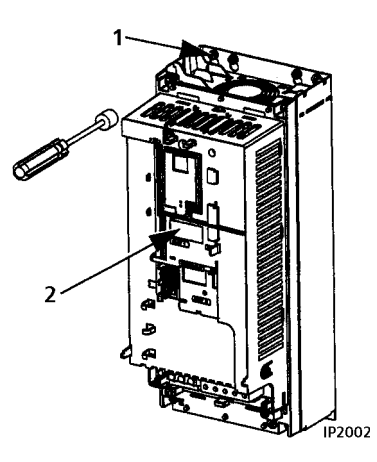

# *IP 54 / UL Type 12*

For the IP54 / UL Type 12 enclosures, rubber plugs are required in the holes provided for access to the drive mounting slots.

- 1. As required for access, remove the rubber plugs. Push plugs out from the back of the drive.
- 2. Position the AQUAVAR onto the mounting screws or bolts and securely tighten in all four corners.

**NOTE!** Lift the AQUAVAR by its metal chassis.

- 3. Reinstall the rubber plugs.
- 4. Non-English speaking locations: Add a warning sticker in the appropriate language over the existing warning on the top of the module.

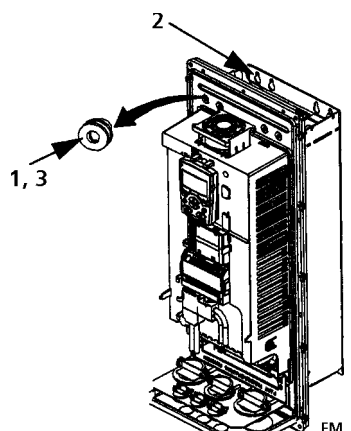

# **Install the Wiring**

#### *Conduit/Gland Kit*

Wiring drives with the IP 21 / UL type 1 Enclosure requires a conduit/gland kit with the following items:

- Conduit/gland box
- Screws
- Cover

The kit is included with IP 21 / UL type 1 Enclosures.

#### *Overview*

As you install the wiring, observe the following:

- There are four sets of wiring instructions one set for each combination of drive enclosure type (IP 21 / UL type 1 and IP 54 / UL type 12), and wiring type (conduit or cable). Be sure to select the appropriate procedure.
- "Connection Diagrams" on page 24 shows the connection points on the drive.
- "Power Connections" on page 29 describes specific instructions for wiring the power. Use in combination with the appropriate general procedure.
- "Control Connections" on page 29 describes specific instructions for wiring the control. Use in combination with the appropriate general procedure.
- "Cable Terminals" on page 135 list the recommended tightening torques.
- Where applicable, observe EMC recommendations. For example, properly ground the wire screen cable shields.

## **Three Phase Wiring/Connection Diagrams**

The layout of connection terminals is similar for all frame sizes (R1…R6). The only significant layout difference is in the power and ground terminals for frame sizes R5 and R6. The following diagrams show:

- Terminal layout for frame size R3, which, in general, applies to all frame sizes except as noted above.
- Power and ground terminal layout for frame sizes R5 and R6.

#### Diagram shows the R3 frame. Other frames have similar layouts.

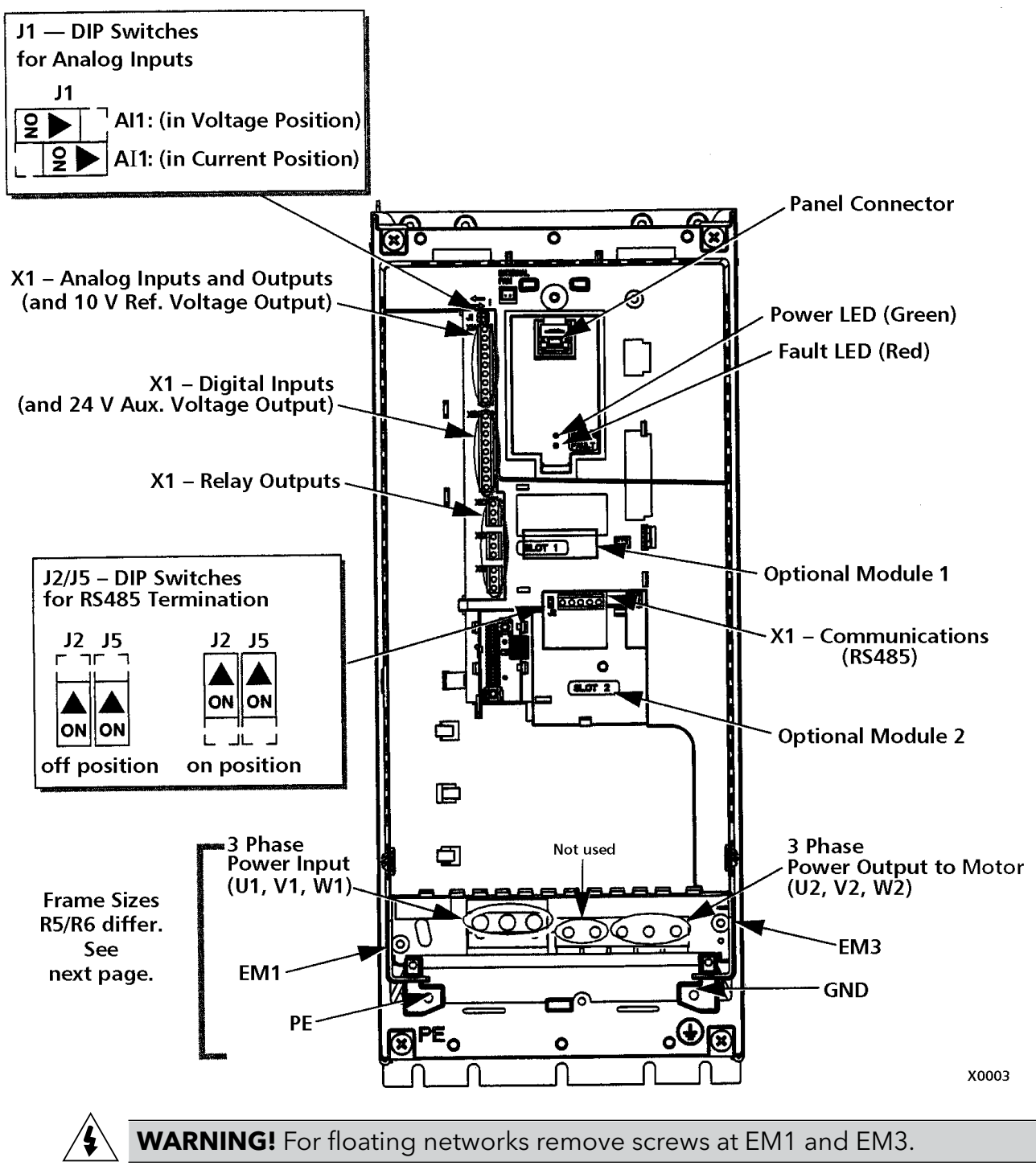

# **Three Phase Wiring/Connection Diagrams** *continued*

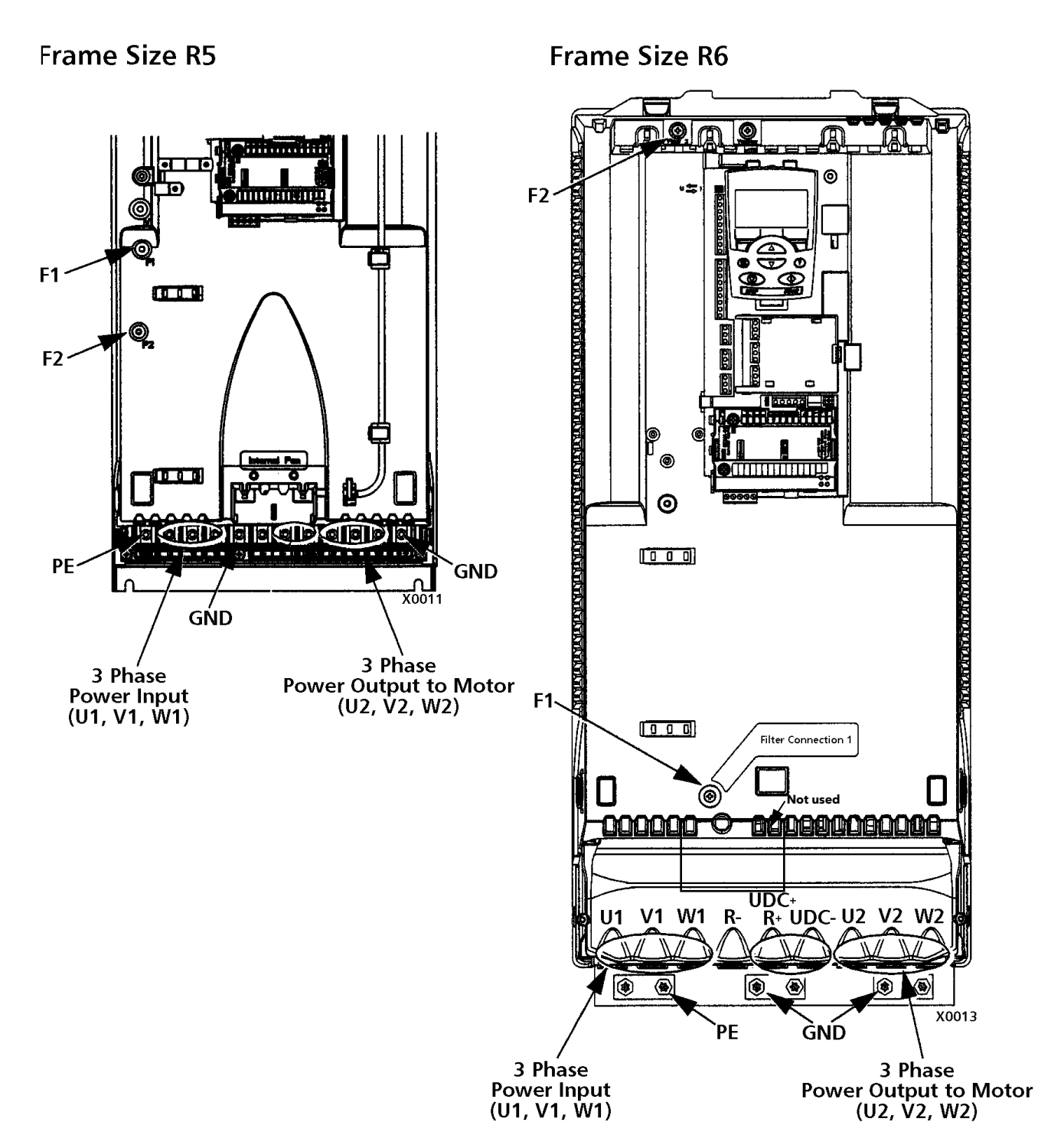

**WARNING!** For floating networks remove screws at F1 and F2.

#### **Single Phase Wiring/Connection Diagram**

Diagram shows the R3 frame. Other frames have similar layouts.

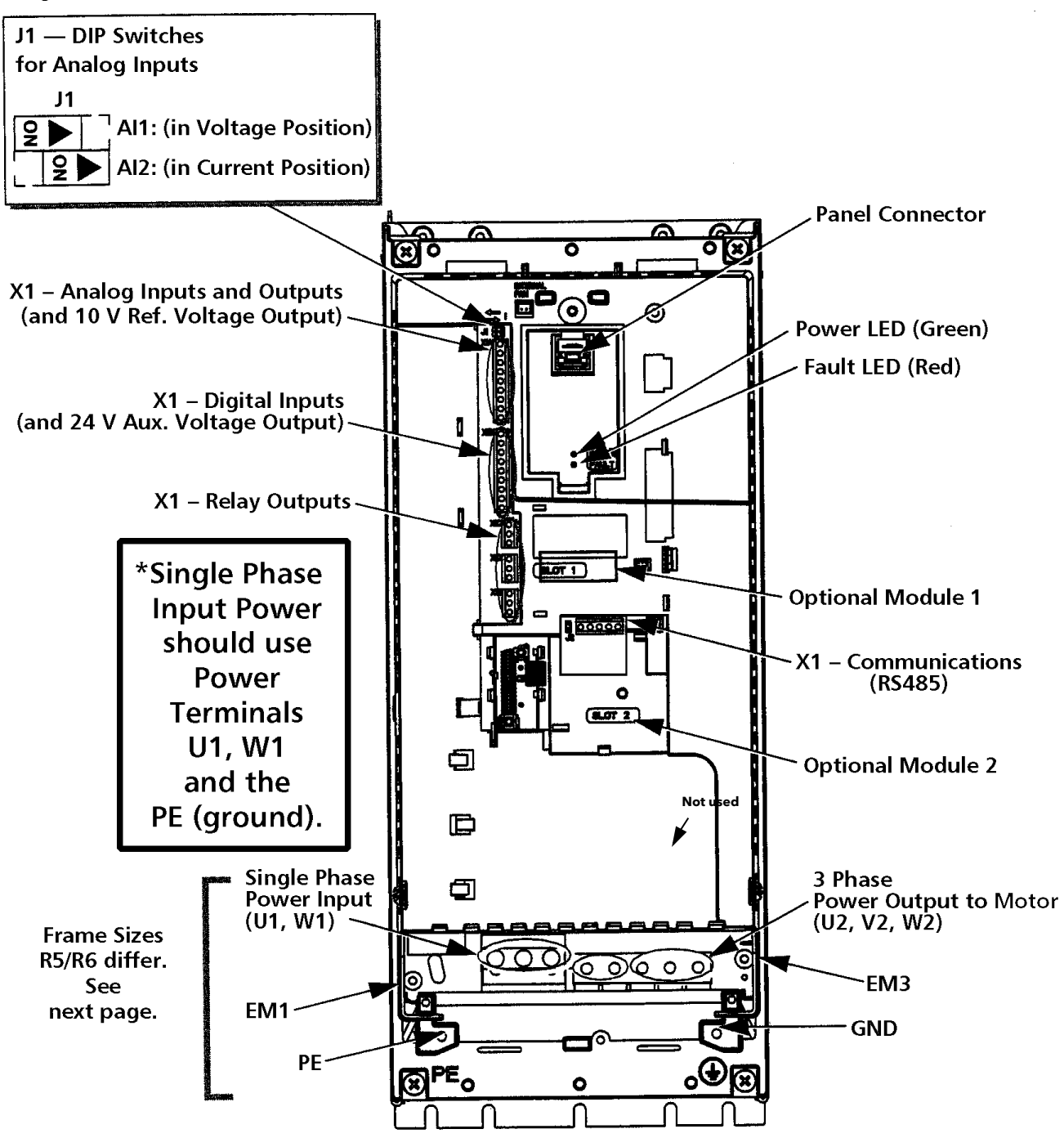

**WARNING!** For floating networks remove screws at EM1 and EM2.

**WARNING!** For single phase wiring, derate the 3 phase nominal HP and amps 50%.

# *Wiring IP 21 / UL Type 1 Enclosure with Conduit*

- 1. Open the appropriate knockouts in the conduit/ gland box.
- 2. Install thin-wall conduit clamps (not supplied).
- 3. Install conduit/gland box.
- 4. Connect conduit runs to box. Always follow appropriate NEC or local electrical codes for inverter drives, motor wiring.
- 5. Route input power and motor wiring through conduits. Preferably metal, grounded type.
- 6. Strip wires.
- 7. Connect power, motor, and ground wires to the drive terminals. See "Power Connections" on page 29.
- 8. Route the control cable, transducer cable through the conduit.
- 9. Strip the control cable sheathing and twist the copper screen into a pigtail.
- 10. Connect the transducer screen pigtail for digital and analog I/O cables at X1-1.
- 11. Strip and connect the individual control wires to the drive terminals. See "Control Connections" on page 29. Including transducer.
- 12. Install the conduit/gland box cover (1 screw).
- 13. Wire transducer leads to analog 2, terminal(s) +24V, AI2 and GND.
- 14. Wire positive lead of transducer to terminal 10 (+24VDC). Color is red or brown.
- 15. Wire analog lead (negative) to terminal 10 of X1 for 4-20mA signal. Color is white or black.
- 16. Take the transducer cable screen to X1, #1 Terminal.

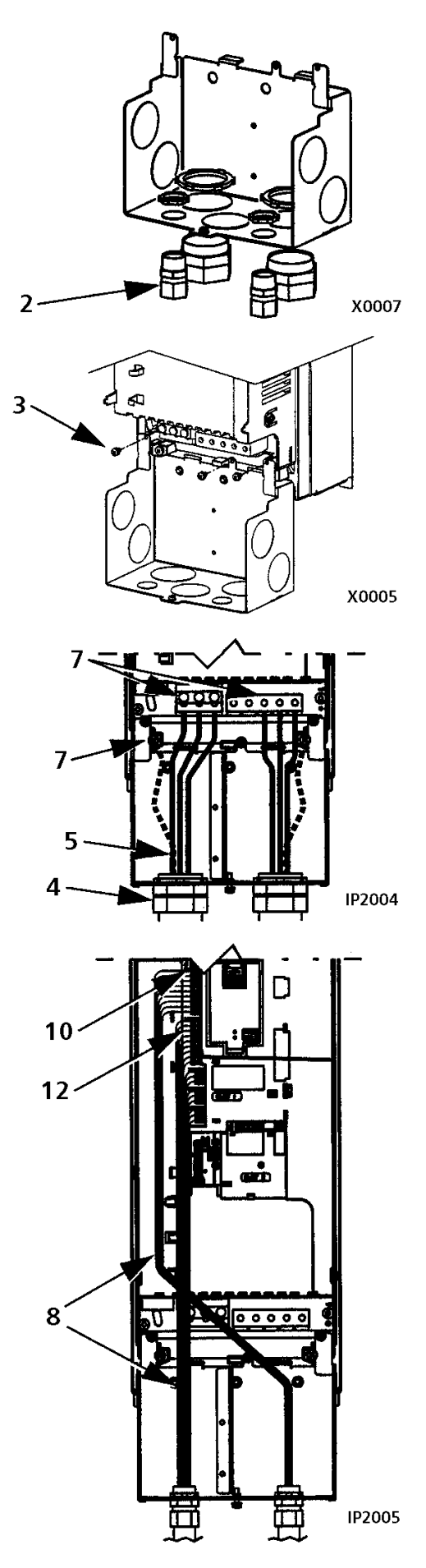

## *Wiring IP 54 / UL Type 12 Enclosure with Conduit*

- 1. Remove and discard the clamping plate.
- 2. Remove and discard the cable seals where conduit will be installed. (The cable seals are cone-shaped, rubber seals on the bottom of the drive.)
- 3. For each conduit run, install water tight conduit connectors (not supplied).
- 4. Route the power wiring through the conduit.
- 5. Route the motor wiring through the conduit.
- 6. Strip the wires.
- 7. Connect the power, motor and ground wires to the drive terminals. See "Power Connections" on page 29.
- 8. Route the control wiring through the conduit.
- 9. Strip the control cable sheathing and twist the copper screen into a pigtail.
- 10. Connect the ground screen pigtail for digital and analog I/O cables X1-1.
- 11. Strip and connect the individual control wires to the drive terminals. See "Control Connections" on pages 29 and 30.
- 12. Install the conduit/gland box cover (1 screw).
- 13. Install and wire transducer as stated in previous steps on pages 27 and 28.

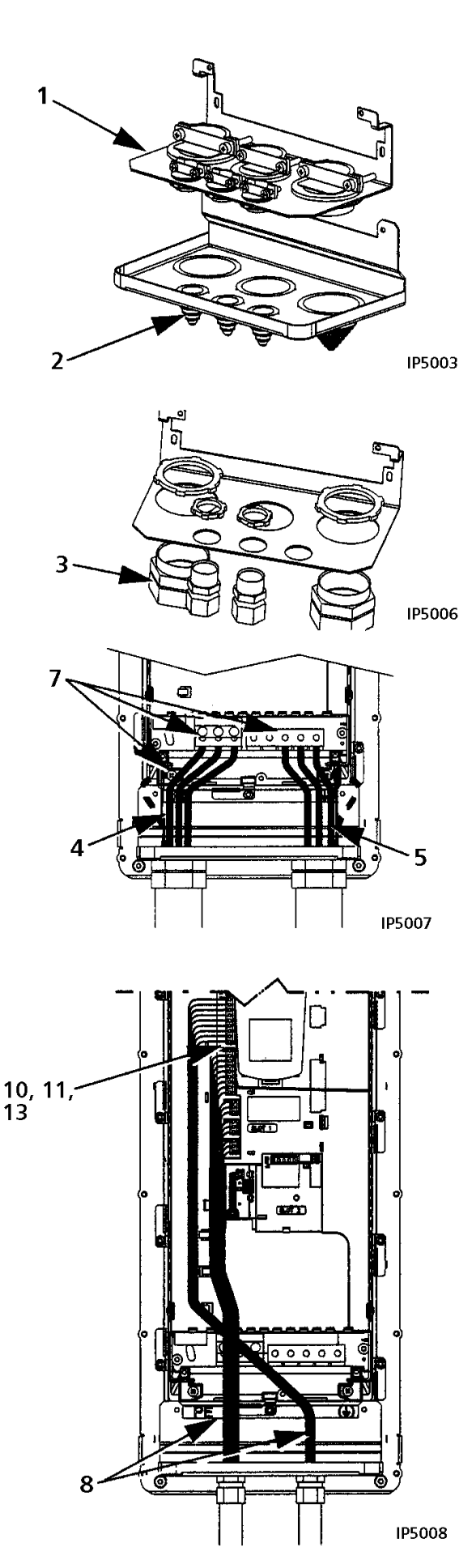

#### **Power Connections**

**Warning!** Ensure the motor is compatible for use with the AQUAVAR. The AQUAVAR  $\overline{\mathbf{A}}$  warring: Ensure the motor is competent accordance with the considerations defined in "Preparing for Installation" on page 15. If in doubt, contact your local AQUAVAR sales or service office. Always consult the NEC for information.

• Refer to the following table to complete the power connections. If appropriate, also perform the instructions for the braking and floating networks.

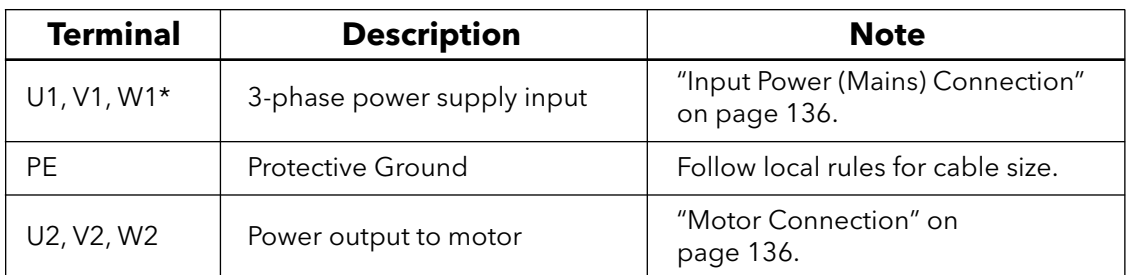

\* **NOTE:** The AQUAVAR (208…240V series) can be used with a single phase supply, if output current is derated by 50%. For single phase supply voltage, connect power at U1 and W1. Refer to page 26.

#### *Floating Networks*

For floating networks (also known as IT, ungrounded or high impedance networks):

- Disconnect the internal RFI filter by removing both the EM1 and EM3 screws (frame sizes R1…R4, see page 24), or F1 and F2 screws (frame sizes R5…R6, see page 25).
- Where EMC requirements exist, check for excessive emission propagated to neighboring low voltage networks. In some cases, the natural suppression in transformers and cables is sufficient. If in doubt, use a supply transformer with static screening between the primary and secondary windings.
- Do NOT install an external filter. Using an RFI filter grounds the input power through the filter capacitors, which could be dangerous and could damage the unit.

## **Control Connections**

To complete the control connections, use:

- Following tables
- "Single/Multipump"
- "Complete Parameter Descriptions"
- Cable recommendations in "Control Cables"

# **Installation (All Frames)**

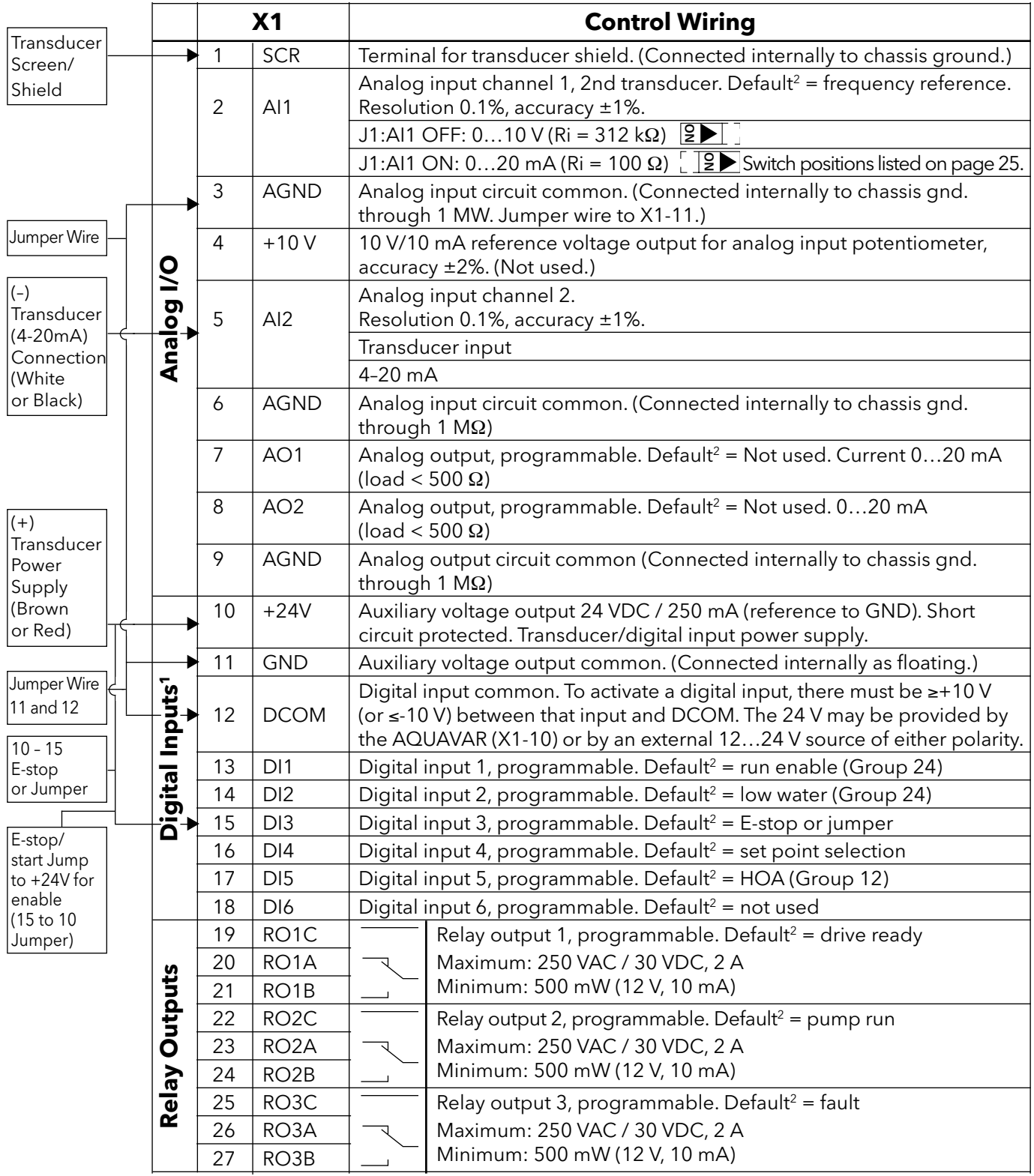

<sup>1</sup> Digital input impedance 1.5 kΩ. Maximum voltage for digital inputs is 30 V.

<sup>2</sup> Default values depend on the macro used. Values specified are for the default macro, single/multipump.

**NOTE:** Jumper Wires between 3 and 11, 10 and 15, 11 and 12.

**NOTE!** Terminals 3, 6 and 9 are at the same potential.

**NOTE!** For safety reasons the fault relay signals a "fault" when the AQUAVAR is powered down.

You can wire the digital input terminals in either a PNP or NPN configuration.

PNP Connection (Source) NPN Connection (Sink)

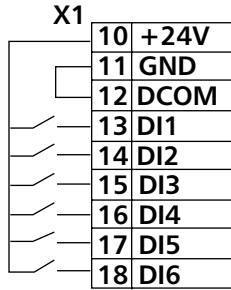

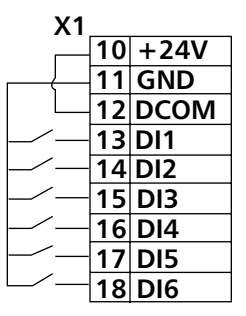

## **Communications**

Terminals 28…32 are for RS485 or modbus communications. Use shielded cables. For lengths of cable beyond 100 feet, use screen connections.

Do not directly ground the RS485 network at any point. Ground all devices on the network using their corresponding earthing terminals.

As always, the grounding wires should not form any closed loops, and all the devices should be earthed to a common ground.

Terminate the RS485 network using 120  $\Omega$  resistors at both ends of the network. Use the DIP switch to connect or disconnect the termination resistors. See following diagram and table.

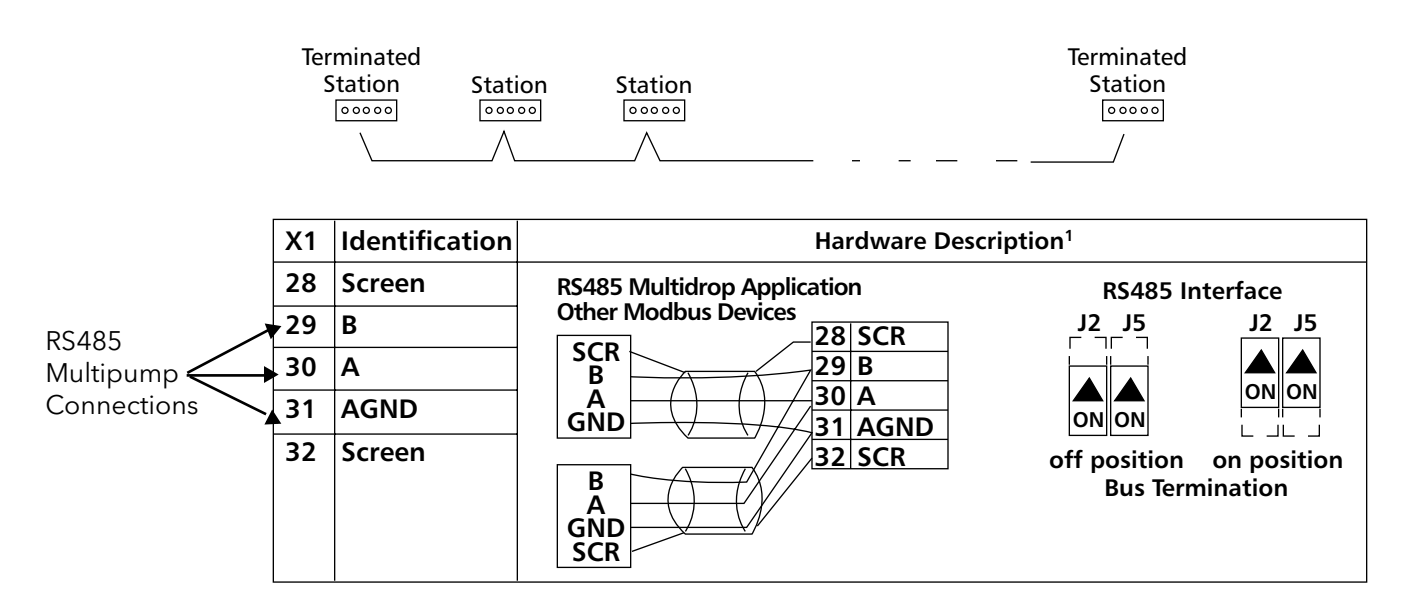

**<sup>1</sup>** For functional descriptions, see "Standard Serial Communication" addendum.

# **Check Installation**

Before applying power, perform the following checks.

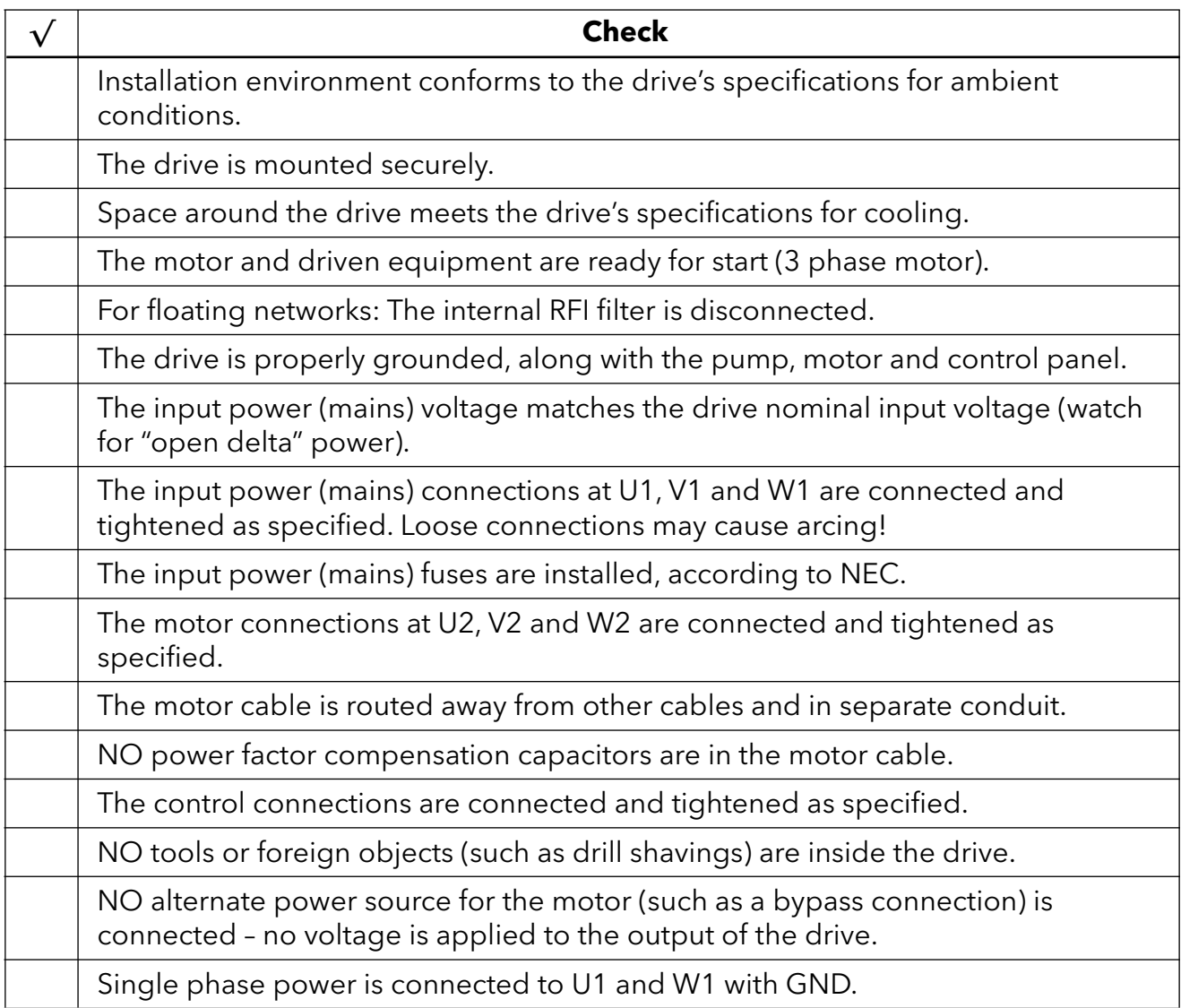

# **Reinstall Cover**

#### *IP 21 / UL Type 1*

- 1. Align the cover and slide it on.
- 2. Tighten the captive screw.
- 3. Reinstall the control panel.

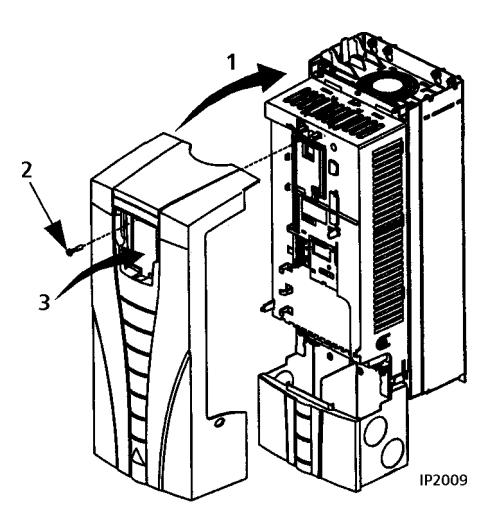

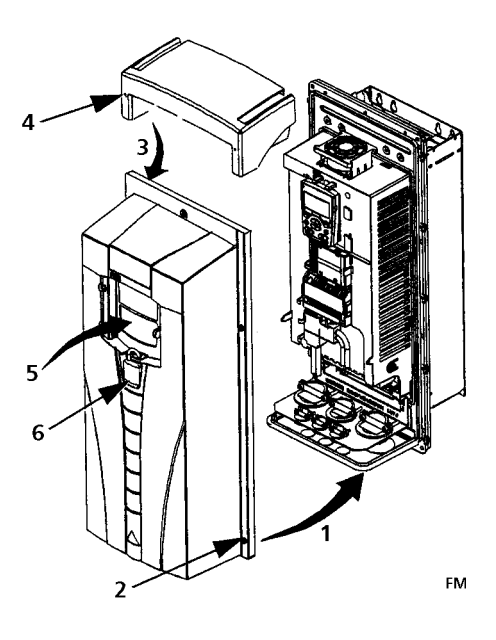

#### *IP 54 / UL Type 12*

- 1. Align the cover and slide it on.
- 2. Tighten the captive screws around the edge of the cover.
- 3. Slide the hood down over the top of the cover.
- 4. Install the two screws that attach the hood.
- 5. Reinstall the control panel.

**NOTE!** The control panel window must be closed to comply with IP 54/UL type 12.

6. Optional: Add a lock (not supplied) to secure the control panel window.

## **Apply Power**

Always reinstall the front cover before turning power on.

**WARNING!** The AQUAVAR will start up automatically at power up, if the external run command is on.

1. Apply input power.

When power is applied to the AQUAVAR, the green LED comes on.

**NOTE!** Before increasing motor speed, check that the motor is running in the desired direction.

#### **Start-Up**

The AQUAVAR has default parameter settings that are sufficient for many situations. However, review the following situations. Perform the associated procedures as appropriate. Proceed to Start-Up section of this manual.

# **AQUAVAR Drive Manuals**

#### **GENERAL MANUALS**

#### **AQUAVAR User's Manual (IOM) (1…150 HP)**

- 
- Safety Diagnostics
- Installation Maintenance
	-
- 
- Start-Up Technical Data

# **AQUAVAR User's Manual (IOM) (200…550 HP)**

- 
- Safety Diagnostics
- Installation Maintenance
- Start-Up Technical Data
- **OPTION MANUALS**

(Fieldbus Adapters, I/O Extension Modules etc., manuals delivered with optional equipment.)

## **Relay Output Extension Module (typical title)**

- Installation Diagnostics
	-
- 
- Start-Up Technical Data

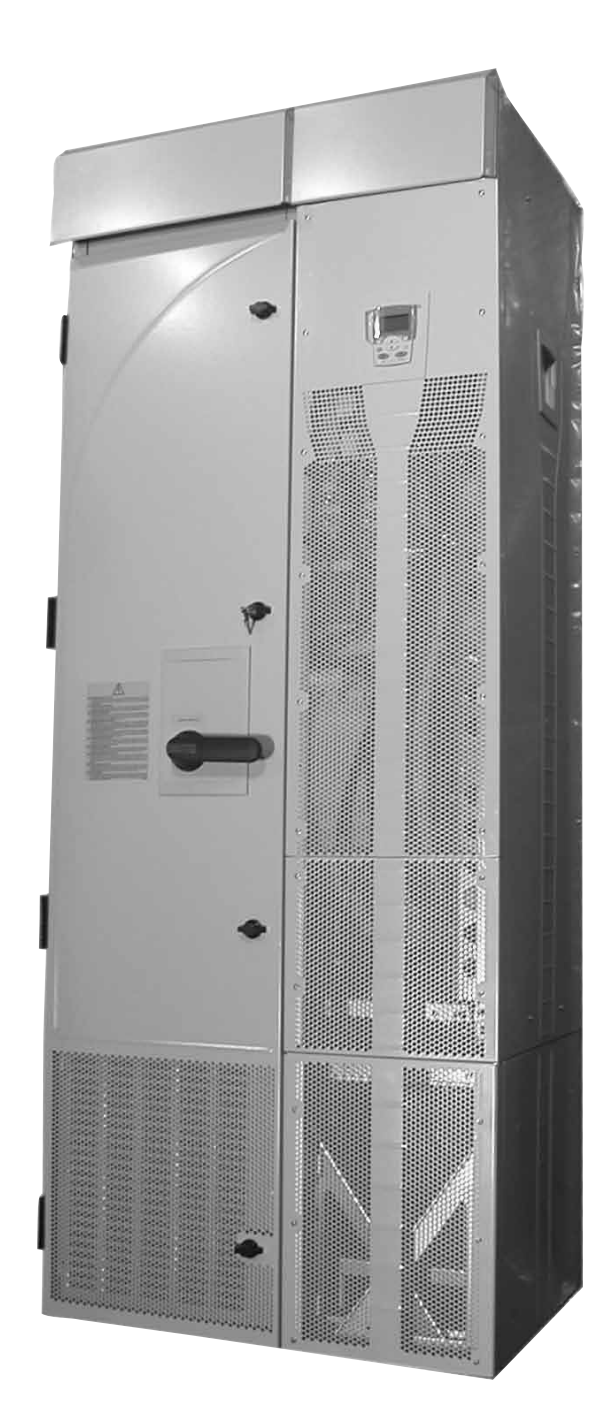

# **Introduction**

AQUAVAR CPC drives include an extension module that is not covered in the AQUAVAR User's Manual. The extension module is attached to the drive module at the factory, which includes fusible disconnect.

This supplement provides the additional extension module information required for AQUAVAR drives:

- Additional installation steps and considerations.
- Steps for separating the drive from the extension module for drive service access.
- Dimensions for the extension module.

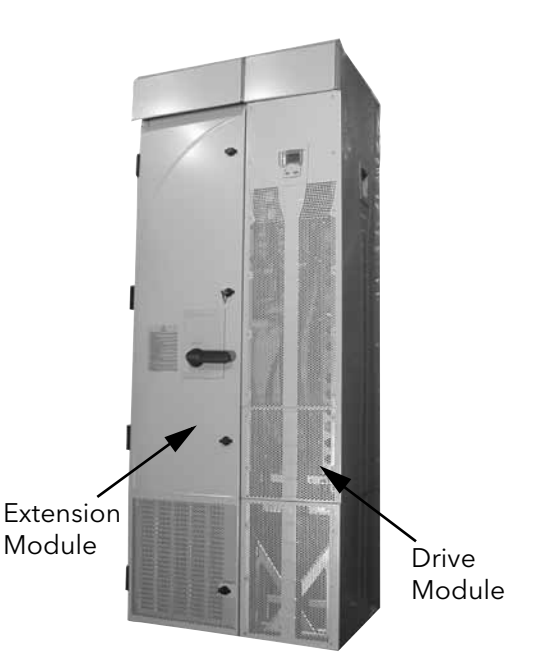

 **WARNING!** Only qualified electricians are allowed to carry out the work described in this chapter. Follow requirements in "Safety" on the first pages of this manual. Ignoring the safety instructions can cause injury or death.

# **Planning**

When planning for cable/conduit routing, refer to the AQUAVAR User's Manual, but note that, for the AQUAVAR, all connections are routed through the top of the extension module.

# **Moving the Unit**

- 1. Move the transport package by pallet truck to the installation site.
- 2. Unpack the transport package.
- 3. To position the unit, use a lift, connected as shown.

# **Mounting**

## **Fastening the Unit**

See the "Dimensional Drawings" on page 41 for the exact locations of the mounting points.

- 1. Use at least four screws two at the front, two at the back to attach the unit base plate to the floor.
- 2. Use at least two screws to attach the back of the enclosure to a wall.

There are two holes available at the top of each: the extension module and the drive module.

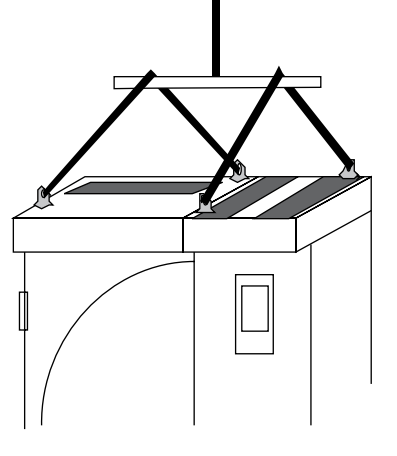

# **Connecting Power and Control Cables**

Additional considerations that apply with the enclosure extension:

• The power cable connection diagram that applies for the AQUAVAR is:

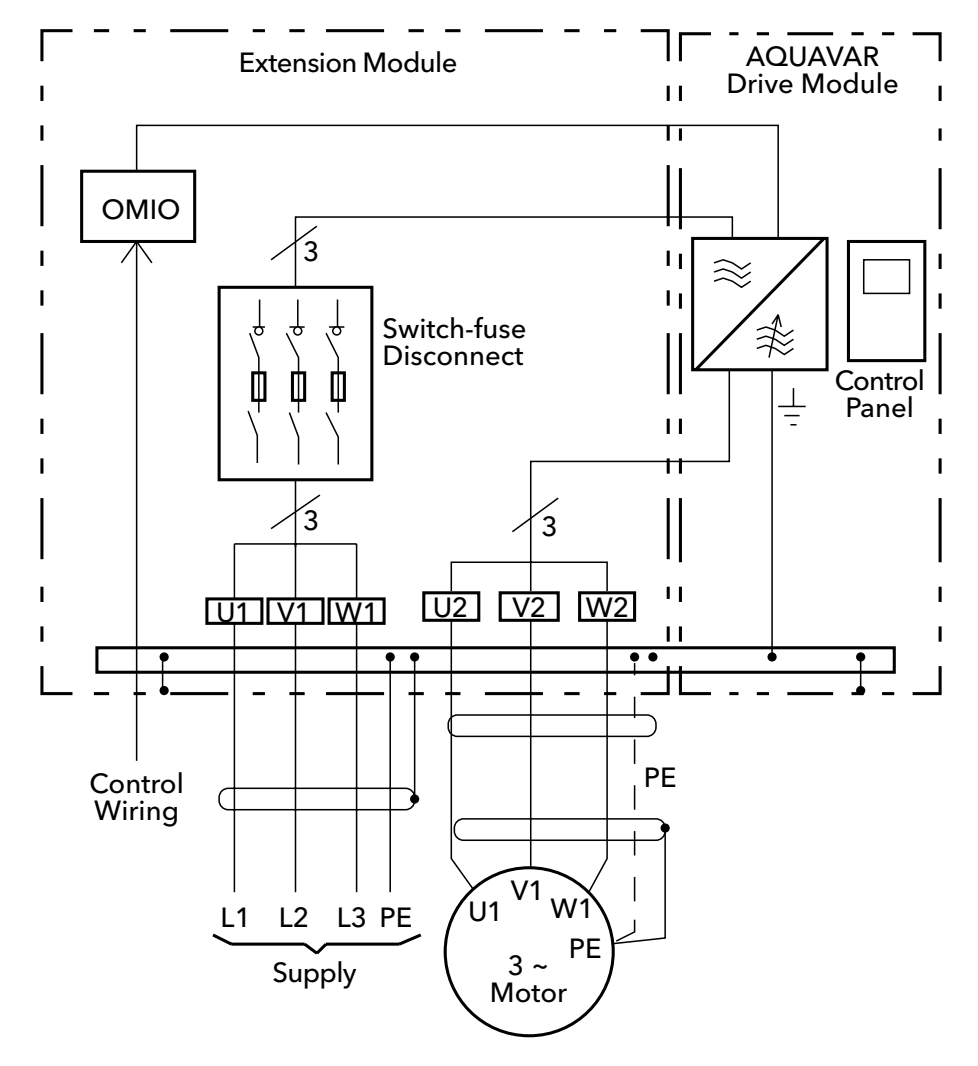

- Temporarily remove the upper high voltage shield (clear plastic) to gain access to the power connections in the extension module.
- To avoid metal shavings inside the cabinet, temporarily remove the gland/conduit plate at the top of the extension module. Then drill holes and mount conduit or cable fittings as needed.
- Route all power and control wiring through the top of the extension module.
• The following diagram shows the power and control connection points in the enclosure module supplied with the R7 drive module.

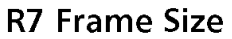

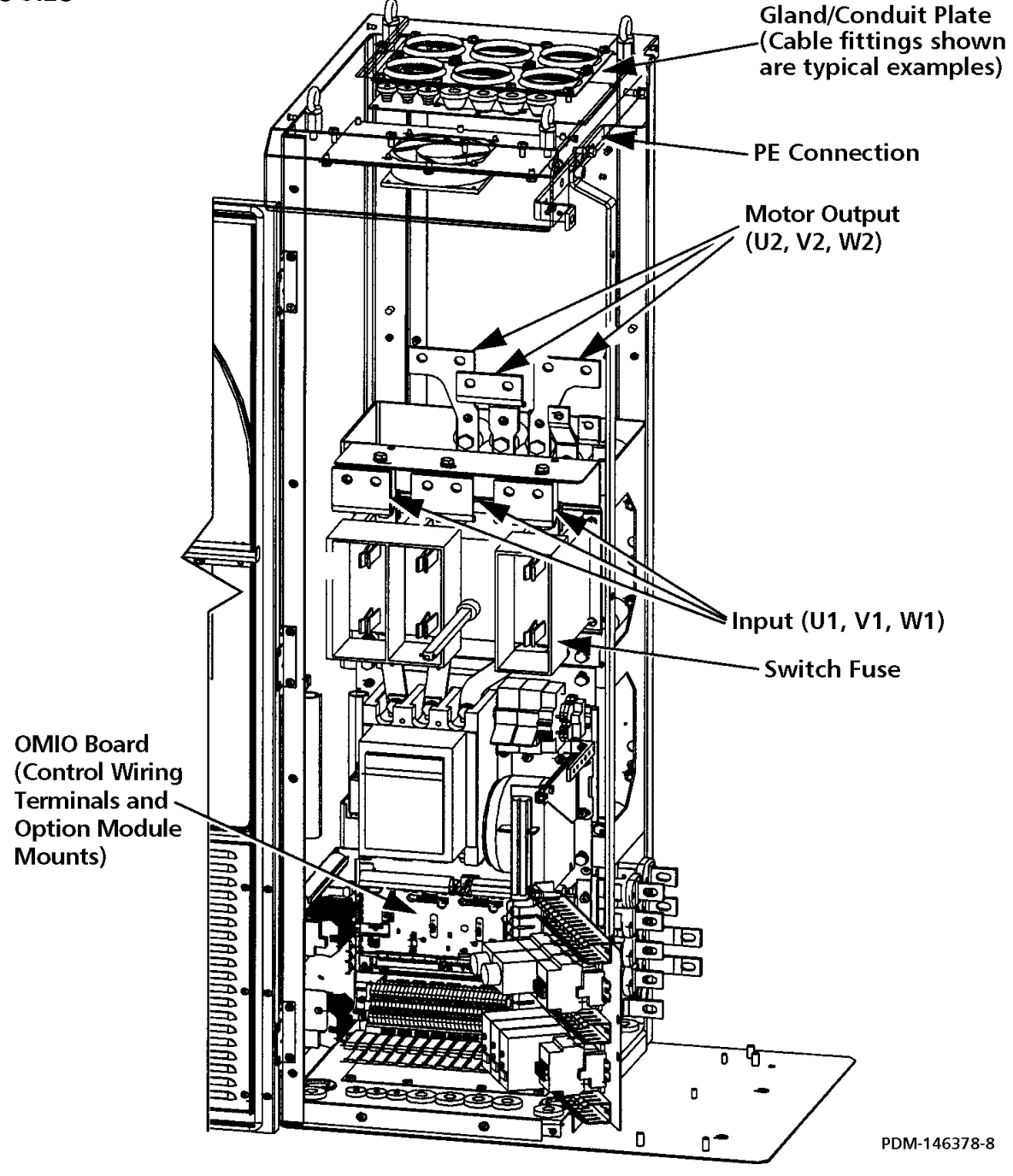

• The following diagram shows the power and control connection points in the enclosure module supplied with the R8 drive module.

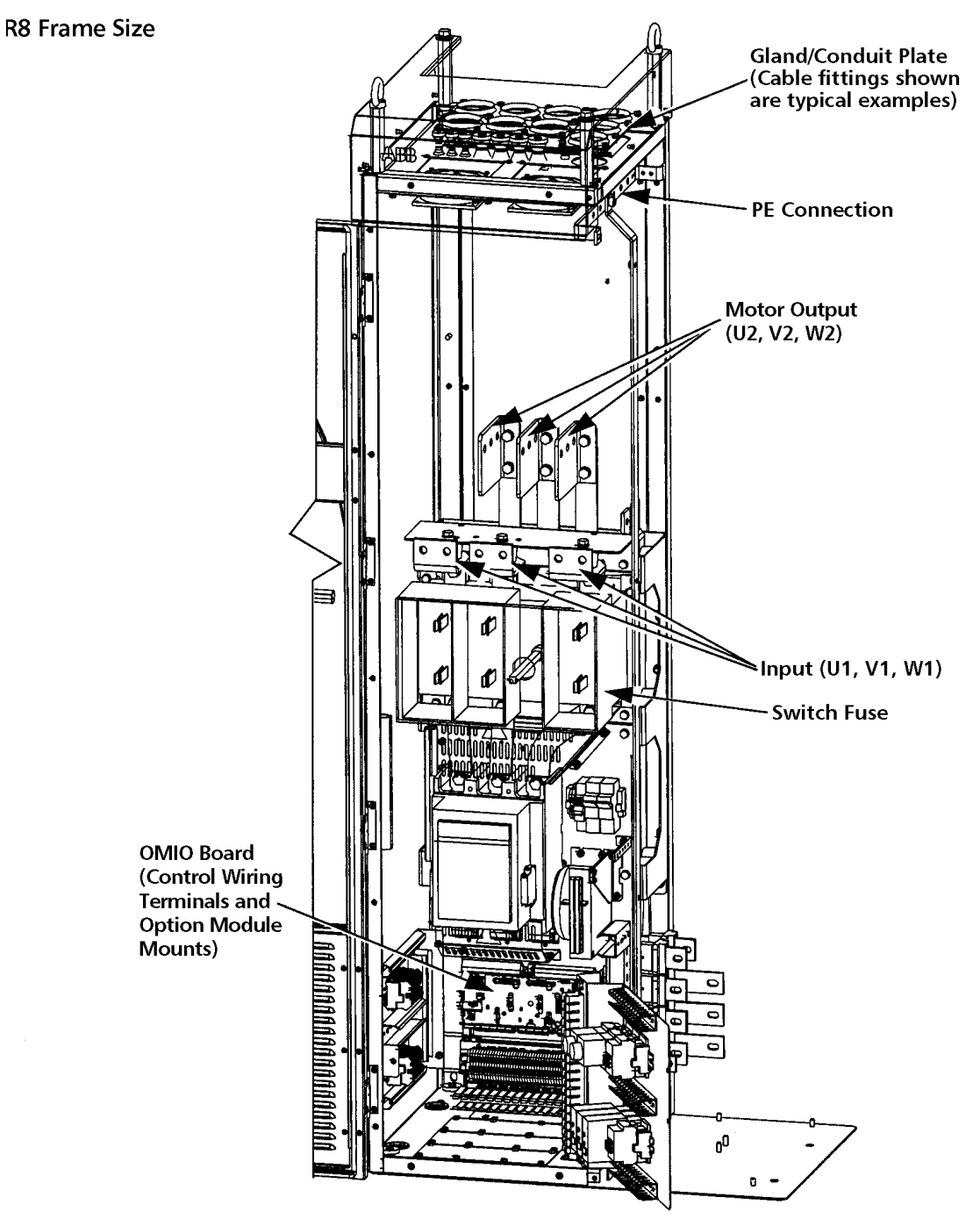

• Re-mount the high voltage shield.

**Warning!** Always replace all high voltage shields before applying power.

• See the AQUAVAR User's Manual for detailed instructions on control connections, installation check list and drive start-up process.

### **Maintenance**

This section describes the procedure for separating the drive and extension modules, which is required to provide service access to the drive module.

#### **Safety**

**WARNING!** Read "Safety" on the first pages of this manual before performing any  $\Delta$  maintenance on the equipment. Ignoring the safety instructions can cause injury or death. **Note:** There are parts carrying dangerous voltages near the OMIO board when the drive is powered.

#### **Separating the Drive and Extension Modules**

The drive module is mounted on a trolley that straddles a pedestal. The following procedure removes mechanical connections so that the drive module and trolley can roll forward for service access.

- 1. Disconnect all power sources from the drive/extension modules and **wait at least 5 minutes for internal capacitors to fully discharge**.
- 2. Remove all front covers from the drive module.
- 3. Disconnect the control panel cable.
- 4. Remove the upper side plate from the drive module if convenient.
- 5. Remove screws (if any) that fasten the drive module to the wall.
- 6. Inside the pedestal, toward the rear are screws that attach the drive bus bars to the pedestal bus bars. The connections are staggered for easy access using a wrench with an extension. Remove these screws (6).

Torque when re-assembling:

- R7: M8 (5/16 in) screws, 15…22 Nm (11…16 lb ft)
- R8: M10 (3/8 in) screws, 30…44 Nm (22…32 lb ft)

**Warning!** Be careful not to drop screws inside the pedestal. Loose metal pieces inside the unit may cause damage.

- 7. The following cables between the drive and the extension module are split by a connector located at the front of the drive. Disconnect both cables at this location.
	- The power supply cable to the OMIO board.
	- The power supply cable to the extensionmodule cooling fan.
- 8. At the OTIF board, disconnect the two fiber optic cables. Make note of the terminal colors for use when reconnecting.
- 9. Carefully remove the cables disconnected in the above steps: Pull the cables down inside the pedestal and bundle them so that they will not get damaged or caught in the trolley when the drive module is wheeled out.

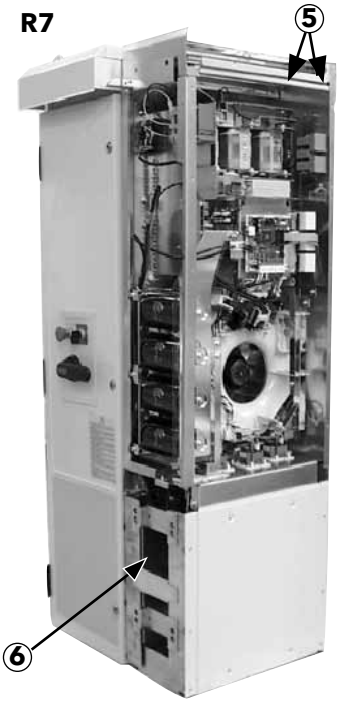

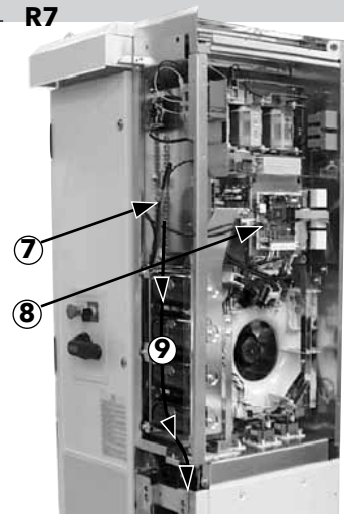

10. Remove screws fastening the drive module trolley to the pedestal.

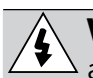

**WARNING!** These screws are an important step during reassembly – the screws are required for grounding the drive.

- 11. **R8:** The front of the trolley includes support braces that fold out. Lift each brace slightly and fold it out.
- 12. Remove screws that fasten the drive module to the extension module.

**CAUTION!** The drive module is now separated and could  $\searrow$  tip over. Use care when moving the drive module.

13. Pull on the handle to wheel the drive module out.

#### **Drive Maintenance**

See the AQUAVAR User's Manual for drive maintenance procedures, page 34.

#### **Re-Assembly**

Re-attach the modules in reverse order to the above.

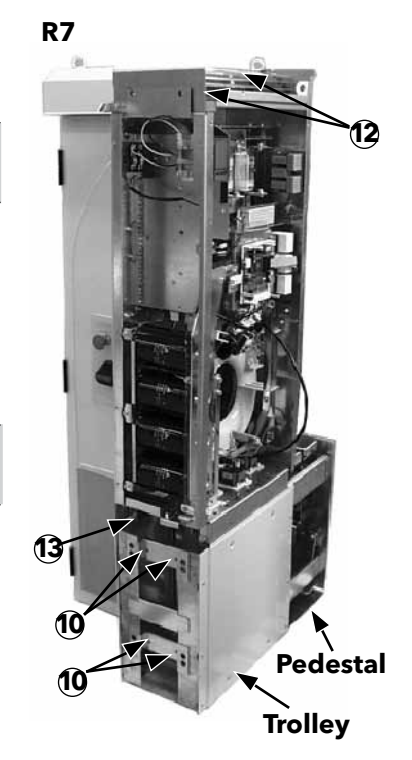

### **Technical Data**

#### **Dimensional Drawings**

See the AQUAVAR User's Manual for drive module dimensions.

#### **Extension Module R7**

Dimensions are listed in millimeters and [inches].

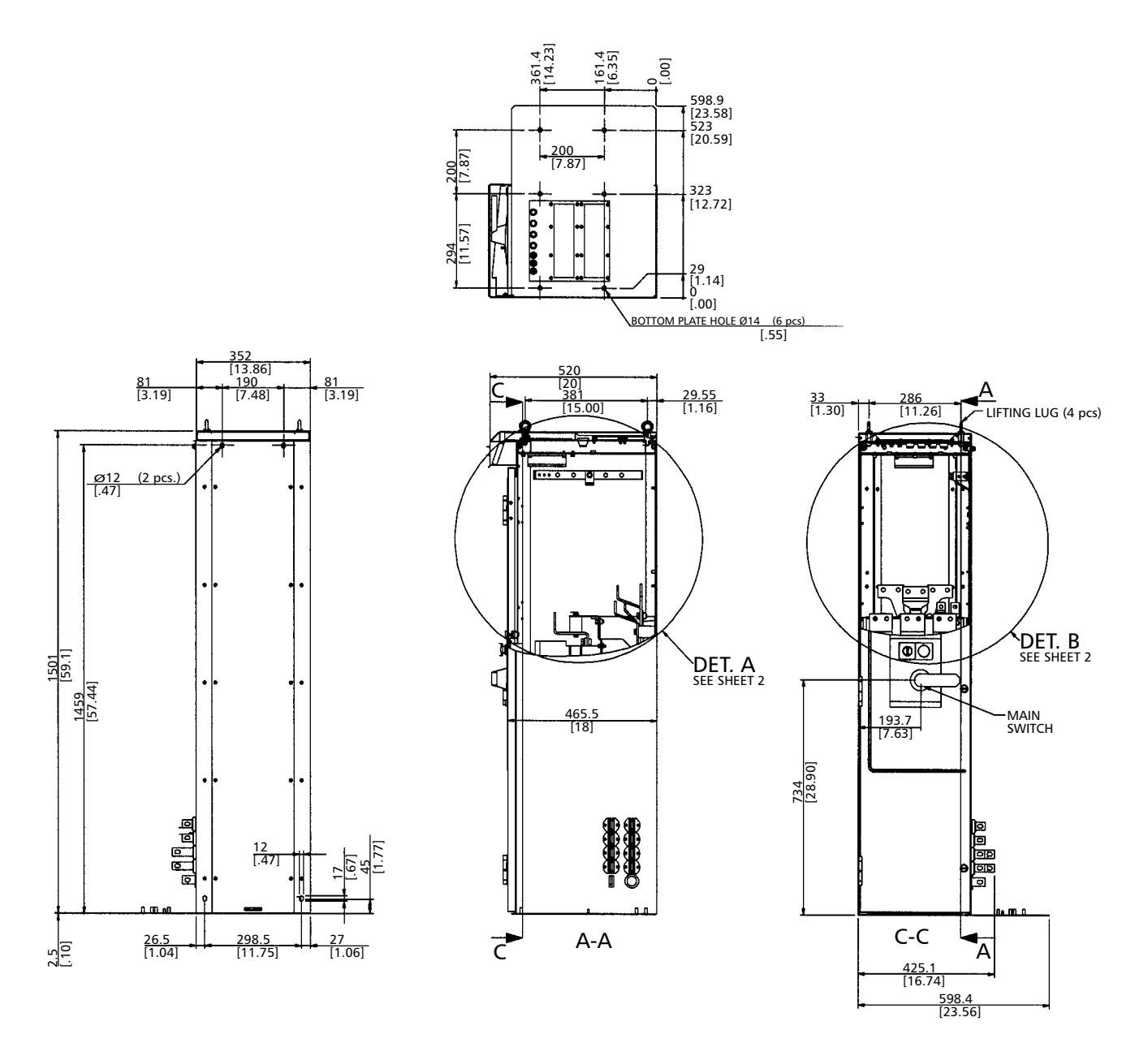

3AFE 64626264 30.04.02

#### **Detail R7**

Dimensions are listed in millimeters and [inches].

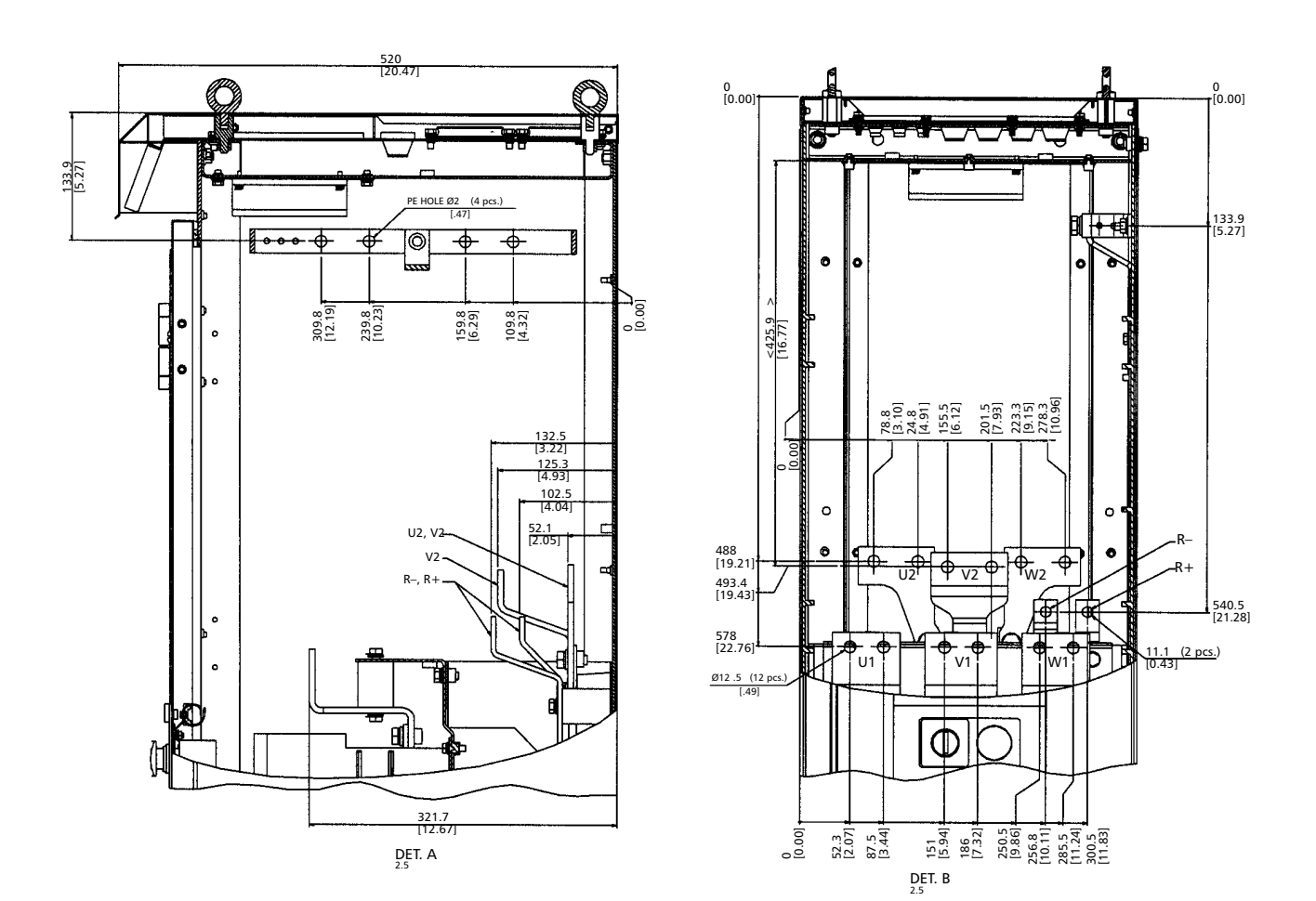

#### **Extension Module R8**

Dimensions are listed in millimeters and [inches].

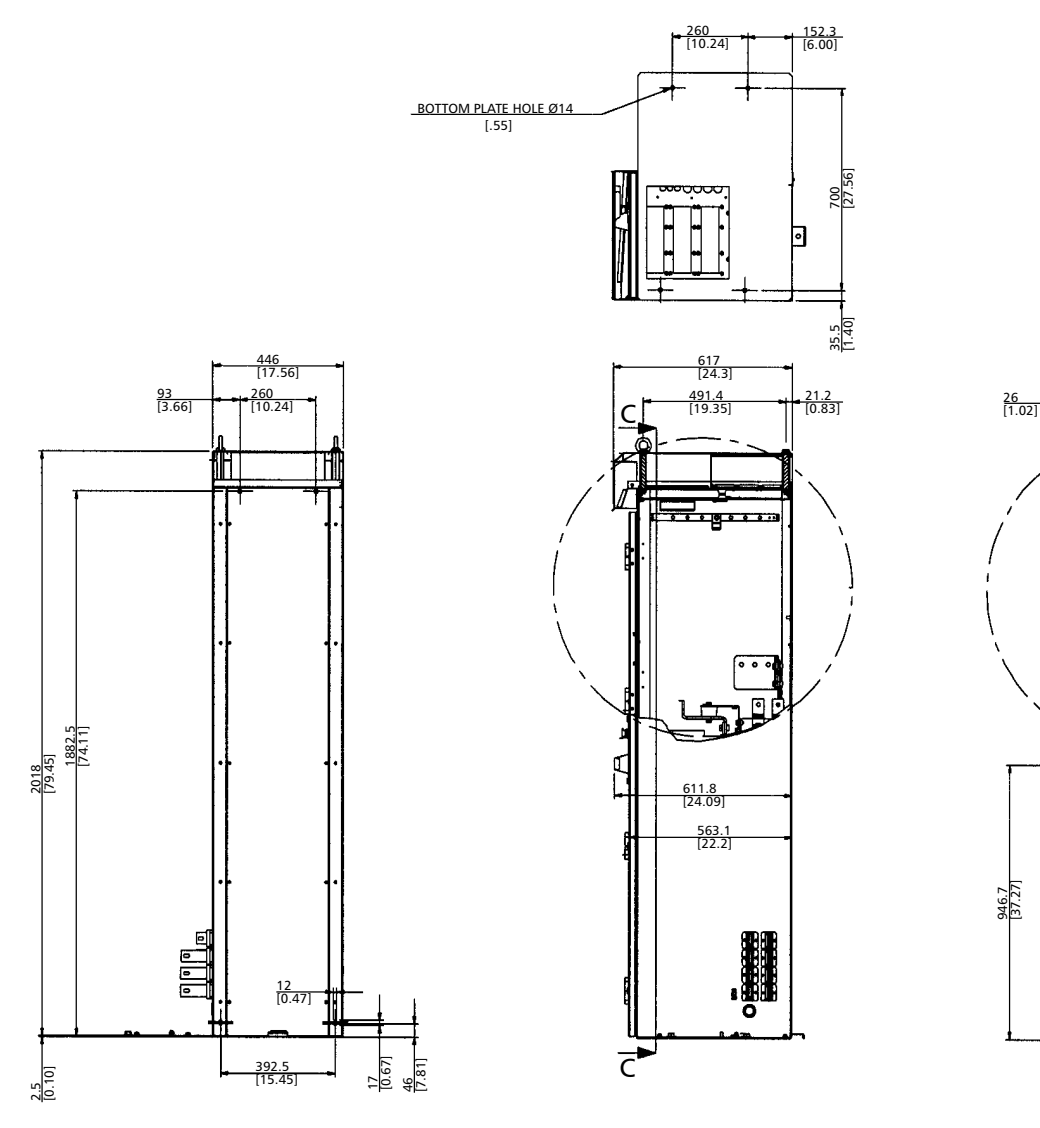

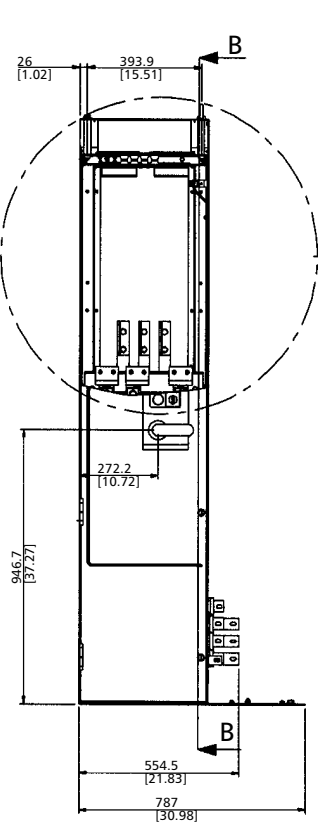

3AFE 64626388 30.04.02

#### **Detail R8**

Dimensions are listed in millimeters and [inches].

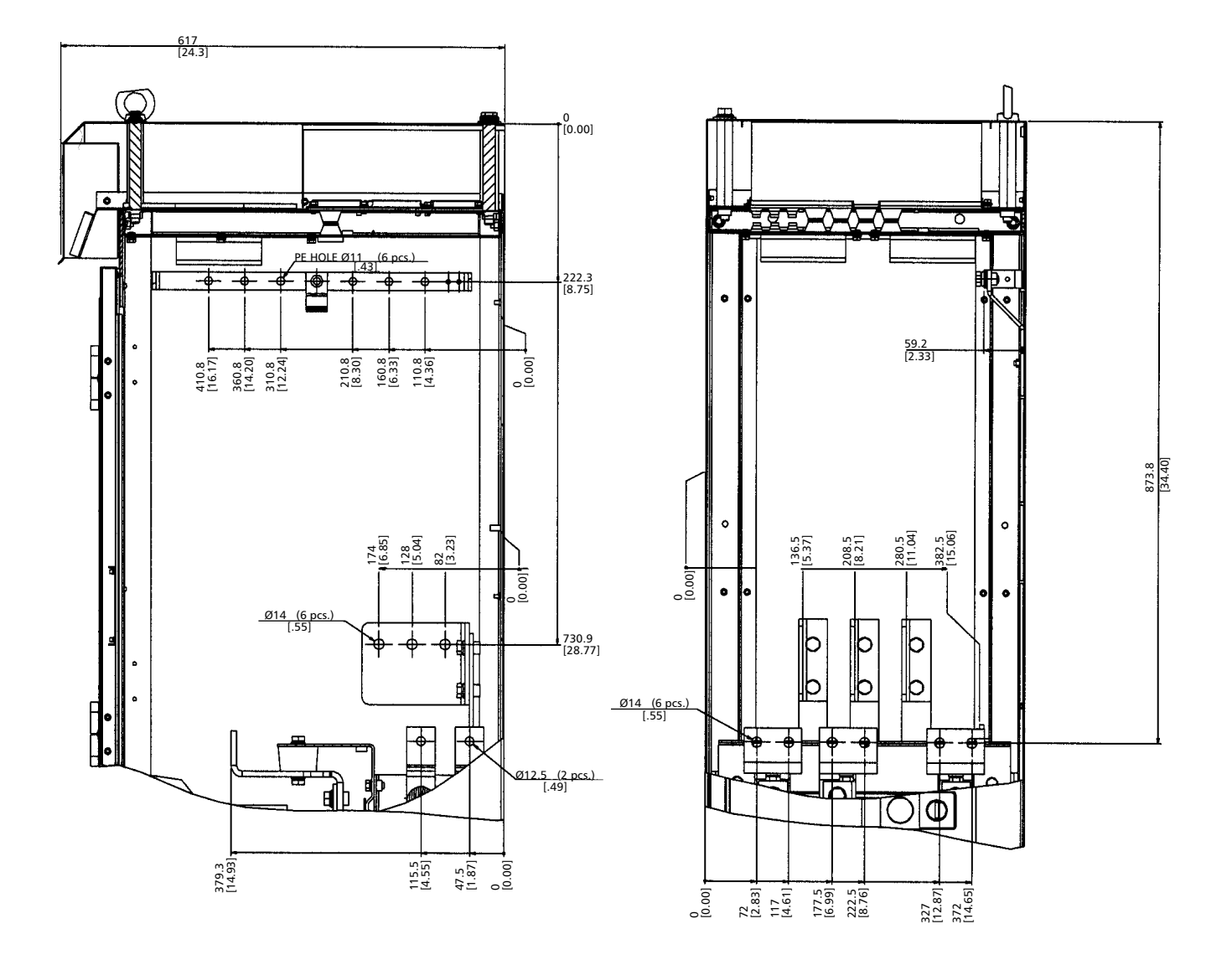

### **Wizards**

The "Wizard" configures the drive. This process sets parameters that define how the drive operates and communicates. Depending on the control and communication requirements, the start-up process may require any or all of the following:

- The Start-up Wizard steps you through the default configuration. The Start-up Wizard can be activated at the first power up, or can be accessed at any time using the main menu.
- Application macros can be selected to define common, alternate system configurations, using the default settings. See "Single or Multipump Setup/Programming" on page 73.
- Additional refinements can be made using the control panel to manually select and set individual parameters. See "Complete Parameter Descriptions" on page 50.

### **Assistant Control Panel (Display)**

#### **Features**

The AQUAVAR CPC Control Panel features:

- Alphanumeric control panel with a LCD display
- Language selection for the display
- Drive connection that can be made or detached at any time
- Start-Up Wizard to ease drive commissioning
- Copy function Parameters can be copied to the Control Panel memory for later transfer to other drives or for backup of a particular system.
- Context sensitive help

#### **Control Panel (Keypad)**

The following table summarizes the button functions and displays on the Control Panel.

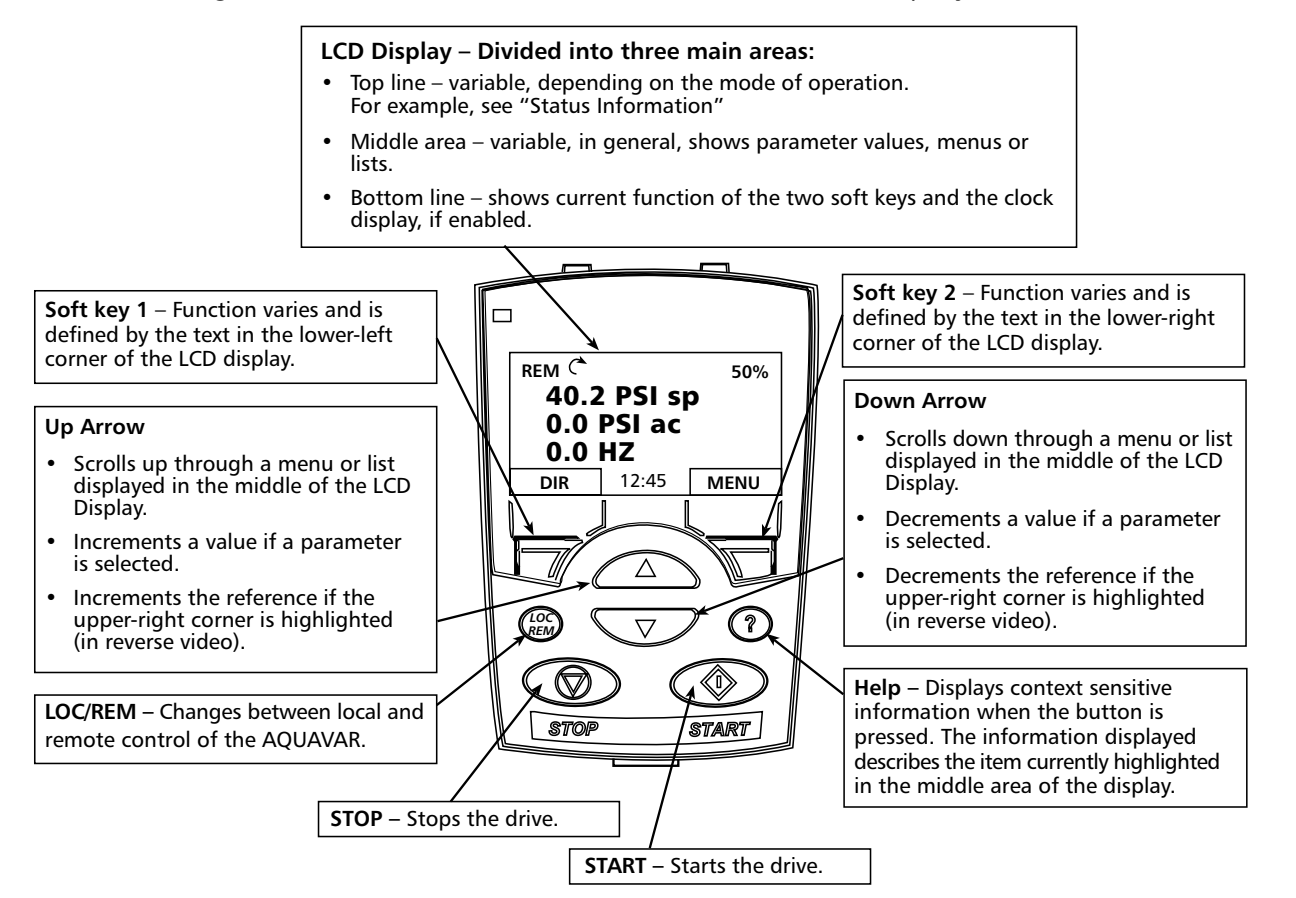

#### **Output mode**

Use the output mode to read information on the drive's status and to operate the drive. To reach the Output Mode, press EXIT until the LCD display shows status information as described below.

#### *Status Information*

**Top –** The top line of the LCD display shows the basic status information of the drive.

- **LOC –** indicates that the drive control is local, that is, from the control panel.
- **REM –** indicates that the drive control is remote, which is required to operate the pump and automatically control pressure. This mode is also used for fieldbus control. (e.g. Transducer or PLC control)
- $\bullet$   $\supset$  indicates the drive status as follows:

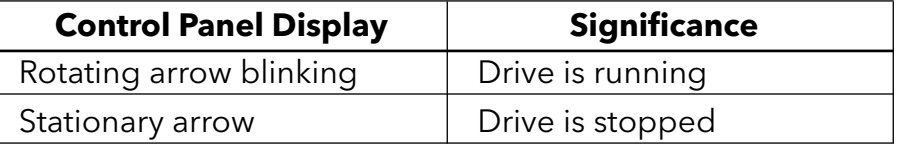

• **Upper right (50%)** – shows the percentage of full scale the transducer is operating.

**Middle –** The middle of the LCD display will display:

#### • **For Single Pump**

- Reference or set point. "Pressure SP"
- Actual set point. "Pressure AC"
- Frequency in HZ.

**NOTE!** The AQUAVAR display will show (SET PRESSURE), (ACTUAL PRESSURE) and Frequency (Hz), in single pump mode.

 $DIR$  | 12:45 | MENU

12:45

 $REM C$  50% 40.2 PSI sp 0.0 PSI ac 0.0 HZ

**Bottom –** The bottom of the LCD display shows:

- **Lower corners** show the functions currently assigned to the two soft keys.
- **Lower middle (12:45)** displays the current time (if configured to show the time).

#### *Operating the Drive*

**LOC/REM** - The very first time the drive is powered up, it is in the remote control (REM) mode, and is controlled from the Transducer and Control Panel.

To switch to local control (LOC) and control the drive using the Control Panel, press and hold the **(@)** button. The drive must be stopped!

- The Remote (REM) Mode uses the transducer and set point to control the speed output to the pump.
- The Local (LOC) Mode uses the control panel for manual control of the drive output. Speed up or down.

To switch back to remote control (REM) press and hold the button until REMOTE CON-*LOC REM* TROL is displayed.

**Start/Stop -** To start and stop the drive press the START or STOP buttons.

#### **Other Modes**

Besides the Output Mode, the Control Panel has:

- Other operating modes that are available through the main menu.
- A fault mode that is triggered by faults. The fault mode includes a diagnostic assistant mode.

#### *Access to Main Menu Modes*

To reach the main menu:

- 1. Press EXIT, as necessary, to step back through the menus or lists associated with a particular mode. Continue until you are back to the Output Mode.
- 2. Press MENU from the Output Mode. At this point, the middle of the display is a listing of the other modes, and the top-right text says "Main Menu".
- 3. Press UP/DOWN to scroll to the desired mode.
- 4. Press ENTER to enter the mode that is highlighted. The following sections describe each of the other modes.

#### **Parameters Mode**

Use the Parameters Mode to view and edit parameter values:

- 1. Select PARAMETERS in the main menu.
- 2. Press UP/DOWN to highlight the appropriate parameter group, then press SEL.
- 3. Press UP/DOWN to highlight the appropriate parameter in a group.

**NOTE!** The current parameter value appears below the highlighted parameter.

- 4. Press EDIT.
- 5. Press UP/DOWN to step to the desired parameter value.

**NOTE!** To view the parameter default value: In the set mode, press UP/DOWN simultaneously.

- Press SAVE to store the modified value or press CANCEL to leave the set mode. Any modifications not saved are cancelled.
- Press EXIT to return to the listing of parameter groups and again to return to the main menu.

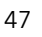

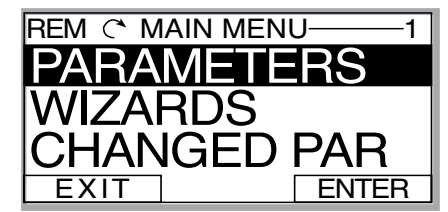

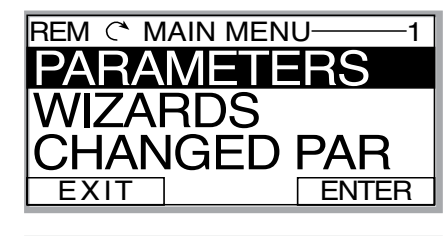

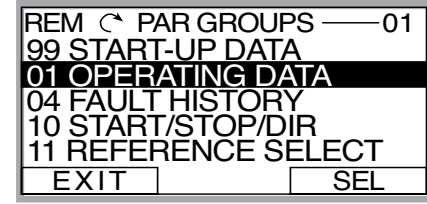

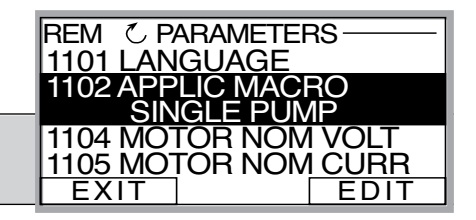

CANCEL SAVE

LOC 2 PAR FDIT

1102 EXT1/EXT2 SEL EXT1

#### **Wizard Mode**

When the drive is first powered up, the Start-Up Wizard guides you through the setup of a few basic parameters. For example, at the first start, the drive automatically suggests entering the first task, password.

The Start-Up Wizard is divided into tasks. You may activate the tasks one after the other, as the Start-Up Wizard suggests, or independently. (You are not required to use the assistant, you may use instead, the parameter mode to set the drive parameters.)

The order of the tasks presented by the Start-Up Wizard depends on your entries. The task list in the following table *(next page)* is typical.

### **Start-Up Wizard**

The start-up wizard is a tool that can be used to quickly program an Aquavar with the most commonly used single / mult-pump parameters. The wizard will prompt the programmer to enter the required parameters by automatically bringing them to the screen. To enable the wizard following the steps below:

- 1. In the main screen select MENU. Then press enter.
- 2. Press the up / down arrow to select WIZARDS, then press SELECT.
- 3. Enter the values for the parameters as seen in the table below, and follow each entry by pressing the SAVE key.
- 4. When complete, press the EXIT key until the main screen is displayed again.
- 5. Set the required system pressure using the up and down arrows, then start the pump using the green START key.

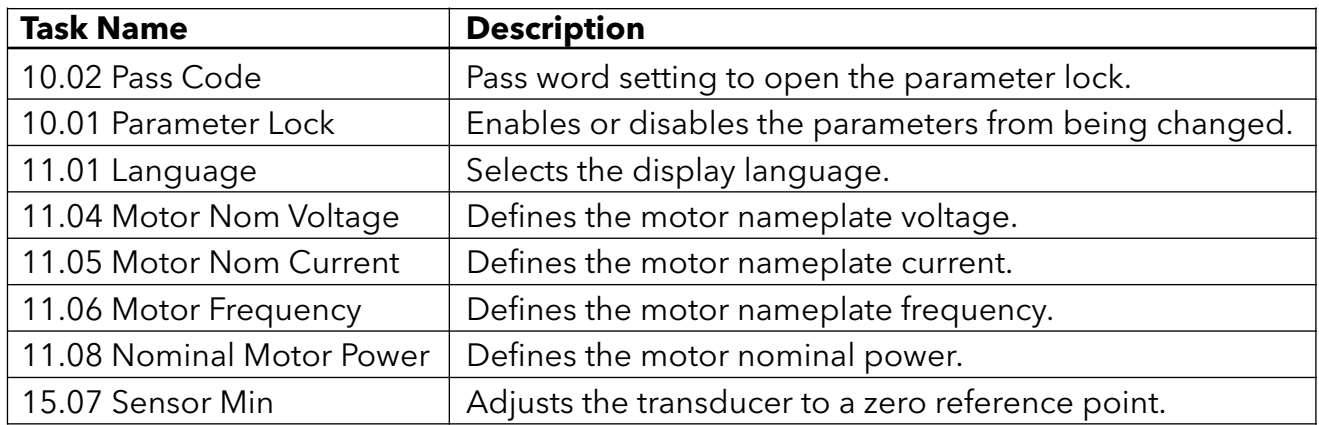

#### **Changed Parameters Mode**

Use the Changed Parameters Mode to view (and edit) a listing of all parameters that have been changed from default values.

#### Procedure:

- 1. Select CHANGED PAR in the Main Menu. The display lists all changed parameters.
- 2. Press ENTER.
- 3. Press UP/DOWN to select a changed parameter. As each parameter is highlighted, the parameter value appears.
- 4. Press EDIT to edit the parameter value.

- 5. Press UP/DOWN to select a new value / edit the parameter value. (Pressing both keys at the same time sets a parameter to its default value.)
- 6. Press SAVE to save the new parameter value. (If the new value is the default value, the parameter will no longer appear on the Changed Parameters listing.)

#### **Par Backup Mode**

The Control Panel can store a full set of drive parameters. If two sets of parameters are defined, both are copied and transferred when using this feature.

The Par Backup Mode has three functions:

- **Upload to Panel –** Copies all parameters from the drive to the Control Panel. The Control Panel memory is nonvolatile and does not depend on the panel's battery.
- **Restore All (Download To Drive All) –** Restores the full parameter set(s) from the Control Panel to the drive. Use this option to restore a drive or to configure identical drives.

**NOTE!** The Restore All function writes all parameters to the drive, including motor parameters. Only use this function to restore a drive or to transfer parameters to systems that are identical to the original system.

- **Download Application –** Copies partial parameter set(s) from the Control Panel to a drive. The partial set does not include internal motor parameters. Use this option to transfer parameters to systems that use similar configurations - the drive and motor sizes do not need to be the same.
	- 1. Select COPY in the Main Menu.
	- 2. Press UP/DOWN to step to the desired option.
	- 3. Press SAVE. The parameter set is transferred as directed. During the transfer, the display shows the transfer status as a percent of completion.
	- 4. Press EXIT to step back to the Output Mode.

#### **Clock Set Mode**

Use the Clock Set Mode to:

- Enable/disable the clock function.
- Set date and time.
- Select display format.
- 1. Select CLOCK SET in the Main Menu.
- 2. Press UP/DOWN to step to the desired option.
- 3. Press EDIT.
- 4. Press UP/DOWN to select the desired setting.
- 5. Press SAVE to save setting.

### **Aquavar CPC Parameter List**

The Aquavar CPC parameter list contains all of the necessary pump, drive, fault and control parameters needed for programming this unit. Each group indicates a certain function and control for the Aquavar, in order to set up single or multipump control.

To view the available parameter list, on your keypad, press the MENU button to access the parameter list. The parameters are write protected with a password. Please contact your Aquavar representative for more information on this password (located in GROUP 10 LOCKS/ PASSWORDS).

**Group 01, VFD SIGNALS –** This set of parameters sets up the drive and motor. These parameters can only be adjusted and changed when the motor has stopped. Monitoring of motor output, and various analog and digital outputs.

**Group 02, PUMP SIGNALS –** Provides output set points, energy savings and wire to water power.

**Group 03, STATUS WORDS –** Provides status of drive and alarm condition.

**Group 10, LOCKS/PASSWORDS –** Provides password and parameter save information. Keypad and set point locks.

**Group 11, START UP DATA –** Provides parameters used for initial start up information (e.g language, application, voltage, motor current, motor RPM, horsepower). Used for initial motor setup.

**Group 12, START/ STOP -** Determines method(s) of starting and stopping the Aquavar. i.e. Keypad, external switch, Modbus, manual, test run and motor jog.

**Group 13, RAMPS & WINDOWS –** Parameters used for the acceleration and deceleration of the pump. Window and Hysterisis contains modulation of algorithm (pressure control regulation).

**Group 14, SPD LIM/START LVL –** Parameters that contain speed control, max and min frequency, restart value, priming delay.

**Group 15, TRANSDUCER VAR –** Parameters used for the setup and tuning of the pressure transducer, flow meter and adjustment of transducer range.

**Group 16, REFERENCE SELECT –** Parameters that control how the set point is maintained. i.e. Modbus, keypad, analog input (transducer).

**Group 18, RELAY OUTPUTS –** Parameters that define how the Aquavar output relays are controlled and what delay time is actuated for each relay. Three total relays can be used (RO1, RO2, RO3).

#### **Aquavar CPC Parameter List** *(continued)*

**Group 19, ANALOG OUTPUTS -** Defines the analog outputs available on the drive. Two possible analog outputs that can be used to monitor various parameters (AO1, AO2).

**Group 21, REGULATE -** Defines type of control regulation with analog input from transducer. Normal, Inverse modes. Friction loss compensation.

**Group 22, MULTIPUMP CONTROL –** Defines parameters for multi-pump control algorithm. Addresses each drive. Required group for alternating each pump.

**Group 24, FAULT FUNCTIONS –** Defines parameters for faults, pump protection and run enable mode (e.g. keypad failure, pump protect, low water, error reset).

**Group 25, AUTOMATIC RESET** - This group defines conditions for automatic reset. An automatic reset occurs after a particular fault is detected. The Aquavar holds for a delay time, then automatically restarts. You can limit the number of restarts in a specific period of time for a variety of faults (e.g. overcurrent, over/ under voltage).

**Group 26, ENERGY SAVINGS –** Defines parameters used for energy savings, and kW/hr usage.

**Group 27, CRITICAL SPEEDS –** This group defines up to three critical speeds or resonant frequencies. This mechanical resonance may occur on certain loads at certain frequencies.

**Group 30, OPTION MODULES –** Defines parameters used for fieldbus communication networks and optional fieldbus adapter.

**Group 31, FIELD BUS SETUP –** Parameters used for actual set up for the field bus communication via the RS485 terminals.

**Group 32, MODBUS SETUP –** Defines parameters used for the Modbus setup and protocol, baud rate, parity, status functions.

**Group 50, MOTOR CONTROL –** Provides adjustment of the switching frequency for the drive.

**Group 51, MAINTENANCE TRIGGERS –** Defines the parameters for trigger points on the cooling fan, motor revolutions, run time, used power in Megawatts. Provides actual time run on each component.

**Group 99, INFORMATION –** Provides firmware version, drive rating for the Aquavar.

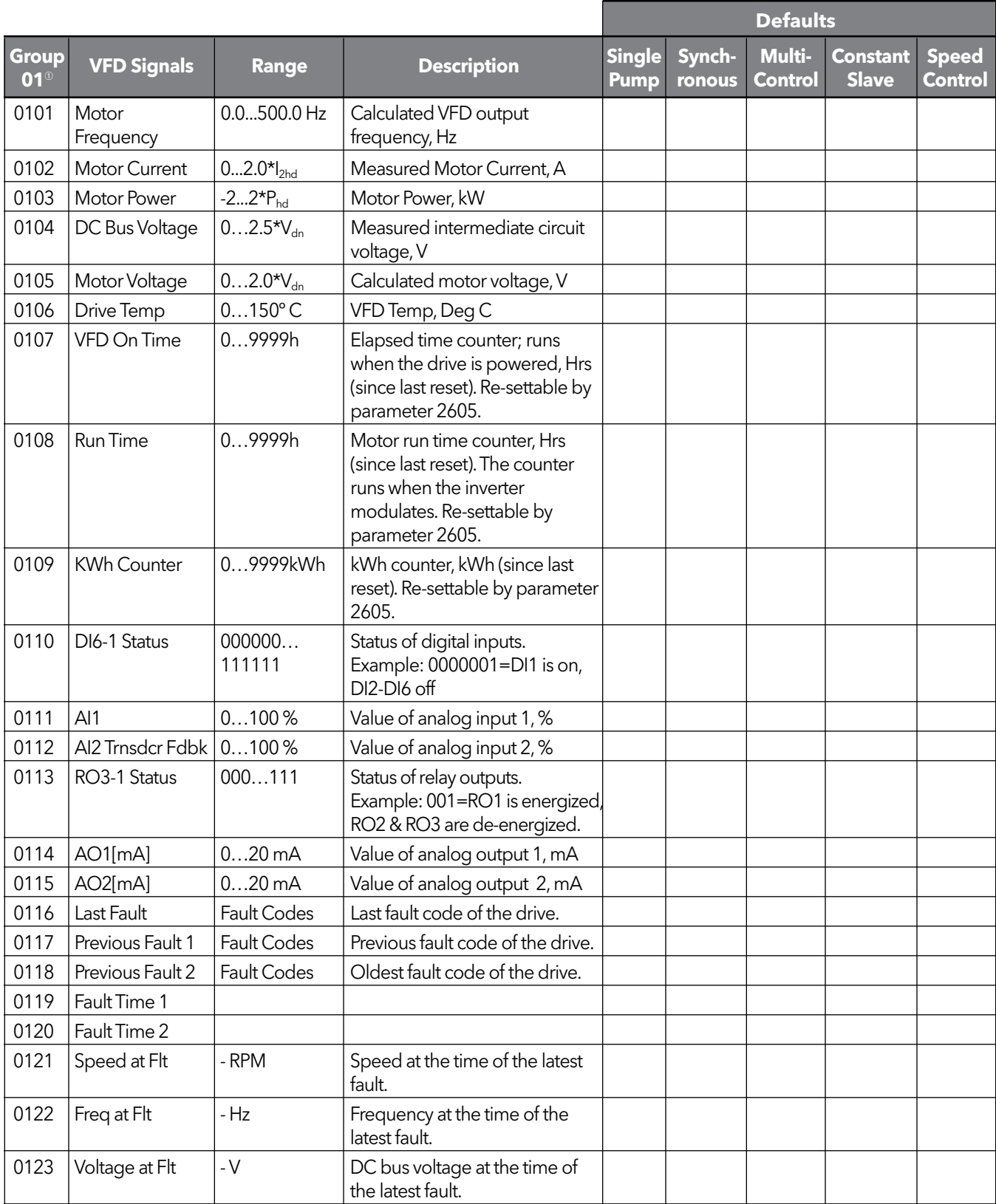

➀ **NOTE:** Group 01 is read-only. Used for monitoring.

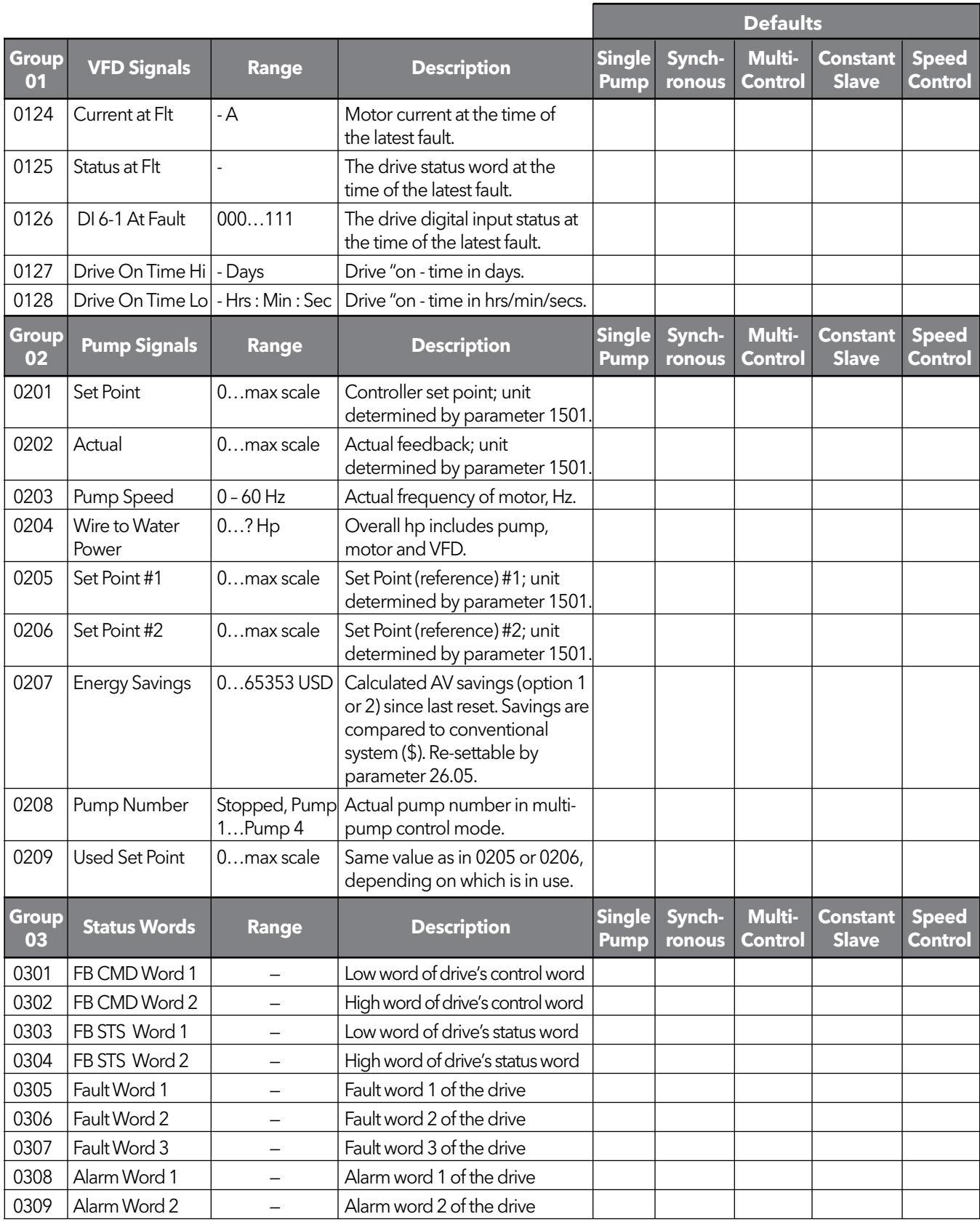

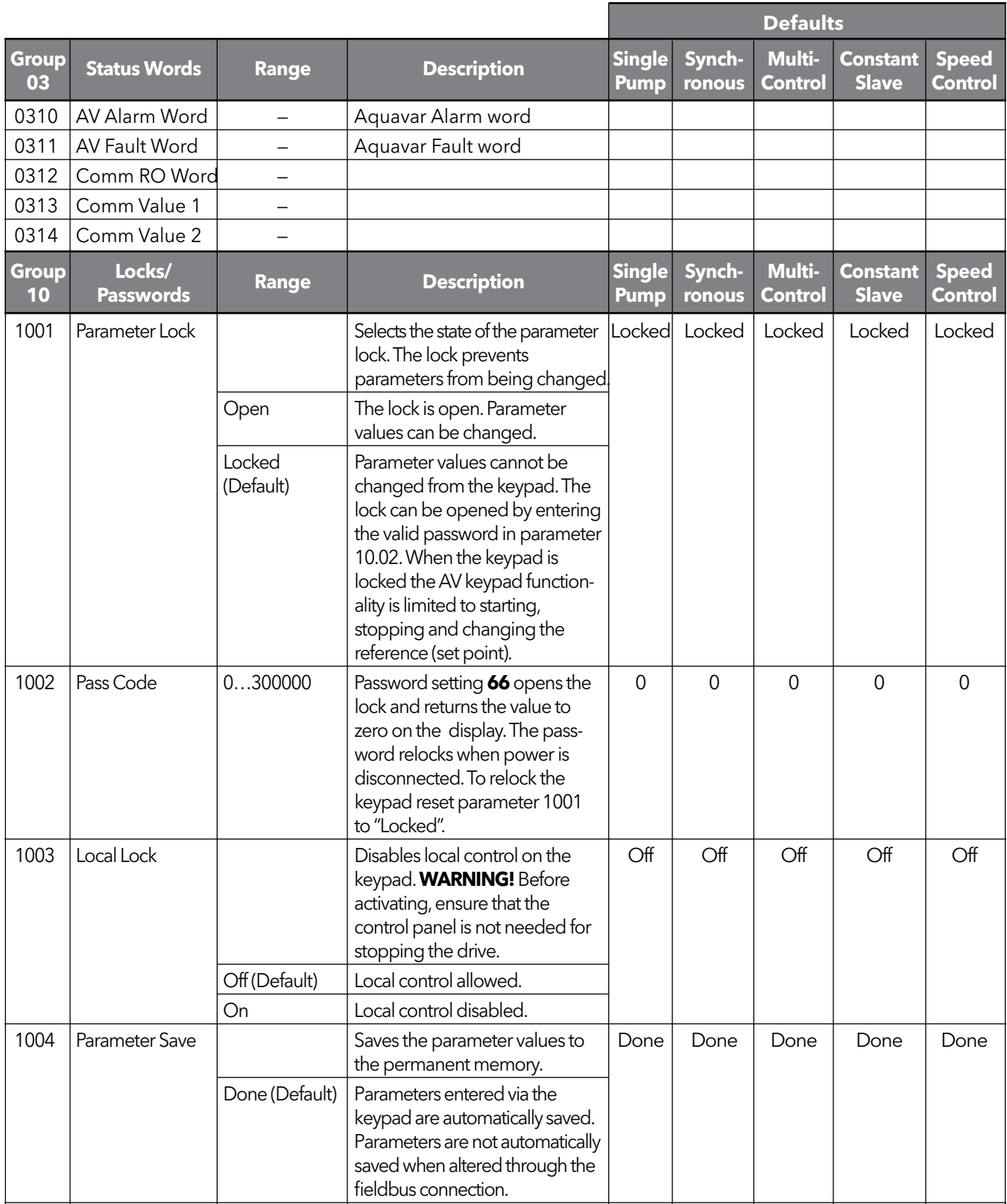

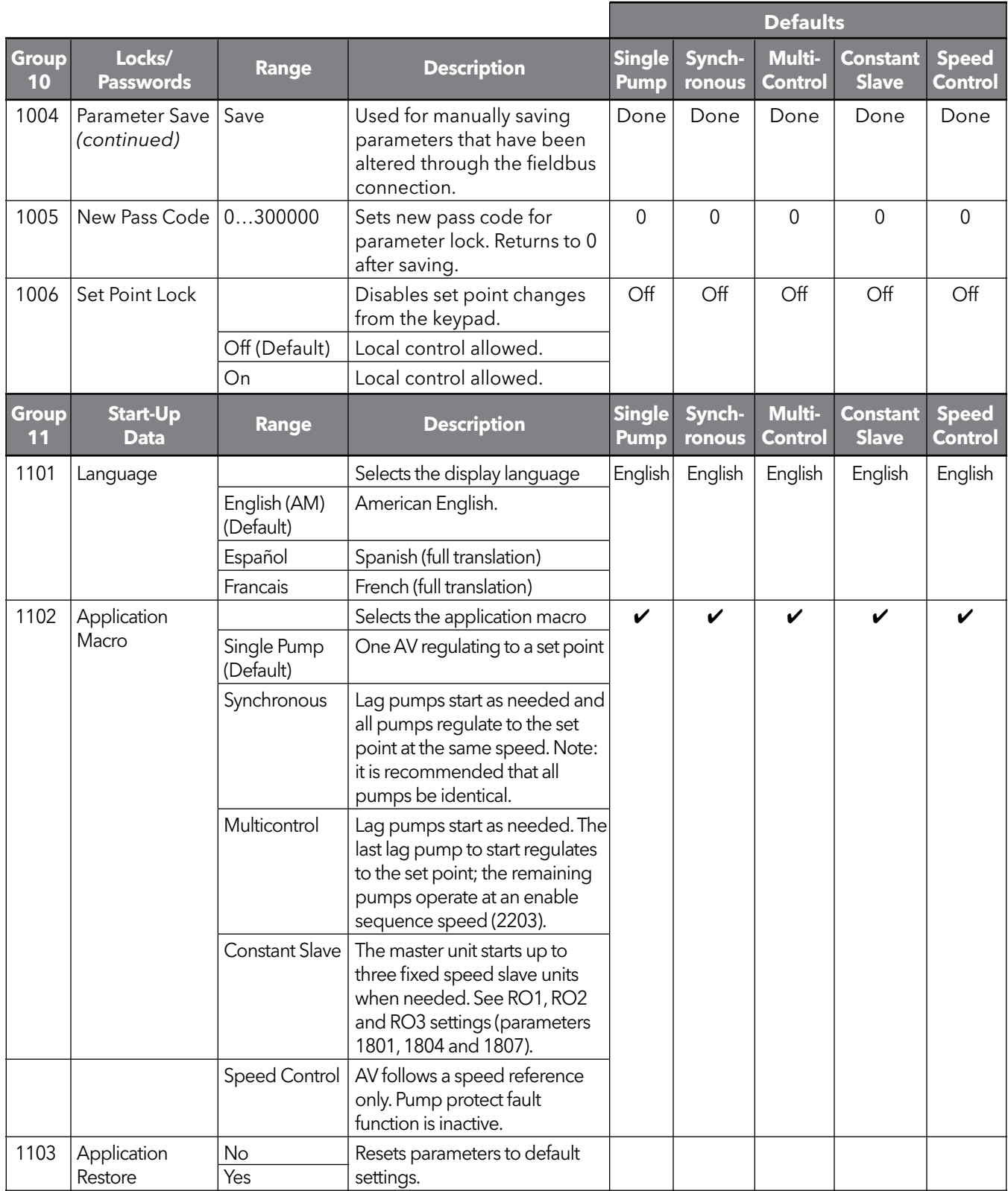

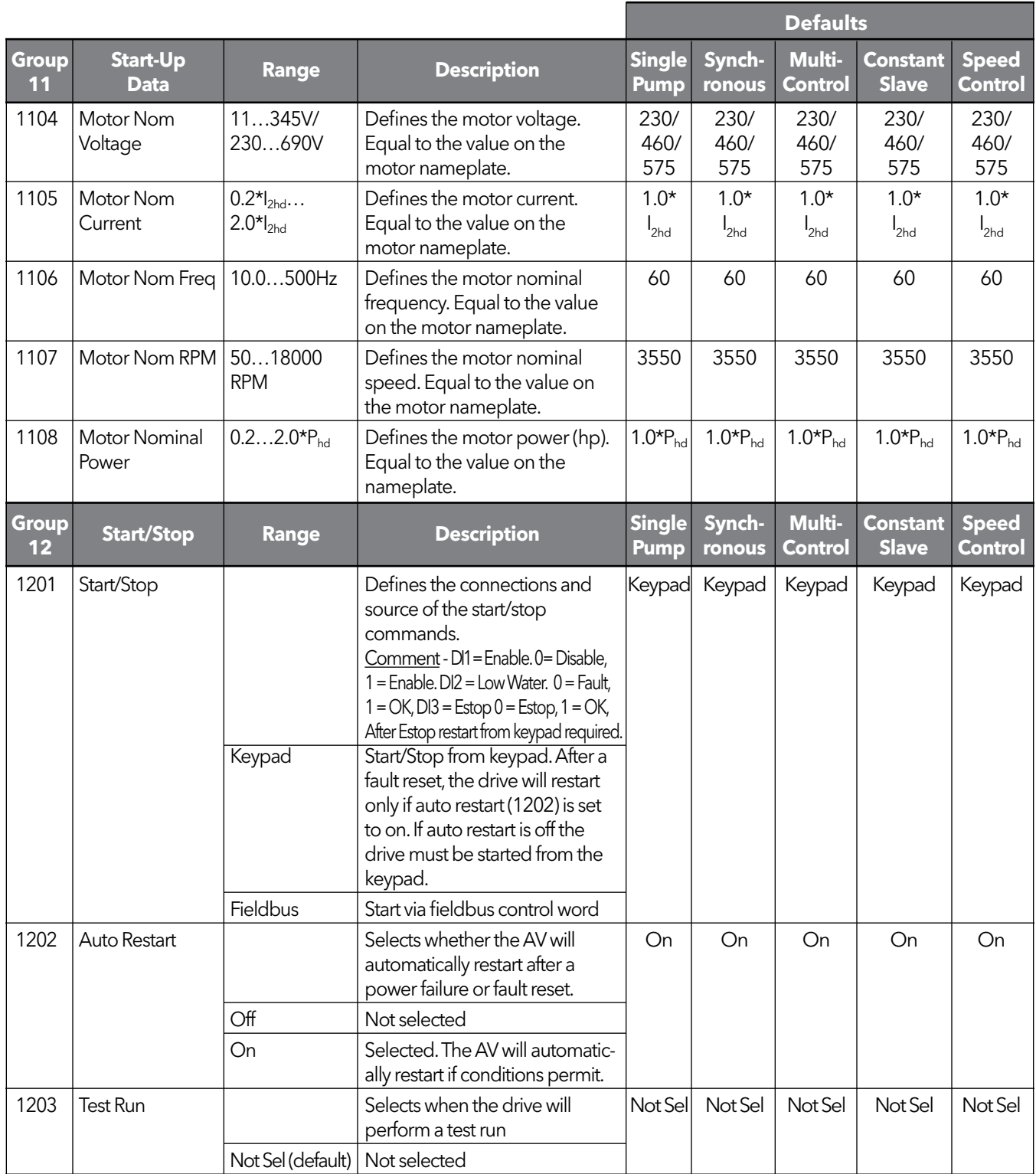

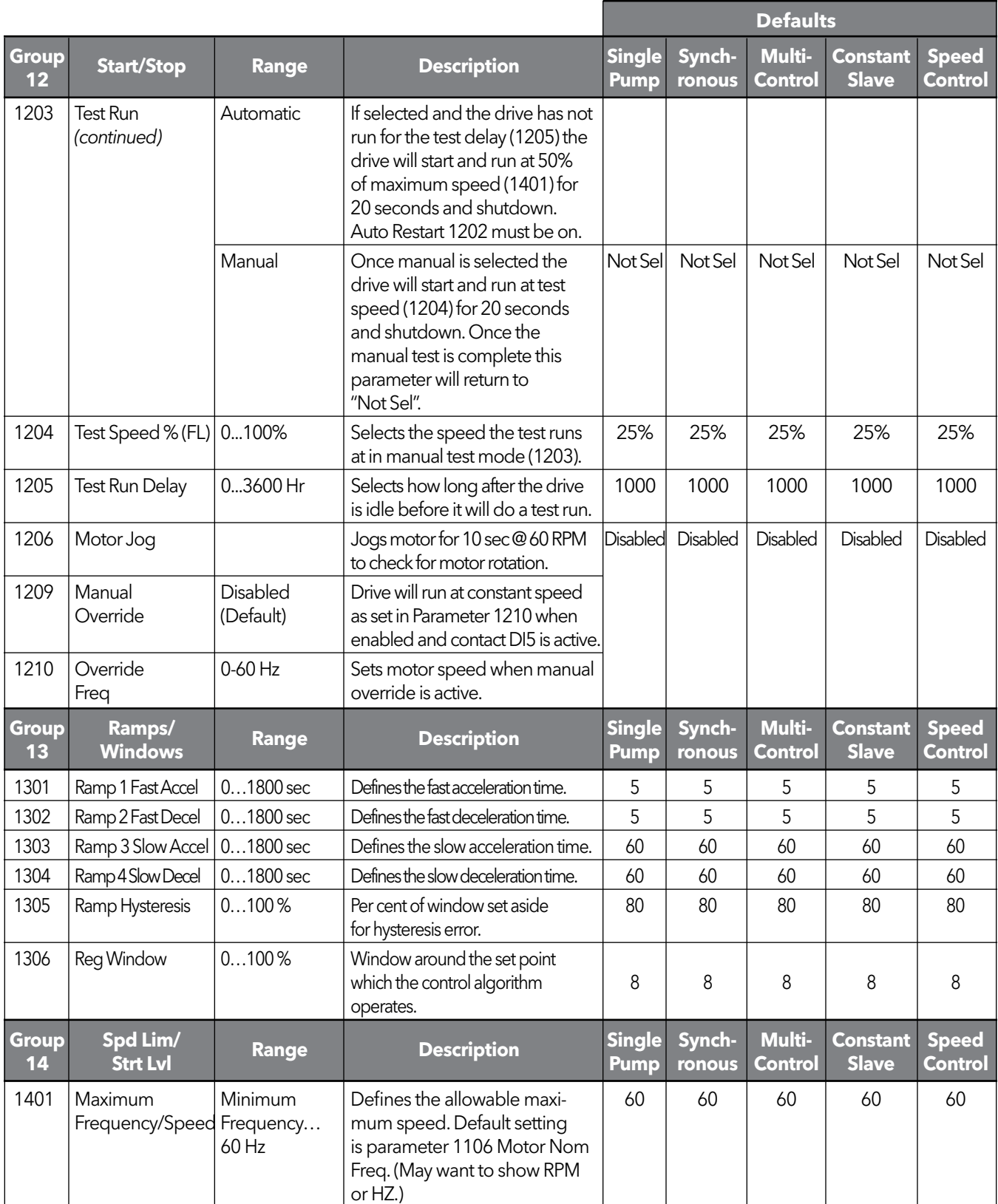

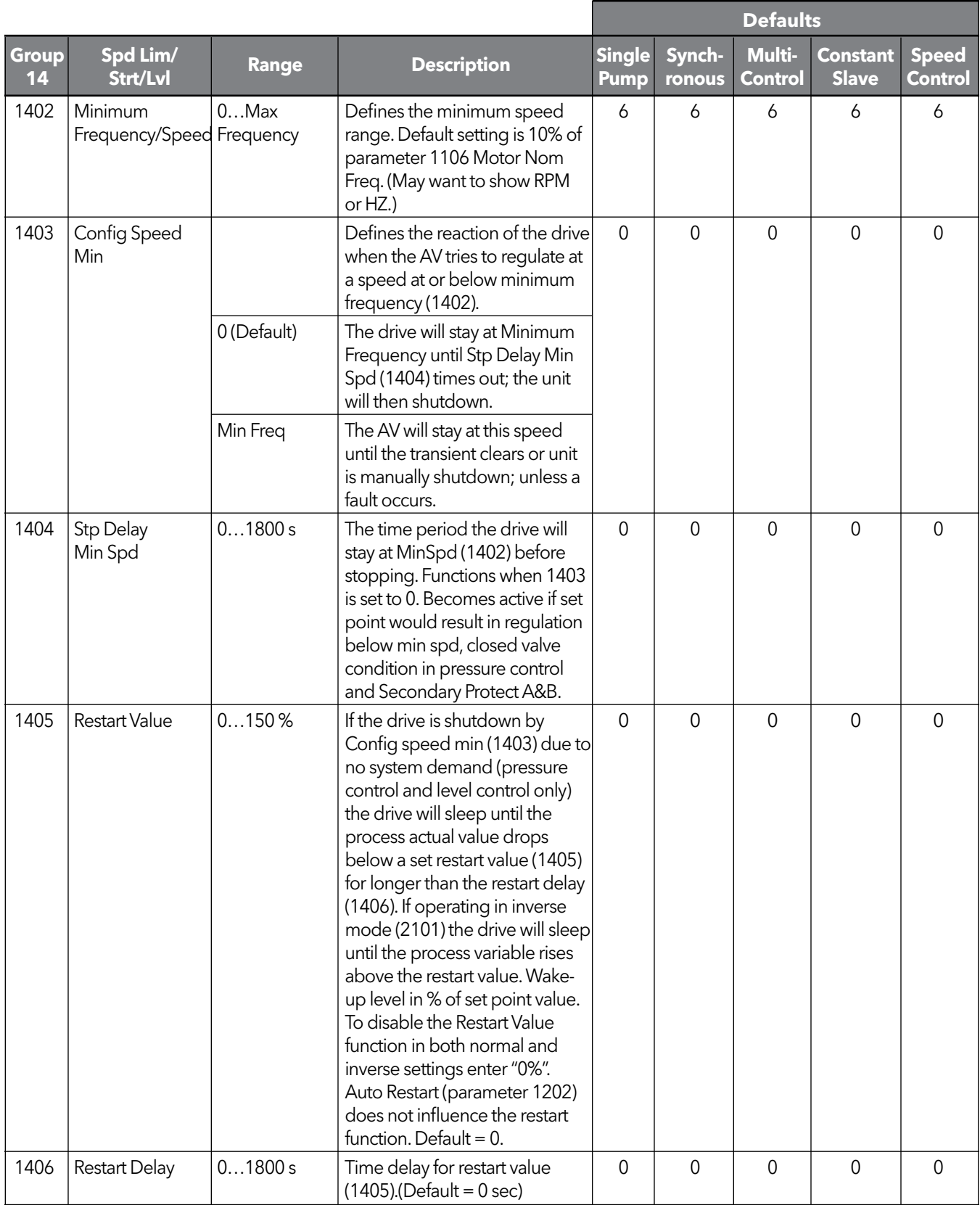

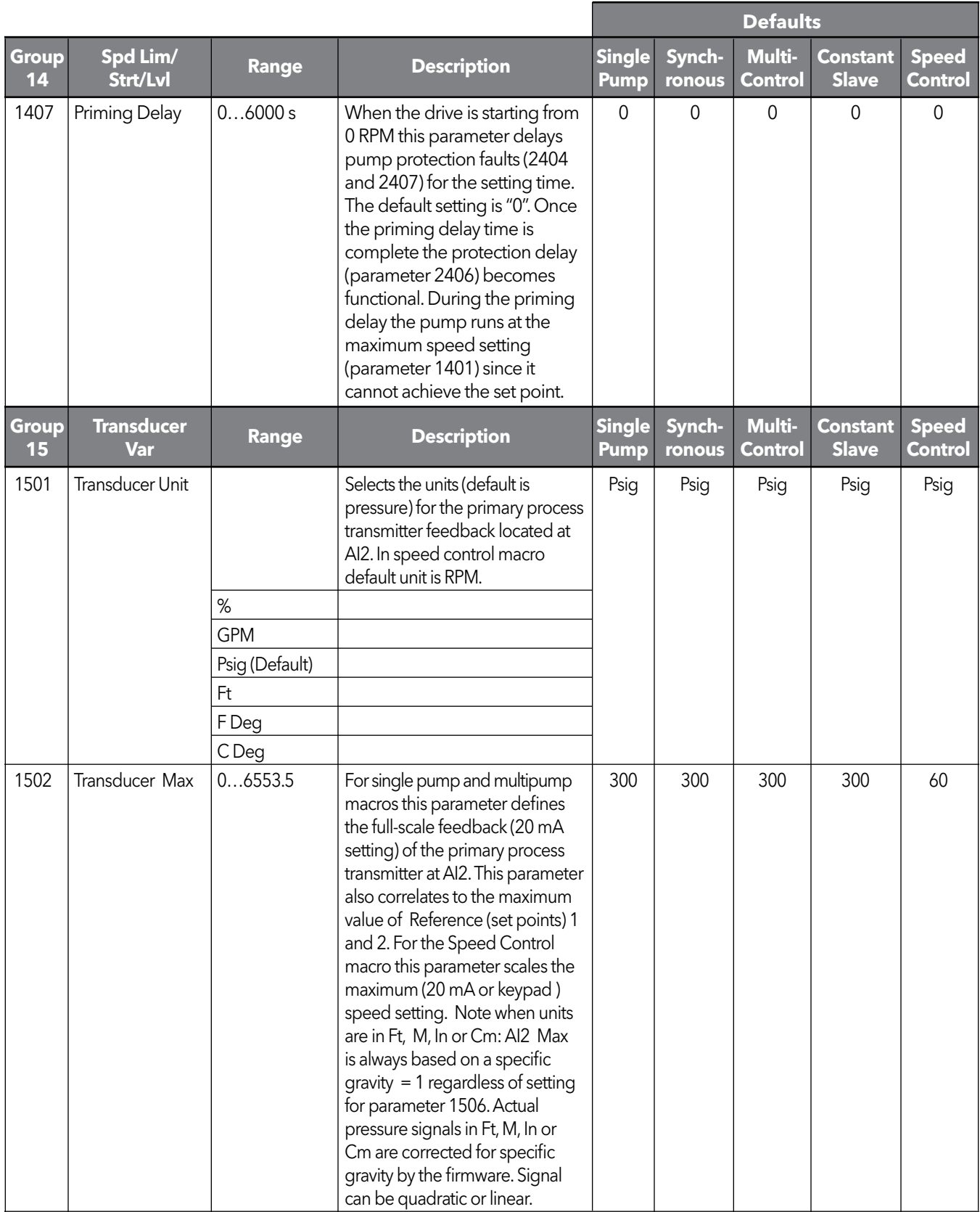

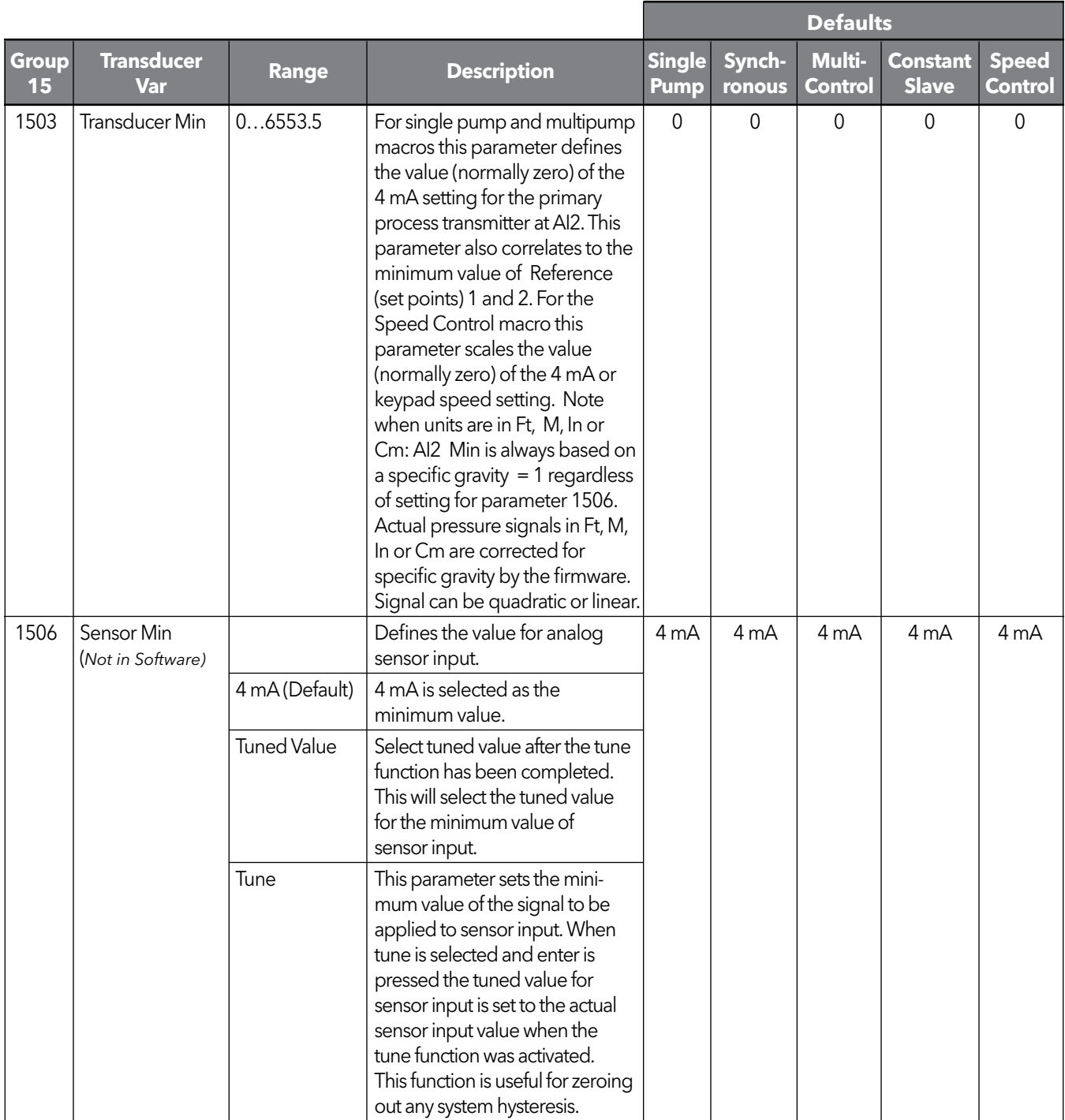

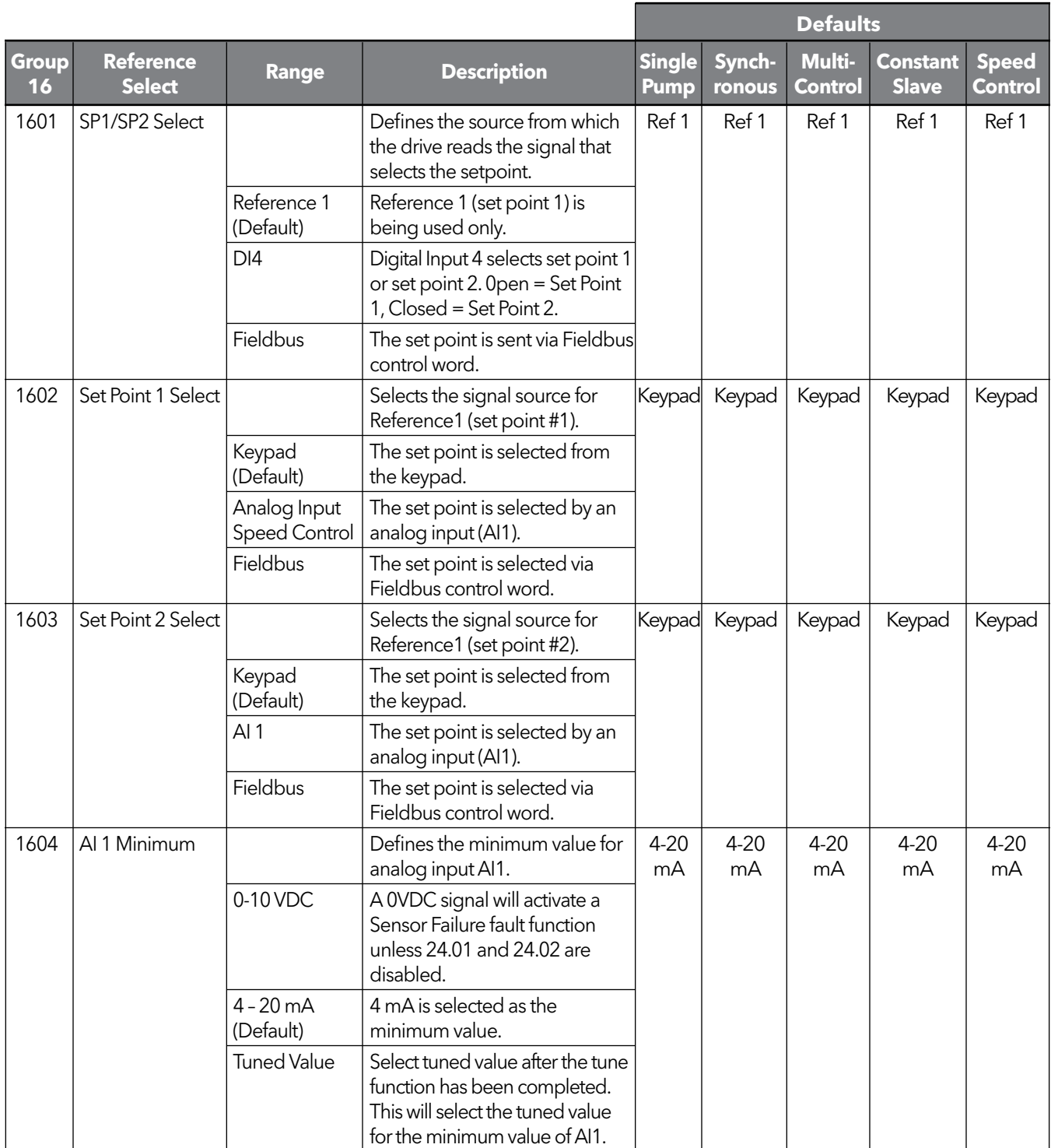

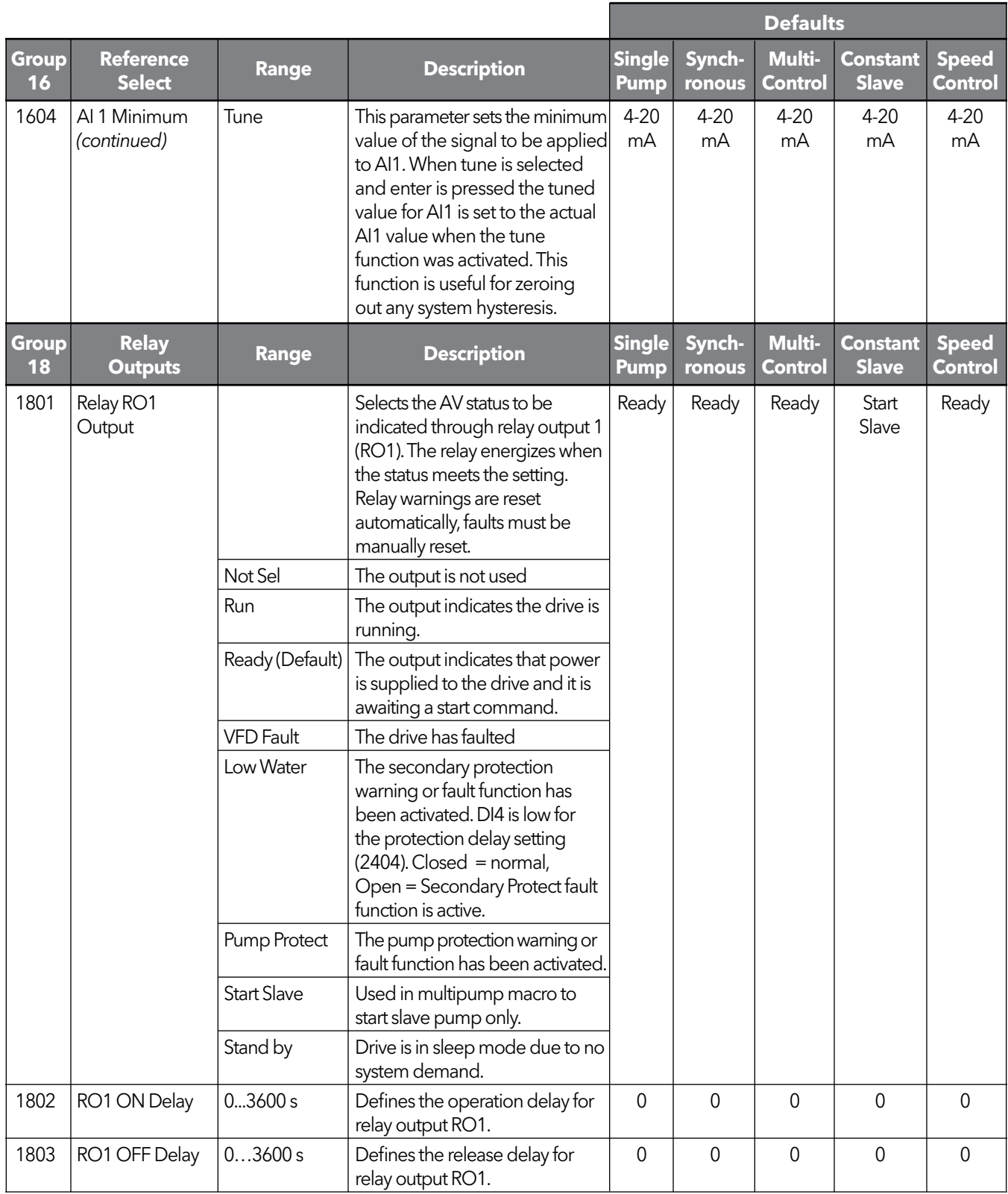

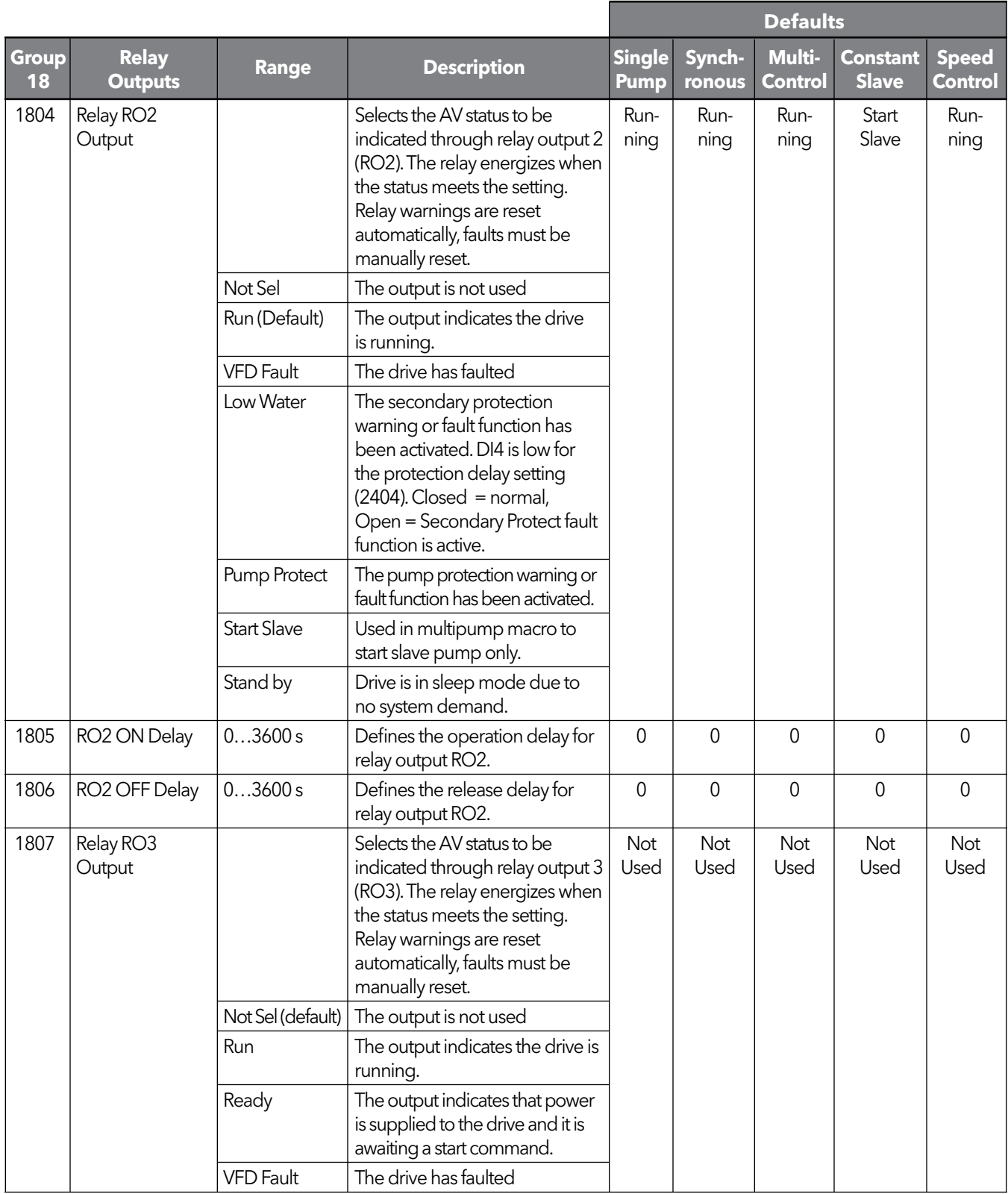

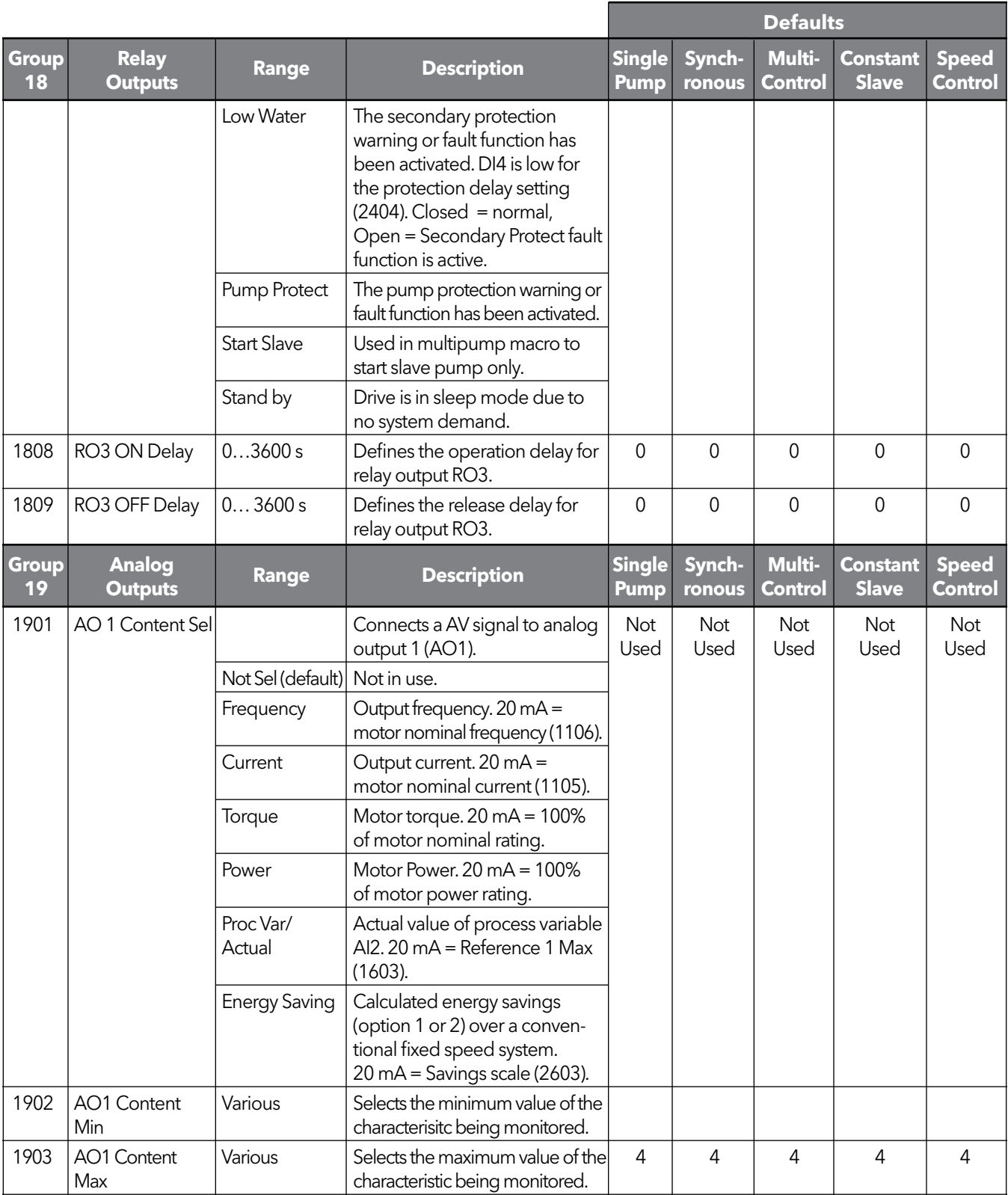

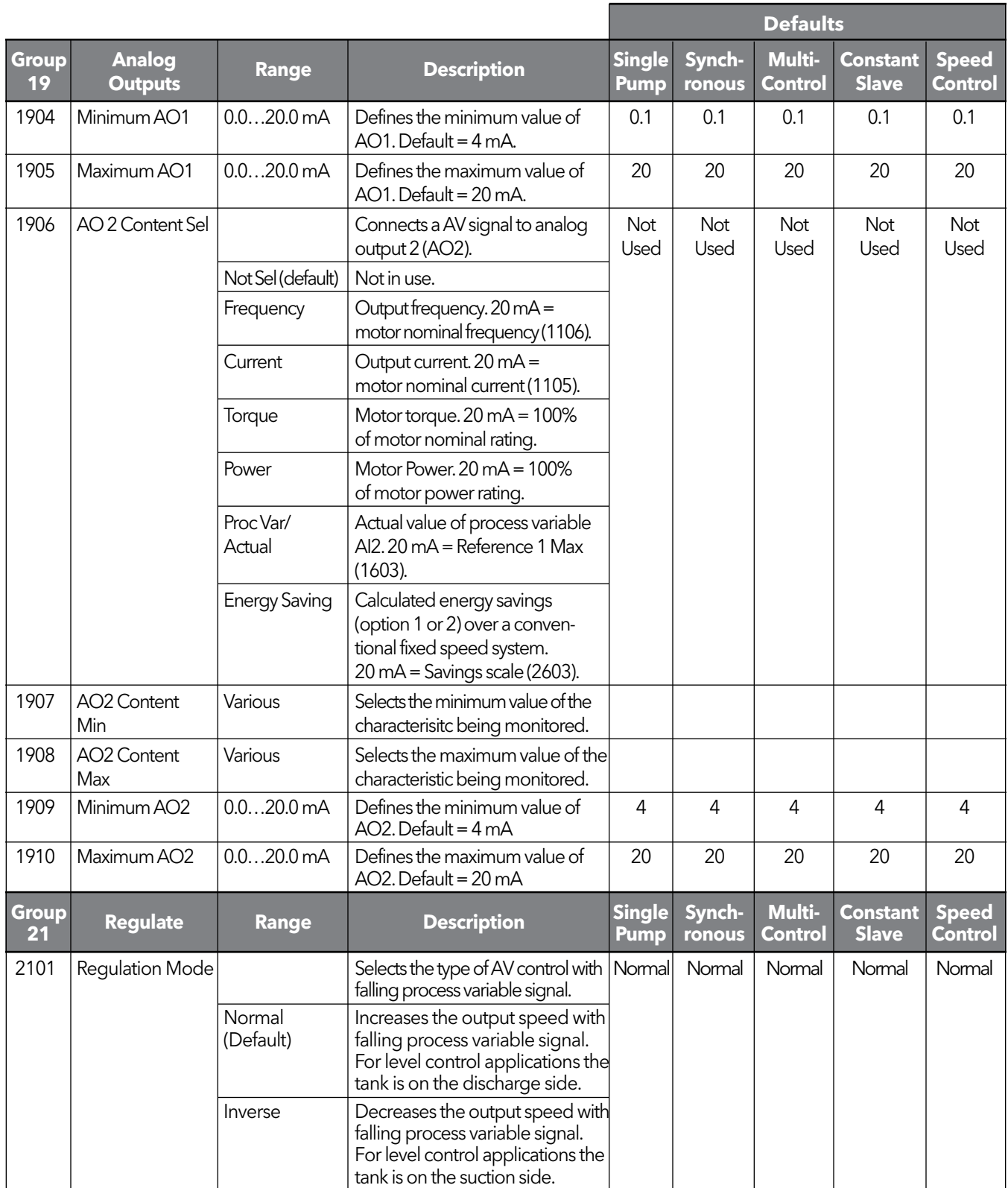

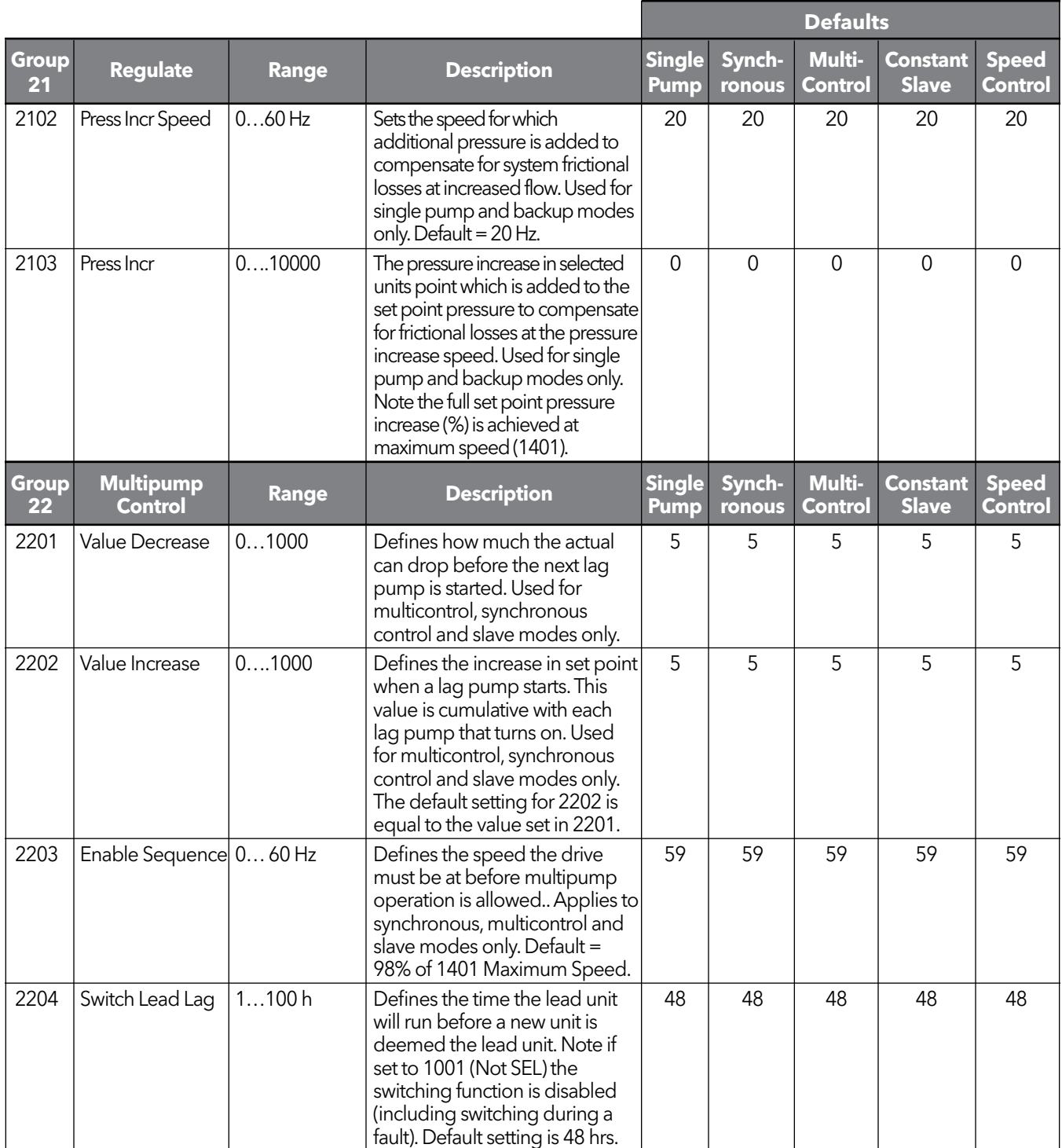

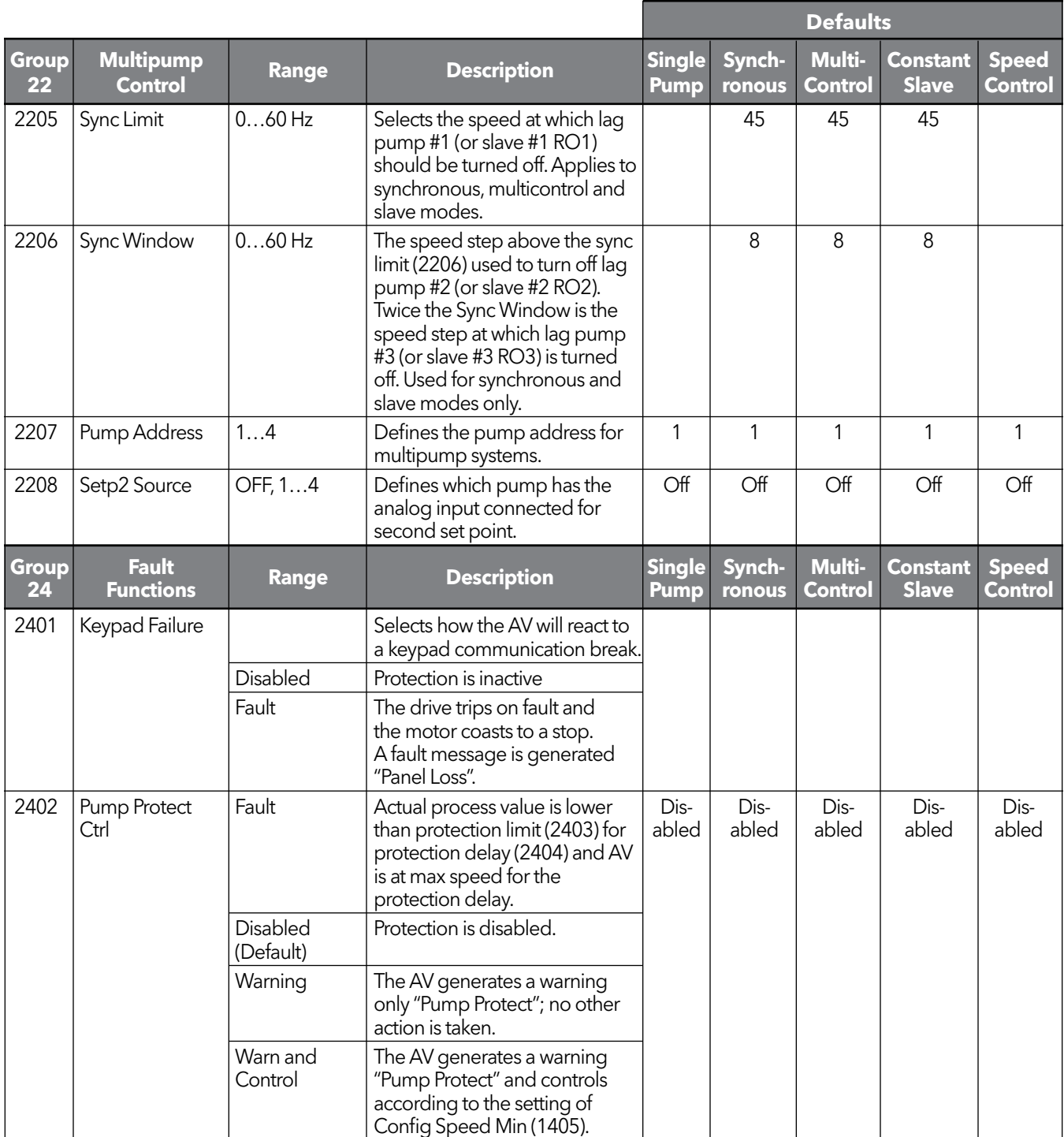

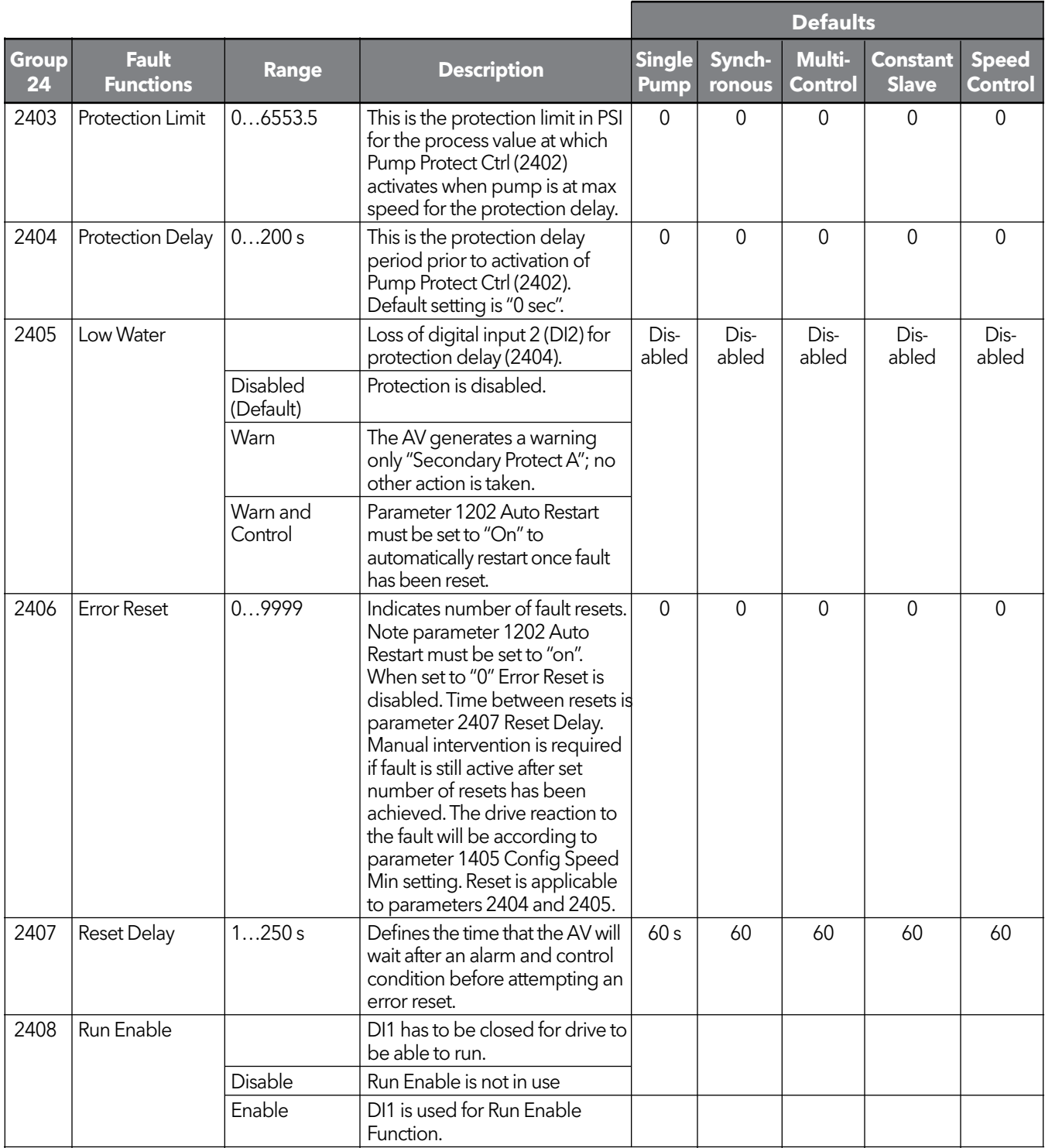

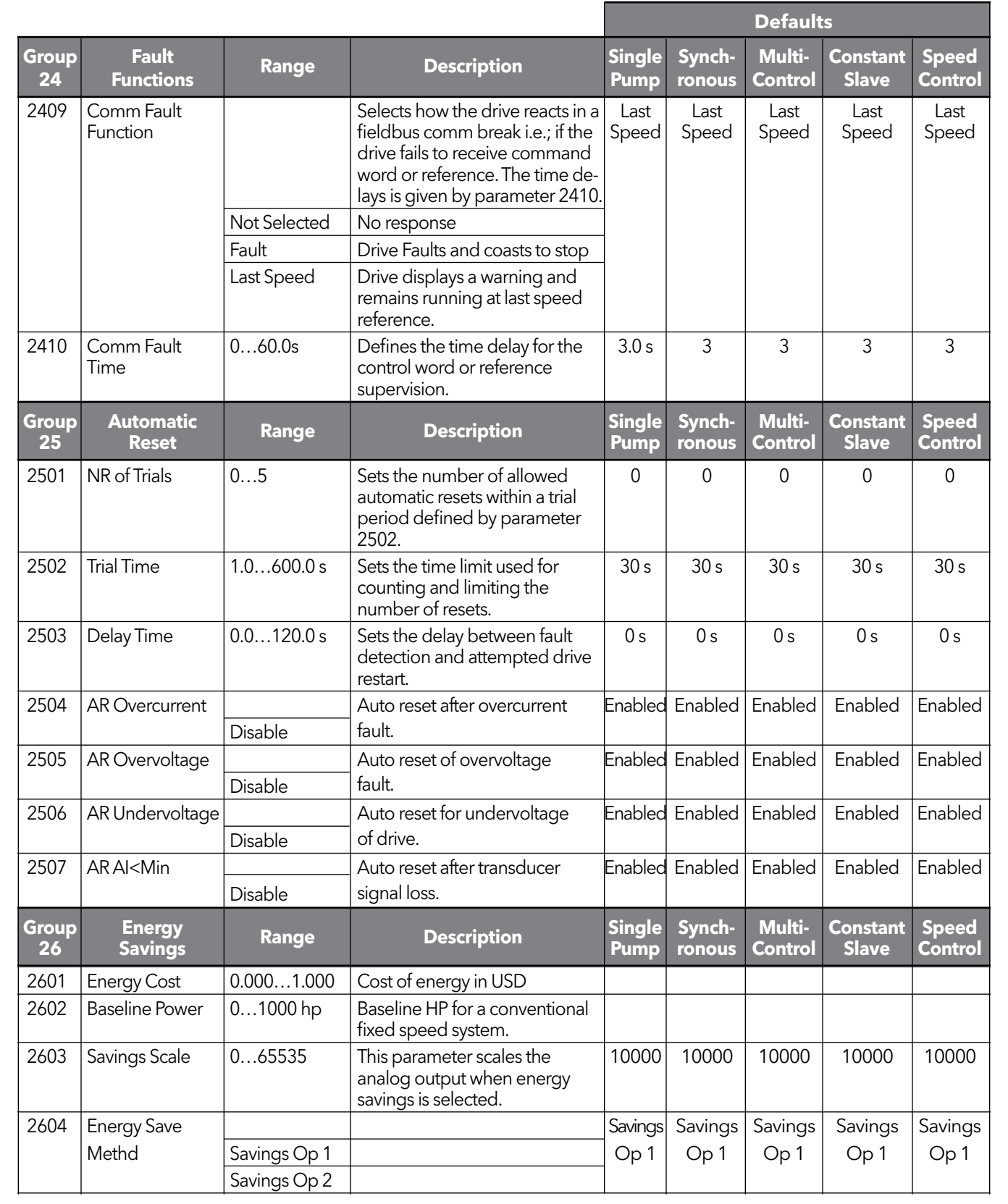

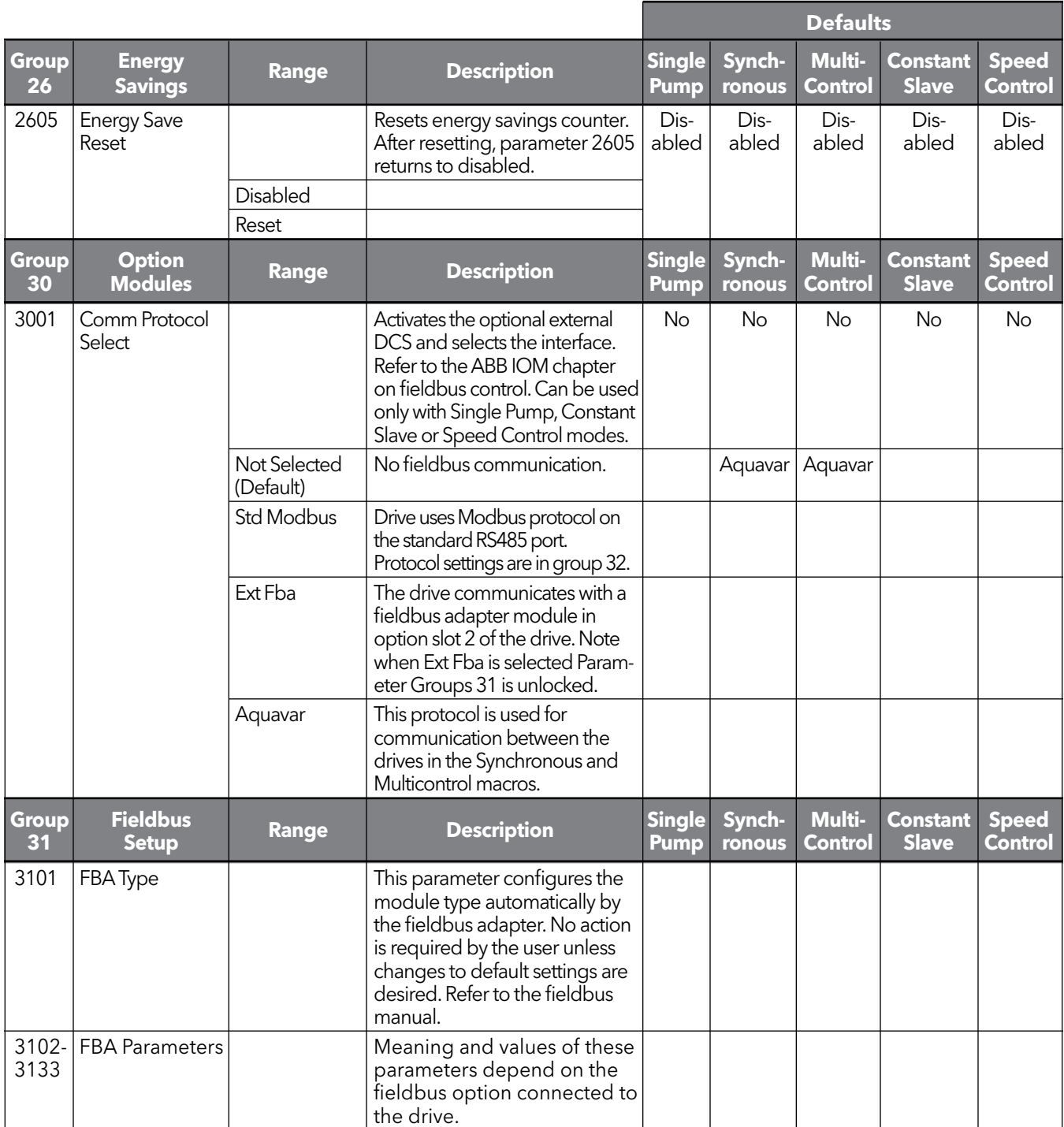

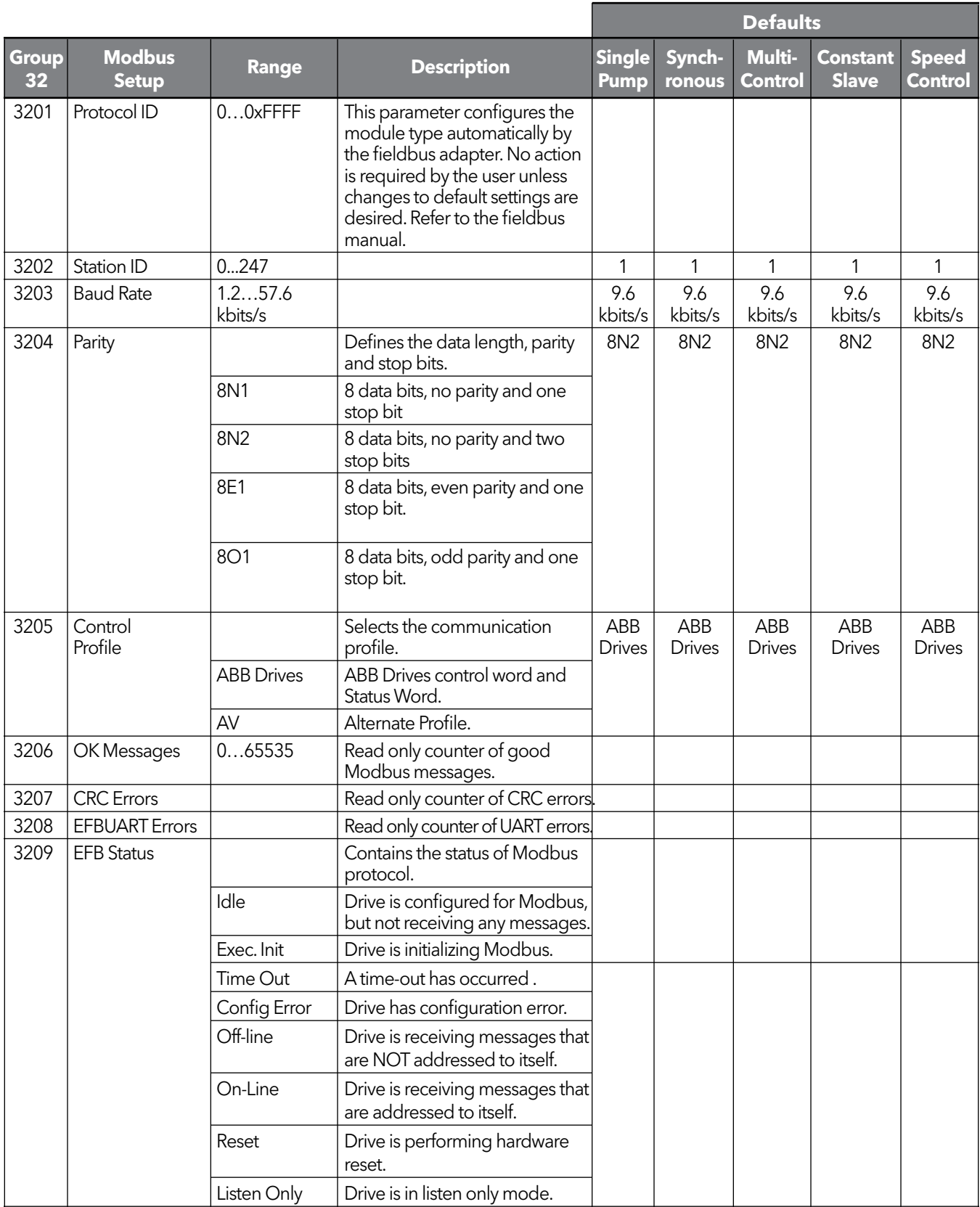

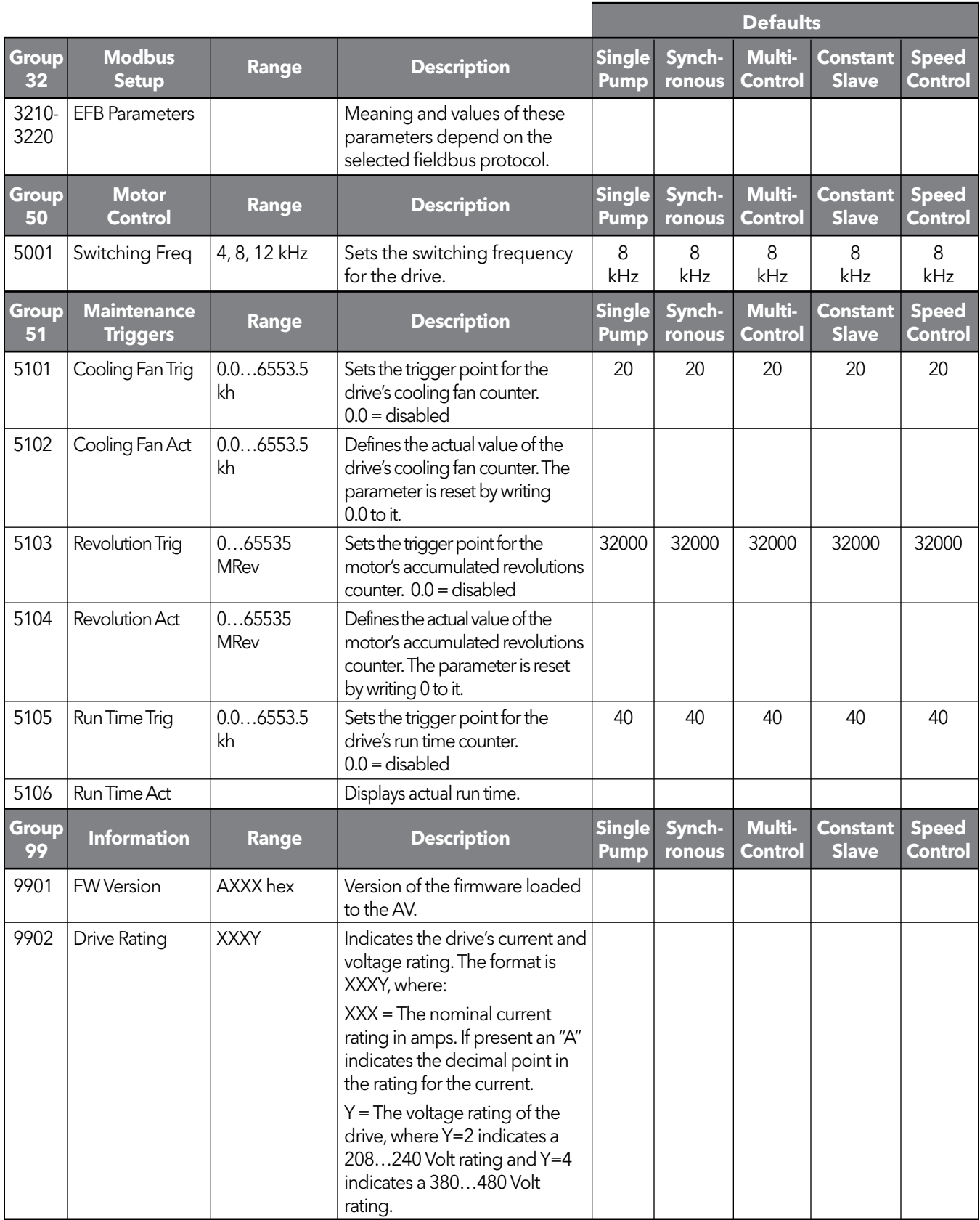
### **Single Pump Programming (Pressure transducer)**

Standard view of display in REM (remote) mode. You will see the reference pressure (REF PRESSURE), actual pressure (ACT PRESSURE) and motor frequency in HZ.

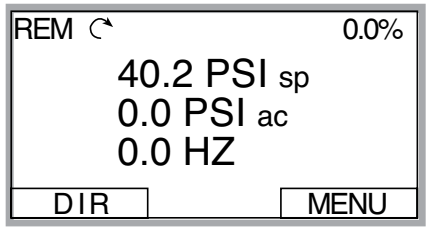

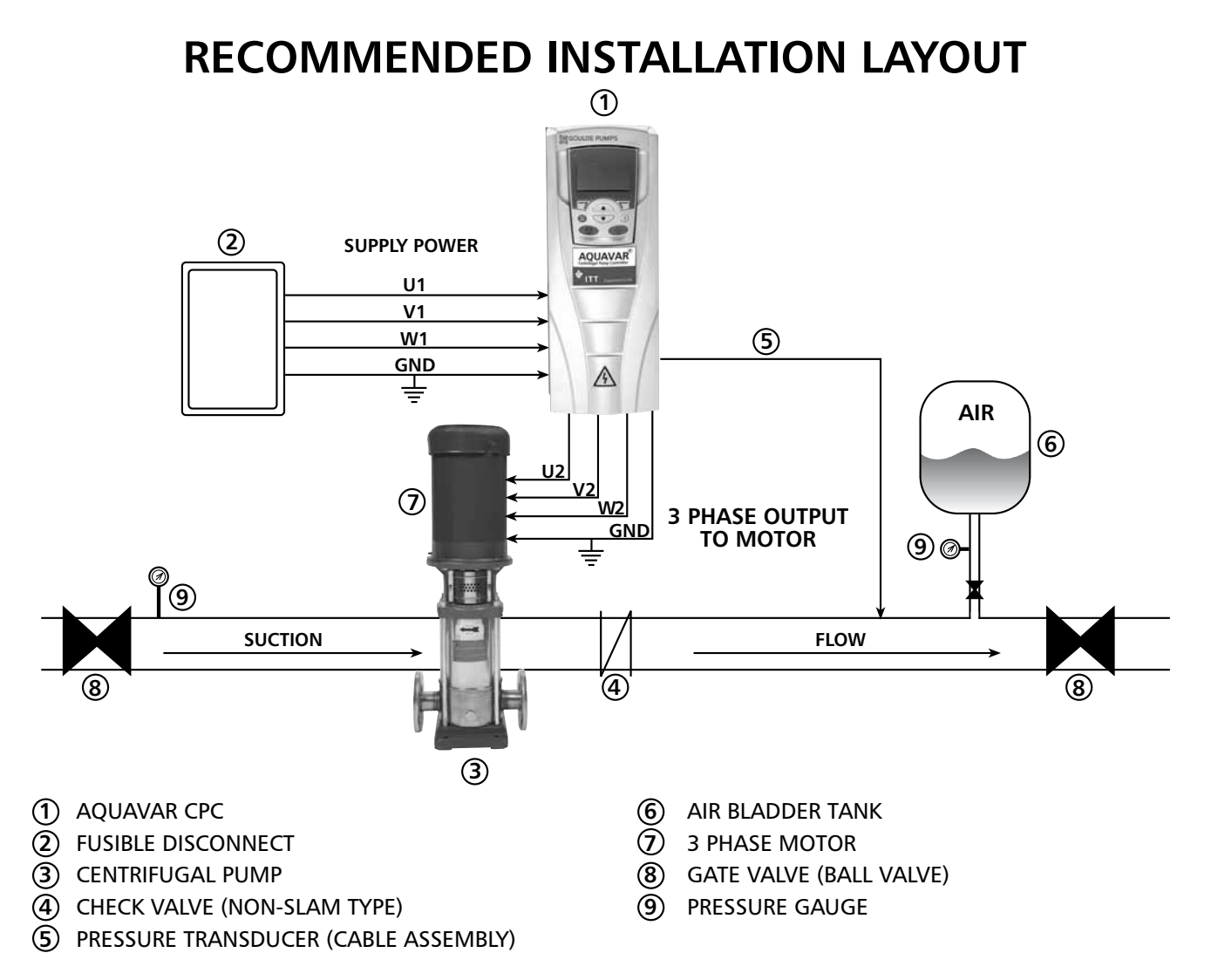

- **NOTES:** A. Use of load filter (reactor) should be used between the Aquavar and motor, if motor leads exceed 60 wire feet.
	- B. If single phase power is supplied on 200 240 volt three phase units, use U1 and W1 as input terminals from single phase supply, and de-rate unit by 50% of three phase rating.
	- C. Tank size should be 10-20% (total volume) of flow in system. Pre-charge tank 10-15 PSI below system pressure.

### **Single Pump Programming (Pressure transducer)**

#### *Programming Step(s)*

- 1. Access the main menu on the keypad. Press the MENU key once and the display will show (PARAMETERS, WIZARDS, CHANGED PAR). Using the arrow keys, highlight the "parameters" option, then press the "ENTER" key .
- 2. Once the parameters option has been chosen, the parameter groups will be displayed. Each group will be numbered (see parameter groups list on page 50 for detailed information). Use the arrow keys to highlight the parameter group 10, "LOCKS/PASSWORDS, then press the SEL key.
- 3. Use the arrow keys to highlight group 1002 "PASSCODE", then press the EDIT key. Enter your factory password number (Default is 66). Press the save key.
- 4. Use up arrow to group 1001 "PARAMETER LOCK", then press the EDIT key. Next, use the up arrow to select "OPEN", then press the SAVE key. This group should appear as "OPEN", if it does not you have entered the pass code incorrectly, or it has changed. Contact your local Goulds Water Technology representative for the master code. Once your group 1001 is showing "OPEN", you can access all of the pump and drive parameters in the Aquavar.
- 5. After the SAVE key is pressed in the above group, press the EXIT key, then the down arrow to highlight the group 11 "START UP DATA", then Press the SEL key once. Using the arrows, highlight 1102 "APPLIC MACRO", then press the EDIT key. Default is set for SINGLE PUMP. Change this group whether your system is Single Pump, Multi-Pump, Slave Pump etc. To exit press CANCEL, to save this parameter, press the SAVE key once.
- 6. Use down arrow until group parameter 1104 "MOTOR NOM VOLTAGE" is highlighted, then press EDIT. Use the arrows to enter your motors nameplate voltage, then press the SAVE key.

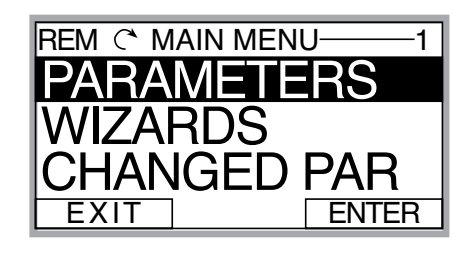

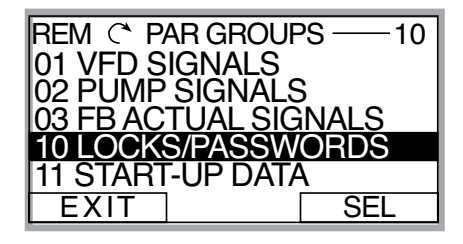

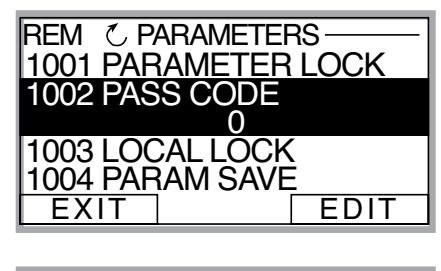

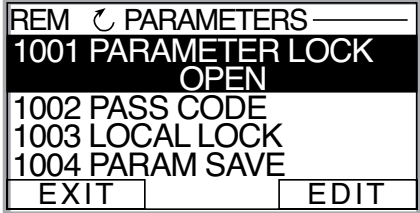

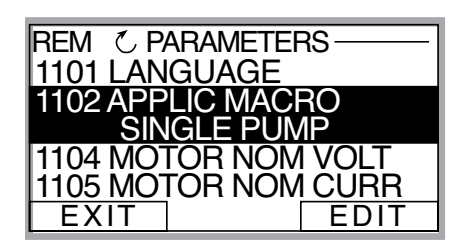

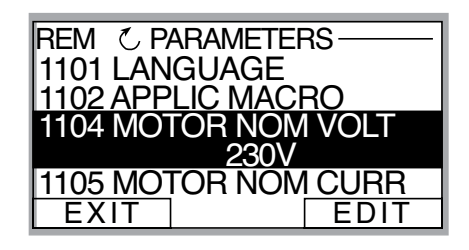

### **Single Pump Programming (Pressure transducer)**

- 7. Use the down arrow until group parameter 1105 "MOTOR NOM CURRENT" is highlighted, then press EDIT. Using the arrows, enter your motor's maximum allowed amp draw at full speed, or Service Factor Amps. **NOTE:** Enter motors service factor from nameplate or motor manual. Once you have entered the amps, press the SAVE key.
- 8. Use down arrow until you highlight group parameter 1107 "MOTOR NOM RPM", then press the EDIT key. Use arrows to enter the RPM from the motor nameplate, default is 3550 RPM. Press the SAVE key to store setting.
- 9. Use down arrow until you highlight group parameter 1108 "MOTOR NOM POW", then press the EDIT key. Use arrows to enter the motors Horsepower rating from nameplate, then press the SAVE key.
- 10. Once you have saved parameter 1108, use the down arrow until you highlight group parameter 1201 "START/ STOP", then press EDIT. Default is "KEYPAD". This parameter determines how the operator will control the Aquavar; via the keypad or via MODBUS communication. If no changes are required, press the CANCEL key then EXIT and go to the next step.
- 11. From group 12, press the down arrow until group 14 "SPD LIM/STRT LVL" is highlighted, then press EDIT. Use down arrows to highlight group 1402 "MINIMUM FREQ", then press EDIT. Using the arrow keys select the appropriate minimum speed in HZ. Default is 10% of the parameter 1106 MOTOR NOM FREQ which is 6 HZ. For a submersible motor or suction lift situation, this would be set to at least

30 HZ. For a positive suction booster system, leave at the default setting. Once changed, press the SAVE key to store the setting.

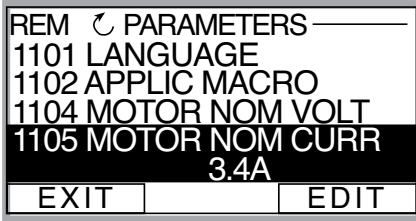

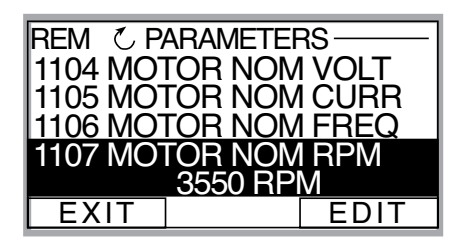

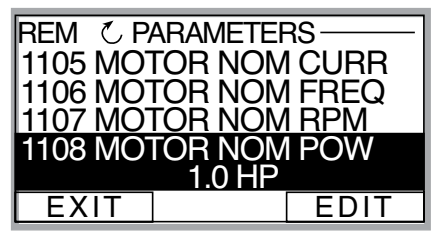

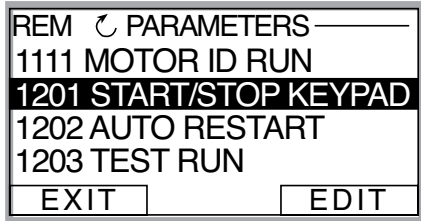

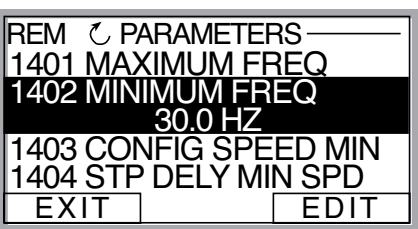

76

# **Programming**

### **Single Pump Programming (Pressure transducer)**

- 12. From group 1402, press the down arrow until group 1502 TRANSDUCER MAX is highlighted, then press EDIT. Default pressure transducer setting is 300 psi. Adjust this based on your maximum rating for a new transducer. NOTE: Goulds Water Technology provides a 0 -300 psi transducer as standard. Select the appropriate range, then press SAVE. If no changes are necessary, press CANCEL.
- 13. Use the down arrow to highlight 1503 "TRANSDUCER MIN" 0.0 , then press EDIT. Default should be 0 psi. Press CANCEL to advance to the next step. If this group needs to be changed based on another type of transducer value, press SAVE to store.
- 14. Use the down arrow to highlight 1506 "SENSOR MIN", then press EDIT. Use the up arrow until the "TUNE" value is displayed, press the SAVE key. This provides the transducer a tune value of 0 (ZERO) psi. **NOTE: Make sure that your transducer is wired to the Aquavar but free from any pressure in the system.** The transducer must be exposed to 0 psi only when this step is performed. Press the SAVE key to tune your transducer.

15. Final step is to enter your required pressure in the system. After above programming has been completed, press the EXIT key three (3) times, until you arrive back to the first control display screen. Then press the UP or DOWN arrow to select the required system pressure. Once pressure has been selected, press the green START key on the keypad.

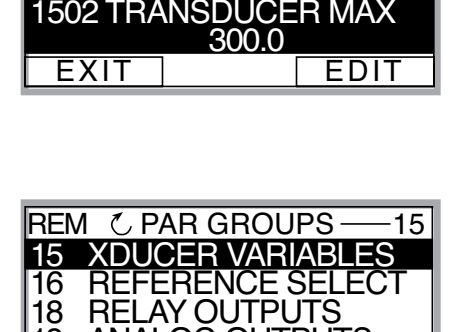

19 ANALOG OUTPUTS

<u>21 REG</u>ULATE

 $\overline{\text{SEL}}$ 

IREM C PARAMETERS 1410 UNDERVOLT CTRL 1411 PRIMING DELAY 1501 TRANSDUCER UNIT

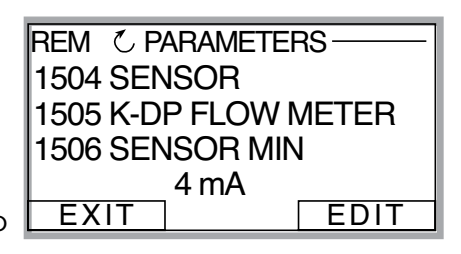

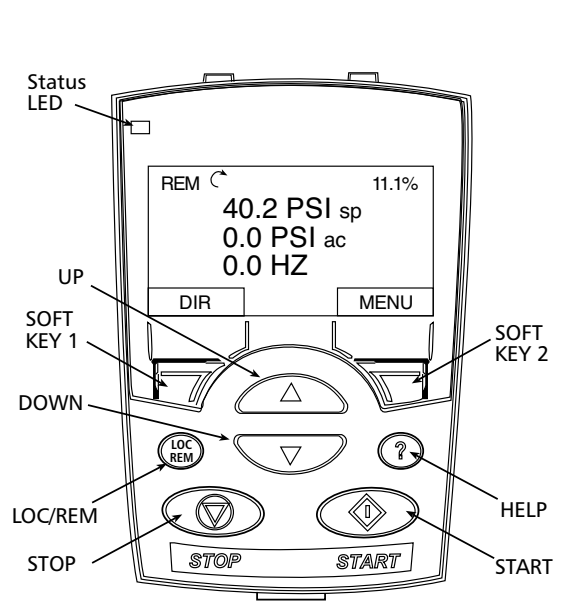

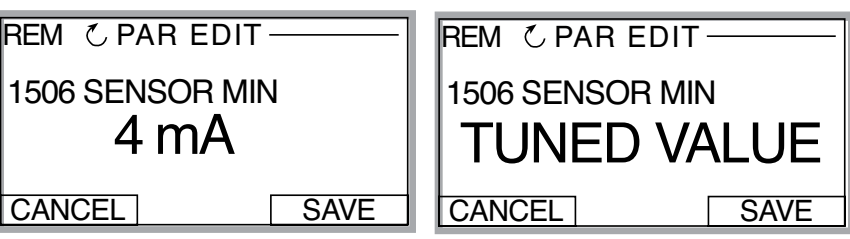

### **Single Pump Programming (Pressure transducer)**

16. *Optional Step:* To lock out access to the control panel (keypad), refer to page 109. This will prevent unauthorized users from changing programming.

**NOTE:** If an error or fault occurs, refer to the troubleshooting/faults section of this manual, page 116. When troubleshooting an Aquavar system, always break down into the following components:

- 1. **Aquavar programming —** check default settings recommended for single pump, multipump, slave pump etc.
- 2. **Electrical supply/ motor/ wiring/grounding —** check your supply voltage, motor wiring, transducer wiring, and grounding.
- 3. **Mechanical/Pump/ Rotation —** check your pump rotation, rubbing or other mechanical problems. Pump "run out".
- 4. **Hydraulic System/ Piping —** check to ensure proper suction and discharge piping layout, proper NPSHa, air entrainment, vortex, friction loss, system curve compensation etc.
- 5. **Environment —** protect from high temperatures, direct sun, freezing temperatures, high altitude, dust, vibration, lack of air flow.

### **Single Pump – Submersible Pump Constant Pressure**

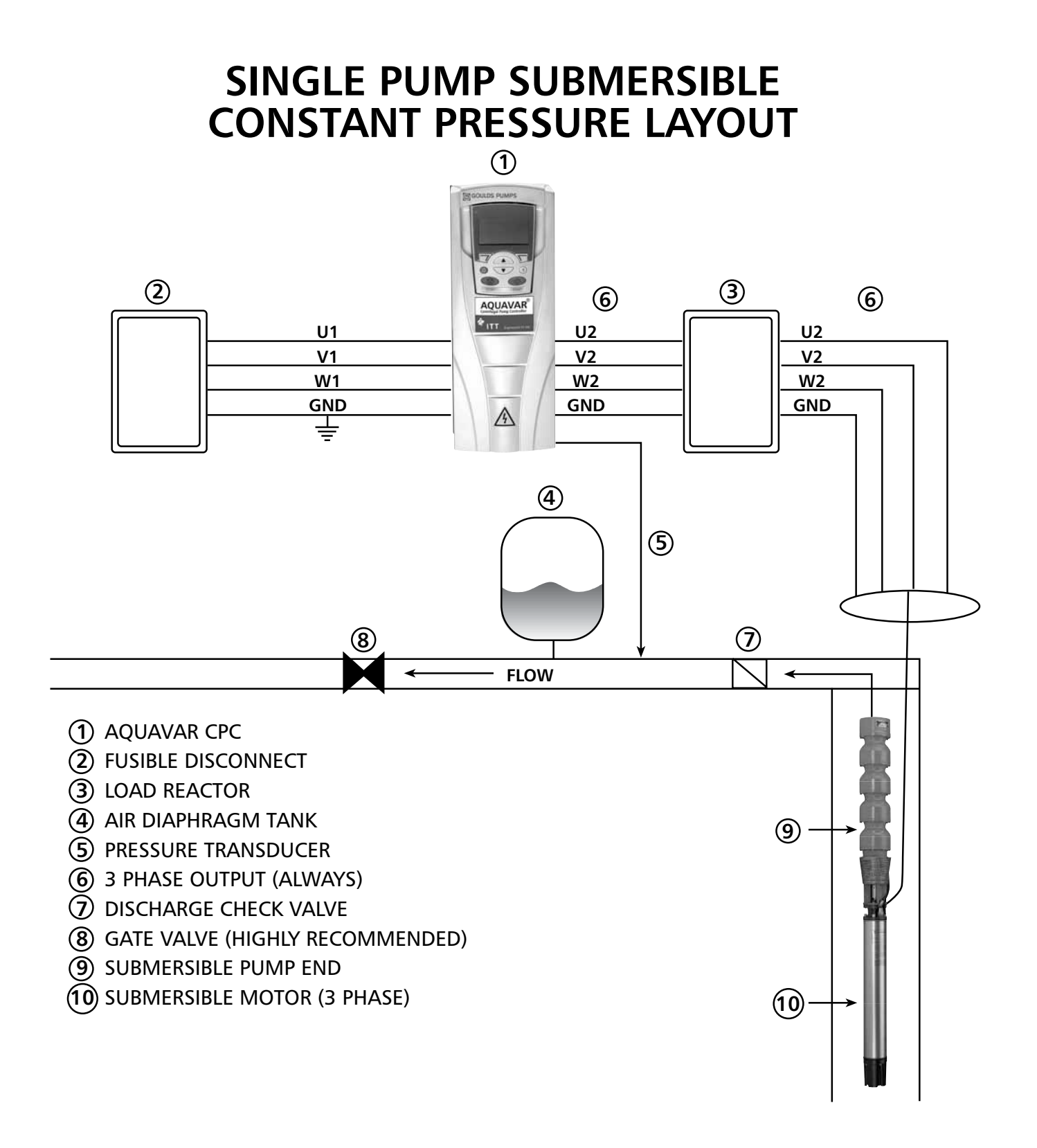

### **Single Pump – Submersible Pump Constant Pressure**

It is possible to utilize the Aquavar<sup>®</sup> Centrifugal Pump Controller on commercial/industrial well and submersible turbine applications. Submersible pumps and motors require specific installation, programming and pipe layout compared to above ground booster pump systems. However, specific programming must be followed to meet minimum requirements set forth by the motor manufacturer (i.e. Franklin Electric). Always consult with the appropriate motor technical manual for motor compatibility and requirements when using a Variable Frequency type drives.

**NOTE:** THE AQUAVAR IS NOT RECOMMENDED FOR RESIDENTIAL WELL APPLICATIONS. CONSULT GOULDS WATER TECHNOLOGY FOR SUITABLE VARIABLE SPEED CONTROLLERS DESIGNED FOR RESIDENTIAL WELL PUMPS (e.g. BF15 series).

#### **Service Factor Amps**

The submersible pump will sometimes utilize the motor service factor or MAX AMPS. Therefore, during peak use times, it is recommended to select the appropriate Aquavar based on the MOTOR MAXIMUM AMPS or **service factor amps**. Normally, this can be found on the motor nameplate or the AIM (application, installation manual). This will avoid nuisance tripping or current overload by the Aquavar. The Aquavar is designed to protect the motor on overcurrent! Compare the motor max amps with the list of Aquavar models.

**NOTE:** ALL MOTORS MUST BE THREE PHASE.

#### **Minimum Frequency**

Submersible pump motors require a minimum speed or frequency to operate properly. Because submersible motors use the water to lubricate and cool, they require this minimum frequency when controlled by a Variable Speed Drive. Franklin has suggested that the **Minimum Frequency** is set to at least 30 HZ in the Aquavar. Therefore, it is recommended to set the Aquavar Minimum Frequency to 30 to 35 HZ (depending on static head) in programming group 1402. See programming section.

 **WARNING:** FAILURE TO SET THE MINIMUM FREQUENCY FOR SUBMERSIBLE TURBINE INSTALLATION COULD RESULT IN DAMAGE TO THE PUMP AND/OR MOTOR.

#### **Tank Sizing**

An appropriate size diaphragm tank must be sized for smooth operation. The tank will also provide a needed compressability at zero flow. A tank with approximately 20% of total system volume in GPM would be recommended.

### **Single Pump – Submersible Pump Constant Pressure**

#### **Load Reactor (Filter)**

A Load reactor or load filter is an electrical device that provides protection to the motor windings from a specific variable speed drive. Motors are more susceptible to voltage "spikes" and switching frequencies found in IGBT type drives, especially when the motor leads exceed 50 ft. Therefore, a load reactor is required when **all** of the following conditions are met for ANY type of AC induction motor (above ground or submersible type):

- 1. Motor cable length from the Aquavar to the motor is more than 50 wire feet.
- 2. Drive uses IGBT type of switching (which is industry standard and is used by the **Aquavar**).

If all of the conditions are present above, then it is recommended to wire a LOAD REACTOR between the Aquavar output (U2, V2, W2) and the motor. Keep the load reactor as close to the output of the Aquavar for best results. NOTE: See suggested layout drawing and always refer to your specific motor manufacturers recommendation for VFD's.

### **Grounding**

**NOTE:** Always follow local codes for wiring and grounding or refer to the National Electrical Codes.

Submersible installations are susceptible to stray voltage or grounding problems. It is recommended to ground the transducer shield to the chassis of the Aquavar cabinet and to check with a meter for any stray voltage from the three phase motor. Each component of the electrical Aquavar system should have the same grounding point or reference. Always follow the submersible motor manufacturer's recommended installation procedures.

#### **NOTES :**

- $\blacktriangleright$  Motors used must be three phase, equal to input voltage.
- ✔ Standard enclosure is rated for NEMA 1 INDOOR USE ONLY. Consult Factory/ Price pages for outdoor rated enclosures.
- ✔ Aquavar CPC not for use on RESIDENTIAL WELL PUMP applications. Consult with factory for appropriate variable speed controller like the BF15.
- $\blacktriangledown$  Input voltage for the Aquavar can be single phase. Use the U1 , W1 and Ground connections, and derate the drive by 50% from the three phase rating. Example: 230 volt, three phase 10 HP Aquavar becomes a 5 HP, 230 volt, single phase rated drive.

## **Single Pump – Submersible Pump Constant Pressure**

Each component of the electrical Aquavar system should have the same grounding point or reference.

### *Programming Step(s)*

Standard view of the display in REM (remote) mode. You will see the reference pressure (REF PRESSURE), actual pressure (ACT PRESSURE) and motor frequency in HZ.

- 1. Access the main menu on the keypad. Press the MENU key once and the display will show (PARAMETERS, WIZARDS, CHANGED PAR). Using the arrow keys, highlight the "parameters" option, then press the "ENTER" key.
- 2. Once the parameters option has been chosen, the parameter groups will be displayed. Each group will be numbered (see parameter groups list on page 51 for detailed information). Use the arrow keys to highlight the parameter group 10, "LOCKS/PASSWORDS", then press the SEL key.
- 3. Use the arrow keys to highlight group 1002 "PASSCODE", then press the EDIT key. Using the up arrow, enter your factory password number (Default is 66). Press the save key.
- 4. Use up arrow to group 1001 "PARAMETER LOCK", then press the EDIT key. Next, use the up arrow to select "OPEN", then press the SAVE key. This group should appear as "OPEN", if it does not you have entered the pass code incorrectly, or it has changed. Contact your local Goulds Water Technology representative for the master code. Once your group 1001 is showing "OPEN", you can access the entire pump and drive parameters in the Aquavar.
- 5. After the SAVE key is pressed in the above group, press the EXIT key, then the down arrow to highlight the group 11 "START UP DATA", then Press the SEL key once. Using the arrows, highlight 1102 "APPLIC MACRO", then press the EDIT key. Default is set for SINGLE PUMP. Change this group whether your system is Single Pump, Multi-Pump, Slave Pump etc. To exit press CANCEL, to save this parameter, press the SAVE key once.

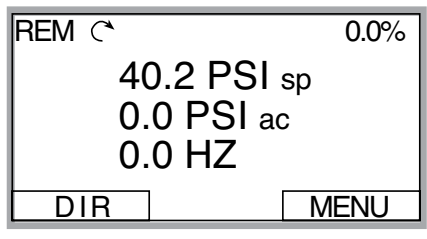

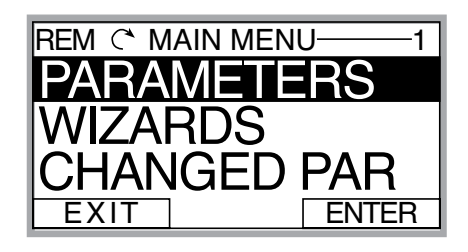

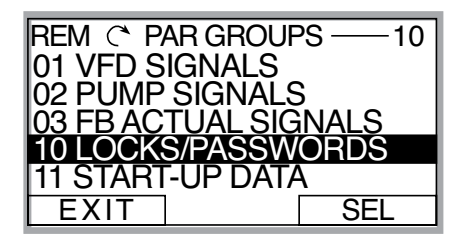

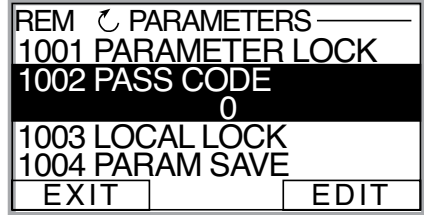

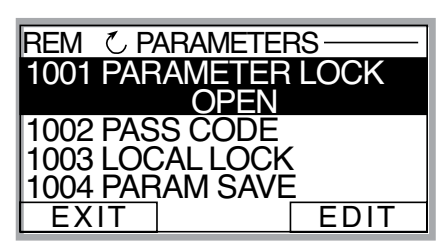

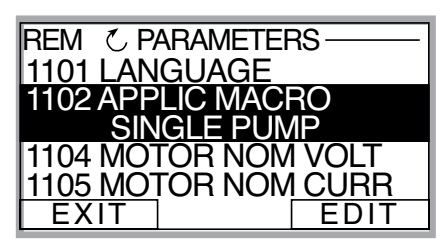

82

# **Programming**

### **Single Pump – Submersible Pump Constant Pressure**

- 6. Use down arrow until group parameter 1104 "MOTOR NOM VOLTAGE" is highlighted, then press EDIT. Use the arrows to enter your motors nameplate voltage, then press the SAVE key.
- 7. Use the down arrow until group parameter 1105 "MOTOR NOM CURRENT" is highlighted, then press EDIT. Using the arrows, enter your motor's maximum allowed amp draw at full speed, or Service Factor Amps. **NOTE:** Enter motor service factor from nameplate or motor manual. Once you have entered the amps, press the SAVE key.
- 8. Use down arrow until you highlight group parameter 1107 "MOTOR NOM RPM", then press the EDIT key. Use arrows to enter the RPM from the motor nameplate, default is 3550 RPM. Press the SAVE key to store setting.
- 9. Use down arrow until you highlight group parameter 1108 "MOTOR NOM POW", then press the EDIT key. Use arrows to enter the motors Horsepower rating from nameplate, then press the SAVE key.
- 10. Once you have saved parameter 1108, use the down arrow until you highlight group parameter 1201 "START/ STOP", then press EDIT. Default is "KEYPAD". This parameter determines how the operator will control the Aquavar; via the keypad or via MODBUS communication. If no changes are required, press the CANCEL key then EXIT and go to the next step.
- 11. From group 12, press the down arrow until group 14 "SPD LIM/STRT LVL" is highlighted, and then press SEL. Use down arrows to highlight group 1402 "MINIMUM FREQ", then press EDIT. Using the arrow keys select the appropriate minimum speed in HZ. Default is 10% of the parameter 1106 MOTOR NOM FREQ which is 6 HZ. For a submersible motor or suction lift situation, this would be set to at least 30 HZ.

Depending upon the static water level, and pipe distance to the transducer, you may have to increase this setting up to 40HZ. Once changed, press the SAVE key to store the setting.

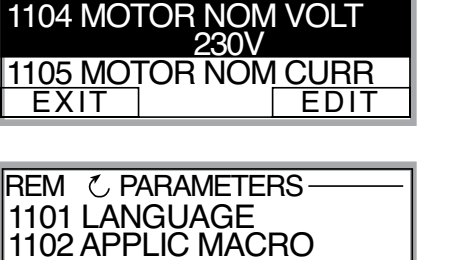

REM C PARAMETERS 1101 LANGUAGE 1102 APPLIC MACRO

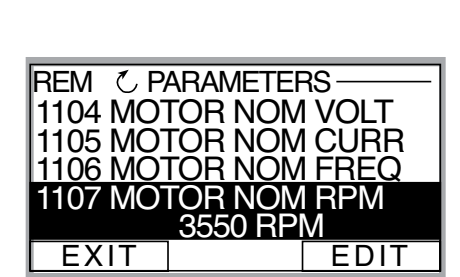

EXIT EDIT

1104 MOTOR NOM VOLT 1105 MOTOR NOM CURR 3.4A

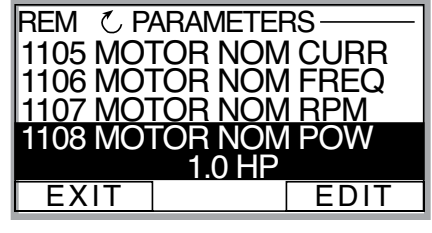

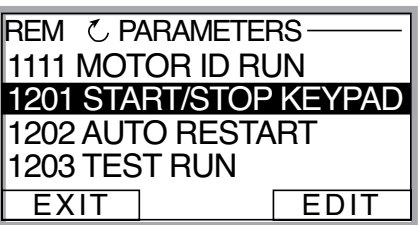

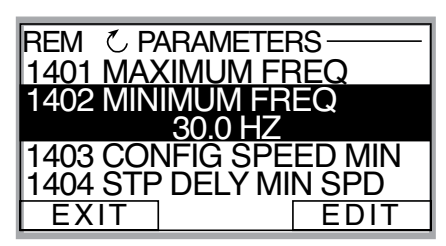

### **Single Pump – Submersible Pump Constant Pressure**

- 12. Next step will set the appropriate time delay in seconds at the MINIMUM FREQUENCY. Use the down arrow until you highlight parameter 1404 STP DELY MIN SPD, and then press the EDIT key. Use the UP ARROW to select a time in seconds. A suggested delay time is 5 seconds. When the pump reaches the minimum frequency, it will have a delay of 5 seconds before shutting down. Once entered, then press the SAVE key.
- 13. From group 1404, press the down arrow until group 1502 TRANSDUCER MAX is highlighted, then press EDIT. Default pressure transducer setting is 300 psi. Adjust this based on your maximum rating for a new transducer. **NOTE:** Goulds Water Technology provides a 0 -300 psi transducer as standard. Select the appropriate range, then press SAVE. If no changes are necessary, press CANCEL.
- 14. Use the down arrow to highlight 1503 "TRANSDUCER MIN" 0.0 , then press EDIT. Default should be 0 psi. Press CANCEL to advance to the next step. If this group needs to be changed based on another type of transducer valve, press SAVE to store.
- 15. Use the down arrow to highlight 1506 "SENSOR MIN", then press EDIT. Use the up arrow until the "TUNE" value is displayed, press the SAVE key. This provides the transducer a tune value of 0 (ZERO) psi.

**NOTE:** Make sure that your transducer is wired to the Aquavar but free from any pressure in the system. The transducer must be exposed to 0 psi when this step is performed. Press the SAVE key to tune your transducer.

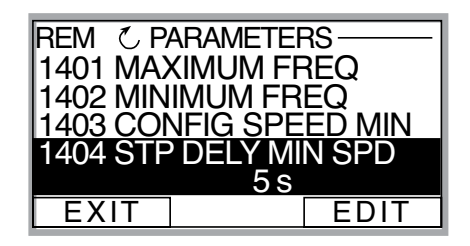

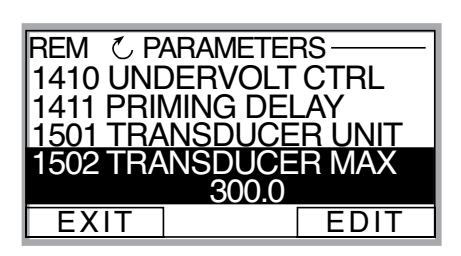

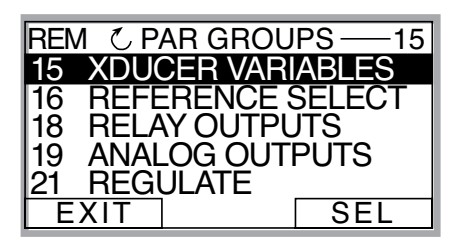

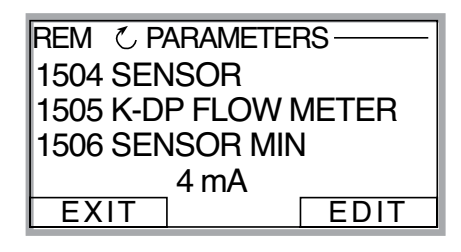

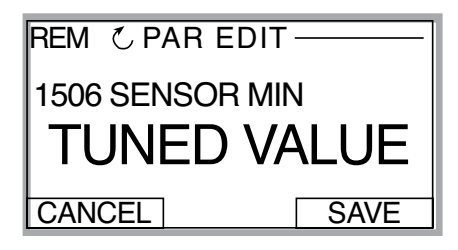

### **Single Pump – Submersible Pump Constant Pressure**

16. Final step is to enter your required pressure in the system. After above programming has been completed, press the EXIT key three (3) times, until you arrive back to the first control display screen. Then press the UP or DOWN arrow to select the required system pressure. Once pressure has been selected, press the green START key on the keypad.

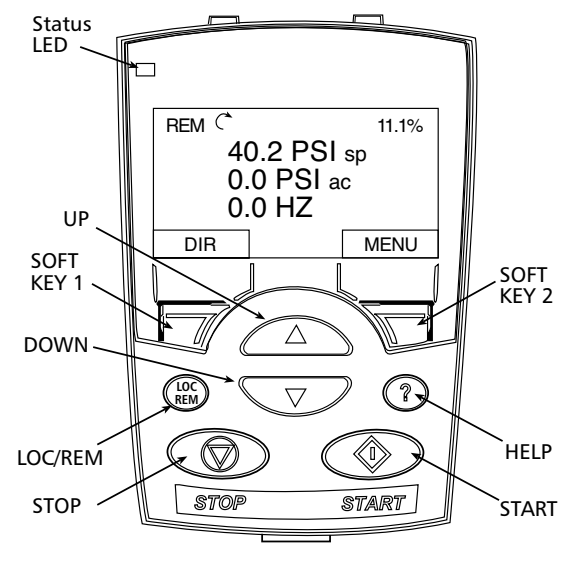

17. *Optional Step:* To lock out access to the control panel (keypad), refer to page 109. This will prevent unauthorized users from changing programming.

**NOTE:** If an error or fault occurs, refer to the troubleshooting/faults section of this manual, page 116. When troubleshooting an Aquavar system, always break down into the following components:

- 1. **Aquavar programming —** check default settings recommended for single pump, multipump, slave pump etc.
- 2. **Electrical supply/ motor/ wiring/grounding —** check your supply voltage, motor wiring, transducer wiring, and grounding.
- 3. **Mechanical/Pump/ Rotation —** check your pump rotation, rubbing or other mechanical problems. Pump "run out".
- 4. **Hydraulic System/ Piping —** check to ensure proper suction and discharge piping layout, proper NPSHa, air entrainment, vortex, friction loss, system curve compensation etc.
- 5. **Environment —** protect from high temperatures, direct sun, freezing temperatures, high altitude, dust, vibration, lack of air flow.

# **Single-Pump Level Control**

### **Submersible Transducer Setup**

#### **PARAMETER SETTINGS QUICK LIST**

- **1002** Pass Code = 66
- **1001** Parameter Lock = OPEN
- **1102** Application Macro = SINGLE PUMP
- **1104** Motor Nom. Volt.
- **1105** Motor Nom. Current
- **1106** Motor Nom. Freq.
- **1107** Motor Nom. RPM
- **1108** Motor Nom. Pow.
- **2101** Regulation Mode = INVERSE
- **1501** Transducer Unit = FT

### **SYSTEM TUNING**

**Group 13** — Ramps allow for tuning of the system response. Ramps 1 and 2 provide control of start and stop ramps and can be used to produce smooth operation throughout pumping level. Ramps 3 and 4 work within the regulation window to provide a final adjustment of system operation when needed (reference pages 107-111).

**NOTE:** Level control application performance is dependant on sump size, maximum flow rate and pump selection. An oversized pump may produce on/off type system operation, similar to a level switch. This condition might not be fully correctable with ramp control.

# **Multi-Pump Level Control**

### **Submersible Transducer Setup**

#### **PARAMETER SETTINGS QUICK LIST**

- **1002** Pass Code = 66
- **1001** Parameter Lock = OPEN
- **1102** Application Macro = MULTIPUMP
- **1104** Motor Nom. Volt.
- **1105** Motor Nom. Current
- **1106** Motor Nom. Freq.
- **1107** Motor Nom. RPM
- **1108** Motor Nom. Pow.
- **2101** Regulation Mode = INVERSE
- **1501** Transducer Unit = FT
- **2207** Pump Address = 1, 2, 3 or 4

### **SYSTEM TUNING**

**Group 13** — Ramps allow for tuning of the system response. Ramps 1 and 2 provide control of start and stop ramps and can be used to produce smooth operation throughout pumping level. Ramps 3 and 4 work within the regulation window to provide a final adjustment of system operation when needed (reference pages 112-114).

**NOTE:** Level control application performance is dependant on sump size, maximum flow rate and pump selection. An oversized pump may produce on/off type system operation, similar to a level switch. This condition might not be fully correctable with ramp control.

### **MultiPump – Constant Pressure Control**

#### **Overview**

The Aquavar CPC has the ability to connect and control up to four centrifugal pumps, to form a Multi-Pump, lead-lag and alternating pumping system. This will allow the operator to maintain a constant pressure through a larger system flow range, and provides equal wear for the pumps and motors. The Aquavar units will be hard wired together via the RS485 terminals (29,30,31), and provide communication to maintain a constant pressure to the system. Once the lead pump cannot maintain a certain pressure and allows a slight pressure drop, the next (lag) pump will turn on and vary the speed according to the flow demand. This sequencing can be programmed according to the specific system requirements, and is field adjustable. If a pump or controller fails, the next pump will automatically turn on in its place. Each Aquavar controlled pump will provide a fully functional lead/lag and automatic alternation system, with automatic back up control when required.

#### **System Curve - Friction Compensation**

It is possible to program the Aquavar to maintain a constant pressure, and compensate for increasing friction loss according to a system curve. As the flow rate increases in the system, the friction loss will increase as well. The Aquavar can compensate for this friction loss with the simple adjustment of the parameter 2202 "VALUE INCREASE". When each Aquavar unit enables the pump, it will increase the system pressure by the programmed amount. This pressure is additive with each additional pump. Therefore, if you set this parameter for 3 psi, and you initial constant pressure is 50 psi, and you have 4 pumps total:  $(50 \text{ psi} + 3 \text{ psi} + 3$ psi + 3 psi) = 59 psi when all 4 pumps are operating at full speed. This final system pressure should be enough to overcome your calculated head and friction loss, and to provide constant pressure at the end of the pipe run. **NOTE: This program function is not intended for substitution of proper pipe layout and sizing according to Hydraulic Institute Standards. This feature may not work for excessive friction losses!**

#### **Pump Sequencing**

The Aquavar CPC has the ability to operate in a multiple pump with lead and lag pumps. Each Aquavar will be given an address then operate as Pump 1, Pump 2, Pump 3 or Pump 4. When Pump 1 cannot maintain the required system pressure and the speed reaches 60 Hz, then that will trigger the lag pump to come on and help maintain the set pressure. In order for the lag pump to turn on, the lead pump must be at full speed (Maximum Frequency) and programmed system pressure drop must be met (VALUE DECREASE). Each Aquavar controlled pump will vary its speed according to the demand on the entire system. In a Duplex System, you could have Pump 1 running at full speed 60 Hz, and Pump 2 running at 50 Hz in order to maintain the system pressure at the flow demand. Each pump will operate in a sequential mode, when called.

### **MultiPump – Constant Pressure Control**

### **Wiring/Connection RS485**

Each Aquavar unit must be connected via terminals 29, 30 and 31. Using a three wire shielded cable between each Aquavar terminal. **Suggested wire specifications would be 3 or 4 wire, 22AWG, one pair shielded, TYPE CM or CL3, 75 degree C(UL).**  Remember to keep the color coded wires the same to each terminal connection, and inspect for loose or bad connections.

When using all the same Aquavar CPC units, you must provide a BUS TERMINATION for the last drives in the multi-pump system. The RS485 has two yellow DIP

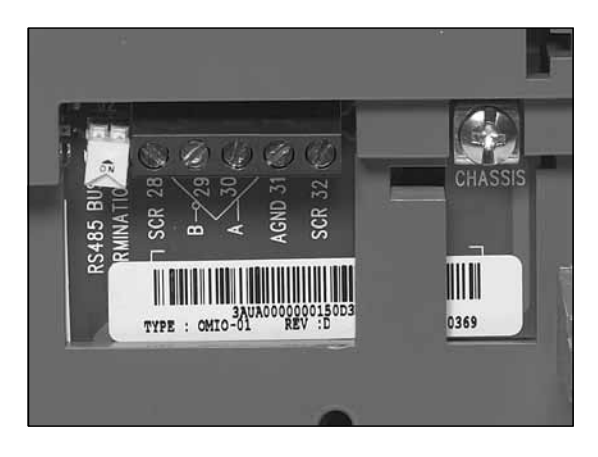

SWITCHES that must be in the OFF position when that Aquavar CPC unit is the last or first in the system. Therefore, if you have 4 pumps in multi-pump configuration, Aquavar address 1 and Aquavar address 4 would have their DIP SWITCHES in the ON position (see diagram). If you have a DUPLEX system, then Aquavar address 1 and Aquavar address 2 would have the switches in the ON position.

Always follow your local codes or National codes and have a certified electrician perform the necessary wiring.

**NOTE:** Fieldbus cannot be used with RS485 multipump (Modbus, Devicenet, Profibus). Single pump only!

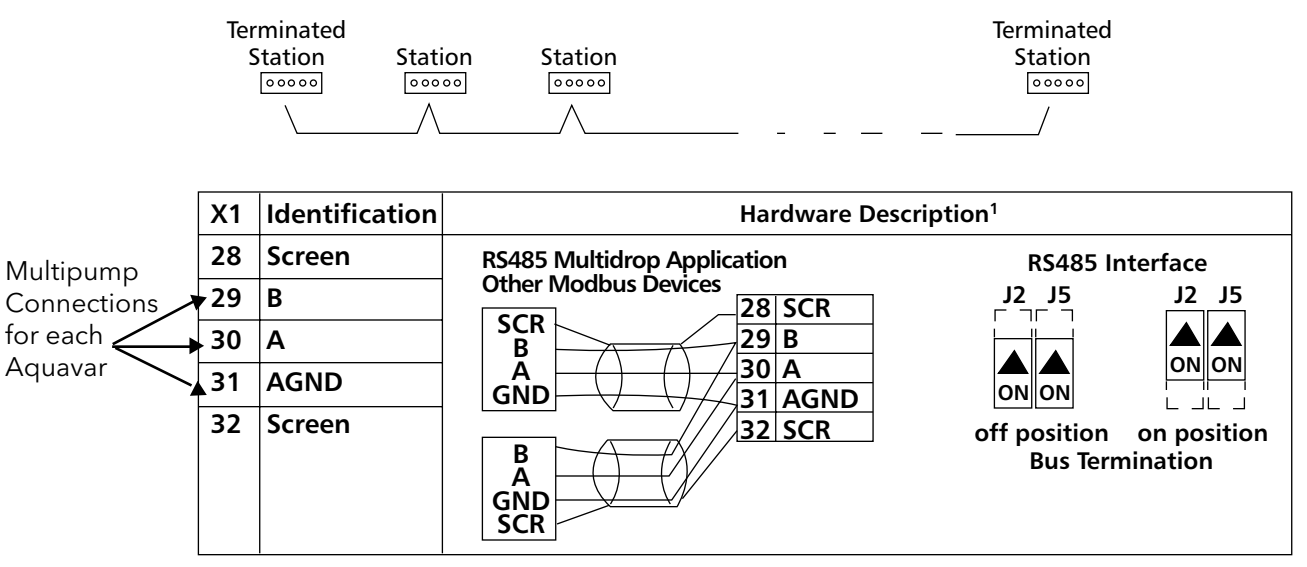

**<sup>1</sup>** For functional descriptions, see "Standard Serial Communication" addendum.

### **MultiPump – Constant Pressure Control**

### **Pump Sizing**

It is recommend to use the same size pump for a multi-pump configuration. This is to ensure even distribution of flow rates especially when small flow demands are put on the system. If the operator requires a flow range of 10 – 500 GPM for the system, it would be recommended to select a TRIPLEX system, with each pump capable of a maximum of 167 GPM at the required TDH. (167 GPM x 3 pumps = 501 GPM ) A smaller sized pump is more capable of providing the low flow rates, rather than a larger pump that may oscillate more at the low flows. One of the immediate benefits is to have all the same pumps for parts and spares. No smaller jockey pumps. Each pump is evenly distributing the required flow and pressure. Remember to allow system friction losses at maximum flow!

### **Tank Sizing**

Similar to the single pump constant pressure system, the multi-pump system should have a diaphragm or bladder type tank for system cushion. The tank should be rated for the maximum system pressure, and be sized for 10-25% of the single pump capacity. This is total tank volume, not drawdown. If you have a triplex system of 167 GPM per pump capacity, then your tank size should be a minimum of 17 Gallon capacity. **Go to the next higher tank volume if you have a suction lift or flooded suction.** The tank provides small drawdown capacities on drive start up and provides a "cushion" for the entire system at normal operation and will provide compressibility at shut-down. The tank pressure will greatly improve system operation. A larger tank is acceptable and sometimes required, just do not exceed 50% volume of the flow for one pump, this may cause system problems.

#### **Programming**

The following steps are for multi-pump, constant pressure systems, with up to four (4) Aquavar CPC. Each Aquavar CPC will have to be programmed according to this parameter guide. The parameters will not transfer over to each unit. There are two options for downloading the parameters into each Aquavar:

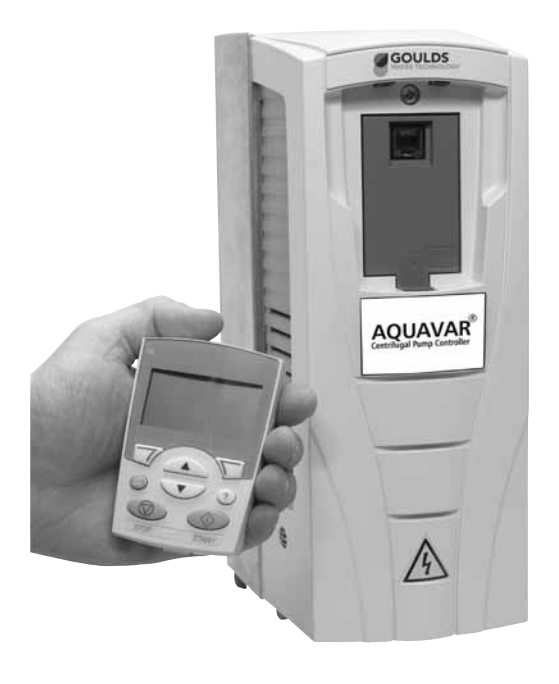

- **A)** Manually entering each parameter into the Aquava control panel/display with the following steps.
- **B)** Using the first Aquavar control panel, you can download the software to each additional Aquavar via the control panel. Take the programmed control panel from Aquavar #1, then insert and replace each additional control panel for Aquavar #2, #3, #4. This will automatically download saved parameters into the other Aquavar units. See diagram to the left.

## **MultiPump – Constant Pressure Control**

### *Programming Step(s)*

Standard view of the display in REM (remote) mode. You will see the reference pressure (REF PRESSURE), actual pressure (ACT PRESSURE) and motor frequency in HZ.

- 1. Access the main menu on the keypad. Press the MENU key once and the display will show (PARAMETERS, WIZARDS, CHANGED PAR). Using the arrow keys, highlight the "parameters" option, then press the "ENTER" key.
- 2. Once the parameters option has been chosen, the parameter groups will be displayed. Each group will be numbered (see parameter groups list on page 51 for detailed information). Use the arrow keys to highlight the parameter group 10, "LOCKS/PASSWORDS", then press the SEL key.
- 3. Use the arrow keys to highlight group 1002 "PASSCODE", then press the EDIT key. Using the up arrow, enter your factory password number (Default is 66). Press the save key.
- 4. Use up arrow to group 1001 "PARAMETER LOCK", then press the EDIT key. Next, use the up arrow to select "OPEN", then press the SAVE key. This group should appear as "OPEN", if it does not you have entered the pass code incorrectly, or it has changed. Contact your local Goulds Water Technology representative for the master code. Once your group 1001 is showing "OPEN", you can access the entire pump and drive parameters in the Aquavar.
- 5. After the SAVE key is pressed in the above group, press the EXIT key, then the down arrow to highlight the group 11 "START UP DATA", then Press the SEL key once. Using the arrows, highlight 1102 "APPLIC MACRO", then press the EDIT key. Using the UP arrow, highlight "MULTICONTROL" option, then press the SAVE key.

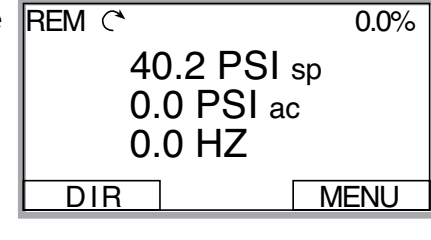

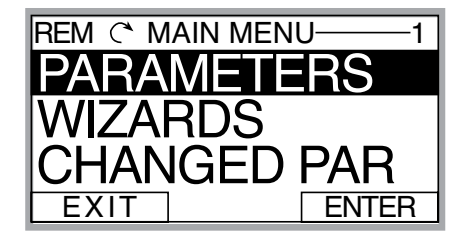

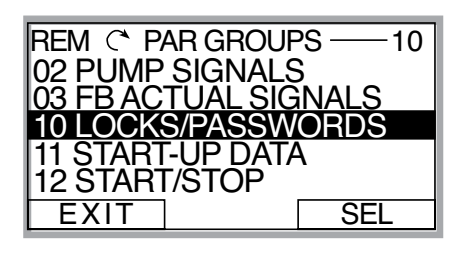

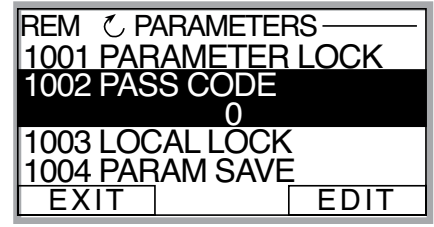

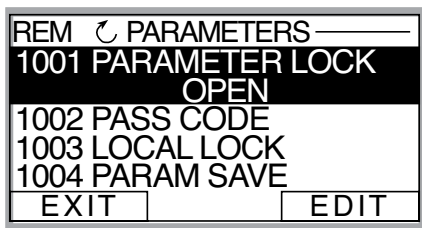

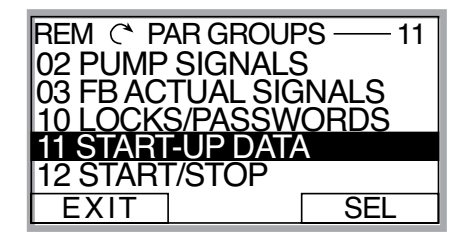

91

# **Programming**

# **MultiPump – Constant Pressure Control**

- 6. Use down arrow until group parameter 1104 "MOTOR NOM VOLTAGE" is highlighted, then press EDIT. Use the arrows to enter your motors nameplate voltage, then press the SAVE key.
- 7. Use the down arrow until group parameter 1105 "MOTOR NOM CURRENT" is highlighted, then press EDIT. Using the arrows, enter your motor's maximum allowed amp draw at full speed, or Service Factor Amps. **NOTE:** Enter motors service factor from nameplate or motor manual. Once you have entered the amps, press the SAVE key.
- 8. Use down arrow until you highlight group parameter 1107 "MOTOR NOM RPM", then press the EDIT key. Use arrows to enter the RPM from the motor nameplate, default is 3550 RPM. Press the SAVE key to store setting.
- 9. Use down arrow until you highlight group parameter 1108 "MOTOR NOM POW", then press the EDIT key. Use arrows to enter the motors Horsepower rating from nameplate, then press the SAVE key.
- 10. After saving your motor horsepower, press the EXIT key. Use the down arrow until you highlight the Group 15 "XDUCER VARIABLES", then press SEL.
- 11. Press the down arrow until parameter 1502 "TRANSDUCER MAX" is highlighted, then press EDIT. Default pressure transducer setting is 300 psi. Adjust this based on your maximum rating for a new transducer. **NOTE:** Goulds Water Technology provides a 0-300 psi transducer as standard. Always check the maximum range of your transducer before proceeding. Select the appropriate range, then press SAVE. If no changes are necessary, press CANCEL.

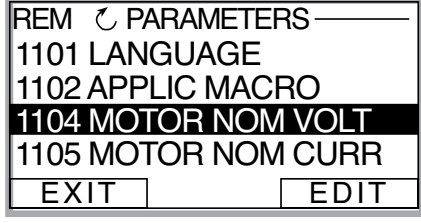

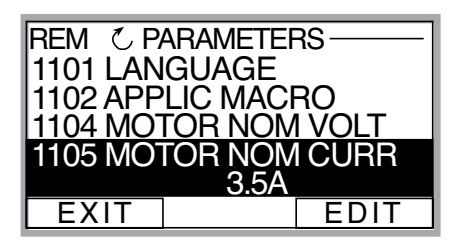

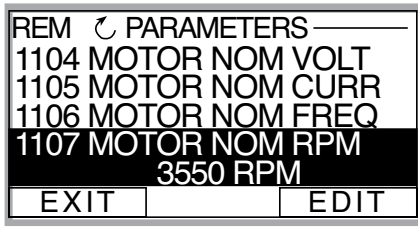

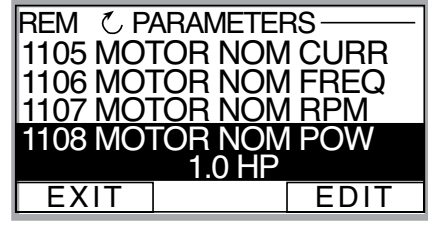

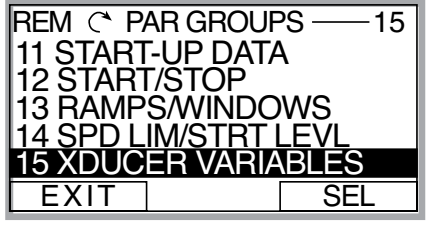

REM C PARAMETERS 1501 TRANSDUCER UNIT 1502 TRANSDUCER MAX 300.0 PSI 1503 TRANSDUCER MIN

1504 SENSOR

### **MultiPump – Constant Pressure Control**

- 12. Use the down arrow to highlight 1503 "TRANSDUCER MIN" 0.0 , then press EDIT. Default should be 0 psi. Press CANCEL to advance to the next step. If this group needs to be changed based on another type of transducer value, press SAVE to store.
- 13. Use the down arrow to highlight 1506 "SENSOR MIN", then press EDIT. Use the up arrow until the "TUNE" value is displayed, press the SAVE key. This provides the transducer a tuned value of 0 (ZERO) psi. **NOTE: Make sure that your transducer is wired to the Aquavar but free from any pressure in the system.** The transducer must be exposed to 0 psi when this step is performed. Press the SAVE key to tune your transducer.
- 14. Once you have saved the parameter 1506, press the EXIT key. Use down arrow until you highlight parameter Group 22 "MULTIPUMP CTRL" Then press the SEL key.
- $REM \n\circ PAR GROUPS$  -22 16 REFERENCE SELECT 18 RELAY OUTPUTS 19 ANALOG OUTPUTS 21 REGULATE 22 MULTIPUMP CTRL

EXIT EDIT

1505 K-DP FLOW METER

4mA

REM **C PARAMETERS** 1504 SENSOR

1506 SENSOR MIN

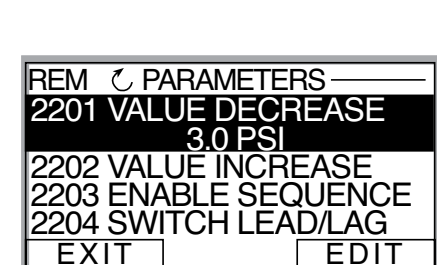

EXIT SEL

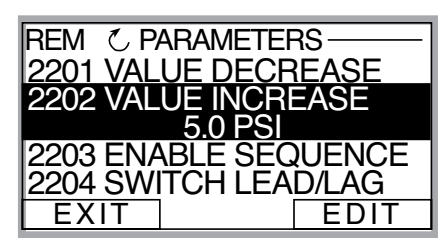

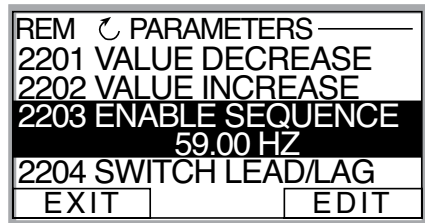

when the frequency has reached 59HZ on the lead pump, plus value decrease has been met). **NOTE: Always set this parameter at or BELOW the MAXIMUM FREQUENCY).** If no changes from default are required, press the CANCEL key.

- 15. After above step, you should have parameter 2201 "VALUE DECREASE" highlighted. Press the EDIT once. Uses the up or down arrow to select the allowable pressure drop before the next lag pump comes on. (Example: If the first pump reaches maximum frequency, and the pressure drop allowed before the lag pump turns on is 3 psi, you would set this parameter for 3.0 psi). Once a pressure is set in 2201, then press the SAVE key.
- 16. Use the down arrow to highlight parameter 2202 "VALUE INCREASE" then press EDIT. Use the UP or DOWN arrow to set your system pressure curve compensation. If you do not require friction loss compensation at maximum frequency, then enter 0 psi. Then press the SAVE key. (**NOTE:** System friction loss or overcoming head loss, can be compensated by setting this parameter for each pump. This value increase is additive for each lag pump).
- 17. Once parameter 2202 has been saved, use the DOWN arrow to highlight parameter 2203 "ENABLE SEQUENCE" then press the EDIT key. Using the up or down arrows select the frequency in HZ that will turn the next lag pump on, when the lead pump has reached this frequency. Normal setting is 59 HZ, which allows the lag pump to start

92

### **MultiPump – Constant Pressure Control**

- 18. After 2203 has been selected, press the down arrow to highlight parameter 2204 "SWITCH LEAD LAG". Press the EDIT key once. Using the up or down arrows, select the alternating time between lead and lag pumps. Once selected, press the SAVE key.
- 19. Once 2204 has been saved, press the down arrow to highlight "2207 PUMP ADDRESS". Press the EDIT key once. Use the up arrow to select your appropriate address for each pump. Always start with address one. Once each pump has a different address, press the SAVE key.
- 20. Final step is to enter your required system pressure. After above programming has been completed for each Aquavar controlled pump, press the EXIT key two (2) or three (3) times, until you arrive back to the first control display screen. (SEE DIAGRAM.) Then press the UP or DOWN arrow to select the required system pressure for your Aquavar controlled pump. Once pressure has been selected, press the green START key on the keypad.
- 21. *Optional Step:* To lock out access to the control panel (keypad), refer to page 104. This will prevent unauthorized users from changing programming.

**NOTE:** If an error or fault occurs, refer to the troubleshooting/faults section of this manual. When troubleshooting an Aquavar system, always break down into the following components:

- 1. **Aquavar programming —** check default settings recommended for single pump, multipump, slave pump etc.
- 2. **Electrical supply/ motor/ wiring/grounding —** check your supply voltage, motor wiring, transducer wiring, and grounding.
- 3. **Mechanical/Pump/ Rotation —** check your pump rotation, rubbing or other mechanical problems. Pump " run out".
- 4. **Hydraulic System/ Piping —** check to ensure proper suction and discharge piping layout, proper NPSHa, air entrainment, vortex, friction loss, system curve compensation etc.
- 5. **Environment —** protect from high temperatures, direct sun, freezing temperatures, high altitude, dust, vibration, lack of air flow.

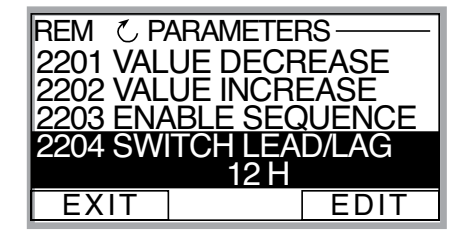

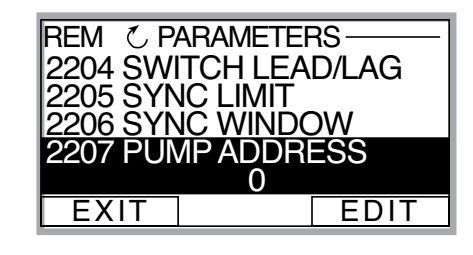

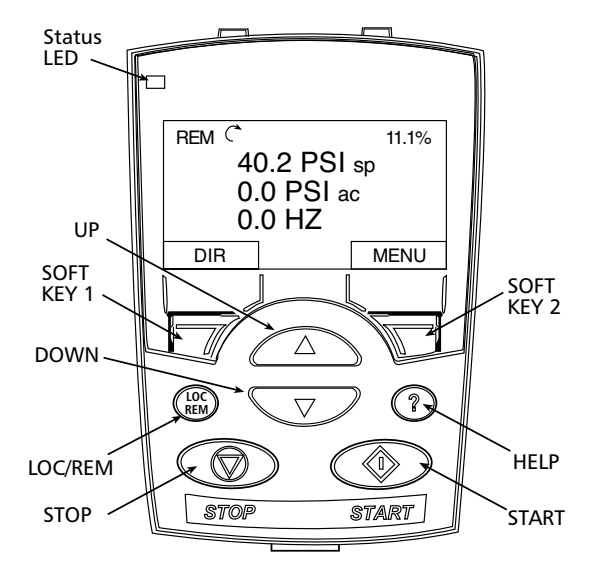

## **MultiPump – Slave Pump Control**

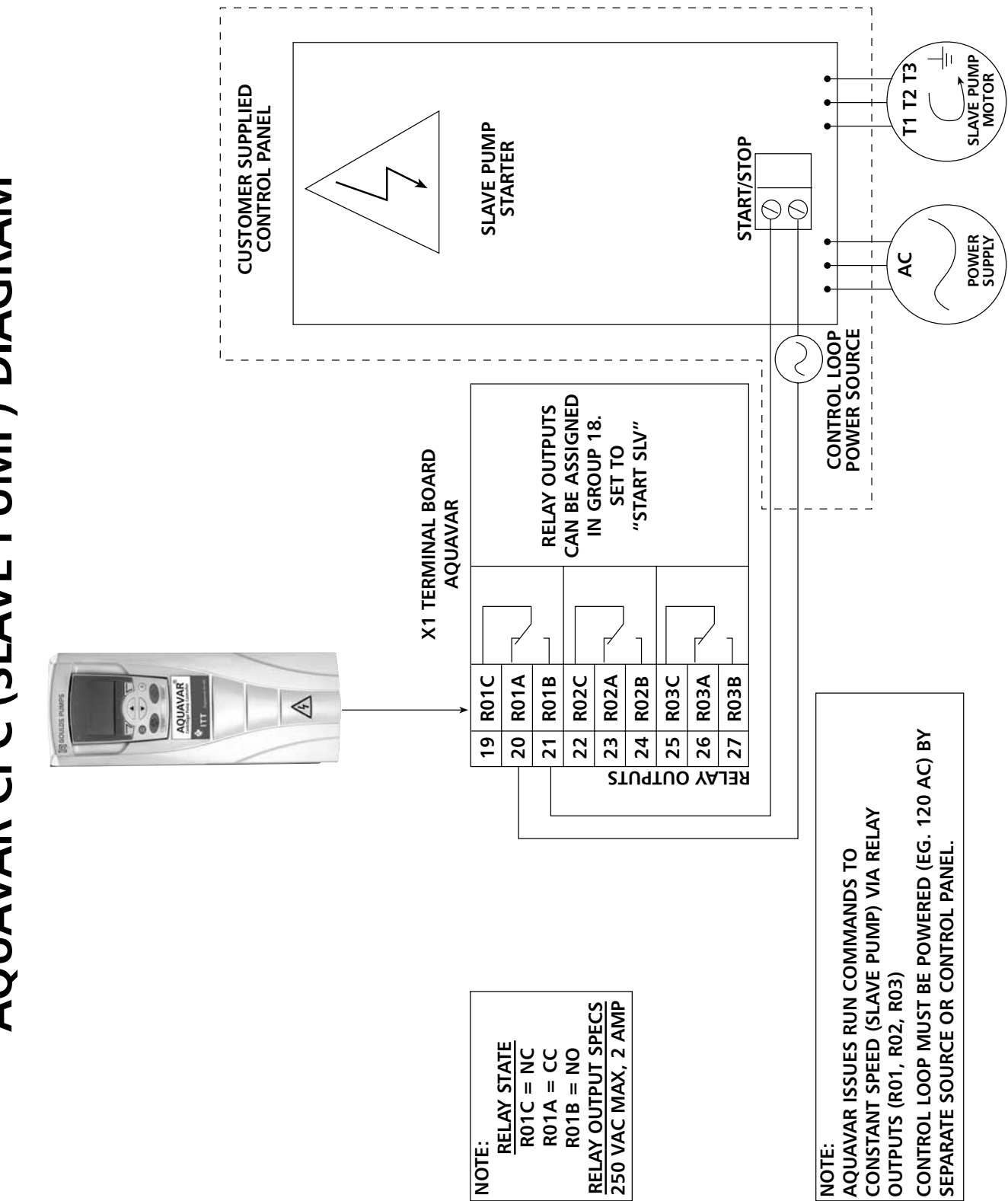

AQUAVAR CPC (SLAVE PUMP) DIAGRAM **AQUAVAR CPC (SLAVE PUMP) DIAGRAM**

### **MultiPump – Slave Pump Control**

### **Overview**

The Aquavar CPC has the ability to use up to three "dry" relay contacts for constant speed "SLAVE" or lag pump control. This is useful if the operator requires a wide range of flow rates in certain situations (i.e. emergency flow), and does not require all variable speed controlled pumps. When the required demand increases beyond capacity of the variable speed controlled lead pump, then the FULL SPEED lag pump will turn on. Each relay will be wired to your constant speed pump starter, sized for the appropriate horsepower and voltage. The relay outputs located on the terminal control board X1 (SEE DIAGRAM FROM PREVIOUS PAGE) will actuate when programmed according to the operators desired output. The lag pumps will turn on when the Aquavar controlled pump cannot keep up to the required demand. The lag pumps will be operated by across the line starters, and signaled to start via the Aquavar relays located on terminal's 19 through 27 of the X1 terminal block. The lag pumps are referred to as "SLAVE" pumps, because they operate with commands from the Aquavar controlled "LEAD" pump. The Aquavar controller will actuate the relays, and provide a time delay for ON/ OFF on each relay.

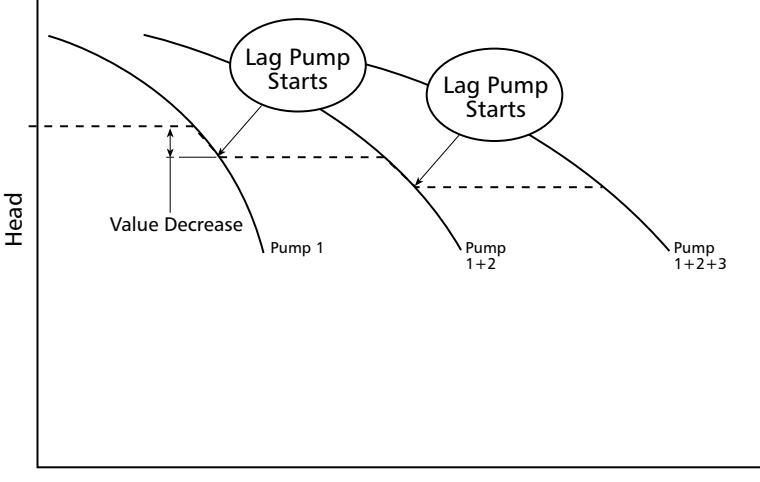

Capacity (GPM)

The figure shows Pump 1 when it cannot maintain the system pressure (value decrease). Next, Pump 1 + lag pump 2 will operate as a lead and lag system. If Pump 1 + 2 cannot maintain system flow, then lag # 2 pump will turn on, then you will have all three pumps ( $1 + 2 + 3$ ) operating in the system. You can operate up to 3 slave pumps, with 1 Aquavar controlled pump.

**NOTE:** Each lag pump is controlled by the speed of the lead Aquavar pump, system pressure drop (value decrease), and a delay time in seconds. Do not set the pressure drop too close to operating system pressure, or pump cycling will occur!

### **MultiPump – Slave Pump Control**

#### **Lead vs. Lag**

The Aquavar controlled pump will always be considered the "LEAD "pump, and start first in the system sequence. The constant speed pumps will always be the "SLAVE "or "LAG "pumps in the system. When the Aquavar controlled pump, starts to "run out "or cannot meet the system demand, then the first relay output will actuate based on a programmed pressure and time delay. The Aquavar CPC has up to three contacts that can be used for "SLAVE" operation.

#### **Wiring/ Connection**

The relays used for the SLAVE pump control are dry relay contacts, rated for a MAXIMUM 250 VAC or 30VDC, 2 Amps free from inductivity. Minimum is 500 mW (12V, 10mA). Refer to diagram below, or in APPENDIX section.

Each relay will be wired to a voltage starter DO NOT EXCEED 250 VOLTS AC through each relay. Each relay is designed for control power only. It is up to the operator to provide necessary starters, overloads or fuses for each SLAVE pump motor control. Always follow your local codes or National codes and have a certified electrician perform the necessary wiring.

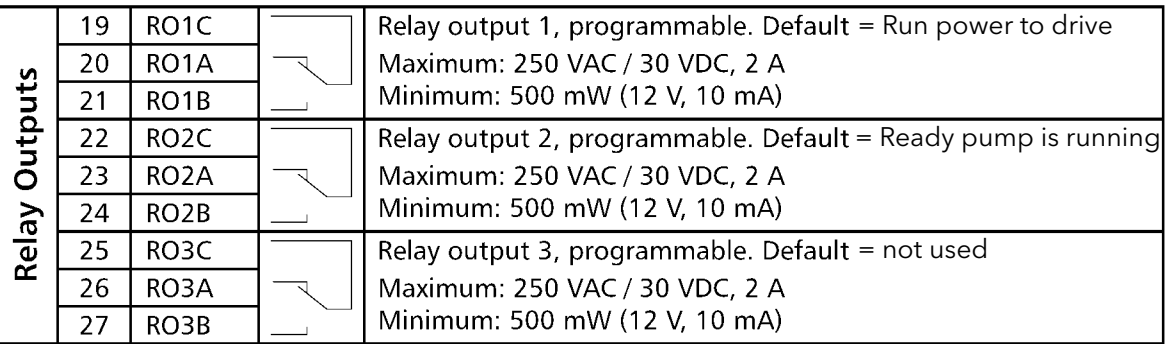

**NOTE:** Normally Closed (NC) = R01A, R02A, R03A Common Connection (CC) = R01C, R02C, R03C Normally Open (NO) = R01B, R02B, R03B

### **SLAVE Pump Sizing/ Piping**

It is recommended that each slave pump be sized the same and with the same performance curve. All necessary check valves, ball valves, or gate valves should be installed in the system to limit or "choke" each SLAVE pump discharge in order to maintain proper head conditions and to prevent pressure oscillations or system "hunting". Follow all recommended Hydraulic Institute standards for piping size and pipe layout.

### **MultiPump – Slave Pump Control**

#### **Programming Steps**

Default settings for each relay are set for NOT USED. Therefore, the operator will have to access the programming, and go to GROUP 18 "RELAY OUTPUTS" and set each relay to START SLAVE. **(SEE BELOW FOR DETAILED PROGRAMMING** 

**STEPS .)** Each relay is labeled (R01, R02, R03) and can be programmed to respond based on a drop in system pressure and delay time in seconds. Therefore, you can control the relay

when the system pressure starts to drop, and you allow a certain time delay in seconds to respond. When the demand stops, each LAG pump will stop after a time delay, and operation will return solely to the Aquavar controlled pump.

- 1. Access the main menu on the keypad. Press the MENU key once and the display will show (PARAMETERS, WIZARDS, CHANGED PAR). Using the arrow keys, highlight the "parameters" option, then press the "ENTER" key.
- 2. Once the parameters option has been chosen, the parameter groups will be displayed. Each group will be numbered (see parameter groups list on page 50 for detailed information). Use the arrow keys to highlight the parameter group 10, "LOCKS/PASSWORDS", then press the SEL key.
- 3. Use the arrow keys to highlight group 1002 "PASSCODE", then press the EDIT key. Enter your factory password number (Default is 66). Press the save key.
- 4. Use up arrow to group 1001 "PARAMETER LOCK", then press the EDIT key. Next, use the up arrow to select "OPEN", then press the SAVE key. This group should appear as "OPEN", if it does not you have entered the pass code incorrectly, or it has changed. Contact your local Goulds Water Technology representative for the master code. Once your group 1001 is showing "OPEN", you can access the entire pump and drive parameters in the Aquavar.

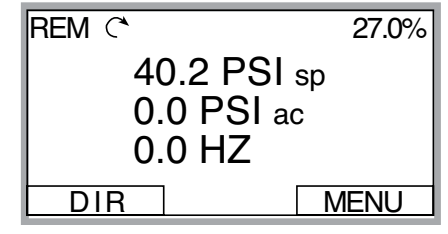

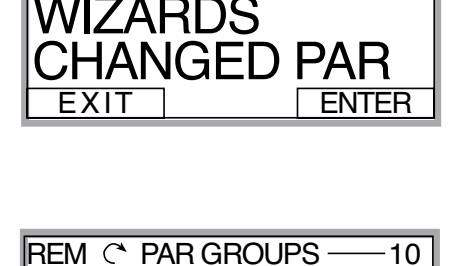

**ETERS** 

**REM C MAIN MENU-**

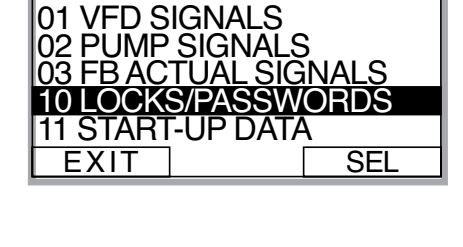

REM **C PARAMETERS** 1001 PARAMETER LOCK

1002 PASS CODE

1003 LOCAL LOCK 1004 PARAM SAVE

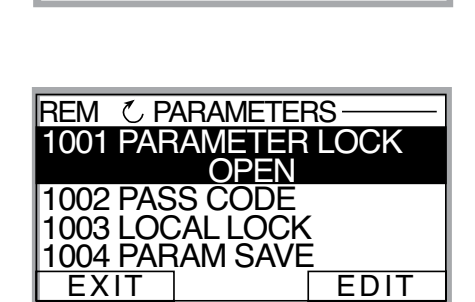

EXIT EDIT

0

## **MultiPump – Slave Pump Control**

5. After the SAVE key is pressed in the above group, press the EXIT key, then the down arrow to highlight the group 11 "START UP DATA", then Press the SEL key once. Using the arrows, highlight 1102 "APPLIC MACRO", then press the EDIT key. Using the UP arrow, highlight "CONSTANT SLV" option, then press SAVE key.

- 6. Use down arrow until group parameter 1104 "MOTOR NOM VOLTAGE" is highlighted, then press EDIT. Use the arrows to enter your motors nameplate voltage, then press the SAVE key.
- 7. Use the down arrow until group parameter 1105 "MOTOR NOM CURRENT" is highlighted, then press EDIT. Using the arrows, enter your motor's maximum allowed amp draw at full speed, or Service Factor Amps. **NOTE: Enter motors service factor from nameplate or motor manual.** Once you have entered the amps, press the SAVE key.
- 8. Use down arrow until you highlight group parameter 1107 "MOTOR NOM RPM", then press the EDIT key. Use arrows to enter the RPM from the motor nameplate, default is 3450 RPM. Press the SAVE key to store setting.
- 9. Use down arrow until you highlight group parameter 1108 "MOTOR NOM POW", then press the EDIT key. Use arrows to enter the otors Horsepower rating from nameplate, then press the SAVE key.

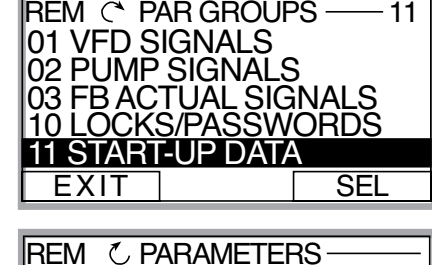

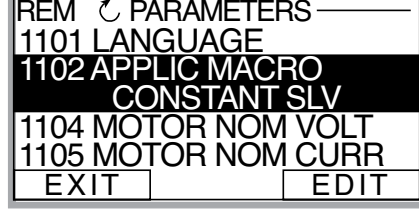

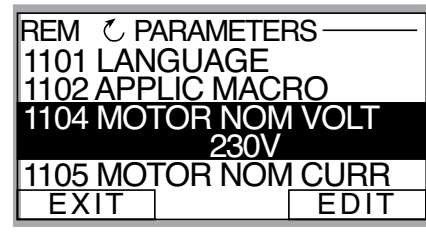

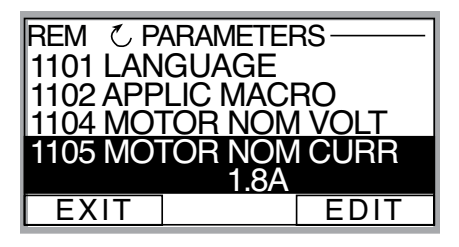

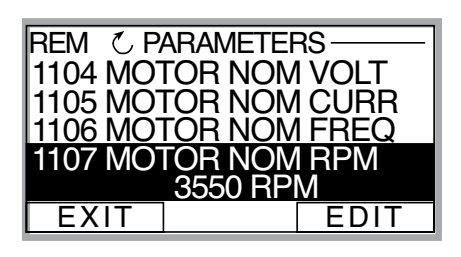

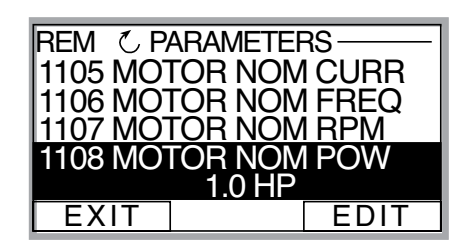

### **MultiPump – Slave Pump Control**

- 10. After saving your motor horsepower, press the EXIT key. Use the down arrow until you highlight the group 15 "XDUCER VARIABLES", then press EDIT.
- 11. Press the down arrow until parameter 1502 TRANSDUCER MAX is highlighted, then press EDIT. Default pressure transducer setting is 300 psi. Adjust this based on your maximum rating for a new transducer. **NOTE:** Goulds Water Technology provides a 0 -300 psi transducer as standard. Select the appropriate range, then press SAVE. If no changes are necessary, press CANCEL.
- 12. Use the down arrow to highlight 1503 "TRANSDUCER MIN" 0.0, then press EDIT. Default should be 0 psi. Press CANCEL to advance to the next step. If this group needs to be changed based on another type of transducer value, press SAVE to store.
- 13. Use the down arrow to highlight 1506 "SENSOR MIN", then press EDIT. Use the up arrow until the "TUNE" value is displayed, press the SAVE key. This provides the transducer a tuned value of 0 (ZERO) psi. **NOTE: Make sure that your transducer is wired to the Aquavar but free from any pressure in the system.** The transducer must be exposed to 0 psi when this step is performed. Press the SAVE key to tune your transducer.

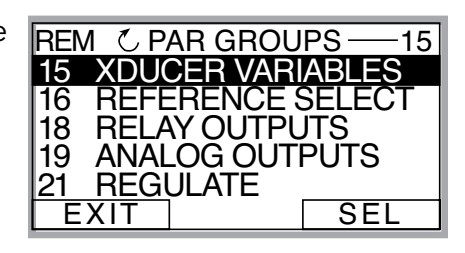

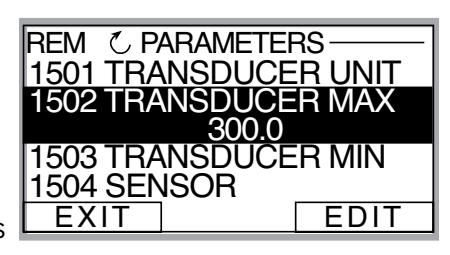

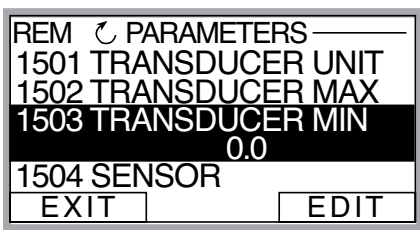

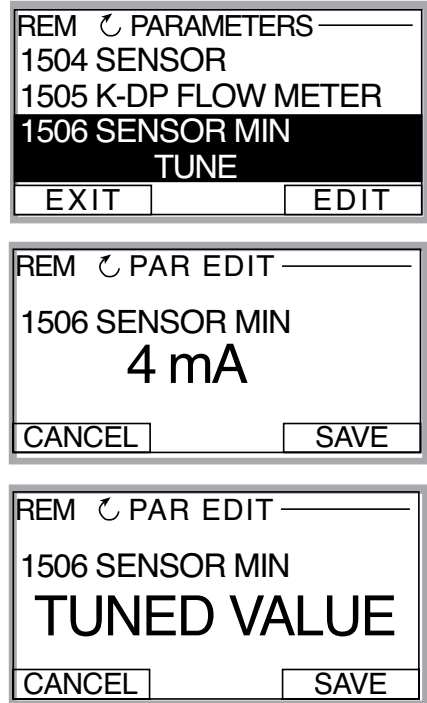

100

# **Programming**

### **MultiPump – Slave Pump Control**

- 14. Once you have saved the parameter 1506, press the EXIT key. Use down arrow until you highlight parameter group 18 "RELAY OUTPUTS". Then press the SEL key.
- 15. After above step, you should have parameter 1801 "RELAY OUTPUT 1" highlighted. Press the EDIT once. Uses the up arrow to highlight "START SLV", then press SAVE.
- 16. Use the down arrow to highlight parameter 1802 "RO 1 ON DELAY", then press EDIT. Use the UP arrow to set your time delay to TURN ON RELAY 1 in seconds. Then press the SAVE key. **NOTE: You may have to adjust this time delay based on your system.**
- 17. Once parameter 1802 has been saved, use the DOWN arrow to highlight parameter "1803 RO 1 OFF DELAY", then press the EDIT key. Use the UP arrow to select the OFF DELAY for relay 1 in seconds. Press the SAVE key. This will allow a timed delay when relay 1 turns off the first slave pump.
- 18. If you do not require other SLAVE relays, then proceed to the next step MULTIPUMP CONTROL. If more relays are required, repeat steps above for RELAY 2 and RELAY 3, parameters 1804, 1805, 1806, 1807, 1808.
- 19. Once you have saved your last relay output, press the EXIT key once. Use the down arrow until you highlight parameter group 22 "MULTIPUMP CTRL", then press SEL key.
- 20. After above step, highlight parameter 2201 VALUE DECREASE, then press EDIT. Use arrows to program the required pressure drop allowed by the Aquavar pump, before the first slave pump turns on. Press the SAVE key.

**NOTE:** Keep this pressure low enough from the Aquavar pressure setting and adjust your relay ON TIME DELAY to PREVENT PUMP "CYCLING"!

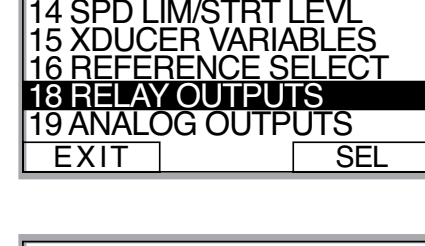

REM  $\circ$  PAR GROUPS  $-$ 18

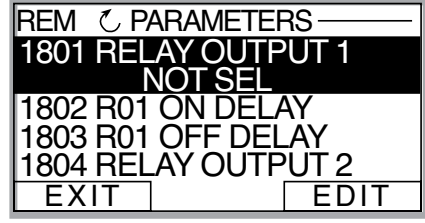

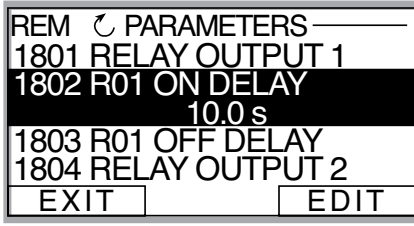

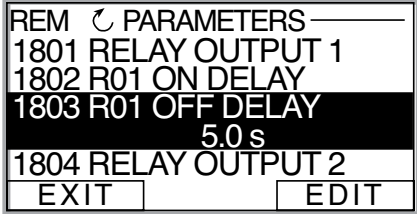

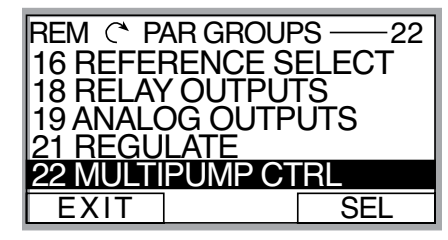

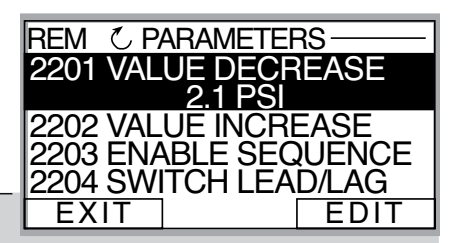

### **MultiPump – Slave Pump Control**

21. Once previous step has been saved, use the Down Arrow and highlight parameter "2203 ENABLE SEQUENCE", then press EDIT. Using the up or down arrow, enter the frequency in Hertz (HZ) that you wish the SLAVE pump will turn on once the lead pump reaches this speed. Default is set for 59 HZ and is typical for 60HZ systems. If you change this setting, press the SAVE key. If no changes are required, then press the EXIT key.

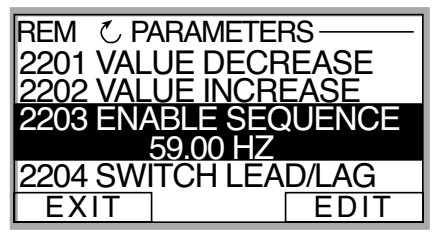

- 22. Group 2205 Enter frequency for slave pump to be turned off.
- 23. Final step is to enter your required pressure in the system. After above programming has been completed, press the EXIT key two (2) or three (3) times, until you arrive back to the first control display screen. (SEE DIAGRAM) Then press the UP or DOWN arrow to select the required system pressure for your Aquavar controlled pump. Once pressure has been selected, press the green START key on the keypad.

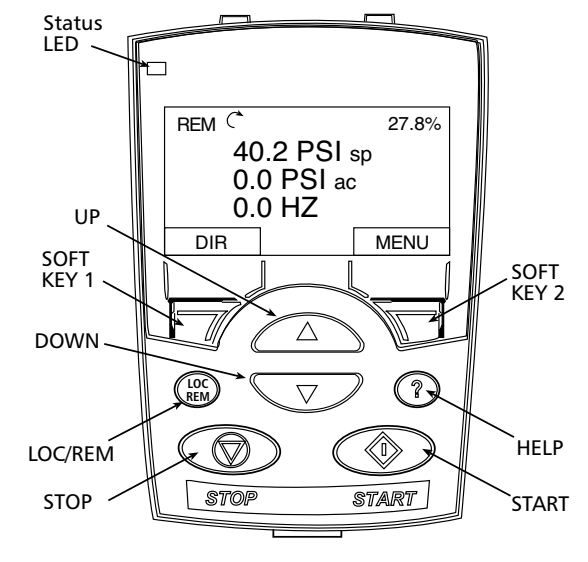

24. *Optional Step:* To lock out access to the control panel (keypad), refer to page 104. This will prevent unauthorized users from changing programming.

**NOTE:** If an error or fault occurs, refer to the faults/alarms section of this manual, page 115. When troubleshooting an Aquavar system, always break down into the following components:

- 1. **Aquavar programming —** check default settings recommended for single pump, multipump, slave pump etc.
- 2. **Electrical supply/ motor/ wiring/grounding —** check your supply voltage, motor wiring, transducer wiring, and grounding.
- 3. **Mechanical/Pump/ Rotation —** check your pump rotation, rubbing or other mechanical problems. Pump " run out".
- 4. **Hydraulic System/ Piping —** check to ensure proper suction and ischarge piping layout, proper NPSHa, air entrainment, vortex, friction loss, system curve compensation etc.
- 5. **Environment —** protect from high temperatures, direct sun, freezing temperatures, high altitude, dust, vibration, lack of air flow.

#### **Analog Outputs**

The Aquavar CPC has two 4-20 mA analog outputs as standard. These outputs may be configured by the user to output from a selection of nine actual pump signals. Parameter group 19 is used to configure these outputs. Analog Outputs are found on X1 Terminal Block, # 2 and # 5 pins. Reference the terminal block diagram on **pages 24-31** for detailed wiring connections.

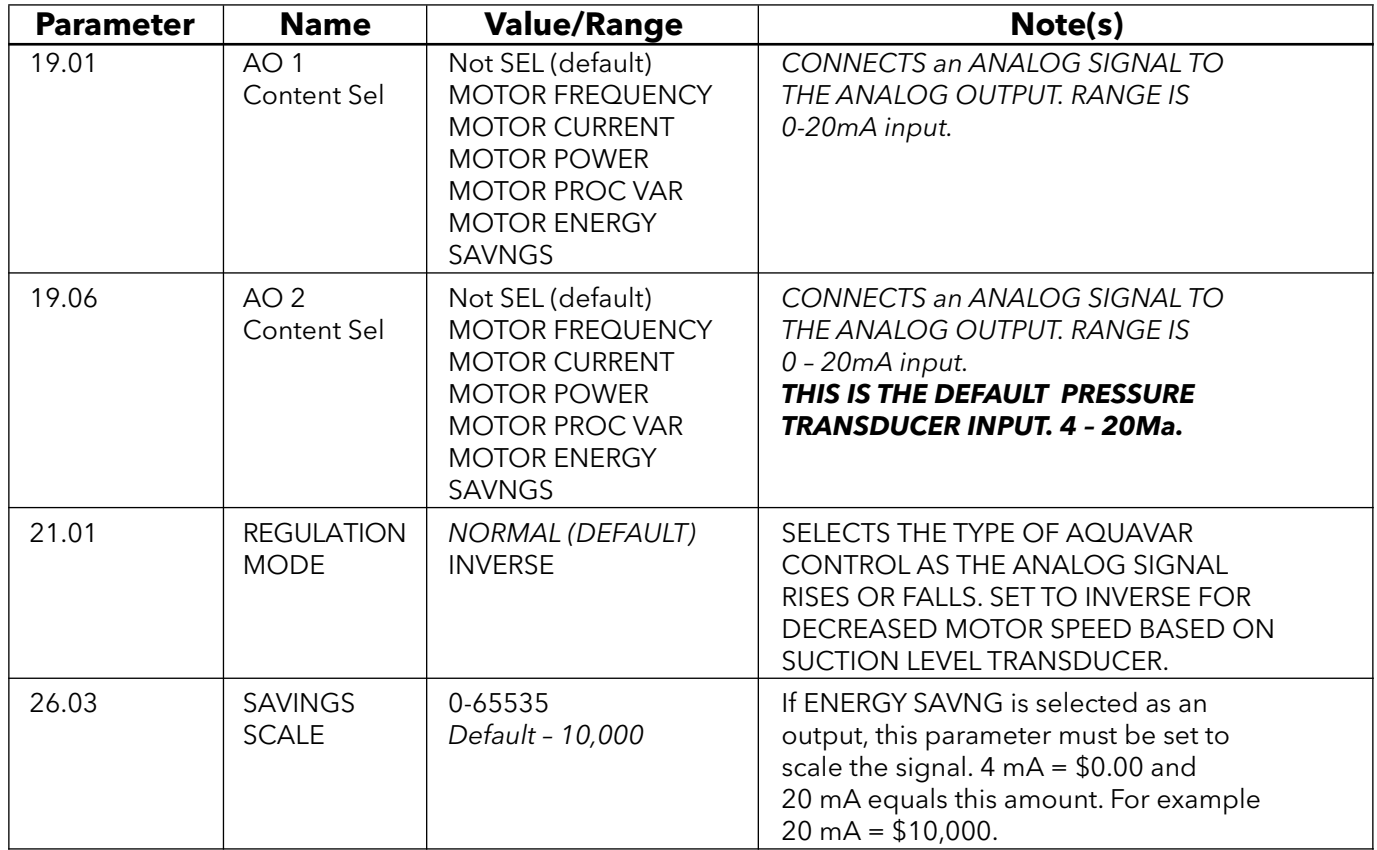

#### **Auto Restart**

The Aquavar drive can be configured to start automatically following a power failure. Changing the value to ON will enable auto-restart. Selecting OFF disables the auto-restart. AUTO RESTART is also used with ERROR RESET for automatic restarts following a shutdown due to a pump fault. AUTO RESTART will also restart the pump once a secondary protection fault is reset.

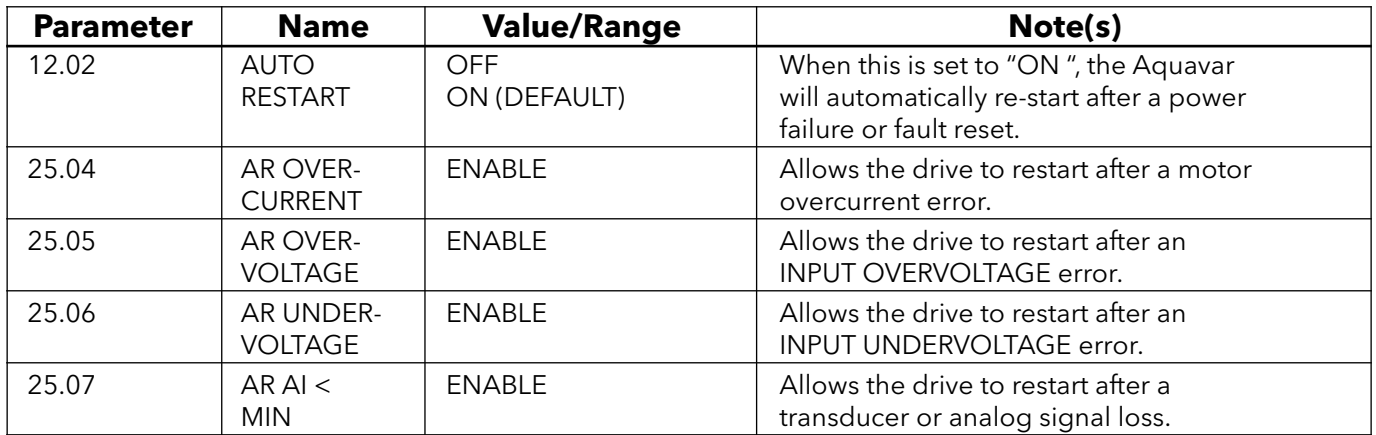

### **Energy Savings Information [Group 26]**

Aquavar can calculate the energy savings as compared to a constant speed pump application. To enable this function to perform properly, local energy costs and comparative application information must be entered.

Enter the local energy cost in \$ (local currency) per kWh into parameter 26.01(\$/KWhr) and then enter the nominal power rating of a comparable fixed speed unit into parameter 26.02 (baseline power). To find this, look at the fixed speed pump performance curve and enter the power for the rated operating point or maximum Brake Horsepower for the specific pump/ impeller combination.

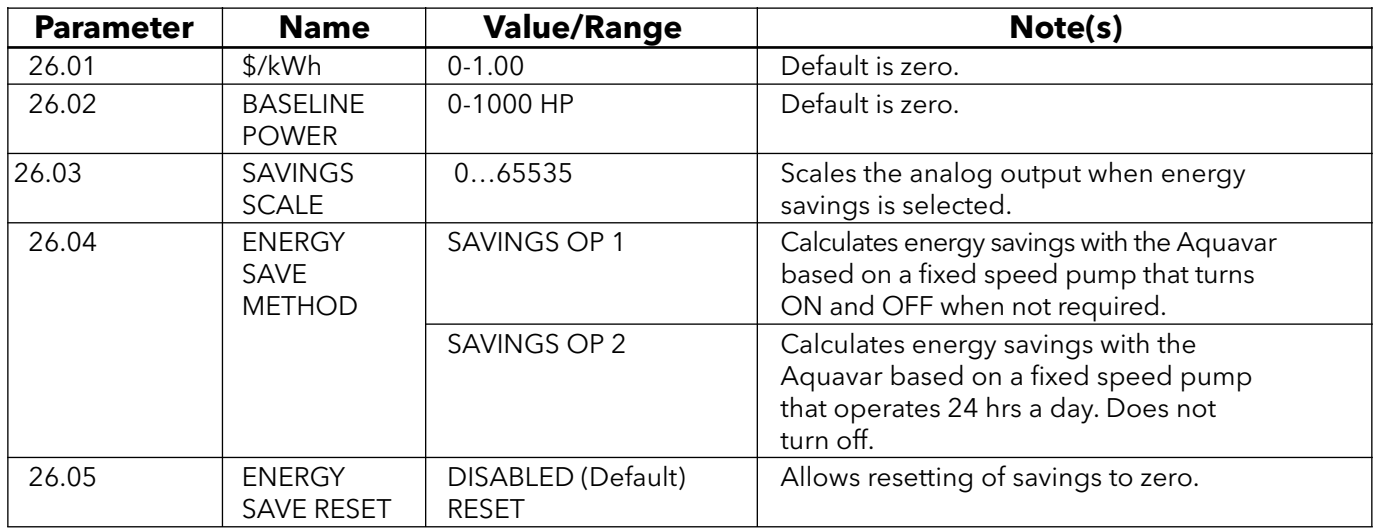

*Example - If your power cost is \$0.06 per kWh, enter a value of .06 into parameter 26.01.*

One of the benefits of using Aquavar is its ability to automatically shut off the pump when not required. Parameter 26.04 SAVINGS OPTION #2 allows the savings of using Aquavar to be tracked during automatic shutdown. The OPTION # 2 will calculate according to a fixed speed unit that is designed to run continuously 24 hrs a day, 7 days a week.

**NOTE:** This is an estimated comparative data used for ideal situations, Goulds Water Technology cannot guarantee savings will be exactly as stated. Many system variables may increase or decrease estimated savings.

#### **Fieldbus Control**

The Aquavar CPC may be integrated into BMS (Building Management Systems) or existing Distributive Control Systems (DCS) via optional Fieldbus control modules. The use of Fieldbus control modules allows selected Aquavar parameters and operating signals to be accessed and modified.

Fieldbus control modules are available in numerous communication protocols, including: DeviceNet, Modbus, Profibus.

Modbus® is the DEFAULT protocol for the Aquavar CPC.

With the control module installed (See INSTALLATION manual), set parameter 30.01 FIELDBUS to YES. This will open up parameter groups 90 D SET REC ADDR and 92 D SET TR ADDR. These parameter groups define the addresses and data sets that are exchanged between Aquavar and the DCS.

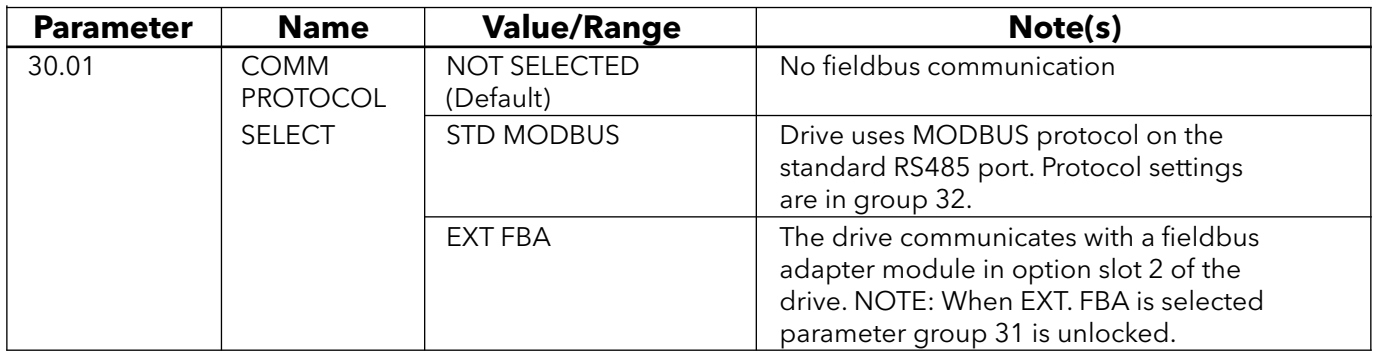

Any parameter changes that are made using a Fieldbus control system must be saved to the drive.

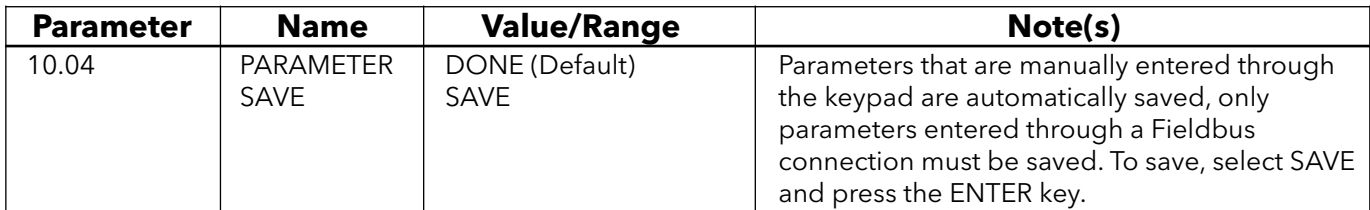

#### **Language**

The Aquavar CPC system fully supports 3 languages; English(AM), French, and Spanish. English(AM) refers to American English and is the default language. Units of power are in HP.

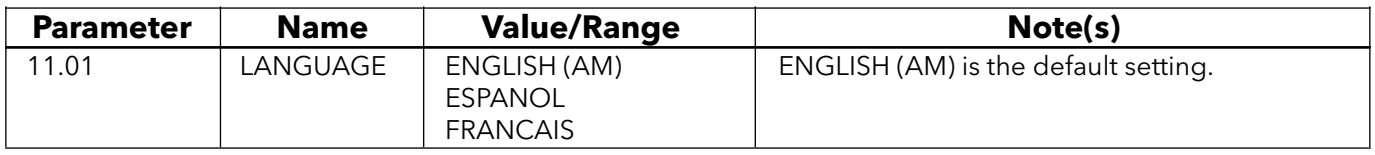

#### **Locking**

The AQUAVAR CPC has three levels of control panel (keypad) locking; LOCAL LOCK, PARAMETER LOCK and SET POINT LOCK.

- **PARAMETER LOCK** In parameter lock, parameters may be viewed, however they cannot be changed. Starting, Stopping, set point changes and drive fault resets may still be performed using the keypad. A valid password must be entered in parameter group 10.02.
- **LOCAL LOCK** In local lock, starting and stopping, and setpoint changes are prevented. Resetting of drive faults is still possible and ON and OFF control.
- **SET POINT LOCK** When in the "ON" position, the set-point cannot be changed from the control panel. This prevents unwanted changes to Aquavar settings.

To change the drive parameters, including 10.03 LOCAL LOCK, the parameter lock must be opened. To open the parameter lock, go to parameter 10.02 PASS CODE and scroll to the number 66 and press ENTER. Parameter 10.01 PARAMETER LOCK will read OPEN.

**NOTE:** If power to the drive is lost [power failure, disconnect, etc...] parameter 10.01 PARAMETER LOCK will automatically reset to LOCKED.

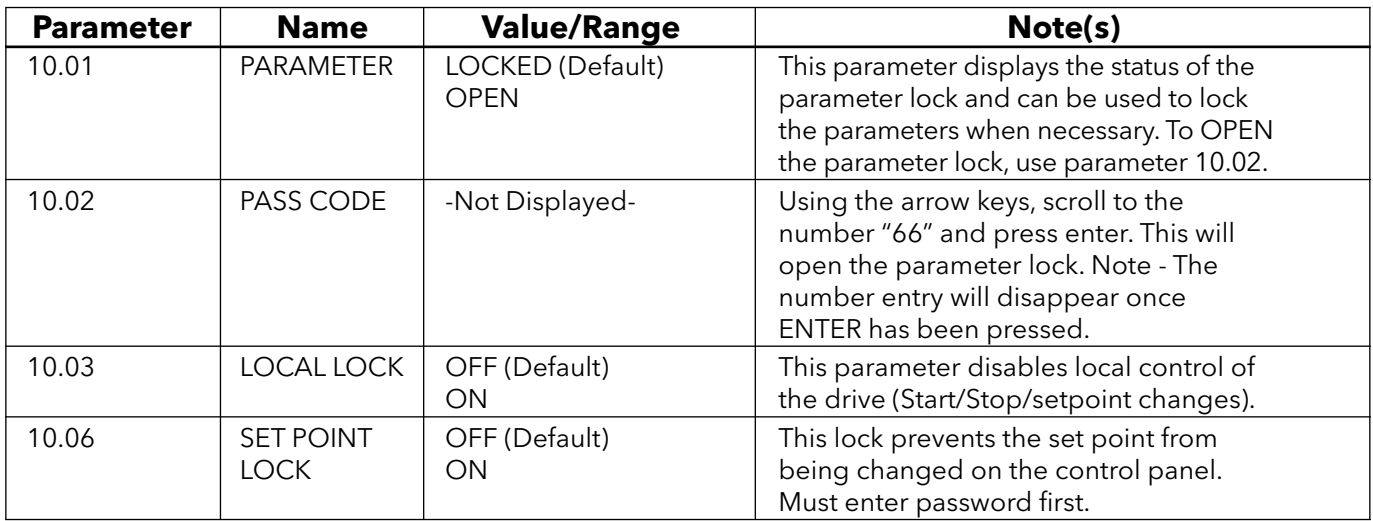

**WARNING!** It is not possible to stop the drive through the keypad with LOCAL LOCK  $\Delta$  set to ON.

- Use LOCAL LOCK only with a remote (external) stop/start method.
- Keypad must be set in REMOTE before enabling LOCAL LOCK.

### **Minimum Speed Options**

When the Aquavar CPC reaches the minimum speed that is set in parameter 14.02, it can be programmed to stay at that minimum speed indefinitely, or to shut-down after a time delay. This reaction applies to conditions where Aquavar is trying to regulate to a setpoint, when it faults due to a secondary protect condition, or there is little or no process demand.

If the parameter 14.03 CONFIG SPEED MIN is set to MINIMUM FREQ the drive will stay at minimum speed indefinitely, until the system demand increases, it is shutdown manually, or a fault occurs forcing it to shutdown. If it is operating at minimum speed due to a Secondary Protect fault, it will stay at minimum speed until the fault is reset.

If a Pump Protect condition exists and CONFIG SPEED MIN is set to MINIMUM FREQ, Aquavar will try to reset the fault while at minimum speed if parameter 12.02 AUTO RESTART is set to "ON" and parameter 24.06 ERROR RESET is set for the desired number of attempts. If the fault has not cleared after the selected number of resets has been attempted, the pump will be shut down. If parameter 24.06 ERROR RESET = 0, the pump will be shut down upon a Pump Protect fault.

If parameter 14.03 CONFIG SPEED MIN is set to ZERO "0" (DEFAULT), the drive will stop the pump for Pump Protect and Secondary Protect faults. The reaction to stop the pump when at minimum speed can be delayed for up to 1800 seconds by programming parameter 14.04 (Stp Delay Min Spd).

**For example, if the MINIMUM FREQ. is set for 35 HZ, and the Stp. Delay Min Spd is set for 5 seconds, the pump will ramp down to 35HZ and remain at that speed for 5 seconds, then turn off. This is dependent upon the demand decreasing in the system. Leaks will keep the pump running at slow speeds. Also check for properly seated check valves and bladder tank pressure.**

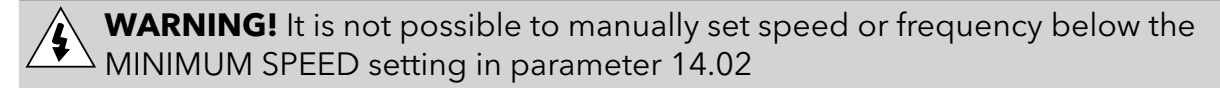

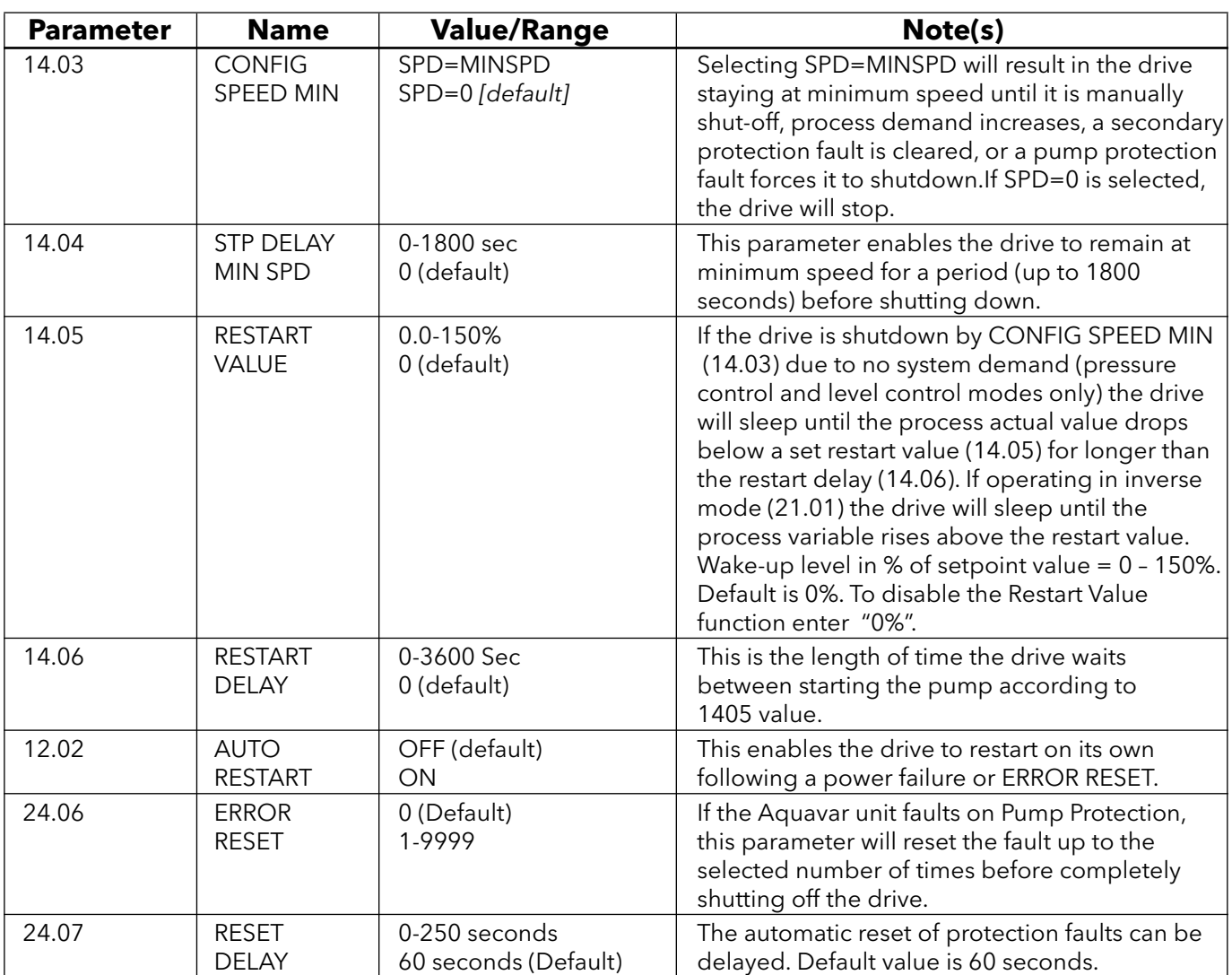

#### **Minimum Speed Options** *(continued)*

#### **Restart Value**

Allows a pressure or value drop before the Aquavar starts to maintain system pressure. Units are in % of set value. (e.g. If set pressure is 100 PSI and 14.05 is set for 90%, then the Aquavar will wait until system pressure drops to 90 PSI before starting.)

#### **Priming Delay**

This feature will override the PUMP PROTECT feature and is designed to allow self-priming pumps sufficient time to prime before the Aquavar Pump Protection logic becomes active. The delay period is applied only if the pump is being started from a zero-speed condition. Once the priming delay is complete, the PROTECTION DELAY (24.06) becomes active, if set.

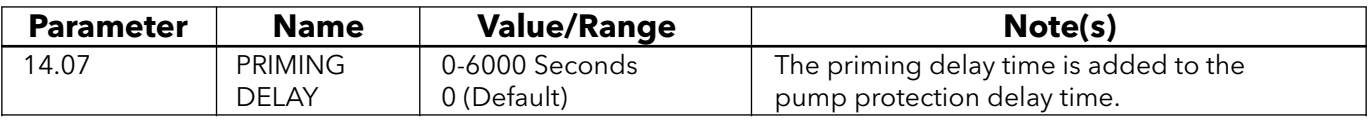

**NOTE:** Do not set beyond normal priming time for specific pumps or damage may occur. Refer to pump manufacturer for maximum allowed priming times before shutdown.

#### **Pump Protect Ctrl**

This feature is designed to protect the pump from lack of available NPSH, loss of or low suction, pump run-out. This pump protection feature is exclusive to the Aquavar<sup>®</sup> and measures the discharge pressure of the pump via the transducer, and compares it with the minimum allowed system pressure as entered into parameter (2403) PROTECTION LIMIT. If this parameter is set, then a time delay will need to be set in number of seconds allowed to run at or below this limit, before shutting down on a fault.

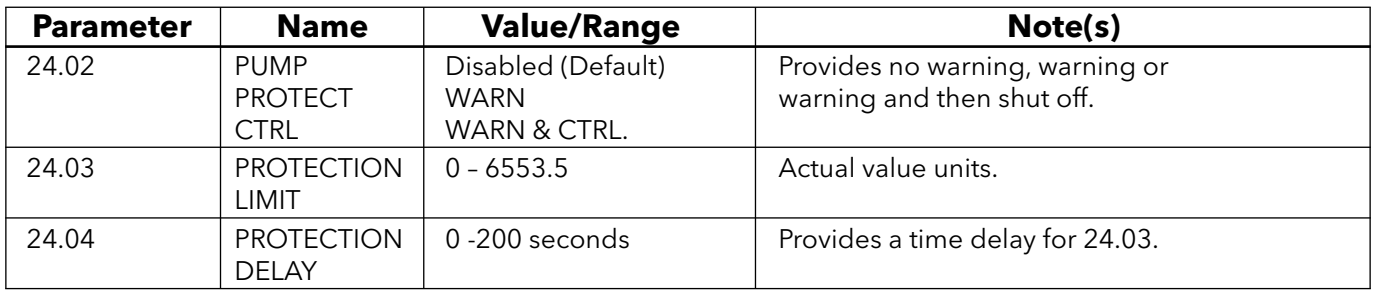

**NOTE:** It is recommended to set this pump protection according to suggested minimum allowed system requirements. (i.e. pump run-out limits)

#### **Regulation Mode**

The regulation mode can either be NORMAL or INVERSE. The **default** and more common selection is NORMAL, where the Aquavar software anticipates an increase in system pressure, and will decrease speed of the pump based on a rising system pressure. If the regulation mode is set to INVERSE, the process condition is expected to increase with a decrease in pump speed.

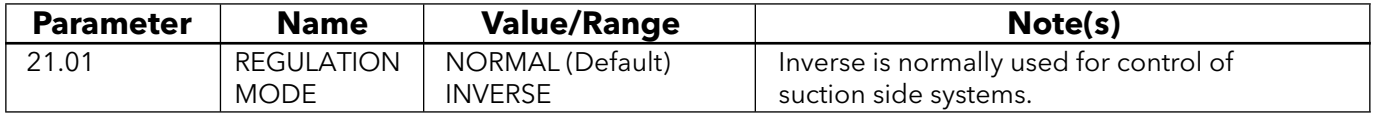

*EXAMPLE – If an Aquavar unit is trying to control the level in a suction-side tank or sump, the regulation mode would be set to INVERSE. As the level in the sump increased, Aquavar would respond by increasing pump speed to maintain a constant level.*

#### **Relay Outputs**

The AQUAVAR CPC has three relay outputs that are configurable for different operating and fault conditions. Relays will revert to original states once warnings or faults are reset or cleared.

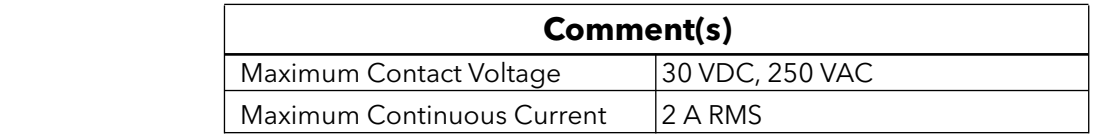

Refer to the terminal layout diagram for RELAY OUTPUT specifications. Maximum Contact current/ power = 6A, 30 VDC, 1500 VA, 250 VAC

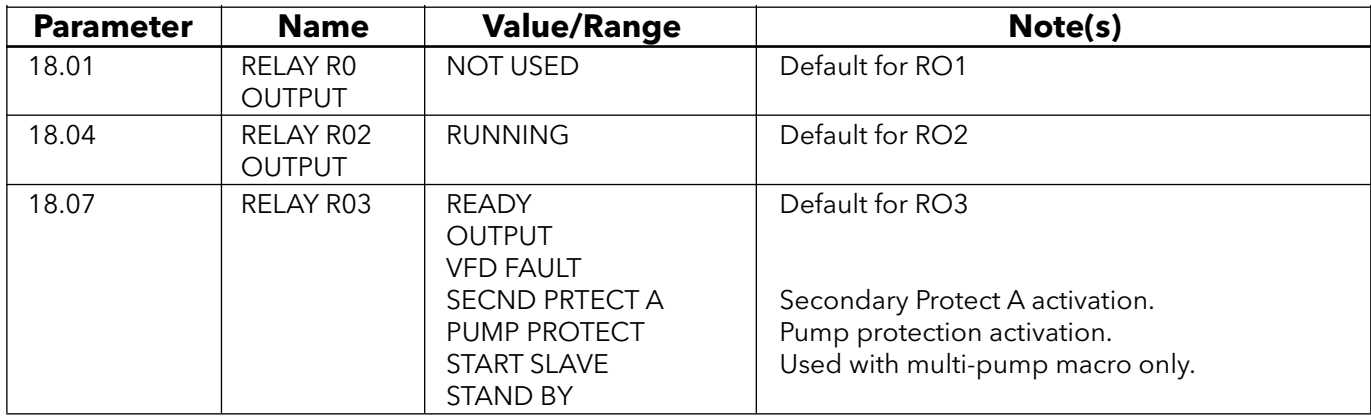

**NOTE:** When using relay outputs to activate constant speed pumps in a multi-pump application, the slave pumps 1, 2 and 3 should utilize relay outputs RO1, RO2, and RO3 accordingly (Slave  $1 \rightarrow \text{RO1}$ ). Sequence logic is affected by these selections.

#### **Restart Options**

Parameter 14.05 — See MINIMUM SPEED OPTIONS

#### **Low Water (Suction) Protection**

The Aquavar provides protection from "dry-run" conditons in pressure, level, temperature and speed control modes. This feature may also be used to provide inter-lock capabilities. In these cases, additional system condition inputs (e.g. level switch, pressure switch, flow switch, etc…) are used to alert Aquavar of conditions that require protection of the pump.

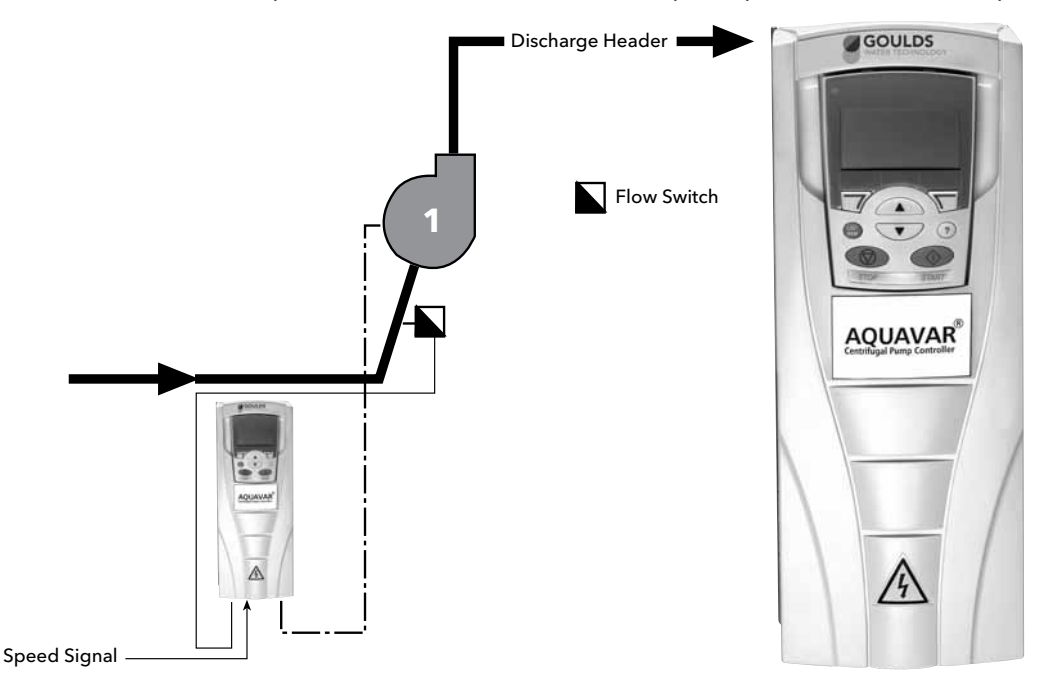

Once wired, parameter 24.05 LOW WATER must be set to WARNING or WARN AND CONTROL. Digital Input 2 (DI 2), terminal # 14 on the X1 terminal board. If this contact is OPEN, the response being:

**1. WARN & CONTROL** – In this response, Aquavar will issue a warning and then either shut down or reduce speed depending on your settings. At this point the pump will behave similar to the description in MINIMUM SPEED. Alarm & Control is the recommended setting.
**2.WARNING ONLY –** In this response, Aquavar will simply issue an alarm/warning displayed on the keypad screen, but continues to operate.

**NOTE:** The WARNING ONLY mode may result in damage to the pump if a low water condition occurs. It is recommended to set this for WARN & CONTROL.

### **Keypad Failure**

In the event of a keypad failure, Aquavar has been configured to fault and shut down the controller. This functionality can be disabled, or configured to result in a drive fault.

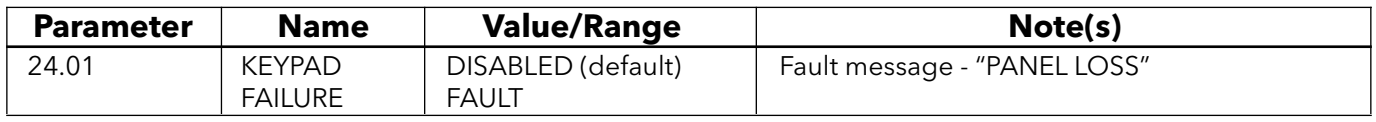

### **Set Points, Dual**

The Aquavar can alternate between two fixed set points or one fixed point and a variable set point. The alternating between set points may be accomplished using a digital switch or through a Fieldbus command.

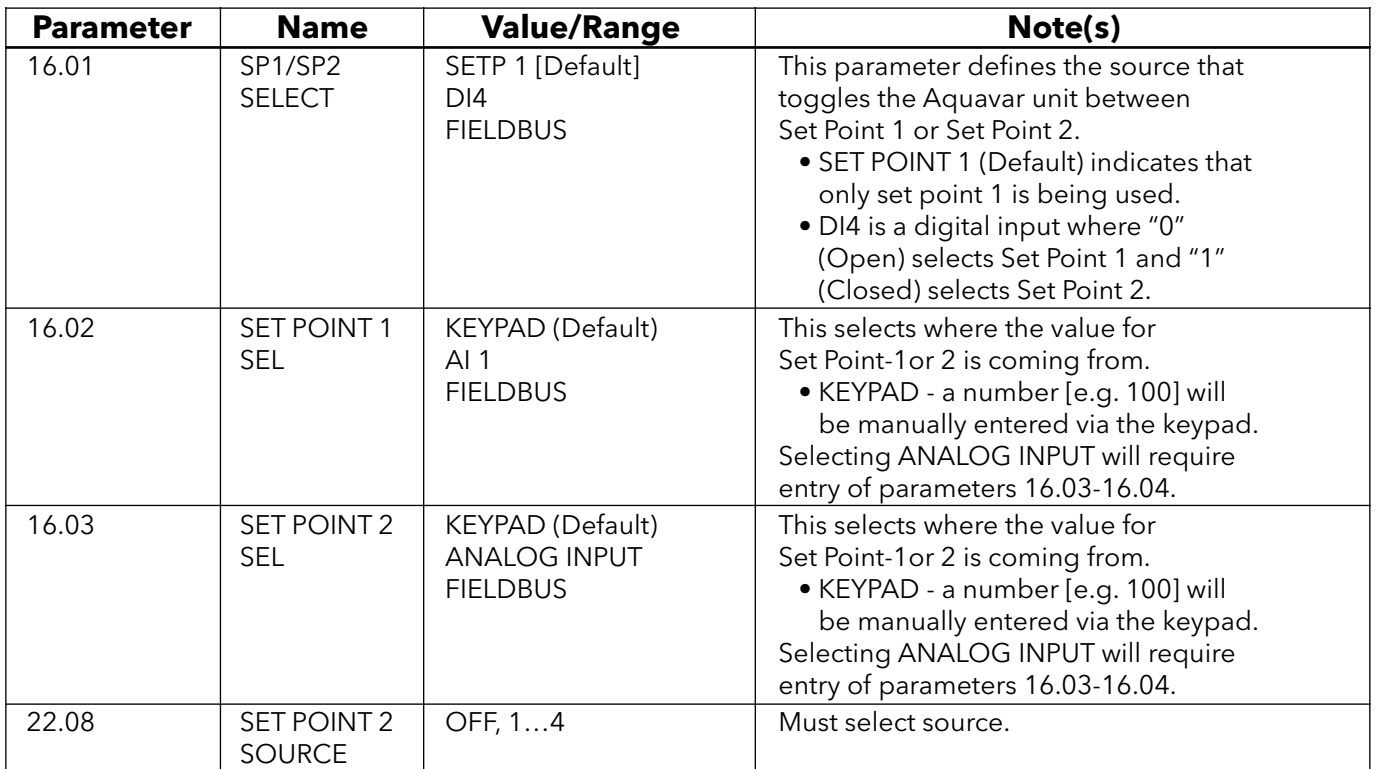

*EXAMPLE for 16.02 and 16.03 – An irrigation system requires 110 psi for watering all zones, then during the daytime normal water pressure is set for 60 psi.*

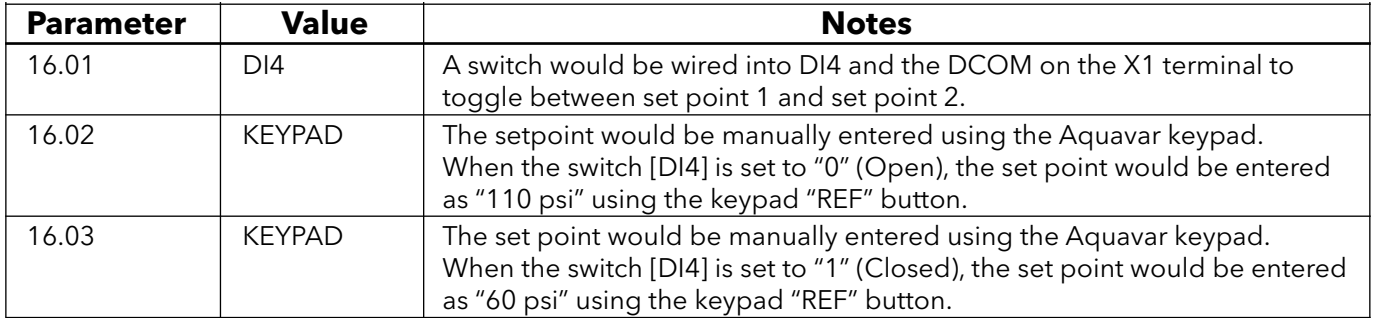

**WARNING!** Parameter 16.01, 16.02 and 16.05 can only be changed when the motor is not running. Most parameters require you to stop the pump, before programming.

### **System Curve Compensation**

The AQUAVAR CPC system can automatically compensate for system friction losses due to increased flow in single pump operation or multi-pump backup modes. Tables are available in most pump catalogs to assist in determining the amount of friction loss that can be expected for various pipe sizes and flow rates on simple systems. As flow increases, velocity increases causing friction loss through piping and various fixtures. Normally this would provide a loss in flow or overall pressure to the system. With the Aquavar you can compensate for this friction loss!

The diagram below illustrates a typical system curve in relation to pump speed.

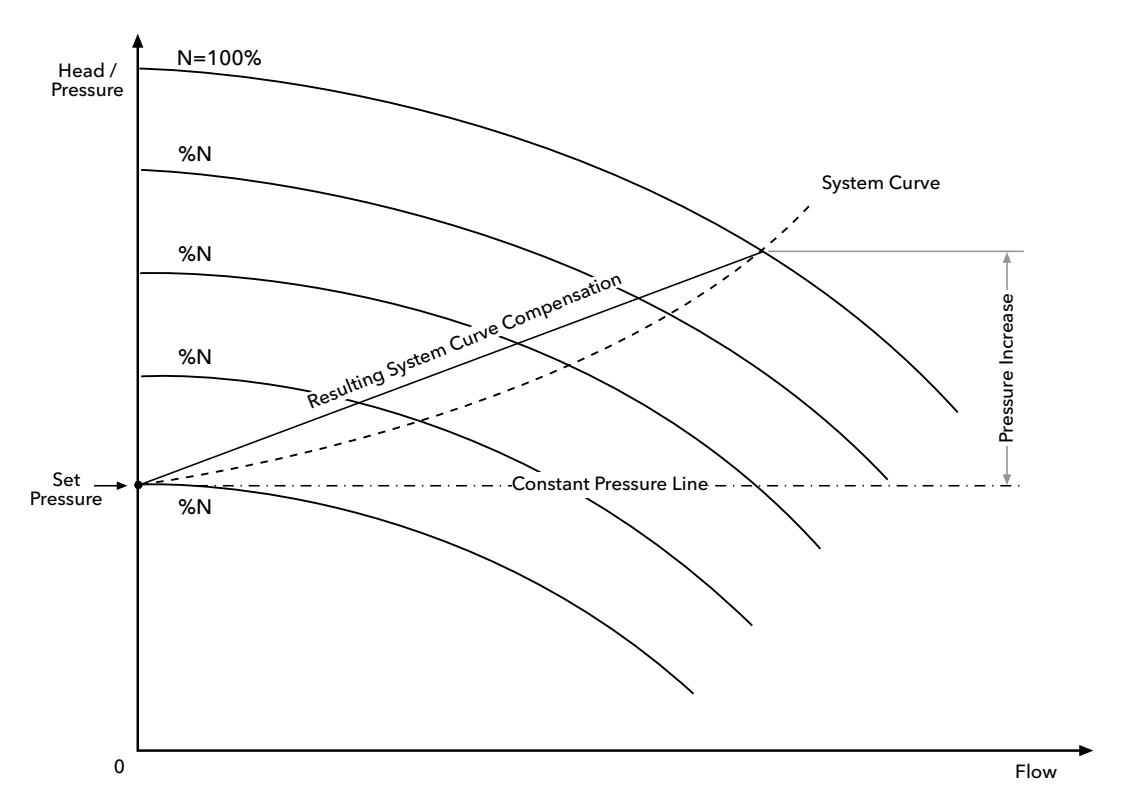

In this case the system pressure set point is shown at shutoff ( 0 flow) and the increase in setpoint pressure is shown for increasing flow. **EXAMPLE** - If the set point is 150 Ft [65 PSIG @ 1.0 SG] and the system resistance increase 10 Ft at the maximum flow rate, or roughly 7% of the set point, parameter 21.08 would be set as "7".

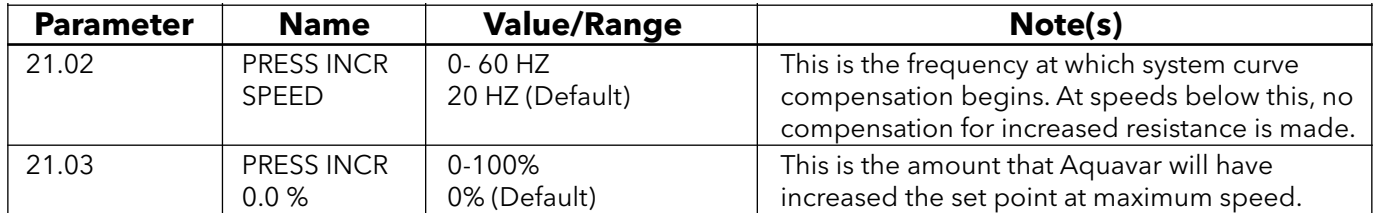

#### **Test Run**

The TEST RUN capability allows the Aquavar system to run periodically if it has been inactive. The most common circumstance for which Test Run would be applied is when a standby pump is infrequently used; the test run would allow lubrication of bearings and help verify if the unit is ready for operation. The TEST RUN DELAY sets the interval that automatic test runs will occur at.

Test runs are factory programmed for 20 seconds. This duration cannot be changed. If Automatic test run is selected, the test run is at 50% of maximum speed.

**NOTE:** Once manual test is selected and the test is complete, parameter 12.03 will return to NOT SEL.

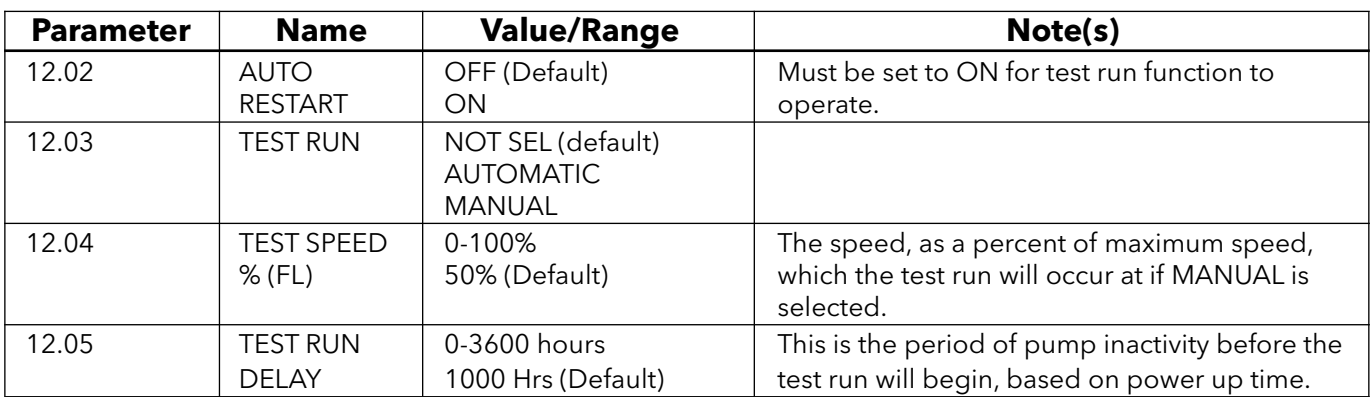

#### **Tuning, System Pressure**

If the pump appears to oscillate in speed [e.g. Hunting], cannot maintain a uniform set point, or shuts off too quickly or too slowly, the ramp rates and regulation window settings may need to be modified, or adjustments.

When an operating mode is selected [i.e. Flow, Pressure, Level, etc…], Aquavar engages factory default settings for the rate that the drive adjusts at to meet the set point demand. In most cases these settings will not require adjustment. The most common exceptions are with process instruments with slow response times [e.g. insertion type flowmeter<sup>1</sup>], or in temperature/level control applications, where variables such as tank size is unknown. HVAC Systems with flow meters may require adjustment as well.

When the Aquavar system is adjusting speed to meet the set-point demand, it does so using a fast rate and a slow rate. As shown in the figure below, the 2-point control algorithm uses four ramp rates; fast acceleration, fast deceleration, slow acceleration, and slow deceleration. Aquavar characterizes these rates in terms of seconds to meet the set point hysteresis window maximum value (described later).

**NOTE:** In speed control mode, there is only fast acceleration and fast deceleration [R1, R2].

*1An insertion-type flowmeter uses a magnetic flux/Coriolis effect to measure fluid flow. This should not be confused with magnet flow meters or differential pressure flow meters.*

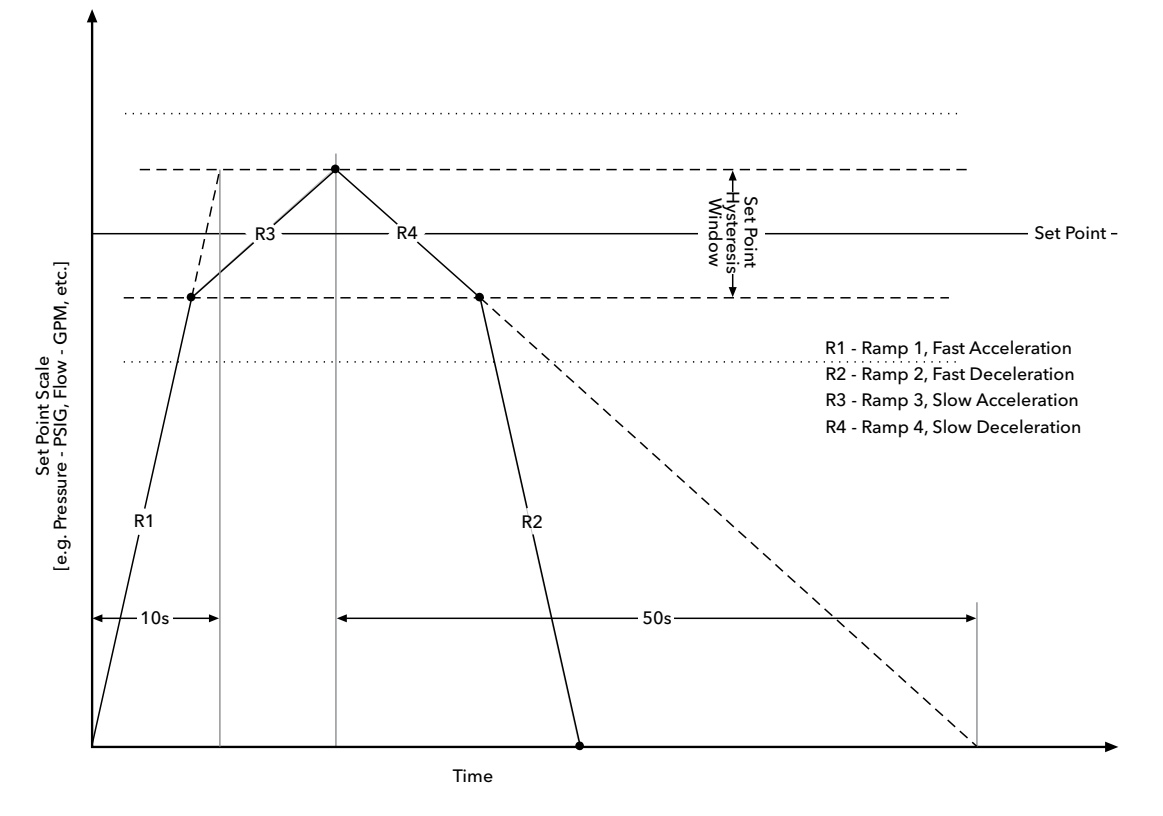

#### **Window Setting (Reg Window)**

Aquavar controls the set-point within a defined window. This window, called the Regulation Window [*Parameter 13.06 REG WINDOW*] is automatically set based upon the operating modes and instrument type selected during programming. Values may be adjusted in parameter 13.06.

**EXAMPLE:** if the Aquavar unit was in pressure control with the set point at 100 psig, the regulation window would be factory preset at 8% of the set point. This would result in an 8 PSIG window; 4 PSIG above the set point and 4 PSIG below the set point.

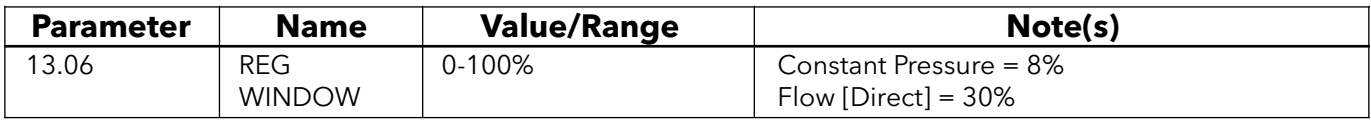

Suggested settings are above in the notes. Sometimes the REGULATION WINDOW will have to be adjusted to smooth out the system pressure. Default setting is 8%.

**NOTE:** If the system pressure drops below or goes above the hysteresis limits (DASHED lines), then the Aquavar control software will adjust the speed with the fast ramps. This would occur if you have a rapid demand of water in your system. Normally it takes a few seconds to level off.

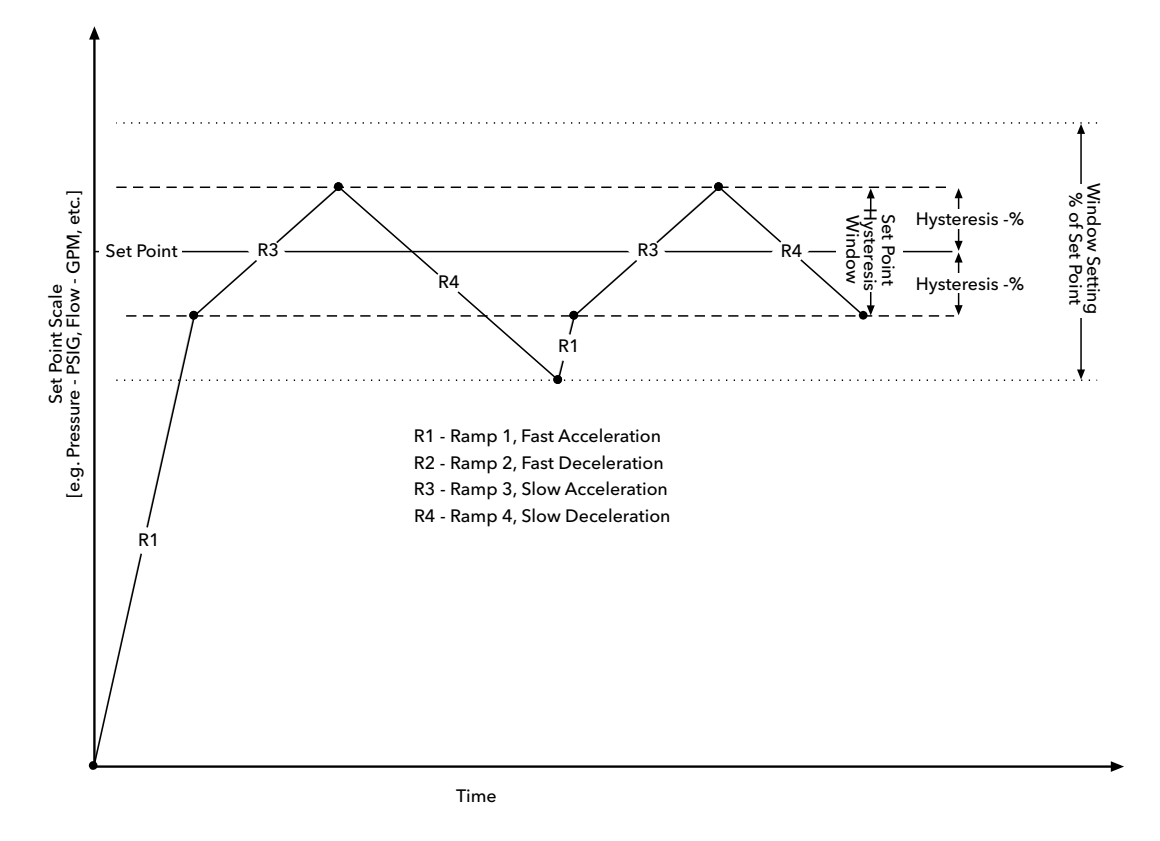

#### **Ramp Hysteresis**

Ramp hysteresis is the point at which the Aquavar controller changes over from the fast ramp to the slow ramp. Default values of Ramp Hysteresis are in % of the regulation window. The values for RAMP HYSTERESIS are automatically selected based upon the control mode selection made during programming.

**EXAMPLE:** Using the same example above, the Regulation Window was 8 psig. An 80% ramp hysteresis would be 3.2 PSIG. Note from the graph, this is 1.6 PSIG on the upper half of the regulation window, and 1.6 PSIG on the lower half of the regulation window.

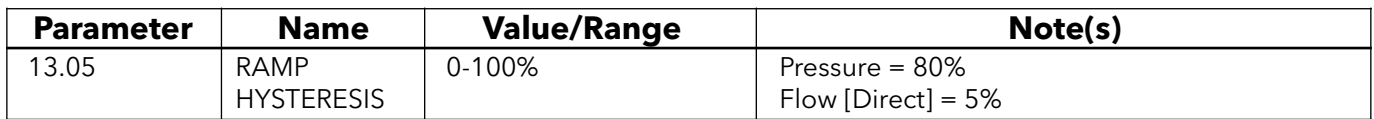

As the figure shows, Aquavar attempts to keep the actual process reading within the Setpoint Hysteresis Window using the slow acceleration and deceleration ramp rates. When the process reading exceeds this window, it will compensate using the fast acceleration or deceleration ramp rates.

#### **Adjusting Ramp Rates**

*Ramp 1 - Fast Acceleration*: This ramp is the fast run up time used when the pump first starts and is trying to reach the setpoint. A setting too fast may overshoot the set-point, while a setting too slow may cause the drive to respond too slowly to set point changes**. NOTE: FOR AQUAVAR UNITS ABOVE 10 HP, SET RAMP 1 AND RAMP 2 TO AT LEAST 8 – 10 SECONDS .**

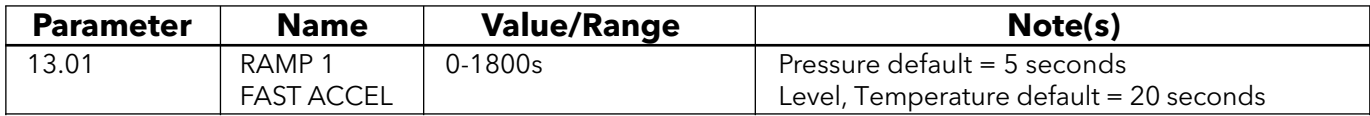

*Ramp 2 - Fast Deceleration:* This ramp is the fast run down time used when the pump is shutting down. If the setting R2 setting is too fast, the pump may oscillate, or "hunt" while it tries to attain the set point. If it is too slow, the actual process value may rise well above the set point**. NOTE: AQUAVAR UNITS ABOVE 10 HP, RAMP 1 AND RAMP 2 SHOULD BE SET FOR AT LEAST 8 – 10 SECONDS.**

**NOTE:** Air in the pump system may cause a condition that looks like oscillation or hunting. Make sure all the air is purged from the system before trying to change the Ramp 2 setting.

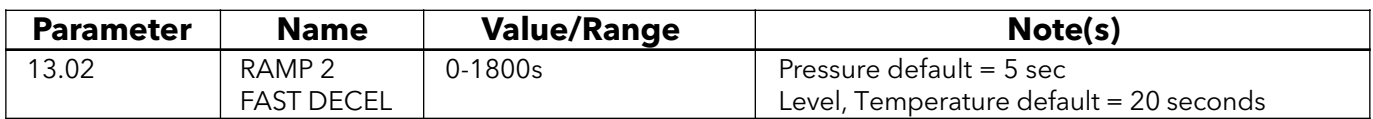

*Ramp 3, Slow Acceleration:* This ramp is the slow run up time used when the pump is operating within its setpoint window. If the R3 setting is too slow, pressure or flow may be slow to respond to the set point as demand varies. A setting too fast may lead to oscillation.

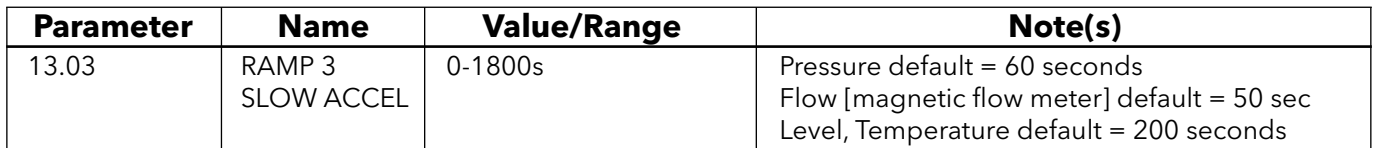

*Ramp 4, Slow Deceleration:* This ramp is the slow run down time used when the pump is operating within its set point window. If the R4 setting is too slow, it will lead to oscillation. A setting too fast may delay the motor shut-down when demand is reduced.

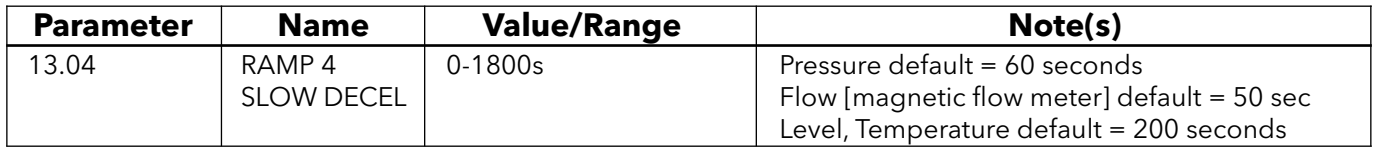

**Warning!** Do not attempt any measurement, parts replacement or other service procedure not described in this manual. Such action will void the warranty, may endanger correct operation, and increase downtime and expense.

**Warning!** All electrical installation and maintenance work described in this chapter should only be undertaken by qualified service personnel. The Safety instructions on the first pages of this manual must be followed.

# **Diagnostic Displays**

The drive detects error situations and reports them using:

- The green and red LED on the body of the drive.
- The status LED on the control panel (if a control panel is attached to the drive).
- The control panel display (if a control panel is attached to the drive).
- The Fault Word and Alarm Word parameter bits (parameters 0310 to 0311). See "Group 03: FB Status Words" on page 50 for the bit definitions.

The form of the display depends on the severity of the error. You can specify the severity for many errors by directing the drive to:

- Ignore the error situation.
- Report the situation as an alarm.
- Report the situation as a fault.

### **Red – Faults**

The drive signals that it has detected a severe error, or fault, by:

- Enabling the red LED on the drive (LED is either steady on or blinking).
- Setting an appropriate bit in a Fault Word parameter (0305 to 0307).
- Overriding the control panel display with the display of a fault code.
- Stopping the motor (if it was on).

The fault code on the control panel display is temporary. Pressing any of the following buttons removes the fault message: MENU, ENTER, UP button or DOWN button. The message reappears after a few seconds if the control panel is not touched and the fault is still active.

### **Flashing Green – Alarms**

For less severe errors, called alarms, the diagnostic display is advisory. For these situations, the drive is simply reporting that it had detected something "unusual."

The drive signals that it has detected an alarm, by:

- Flashing the green LED on the drive does not apply to alarms that arise from control panel operation errors (Alarms 1 to 7).
- Setting an appropriate bit in an Alarm Word parameter (0308 or 0309). See "Group 03: FB Status Words" on page 50 for the bit definitions.
- Overriding the control panel display with the display of an alarm code and/or name.

The alarm messages disappears from the control panel display if/when any of the following are pressed on the control panel: MENU, ENTER, UP button, or DOWN button.

# **Correcting Faults**

The recommended corrective action for faults is:

- Use the "Fault Listing" table below to find and address the root cause of the problem.
- Reset the drive. See "Fault Resetting" on page 119.
- **\* Drive not ready fault.** Check supply voltage / DC Bus = 1.35 x input voltage.
- **\* Comm fault drive not responding.** Internal communication lost.
- Cycle Power Remove and reinstall panel Replace panel

### **Fault Listing**

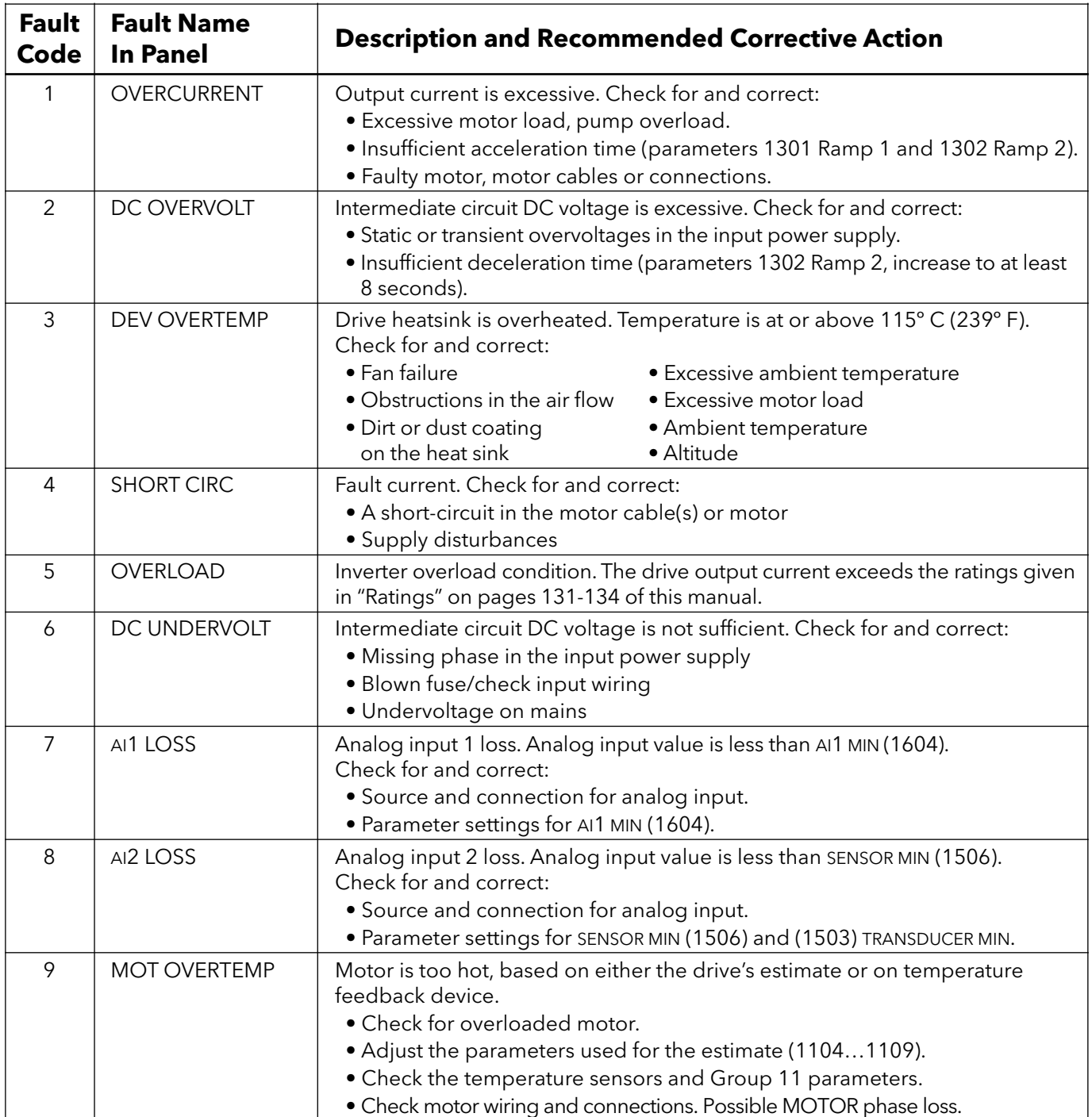

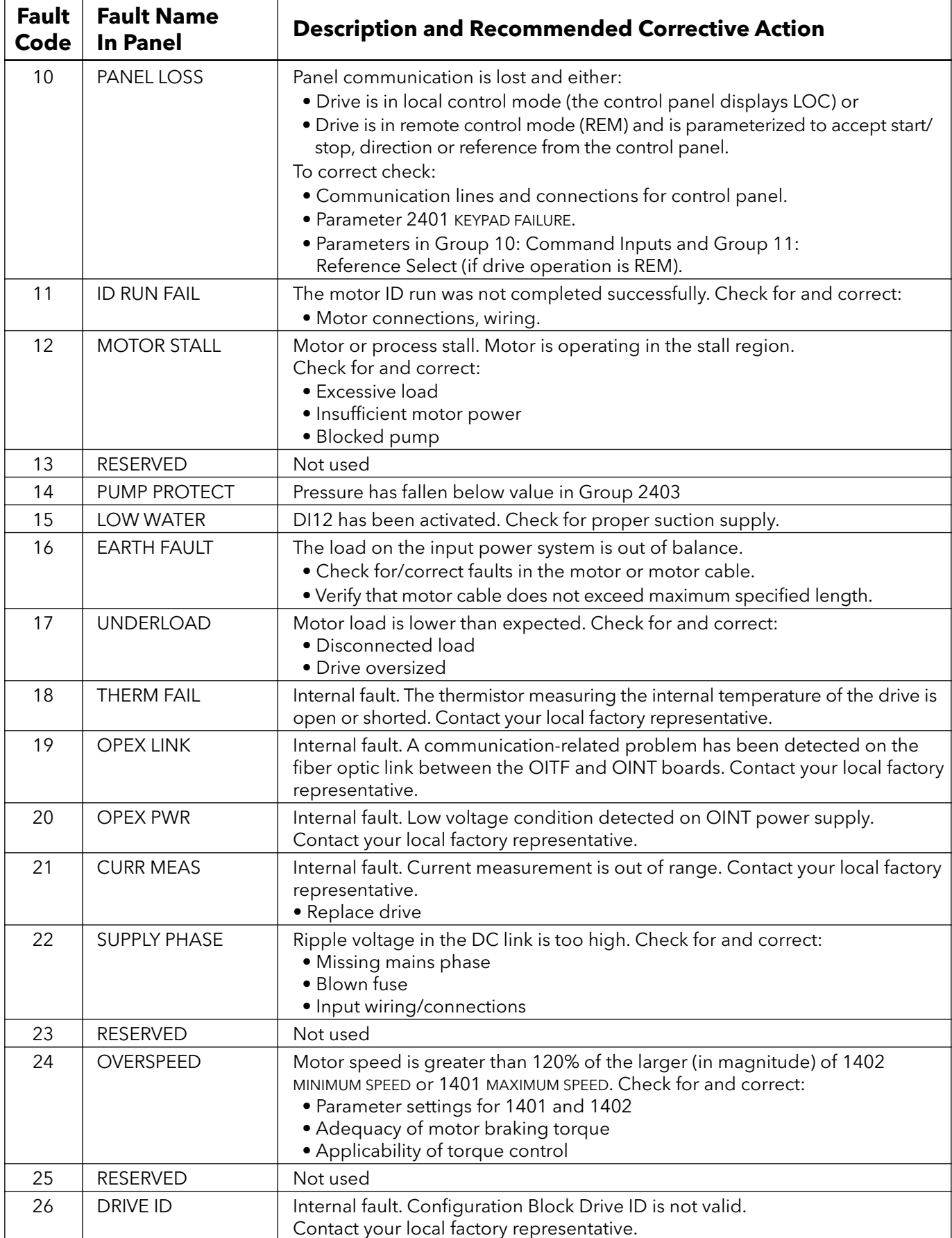

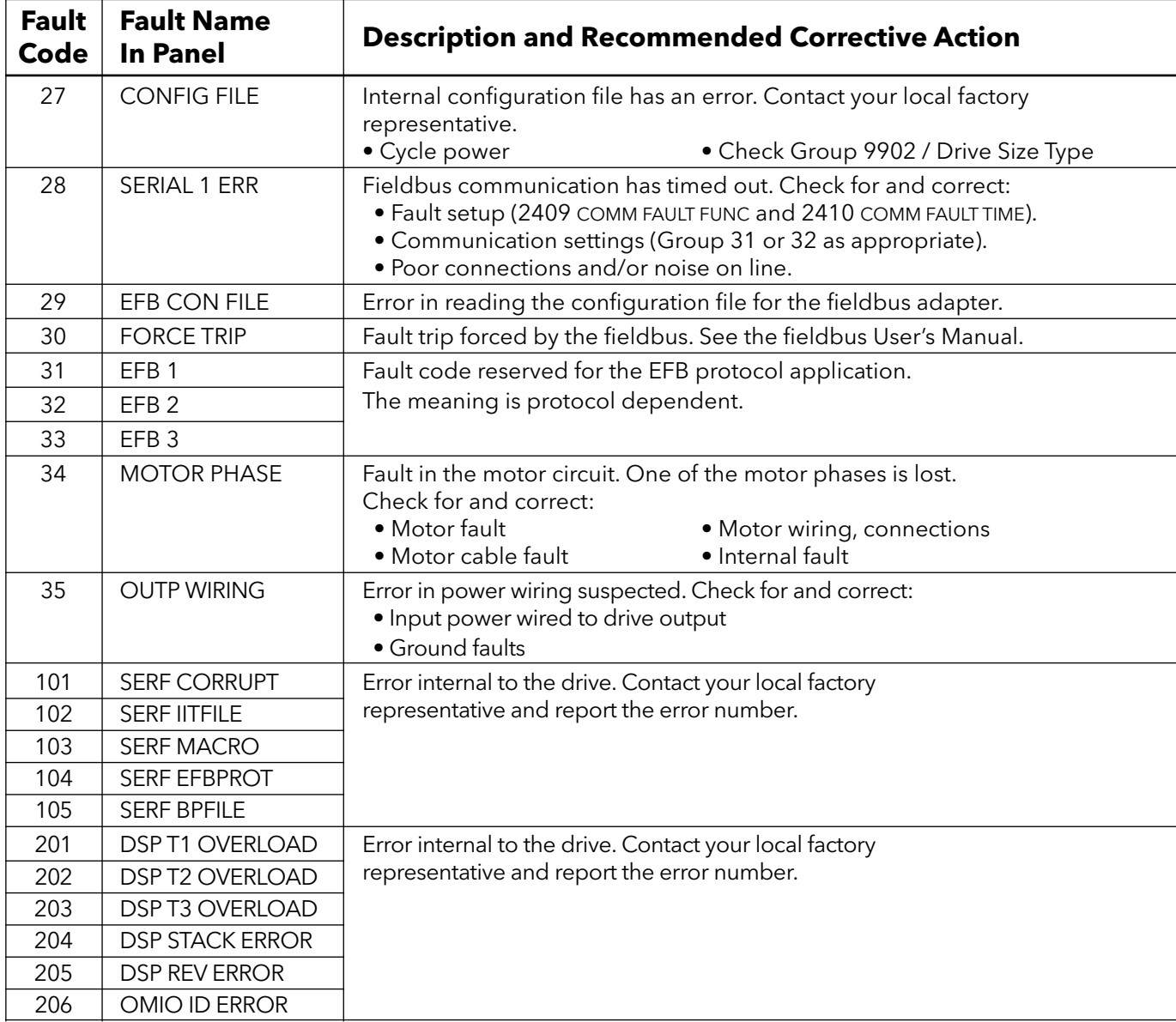

Faults that indicate conflicts in the parameter settings are listed below.

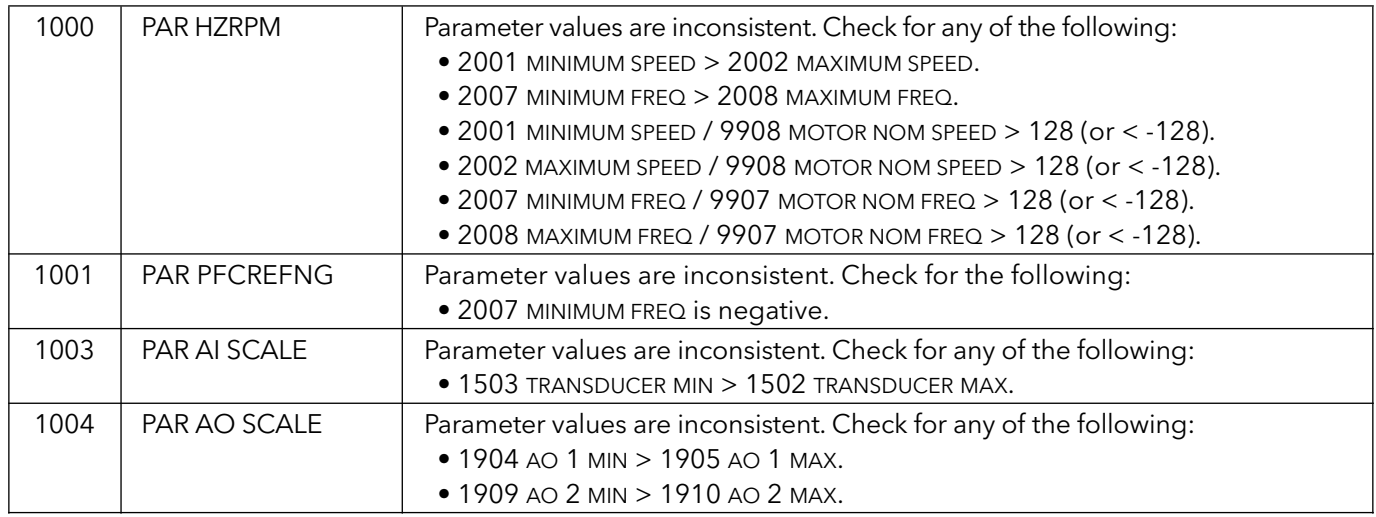

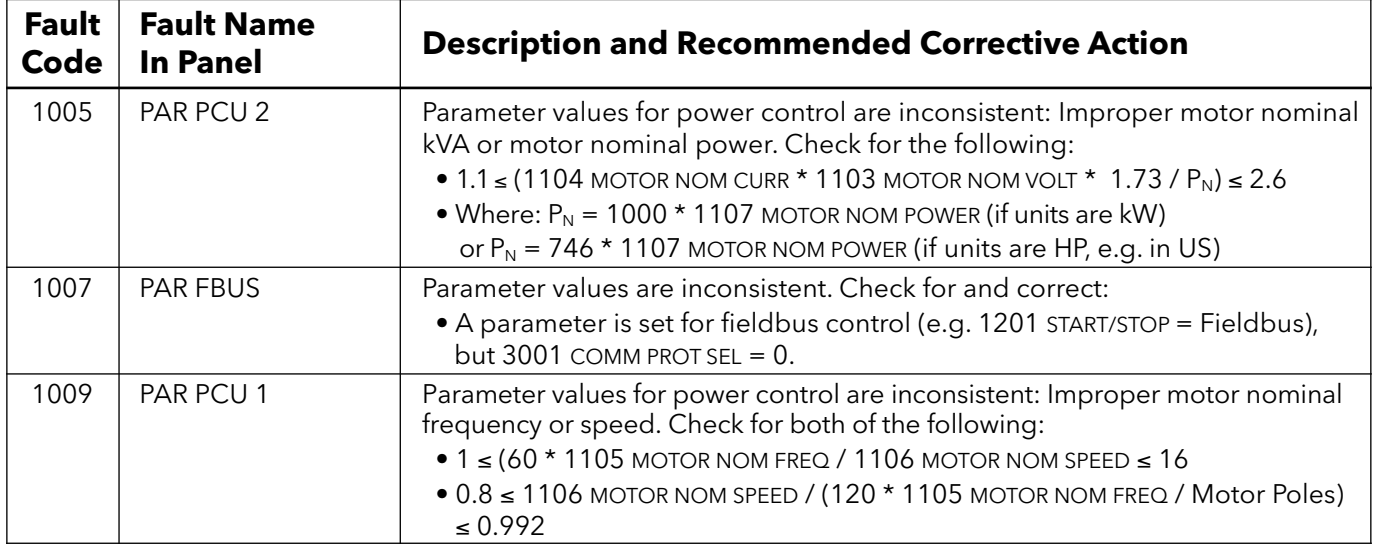

### **Fault Resetting**

The AQUAVAR can be configured to automatically reset certain faults. Refer to parameter Group 24: Fault Functions and Group 25: Automatic Reset.

**Warning!** If an external source for start command is selected and it is active, the AQUAVAR may start immediately after fault reset.

### *Flashing Red LED*

To reset the drive for faults indicated by a flashing red LED:

• Turn the power off for 5 minutes.

#### *Red LED*

To reset the drive for faults indicated by a red LED (on, not flashing), correct the problem and do one of the following:

- From the control panel: Press RESET
- Turn the power off for 5 minutes.

**NOTE:** In some cases a fault reset "soft key" will appear on the display. Press this button to reset, then press the start key.

• When the fault has been removed, the motor can be started.

### **Fault History**

For reference, the last three fault codes are stored in Group 01: VFD Signals. Specifically parameters 0116…0118. The Aquavar CPC stores additional fault data, which helps the operator identify operating conditions at the time of fault. (Parameters 0119…0126).

To clear the fault history, go to PAR GROUPS 01, VFD SIGNALS. Press the SEL key. Down arrow to 0116 LAST FAULT, then press the EDIT key. Next press the UP and DOWN arrow at the same time until NO RECORD shows on the display. This clears all the faults in the history.

# **Correcting Alarms**

The recommended corrective action for alarms is:

- Determine if the Alarm requires any corrective action (action is not always required).
- Use "Alarm Listing" below to find and address the root cause of the problem.
- Press the reset key (when available) or turn the power off for at least 5 minutes.

### **Alarm Listing**

The following table lists the alarms by code number and describes each.

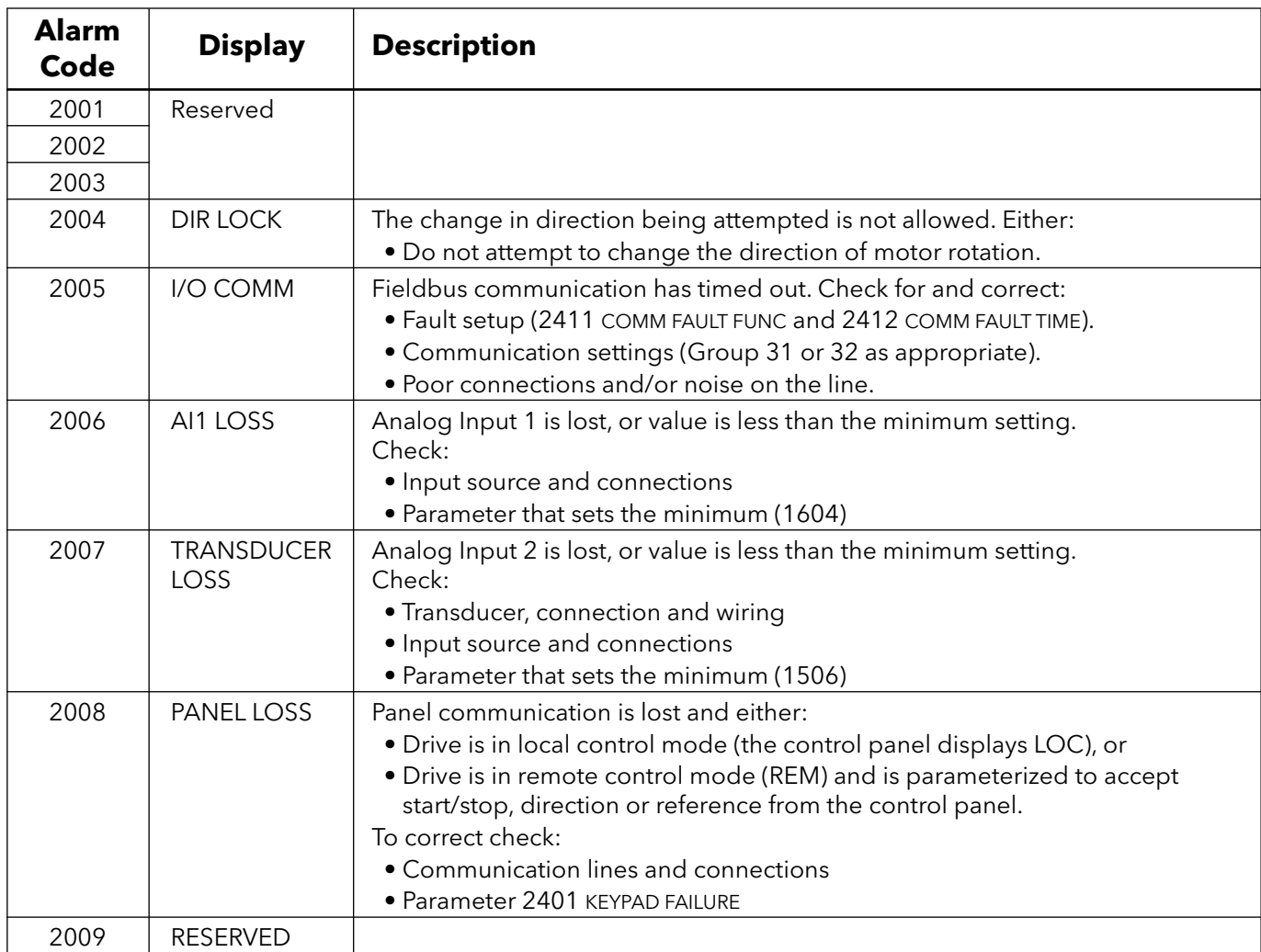

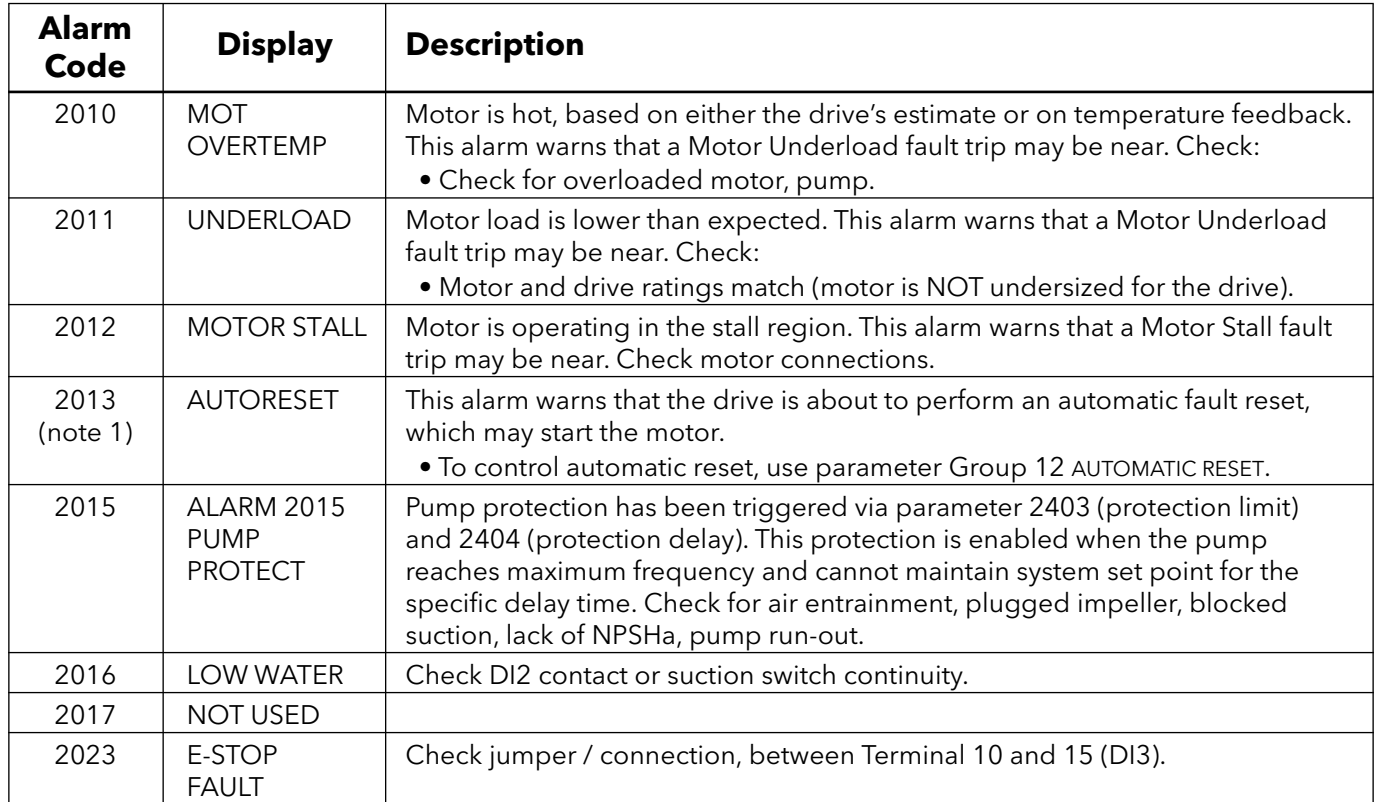

**WARNING!** Read "Safety" on page 7 before performing any maintenance on the equipment. Ignoring the safety instructions can cause injury or death.

### **Maintenance Intervals**

If installed in an appropriate environment, the drive requires very little maintenance. This table lists the routine maintenance intervals recommended by Goulds Water Technology.

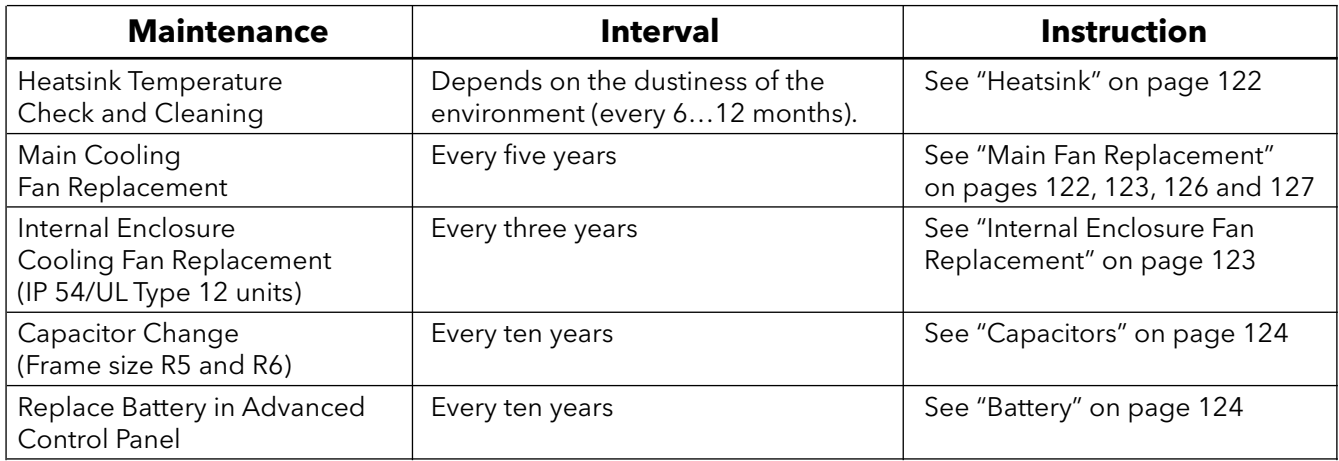

## **Heatsink**

The heatsink fins accumulate dust from the cooling air. Since a dusty heatsink is less efficient at cooling the drive, overtemperature faults become more likely. In a "normal" environment (not dusty, clean) check the heatsink annually, in a dusty environment check more often.

Clean the heatsink as follows (when necessary):

- 1. Remove power from drive
- 2. Remove the cooling fan (see section "Main Fan Replacement" below)
- 3. Blow clean compressed air (not humid) from bottom to top and simultaneously use a vacuum cleaner at the air outlet to trap the dust.

**Note:** If there is a risk of the dust entering adjoining equipment, perform the cleaning in another room.

- 4. Replace the cooling fan
- 5. Restore power

### **Main Fan Replacement**

The drive's main cooling fan has a life span of about 60,000 operating hours at maximum rated operating temperature and drive load. The expected life span doubles for each 10º C (18º F) drop in the fan temperature (fan temperature is a function of ambient temperatures and drive loads).

Fan failure can be predicted by the increasing noise from fan bearings and the gradual rise in the heatsink temperature in spite of heatsink cleaning. If the drive is operated in a critical part of a process, fan replacement is recommended once these symptoms start appearing. Replacement fans are available from the factory. Do not use other than factory specified spare parts.

### **Frame Size R1…R4**

To replace the fan:

- 1. Remove power from drive
- 2. Remove drive cover
- 3. For Frame Size:
	- R1, R2: Press together the retaining clips on the fan cover sides and lift.
	- R3, R4: Press in on the lever located on the left side of the fan mount and rotate the fan up and out.
- 4. Disconnect the fan cable.
- 5. Install the fan in reverse order
- 6. Restore power

### **Frame Size R5 and R6**

To replace the fan:

- 1. Remove power from drive
- 2. Remove the screws attaching the fan
- 3. Disconnect the fan cable.
- 4. Install the fan in reverse order
- 5. Restore power

### **Internal Enclosure Fan Replacement**

IP 54 / UL Type 12 enclosures have an additional internal fan to circulate air inside the enclosure.

### **Frame Size R1 to R4**

To replace the internal enclosure fan in frame sizes R1 to R4:

- 1. Remove power from drive
- 2. Remove the front cover
- 3. The housing that holds the fan in place has barbed retaining clips at each corner. Press all four clips toward the center to release the barbs.
- 4. When the clips/barbs are free, pull the housing up to remove from the drive.
- 5. Disconnect the fan cable
- 6. Install the fan in reverse order
	- The fan air flow is up (refer to arrow on fan)
	- The fan wire harness is toward the front
	- The notched housing barb is located in the right-rear corner
	- The fan cable connects just forward of the fan at the top of the drive

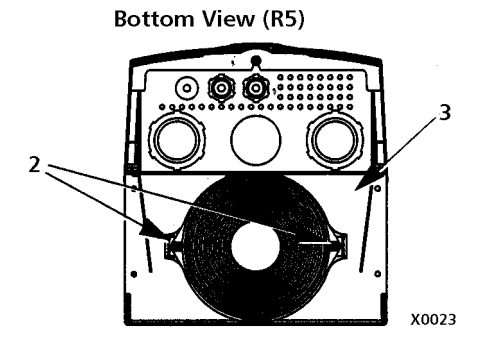

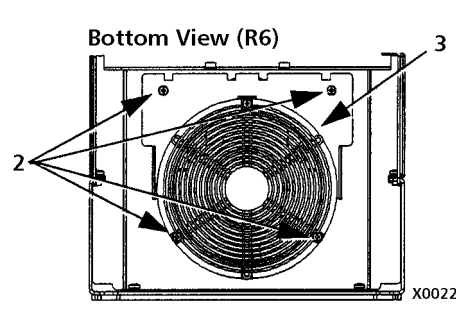

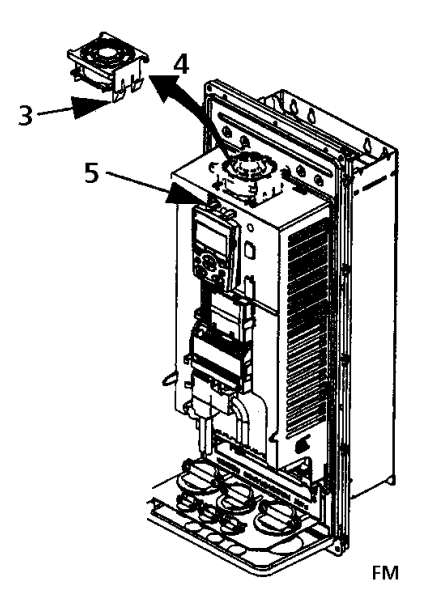

### **Frame Size R5 and R6**

To replace the internal enclosure fan in frame sizes R5 or R6:

- 1. Remove power from drive
- 2. Remove the front cover
- 3. Lift the fan out and disconnect the cable
- 4. Install the fan in reverse order
- 5. Restore power

## **Capacitors**

The drive intermediate circuit employs several electrolytic capacitors. Their life span is from 35,000…90,000 hours depending on drive loading and ambient temperature. Capacitor life can be prolonged by lowering the ambient temperature.

It is not possible to predict a capacitor failure. Capacitor failure is usually followed by a input power fuse failure or a fault trip. Contact factory if capacitor failure is suspected. Replacements for frame size R5 and R6 are available from the factory. Do not use other than factory specified spare parts.

## **Control Panel**

### **Cleaning**

Use a soft damp cloth to clean the control panel. Avoid harsh cleaners which could scratch the display window.

#### **Battery**

A battery is only used in control panels that have the clock function available and enabled. The battery keeps the clock operating in memory during power interruptions. To remove the battery, use a coin to rotate the battery holder on the back of the control panel. Replace the battery with type CR2032.

## **Layout**

The layout stickers of the drive are shown below. The stickers show all possible components concerning maintenance activities. Not all of them are present in each delivery.

V24-V26

233

A49

A44

A43

C221-<br>C226

A24

A42

 $C_{201}$ 

Z31

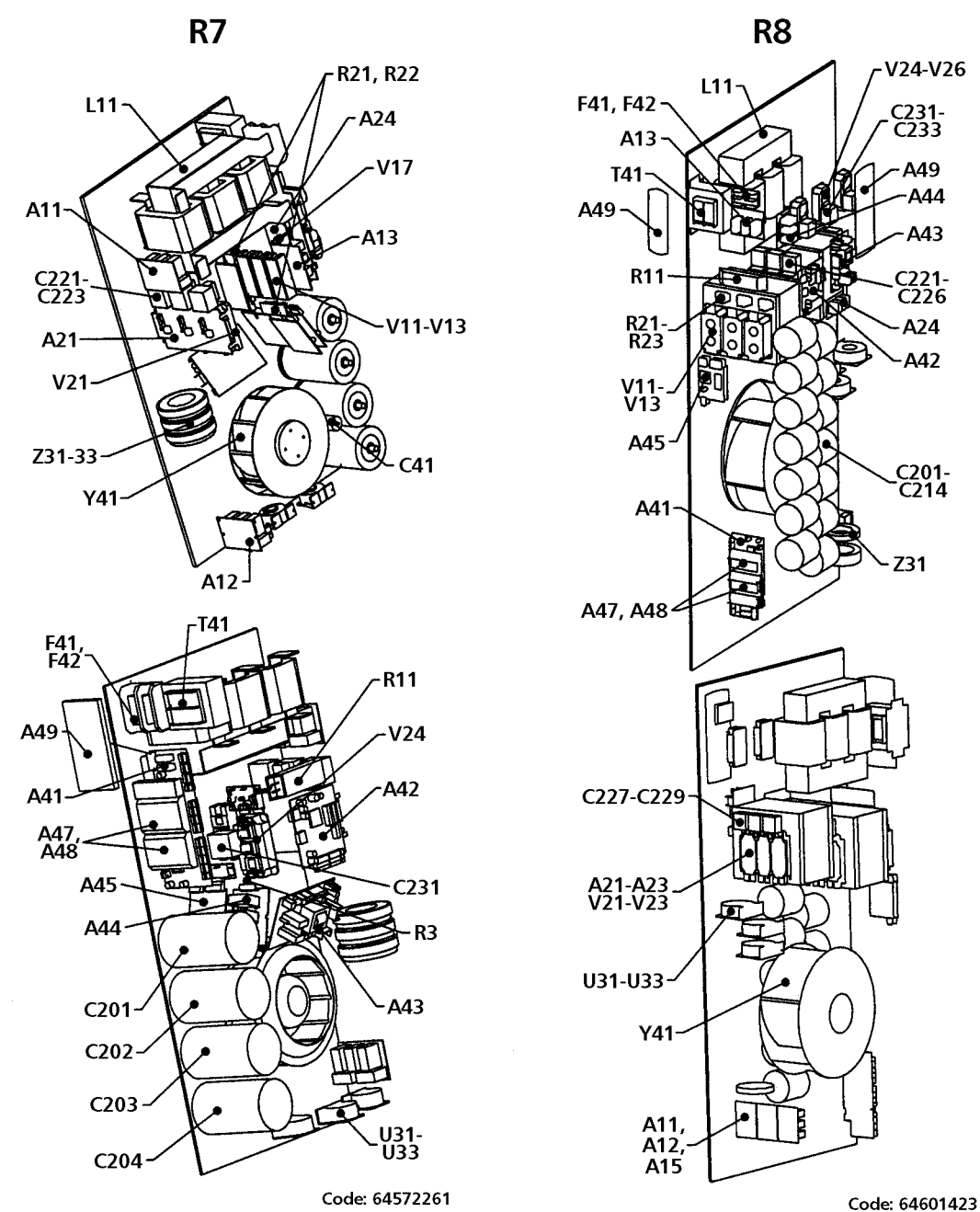

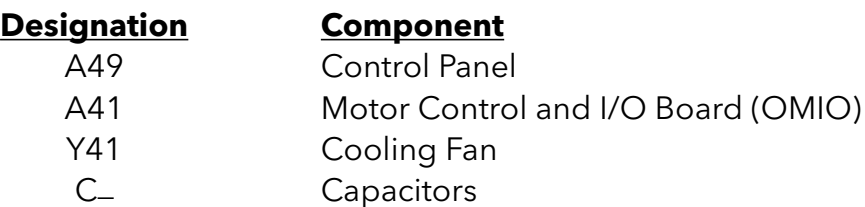

### **Heatsink**

The heatsink fins pick up dust from the cooling air. The drive runs into overtemperature warnings and faults if the heatsink is not clean. In a "normal" environment (not dusty, not clean) the heatsink should be checked annually, in a dusty environment more often.

#### **Clean the heatsink as follows (when necessary):**

- 1. Remove the cooling fan (see section "Fan" below).
- 2. Blow dry clean compressed air from bottom to top and simultaneously use a vacuum cleaner at the air outlet to trap the dust. **Note:** Prevent dust from entering adjoining equipment.
- 3. Replace the cooling fan

### **Fan**

The life span of the cooling fan of the drive is about 50,000 (R7) and 60,000 (R8) hours. The actual life span depends on the running time of the fan, ambient temperature and dust concentration. See the appropriate Aquavar CPC User Manual for the actual signal which indicates the running time of the cooling fan.

Replacement fans are available from Goulds Water Technology. Do not use other than factory specified spare parts.

## **Replacing the Fan (R7)**

- 1. Remove the upper front cover and disconnect the control panel cables.
- 2. Disconnect the discharging resistor wire.

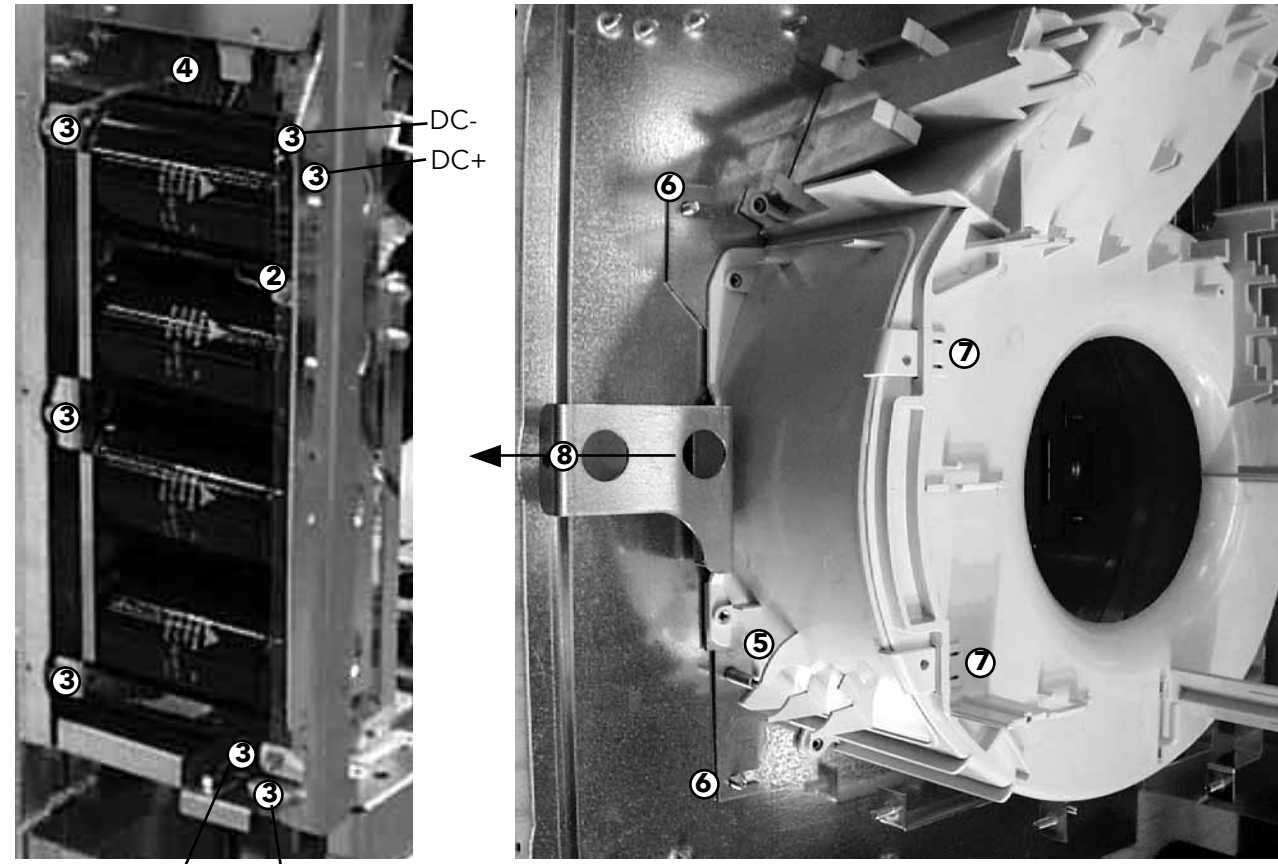

 $DC+$   $DC-$ 

- 3. Remove the DC capacitor pack by undoing the black fixing screws.
- 4. Disconnect the fan supply wires (detachable terminal).
- 5. Disconnect the fan capacitor wires.
- 6. Undo the black fixing screws of the fan cassette.
- 7. Press the snap-on holders to release the side cover.
- 8. Lift from the handle and pull the fan cassette out.
- 9. Install the fan in reverse order to the above and replace the fan capacitor.

# **Replacing the Fan (R8)**

- 1. Remove the upper front cover.
- 2. Remove the OMIO board.
- 3. Disconnect the fan capacitor and power supply wires. Replace the starting capacitor.
- 4. Undo the black fastening screws of the plastic side cover of the fan and lift the cover off.
- 5. Undo the black fastening screws of the fan.
- 6. Lift the fan out of the cabinet.
- 7. Install the fan in reverse order to the above.

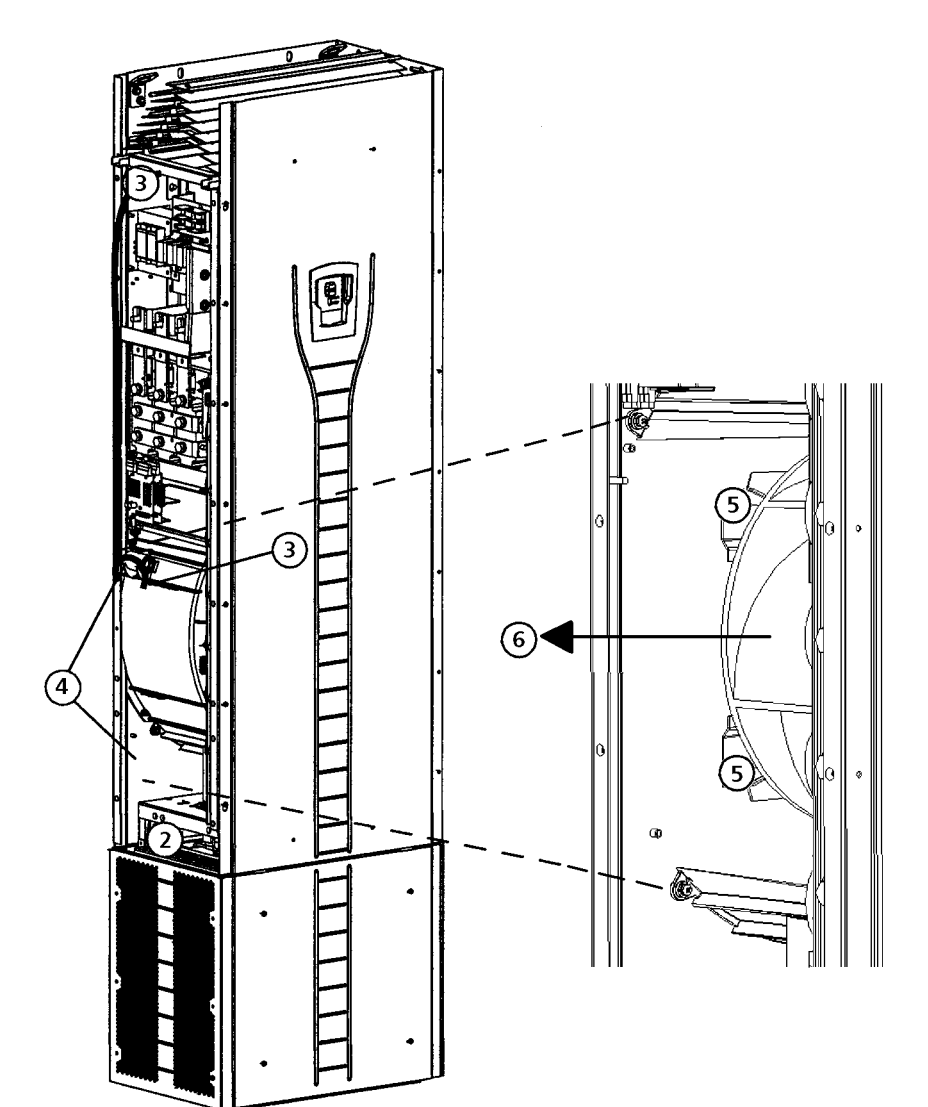

# **Capacitors**

The drive intermediate circuit employs several electrolytic capacitors. Their life span is at least 90,000 hours depending on the operating time of the drive, loading and ambient temperature. Capacitor life can be prolonged by lowering the ambient temperature.

It is not possible to predict a capacitor failure. Capacitor failure is usually followed by damage to the unit and an input cable fuse failure or a fault trip. Contact your Goulds Water Technology authorized Aquavar CPC distributor or the factory.

# **Replacing the Capacitor Pack (R7)**

Replace the capacitor pack as described in section "Replacing the Fan (R7)" on page 126.

# **Replacing the Capacitor Pack (R8)**

- 1. Remove the upper front cover and the side plate equipped with control panel mounting slot.
- 2. Disconnect the discharging resistor wire.
- 3. Undo the fastening screws.
- 4. Lift the capacitor pack out.
- 5. Install the capacitor pack in reverse order to the above.

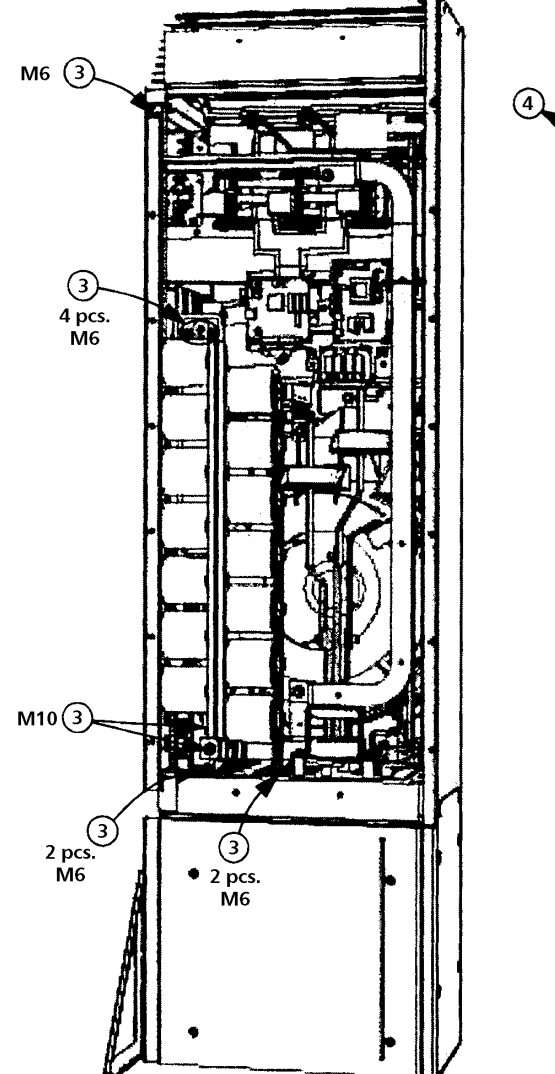

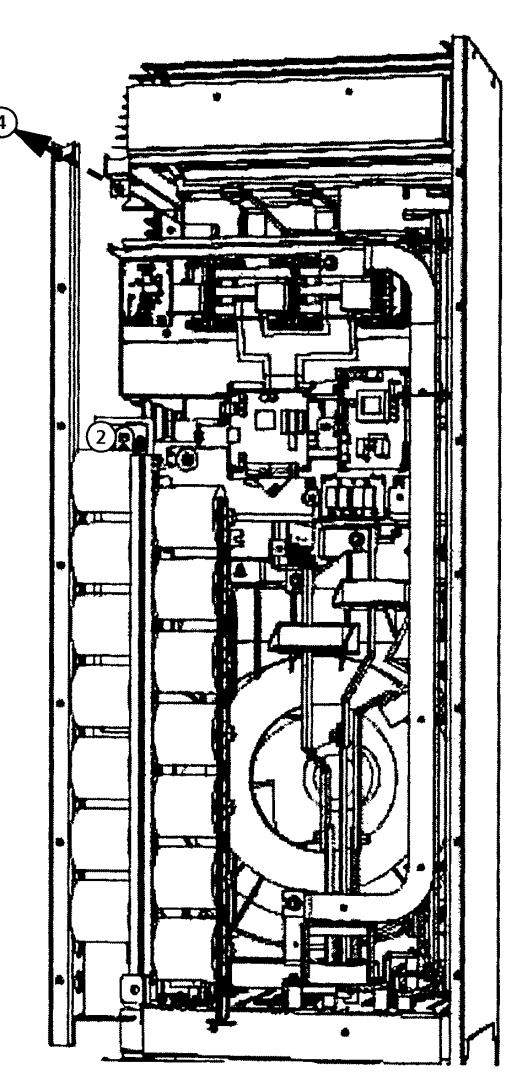

Capacitor pack out

## **LEDs**

This table describes LEDs of the drive.

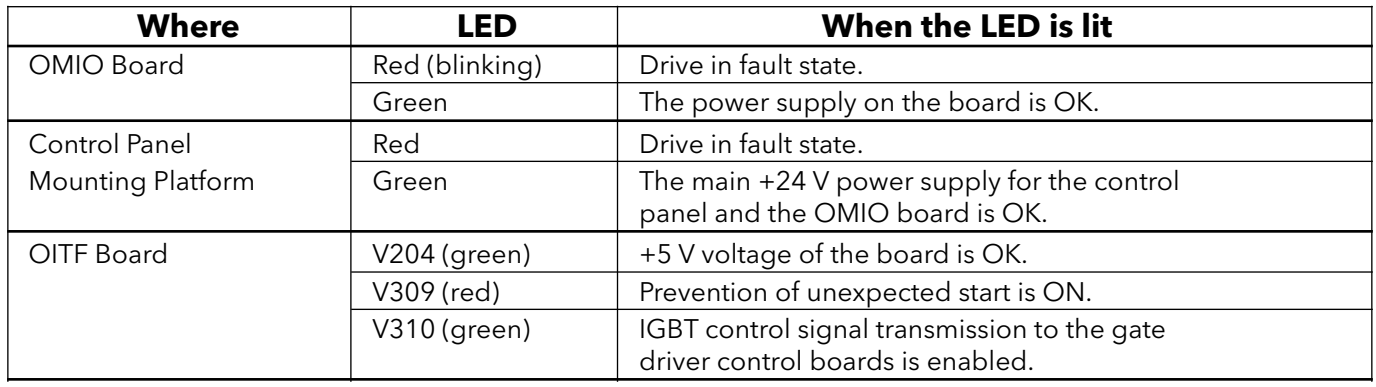

### **Control Panel**

#### **Cleaning**

Use a soft damp cloth to clean the control panel. Avoid harsh cleaners which could scratch the display window.

### **Battery**

A battery is only used in Assistant Control Panels that have the clock function available and enabled. The battery keeps the clock operating in memory during power interruptions.

The expected life for the battery is greater than ten years. To remove the battery, use a coin to rotate the battery holder on the back of the control panel. Replace the battery with type CR2032.

### **Sizing**

The current ratings are the same regardless of the supply voltage within one voltage range. To achieve the rated motor power given in the table, the rated current of the drive must be higher than or equal to the rated motor current.

**Note 1:** The maximum allowed motor shaft power is limited to  $1.5 \cdot$  Times Rated HP. If the limit is exceeded, motor torque and current are automatically restricted. The function protects the input bridge of the drive against overload.

**Note 2:** The ratings apply in ambient temperature of 40° C (104° F).

### **Derating**

The load capacity (current and power) decreases if the installation site altitude exceeds 1000 meters (3300 ft), or if the ambient temperature exceeds 40º C (104º F) or if 8 kHz switching frequency (parameter 5001) is used.

### *Temperature Derating*

In the temperature range +40° C...50° C (+104° F...122° F) the rated output current is decreased 1% for every 1° C (1.8° F) above  $+40^{\circ}$  C (+104° F). The output current is calculated by multiplying the current given in the rating table by the derating factor.

Example: If the ambient temperature is 50° C (+122° F) the derating factor is

100% - 1%/ºC x 10º C = 90% or 0.90.

The output current is then  $0.90 \times I_{2N}$  or  $0.90 \times I_{2nd}$ .

### *Altitude Derating*

The derating is 1% for every 100 m (330 feet) above 3300 feet. If the installation site is higher than 2000 m (6600 feet) above sea level, please contact the factory for assistance.

### *Single Phase Supply Derating*

For 208…240 Volt series drives, a single phase supply can be used. In that case, the derating is 50%, for the maximum amps and corresponding power rating of the three phase drive at 208-230 Volt input.

### *Switching Frequency Derating*

If the 8 kHz switching frequency (parameter 5001) is used, derate HP and current output to 80%.

## **Cable Sizing/Ratings**

#### **208…240 Volt Drives**

The following tables provide current, horsepower, frame size and recommended cable sizes for the Aquavar CPC.

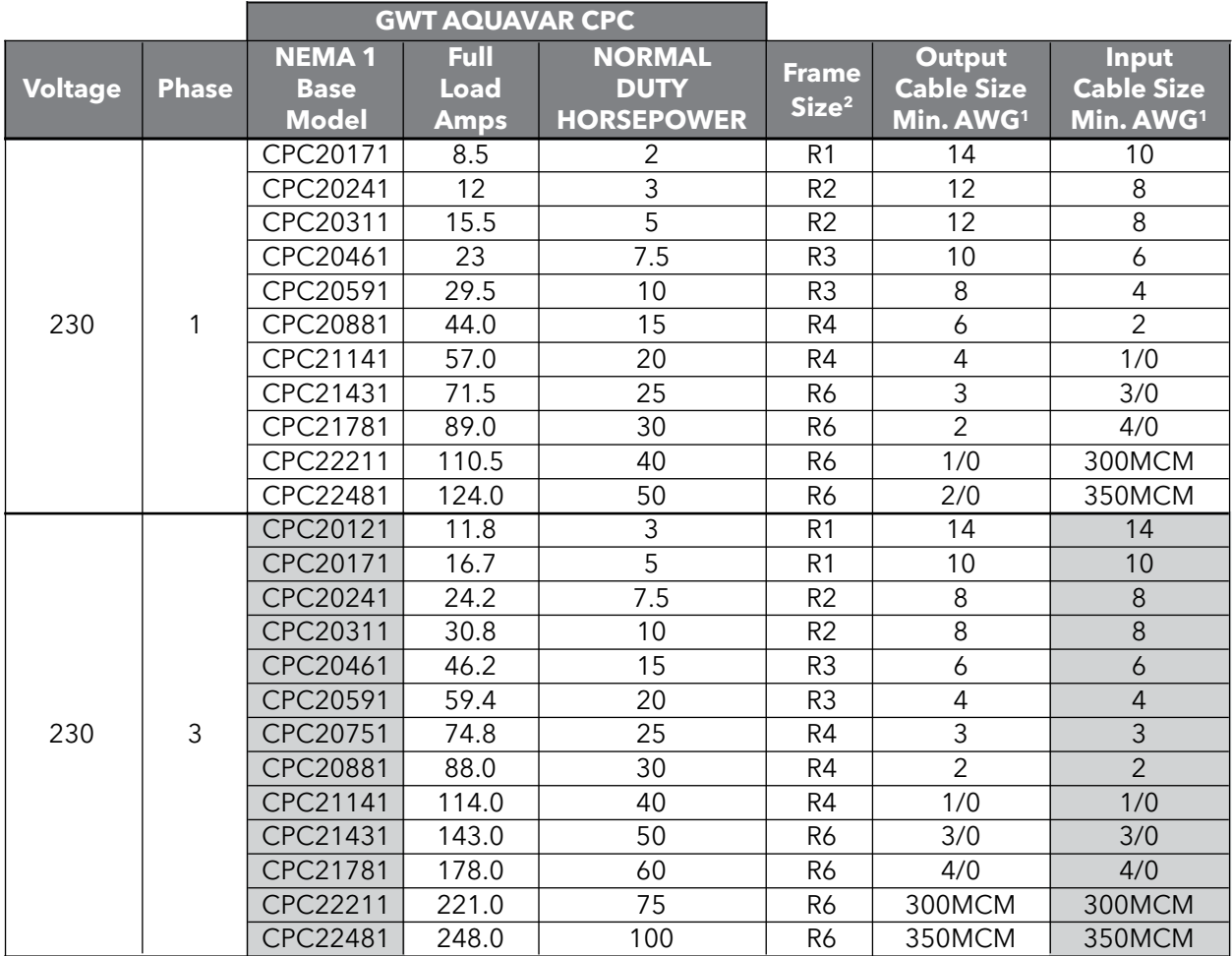

(1) Recommended AWG Size based on NEC table 310.16, 40º C ambient, 90º C, UL type copper wire. For other wire sizes or types, consult local, state or NEC codes.

(2) Frame sizes R7 and R8, the Aquavar CPC will have multiple conductor terminals for each phase. Consult technical section (CABLE TERMINALS).

## **Cable Sizing/Ratings**

#### **380…480 Volt Drives**

The following table provides Aquavar CPC rating information and recommended wire sizing for the input and output cables.

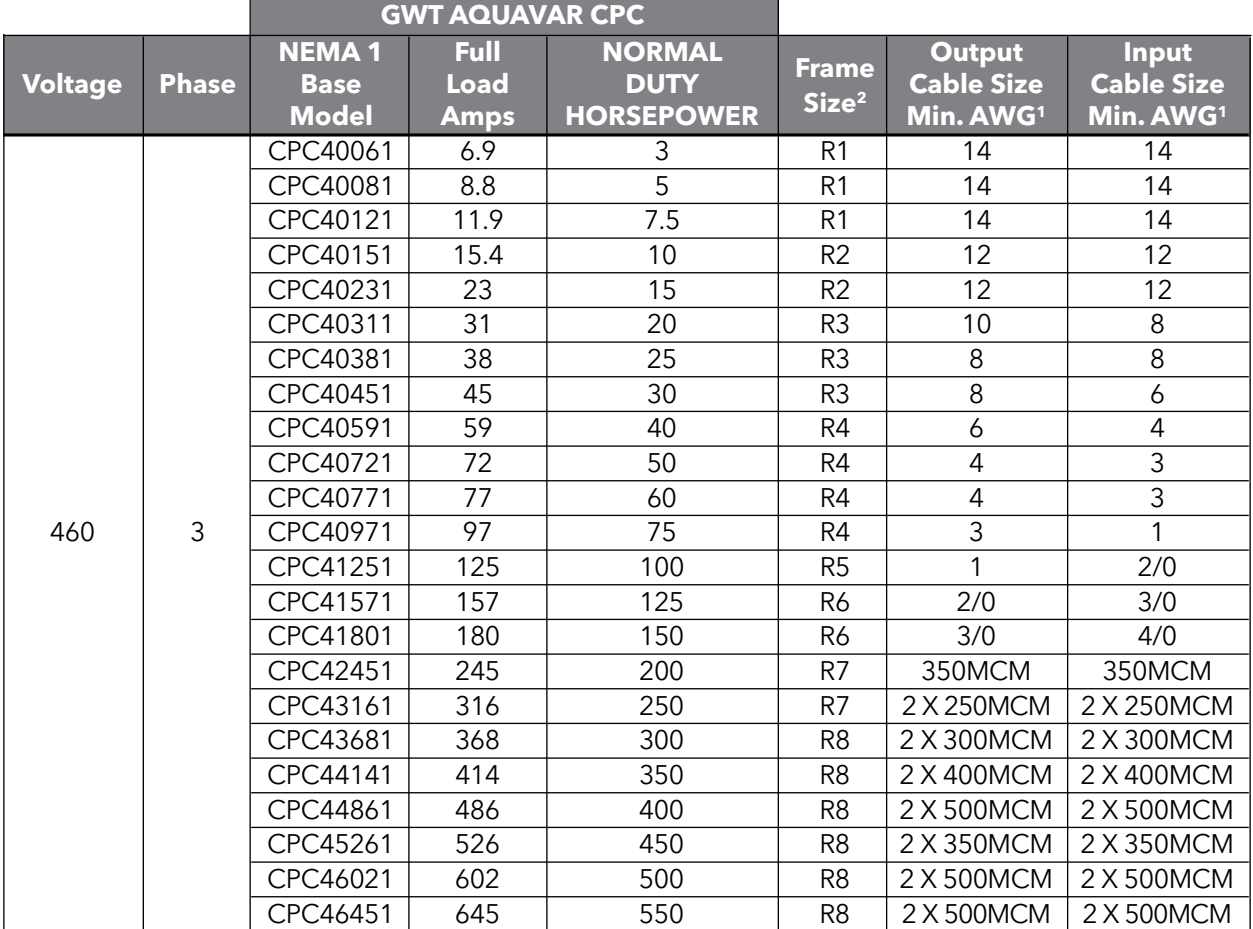

(1) Recommended AWG Size based on NEC table 310.16, 40º C ambient, 90º C, UL type copper wire. For other wire sizes or types, consult local, state or NEC codes.

(2) Frame sizes R7 and R8, the Aquavar CPC will have multiple conductor terminals for each phase. Consult technical section (CABLE TERMINALS) for maximum wire diameter and torque values.

## **Fuse Sizing/Ratings**

### **208…240 Volt Drives**

Branch circuit protection must be provided by the end user, electrical contractor or distributor, sized per local, state or local National Electrical Codes. Recommendations for fused circuit protection are in the following tables.

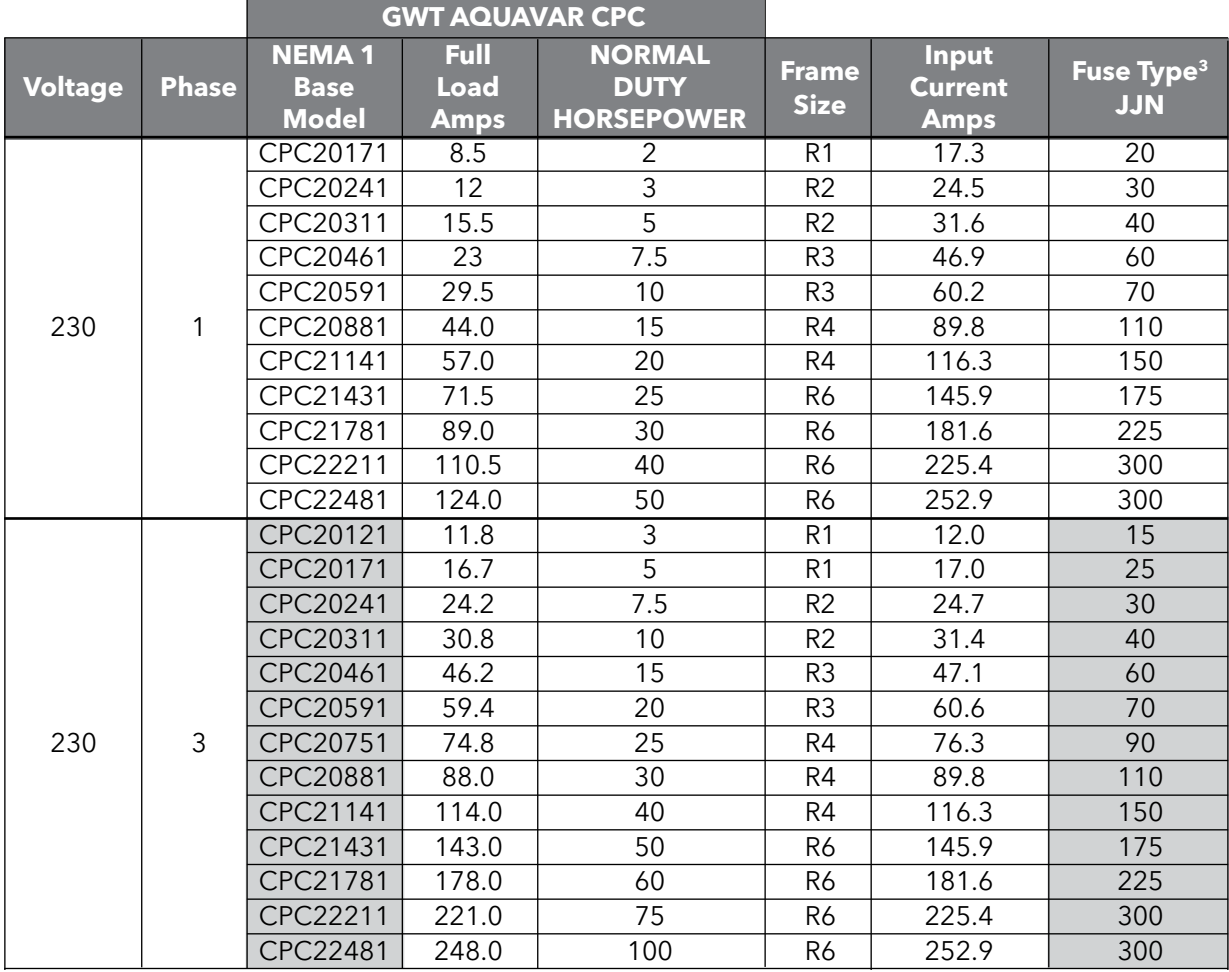

(3) UL Class T fuses are recommended for short circuit protection. Very fast acting Bussmann\* T-tron type JJN and JJS are shown in the Aquavar CPC tables. Other manufaturers are acceptable if they meet fuse requirements.

\* Bussmann is a registered trademark of Cooper Industries Inc.

## **Fuse Sizing/Ratings**

#### **380…480 Volt Drives**

The following table provides Aquavar CPC rating information and recommended fuse sizing for the input short circuit protection. Branch circuit protection must be provided by the end user, contractor or distributor. Sized according to local or applicable NEC codes.

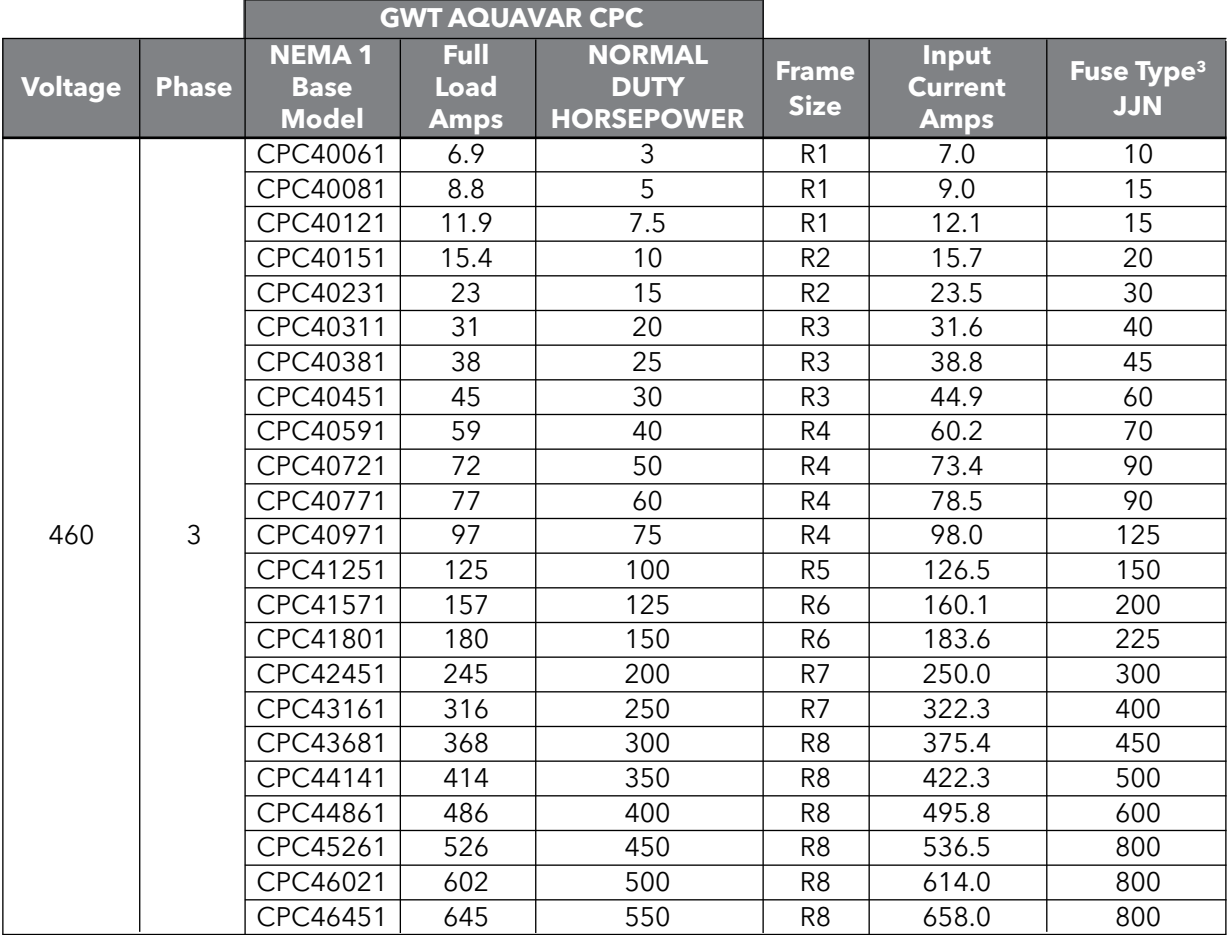

(3) UL Class T fuses are recommended for short circuit protection. Very fast acting Bussmann\* T-tron type JJN and JJS are shown in the Aquavar CPC tables. Other manufaturers are acceptable if they meet fuse requirements.

### **Cable Terminals (Frames R1-R6)**

Mains and motor cable maximum sizes (per phase) accepted at the cable terminals and the tightening torques are listed below.

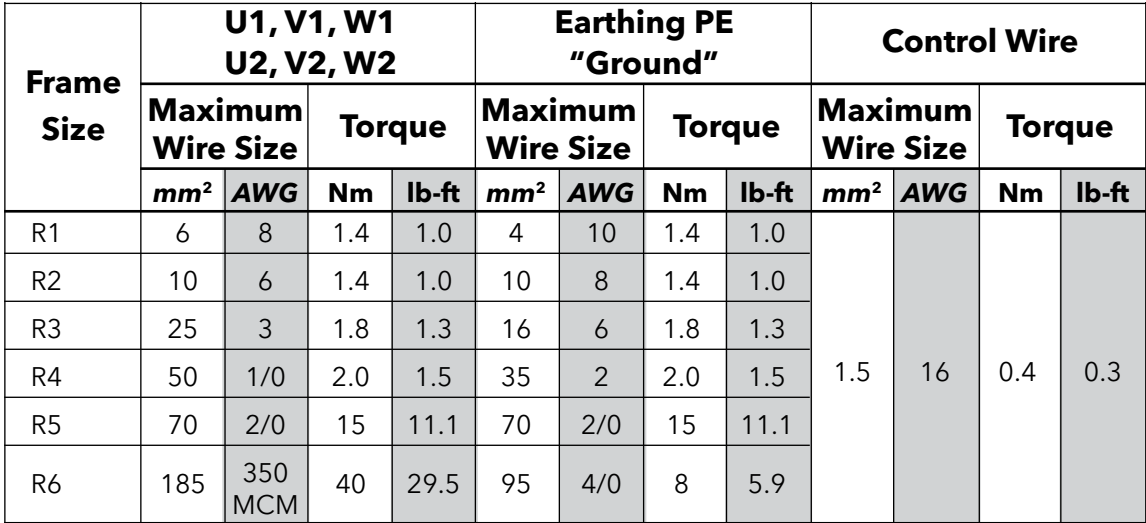

### **Cable Terminals (Frames R7-R8)**

Mains and motor cable maximum sizes (per phase) accepted at the cable terminals and the tightening torques are listed below.

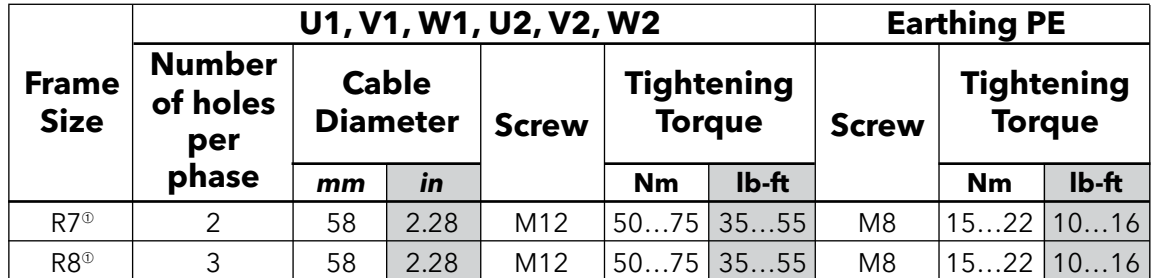

➀ **NOTE:** Maximum AWG size for R7 Frame is (2) x 500MCM. Maximum AWG size for R8 Frame is (3) x 500MCM.

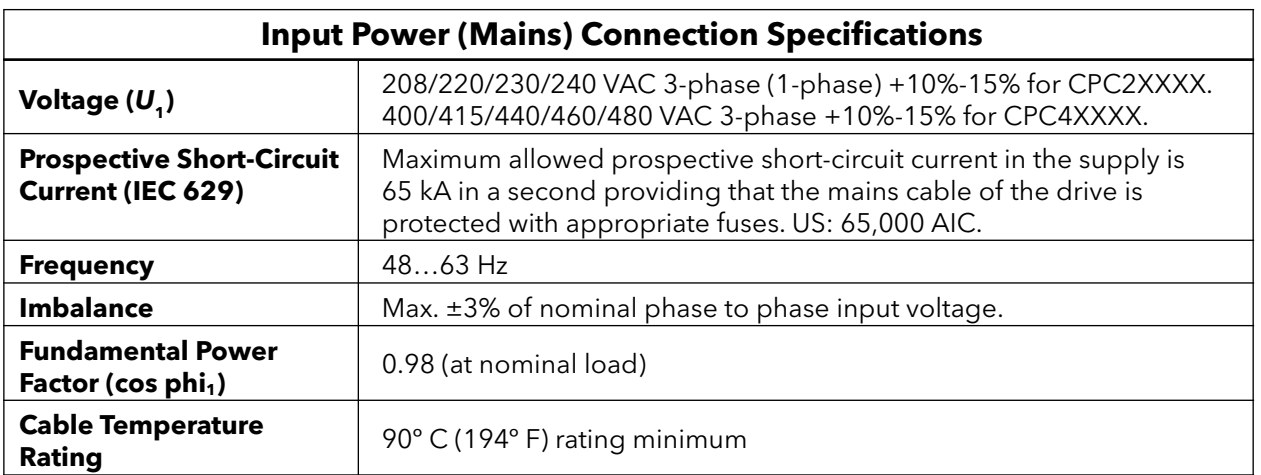

## **Input Power (Mains) Connection**

### **Motor Connection**

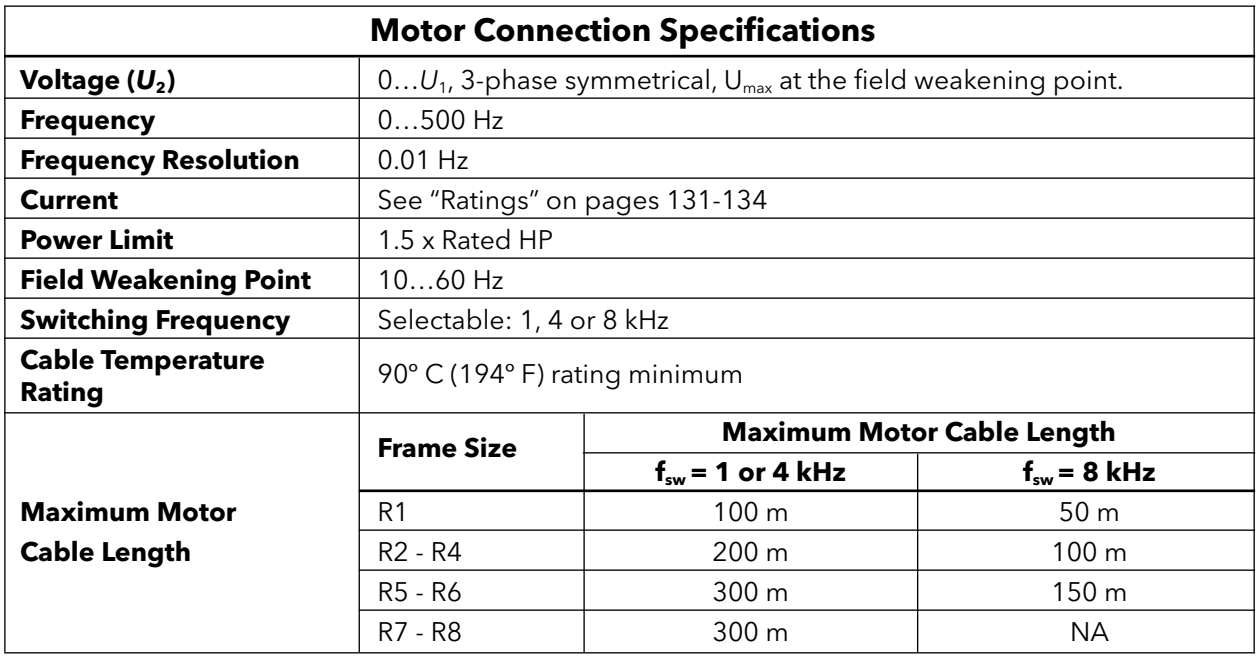

**WARNING!** Using a motor cable longer than specified in the chart above may cause permanent damage to the drive or motor.

**WARNING!** Use of an output load filter or reactor is required when motor leads  $\searrow$  exceed the above recommendations. Consult motor manufacturer on required use of inverter drives.

# **Control Connection**

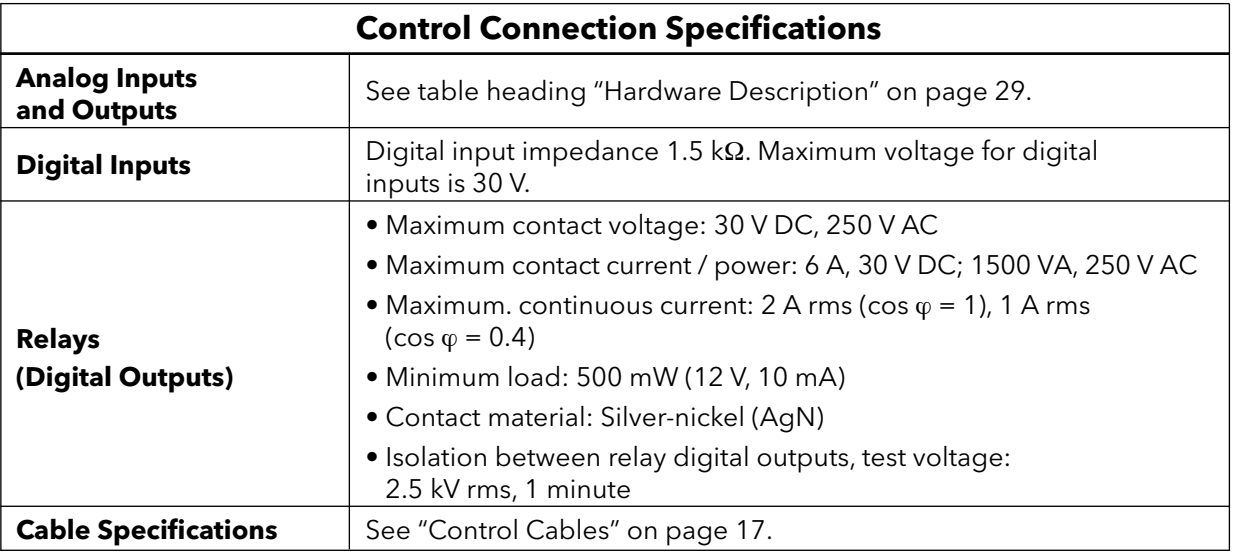

# **Efficiency (Frames R1-R8)**

Approximately 98% at nominal power level.

# **Cooling (Frames R1-R6)**

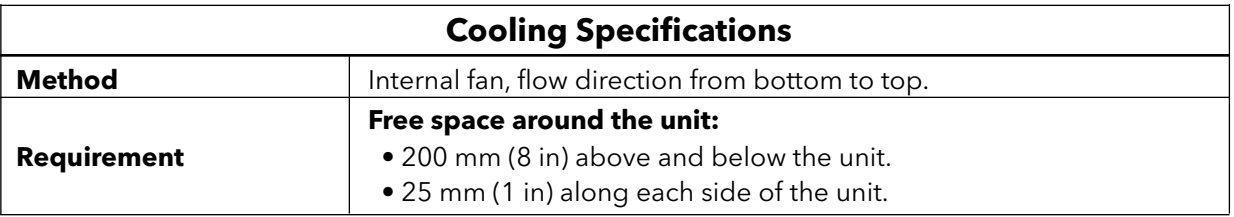

### **Cooling (Frames R7-R8)**

#### **Installation Procedure**

*Choose the mounting orientation (a, b, c or d).*

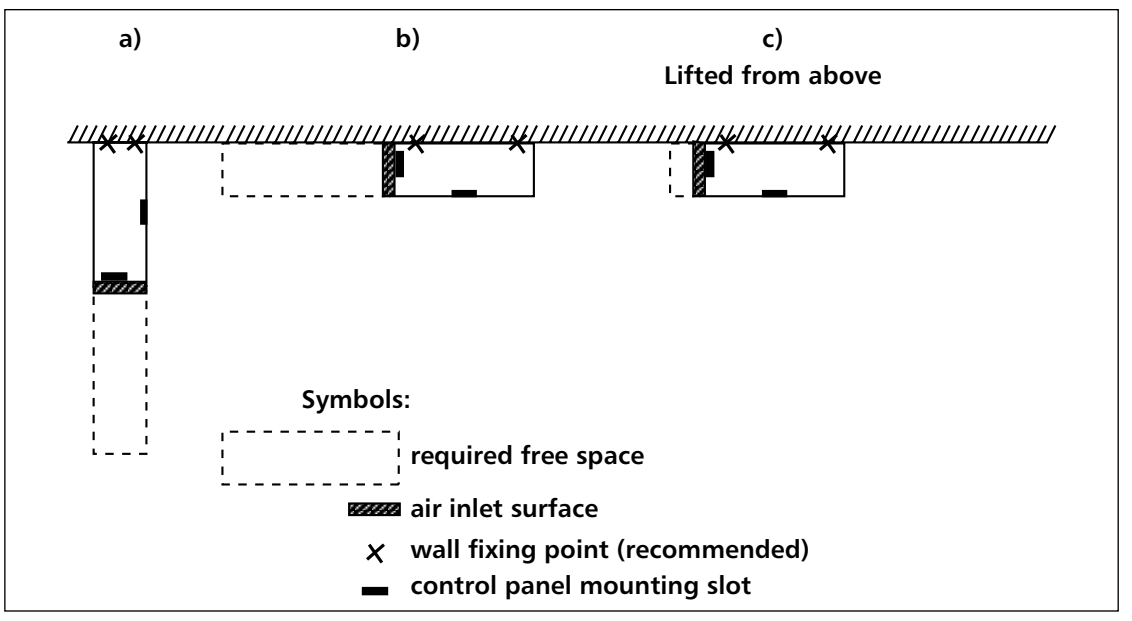

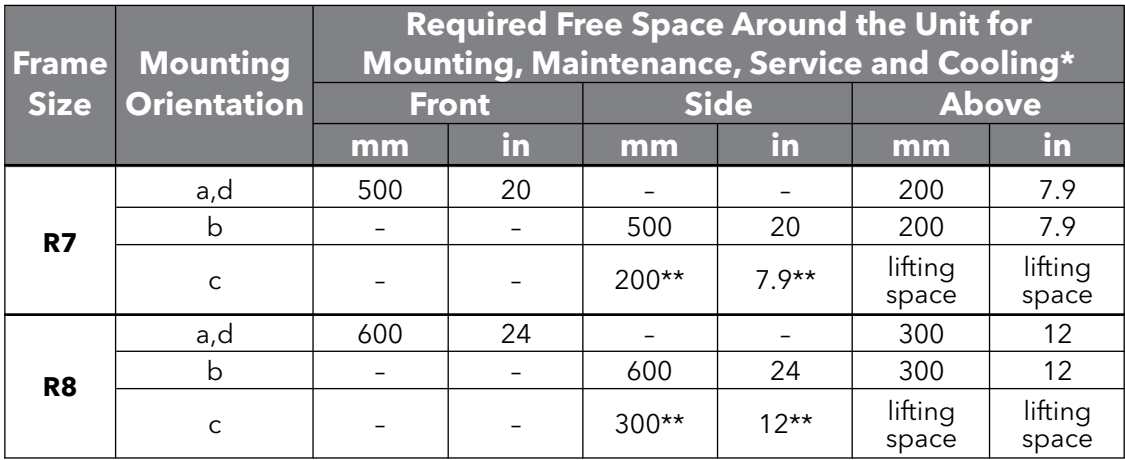

\* Space for the installer not included.

\*\* Space for the fan and capacitor replacement not included.

### *Mounting orientations a and b*

### **Make holes in the wall (recommended):**

- 1. Lift the unit against the wall into the mounting place.
- 2. Mark the locations for the two fixing points in the wall.
- 3. Mark the bottom edges of the unit to the floor.

### **Air Flow, 380…480 Volt Drives**

The following table lists heat loss and air flow data for 380…480 Volt drives.

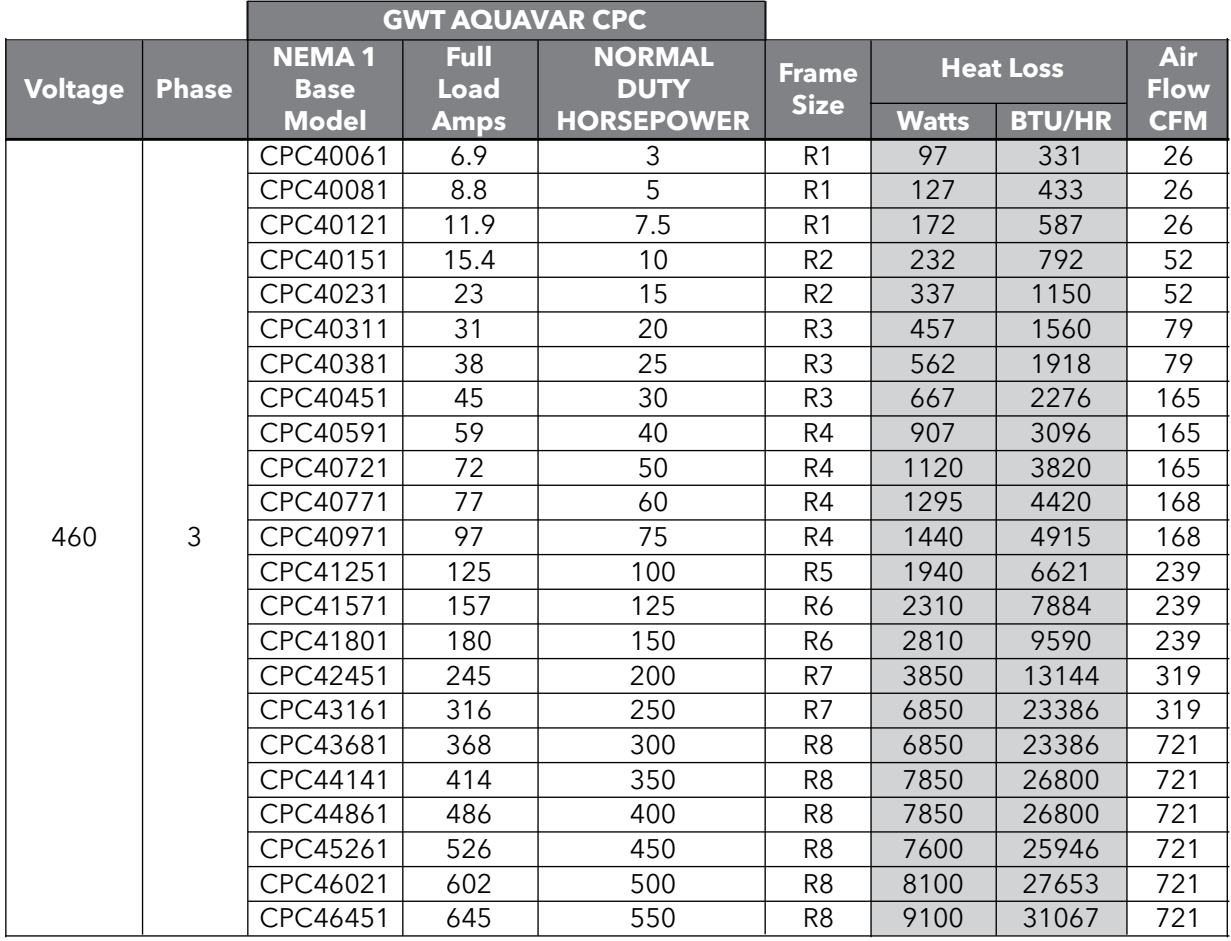

### **Air Flow, 208…240 Volt Drives**

The following table lists heat loss and air flow data for 208…240 Volt drives.

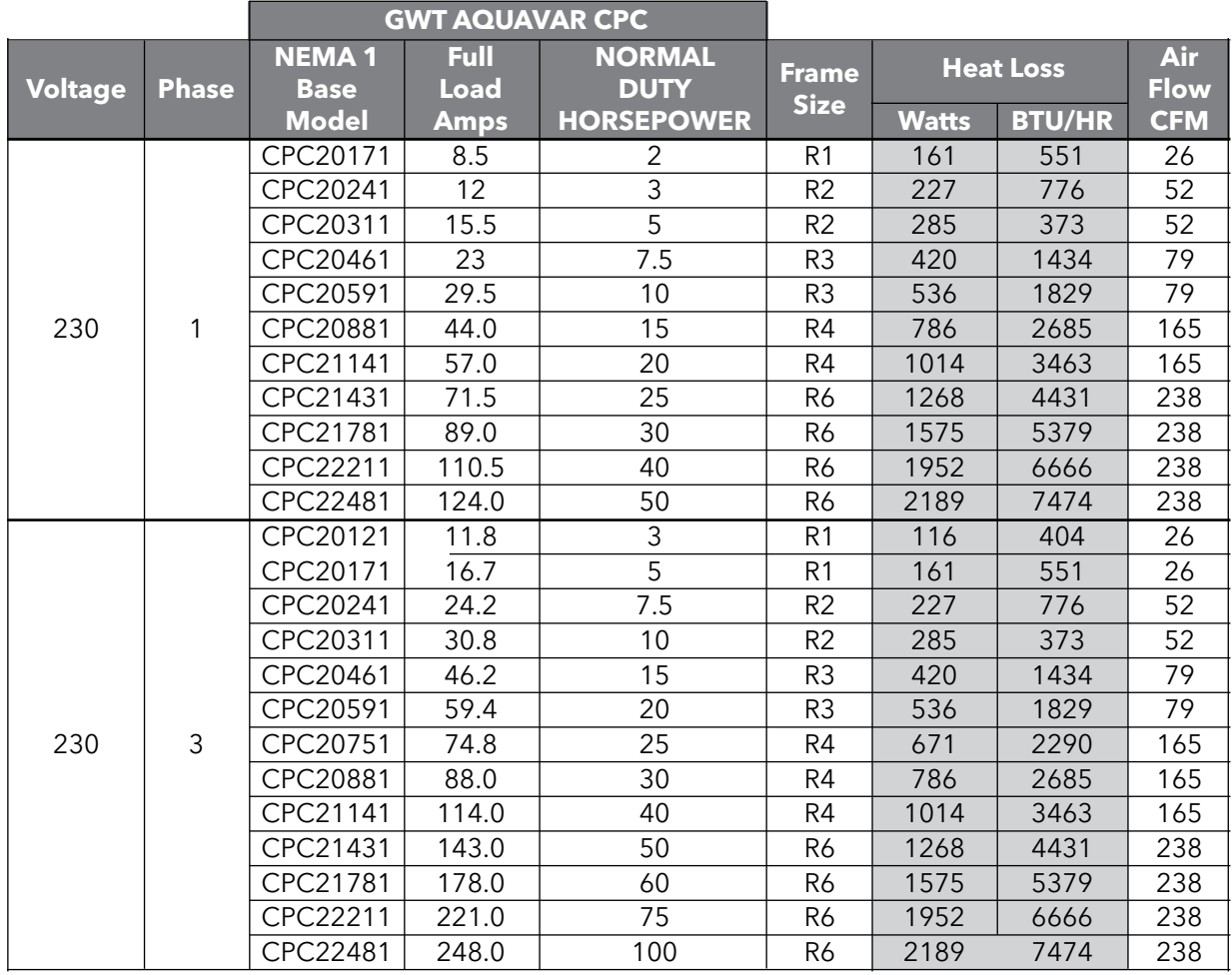

# **Dimensions and Weights**

## **Frames R1-R6**

The dimensions and mass for the AQUAVAR depend on the frame size and enclosure type. If unsure of frame size, first, find the "Type" code on the drive labels. Then look up that type code in the "Technical Data" on page 142, to determine the frame size. A complete set of dimensional drawings for AQUAVAR drives is located in the Technical Data section.

### **Units with UL Type 1 Enclosures**

*Outside Dimensions*

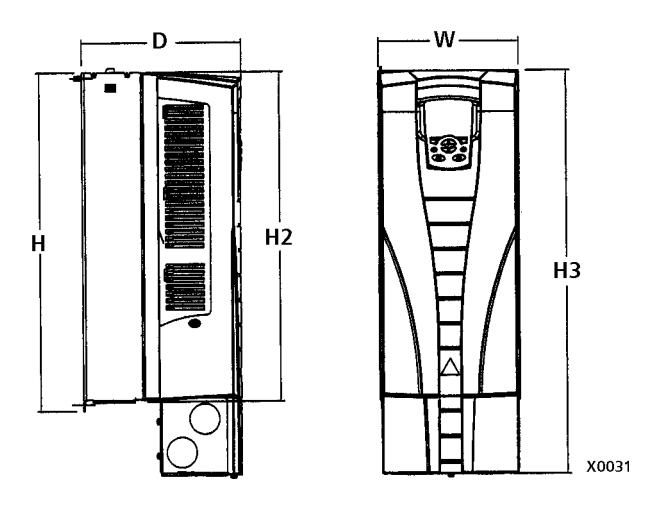

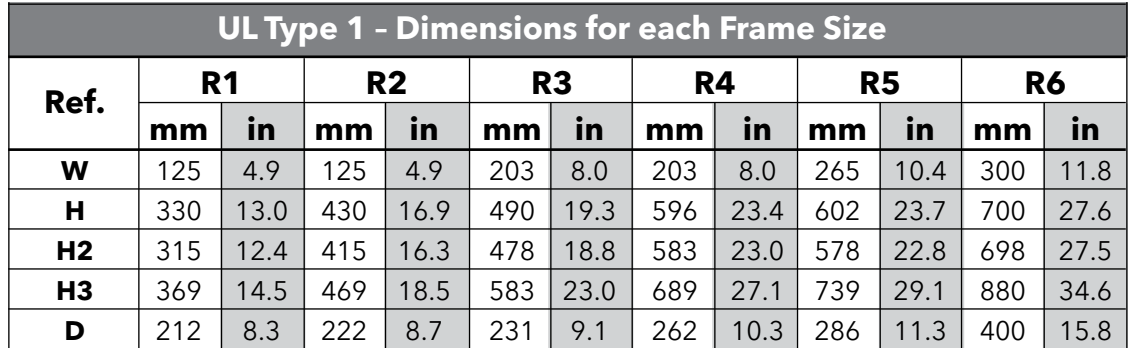

*NOTE: Enclosures are standard NEMA 1, indoor use only.*

### **Frames R1-R6**

*Mounting Dimensions*

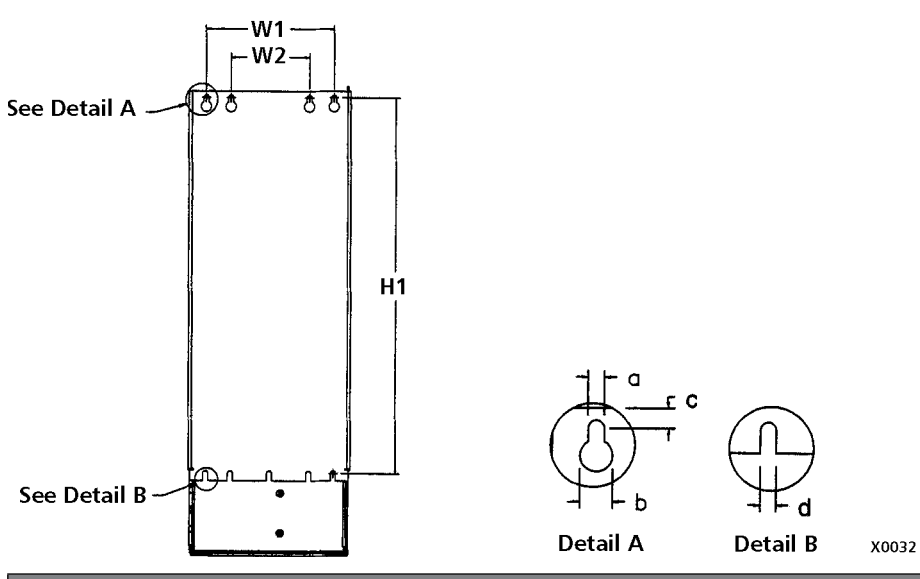

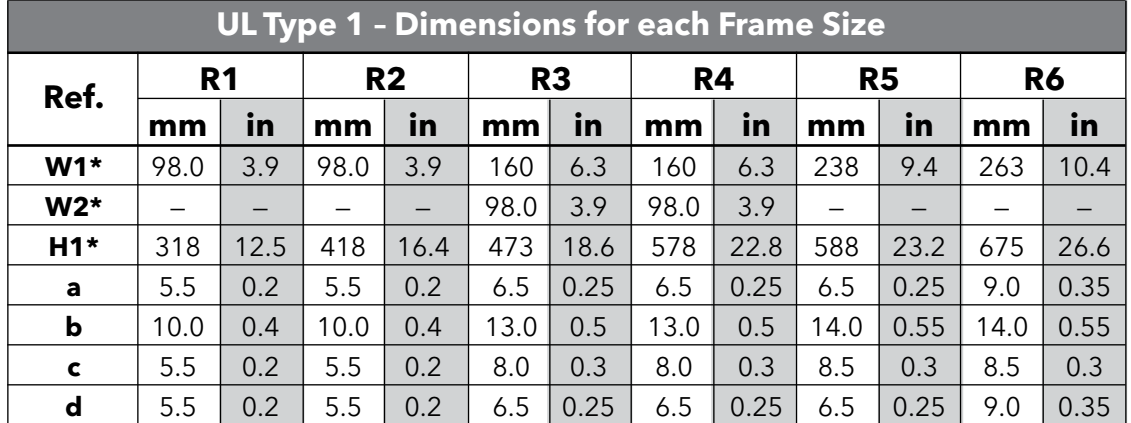

\* Center to center dimension.

### *Weight*

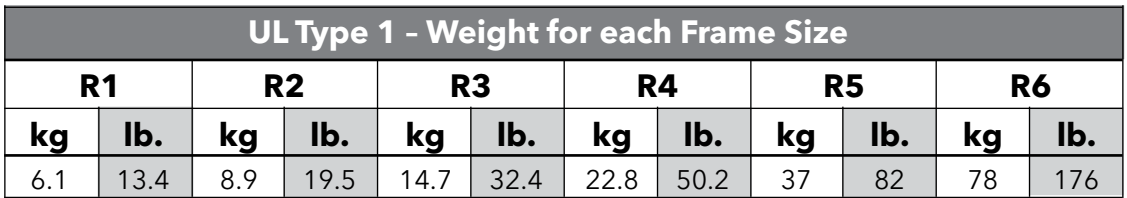

### **Units with IP 54 / UL Type 12 Enclosures**

*Outside Dimensions*

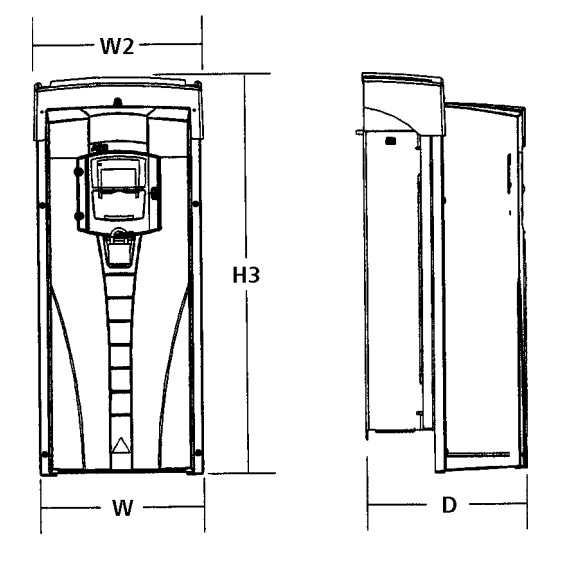

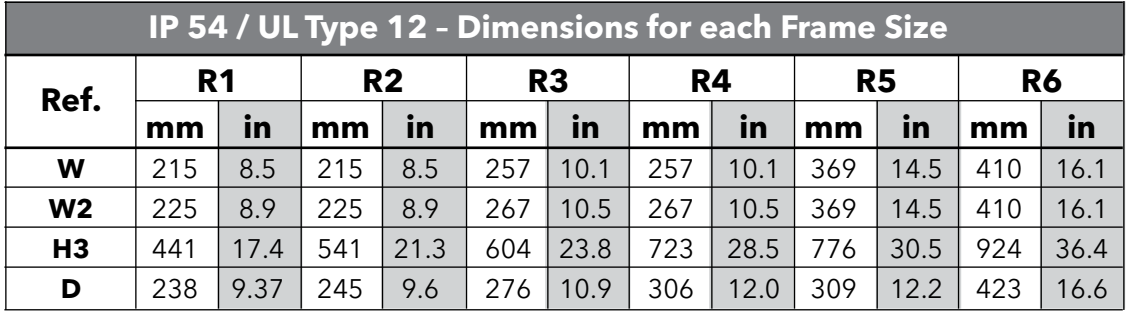

#### *Mounting Dimensions*

Mounting dimensions are the same as for the IP 21 / UL Type 1 Enclosure. See "Mounting Dimensions" on page 144.

### *Weight*

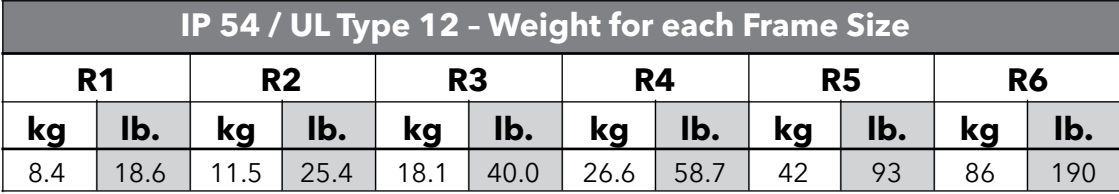

## **Weights and Dimensions**

**Frames R7-R8**

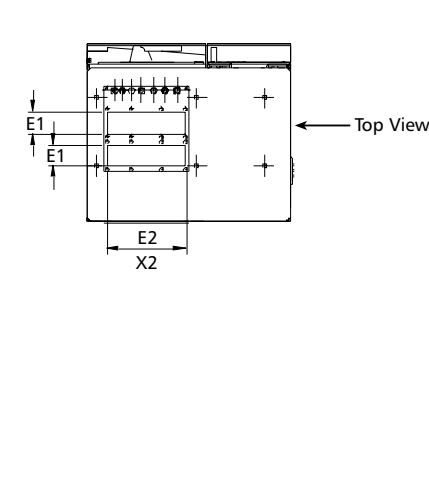

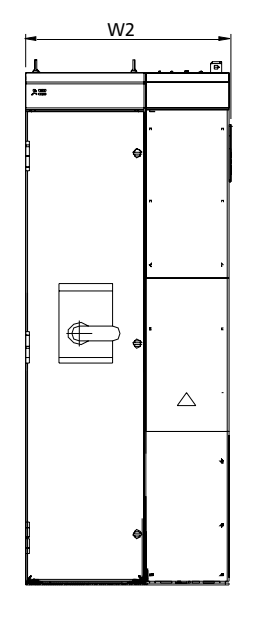

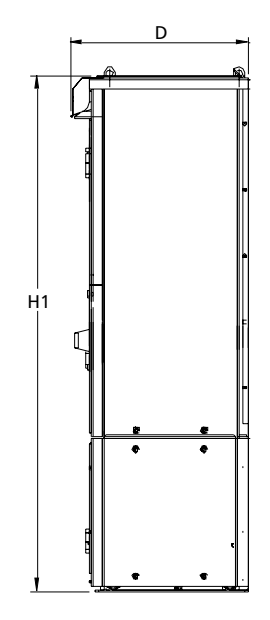

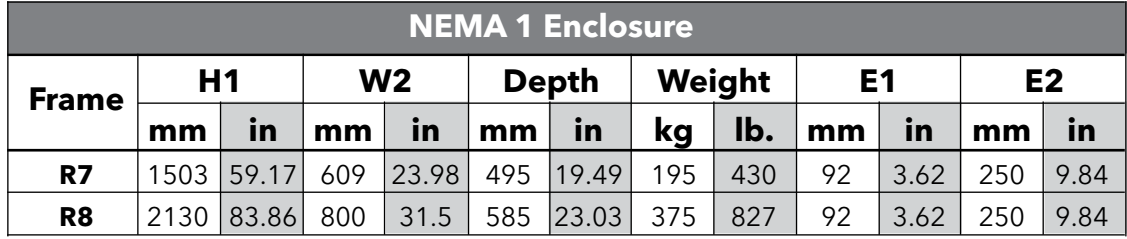

*Drawing is not for engineering purposes.*

# **Degrees of Protection**

Available enclosures:

- **IP 21 / UL Type 1 Enclosure.** The site must be free of airborne dust, corrosive gases or liquids, and conductive contaminants such as condensation, carbon dust and metallic particles. Indoor use only.
- **IP 54 / UL Type 12 Enclosure.** This enclosure provides protection from airborne dust and light sprays or splashing water from all directions. Indoor use only.
- **UL Type 3R- Enclosures** are intended for outdoor use to provide a degree of protection from falling rain. Undamaged by the formation of ice on the enclosure. May be cooled by forced air and louvers for vents. This rating is met by placing the drive into a NEMA 3R Enclosure.

Compared to the IP 21 / UL Type 1 Enclosure, the IP 54 / UL Type 12 Enclosure has:

- The same internal plastic shell as the IP 21 Enclosure.
- A different outer plastic cover.
- An additional internal fan to improve cooling.
- Larger dimensions.
- The same rating (does not require a derating).
- Plastic gasketed cover for keypad.
## **Technical Data**

## **Ambient Conditions**

The following table lists the AQUAVAR environmental requirements.

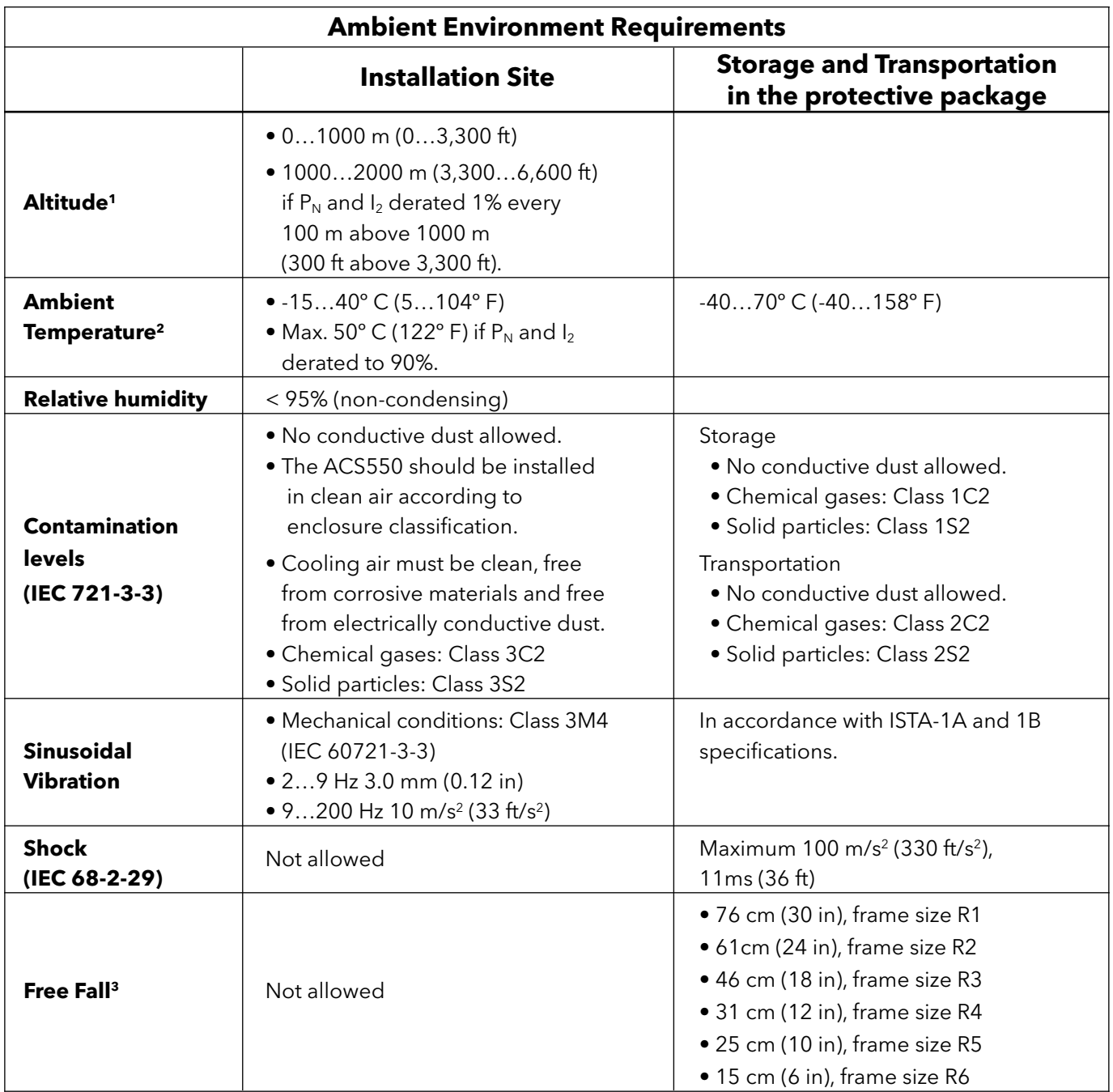

(1) Consult factory above 6600' altitude.

(2) Derate drive one HP size from motor for higher temperatures (e.g. motor HP = 10 HP; use 15 HP Aquavar in temperature up to 122º F).

(3) R7-R8 not allowed for free fall any distance.

## **Technical Data**

### **Materials**

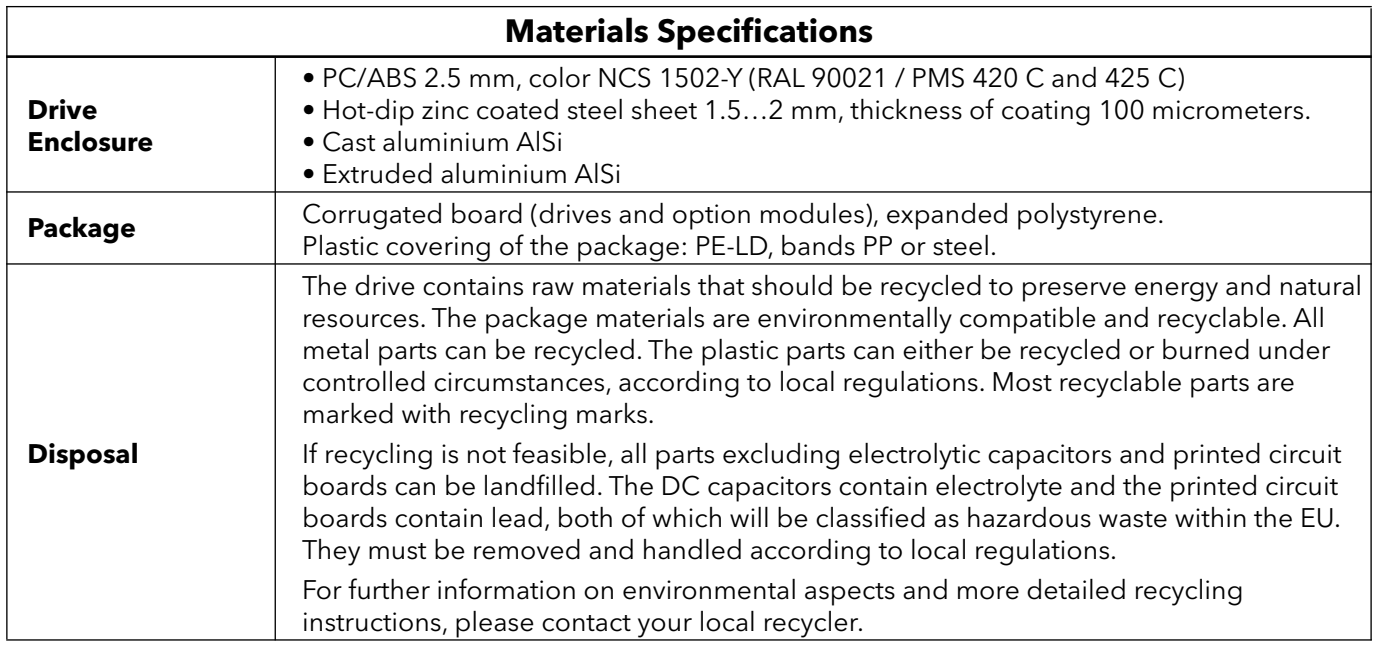

## **Applicable Standards**

The drive complies with the following standards. The compliance with the European Low Voltage Directive is verified according to standards EN 50178 and EN 60204-1.

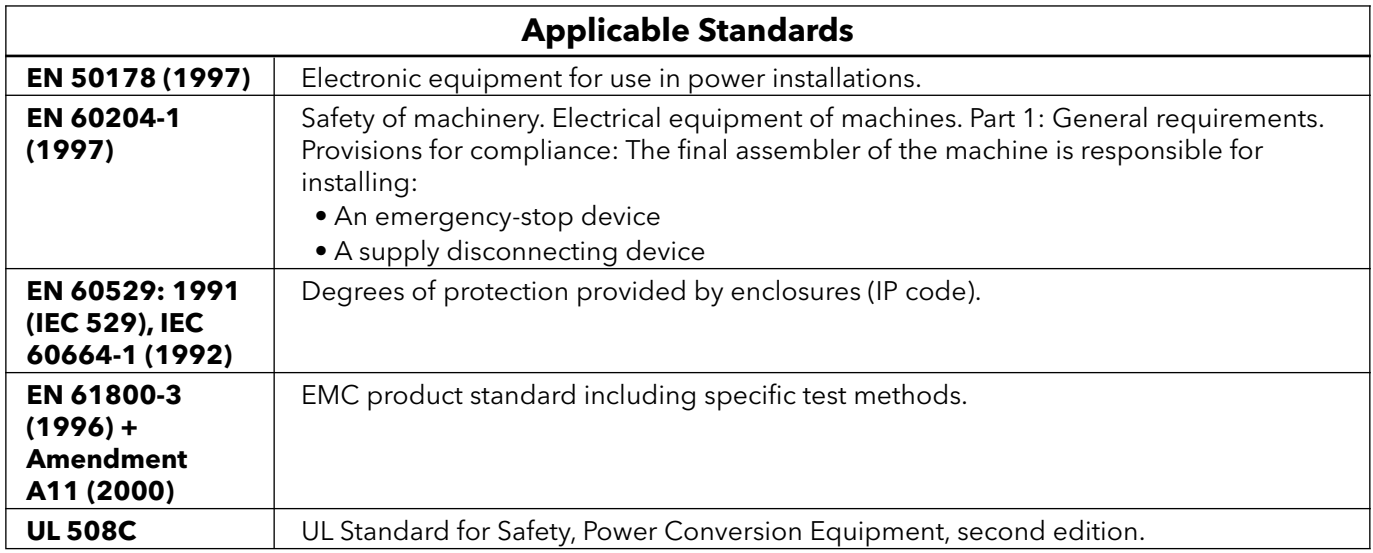

## **Technical Data**

#### **UL Markings**

The AQUAVAR is suitable for use on a circuit capable of delivering not more than 65,000 RMS symmetrical amperes, 480 V maximum. The AQUAVAR has an electronic motor protection feature that complies with the requirements of UL 508C. When this feature is selected and properly adjusted, additional overload protection is not required unless more than one motor is connected to the drive or unless additional protection is required by applicable safety regulations.

The drives are to be used in a controlled environment. See section "Ambient Conditions" on page 145 for specific limits.

#### **Liability Limits**

The manufacturer is not responsible for:

- Any costs resulting from a failure if the installation, commissioning, repair, alteration or ambient conditions of the drive do not fultill the requirements specified in the documentation delivered with the unit and other relevant documentation.
- Units subjected to mususe, negligence or accident.
- Units comprised of materials provided or designs stipulated by the purchaser.

In no event shall the manufacturer, its suppliers or subcontractors be liable for special, indirect, incidental or consequential damages, losses or penalties.

If you have any questions concerning your product, please contact the local distributor or Goulds Water Technology. The technical data, information and specifications are valid at the time of printing. The manufacturer reserves the right to modifications without prior notice.

# **PRESSURE TRANSDUCER 300 PSI 4-20 mA**

### **P/N PRT0300SB1P**

(To order sensor with 30' cable, use P/N 9K391)

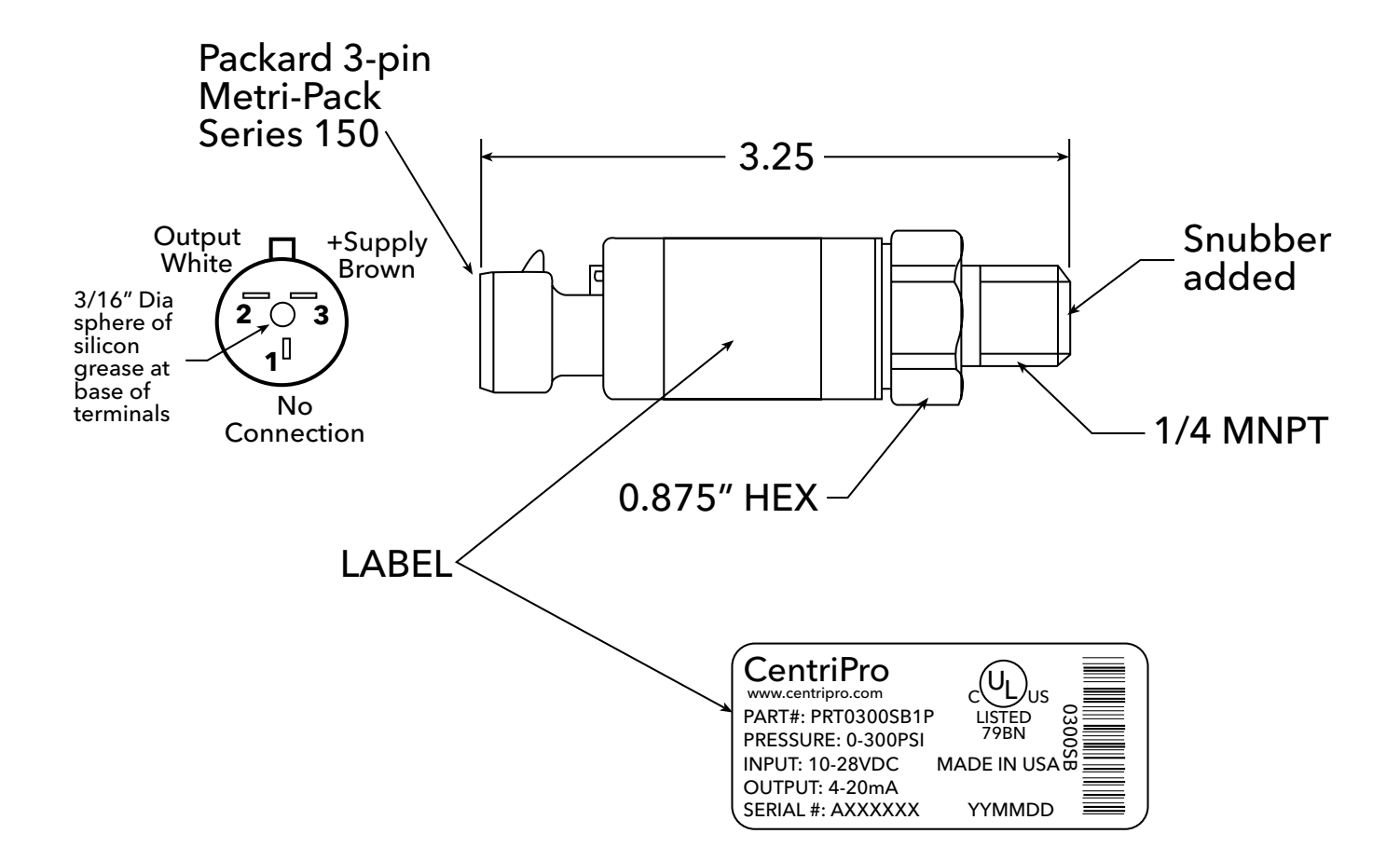

#### **SPECIFICATIONS**

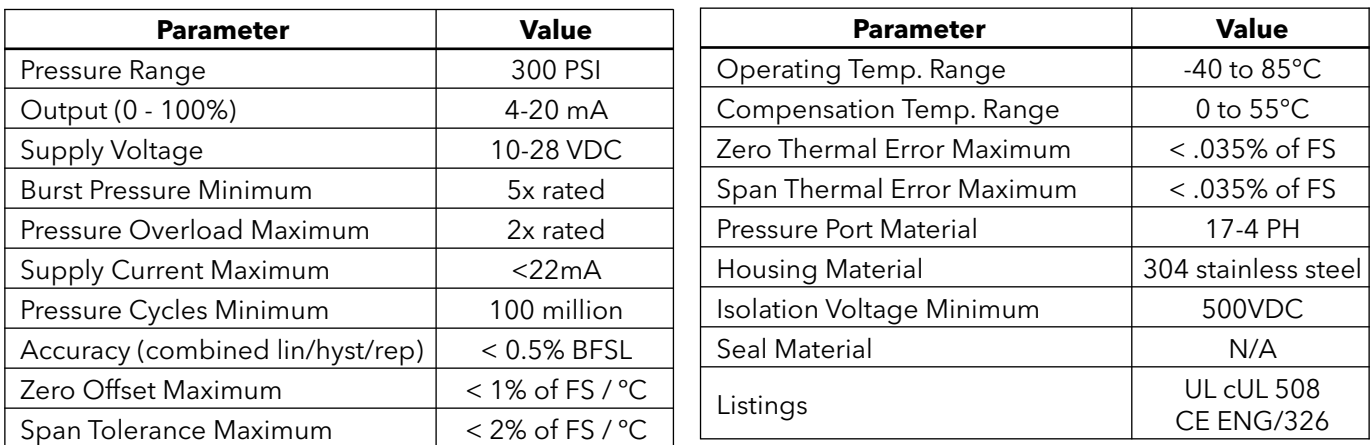

## **Transducer Data/Specifications**

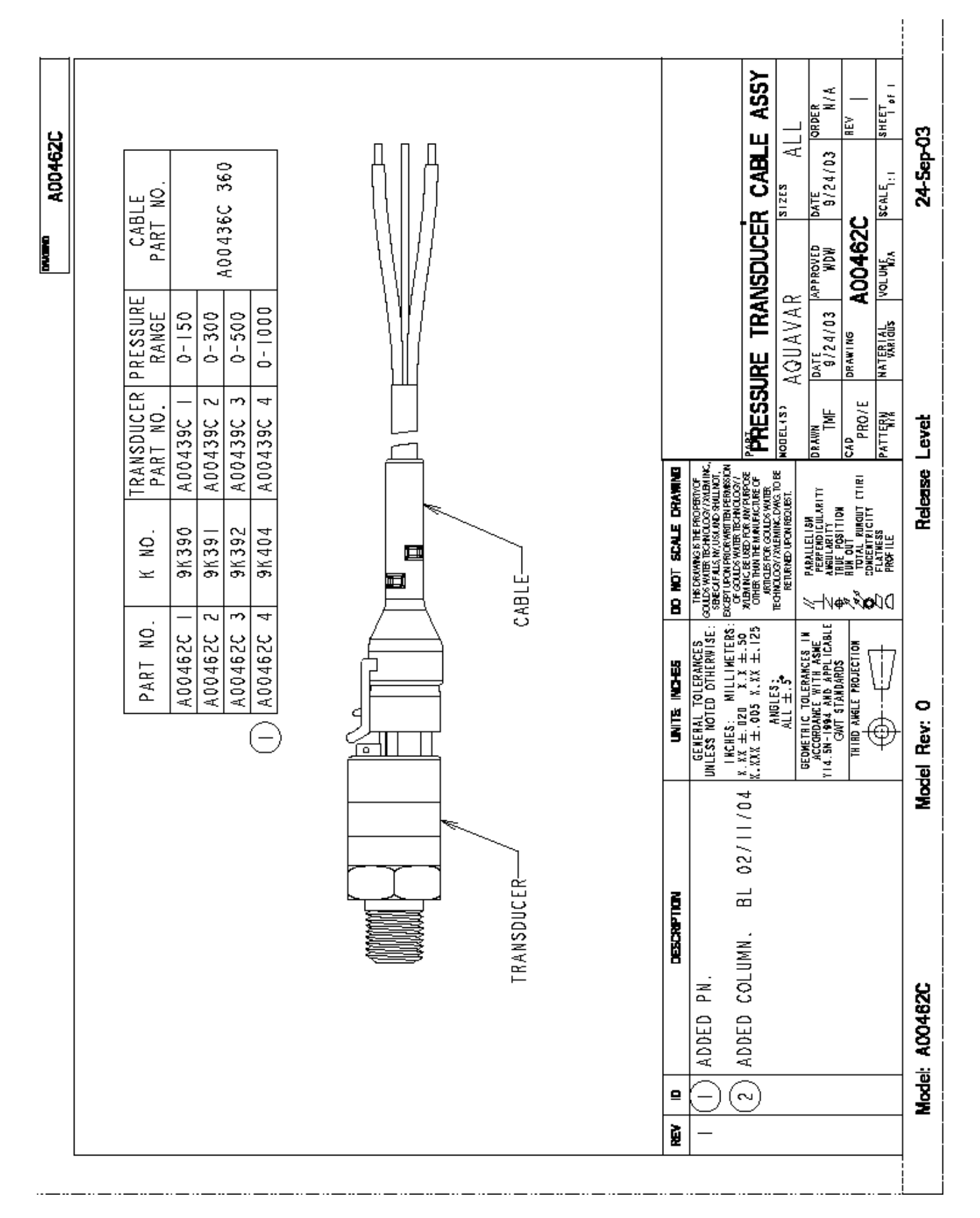

## **Transducer Cable Specification**

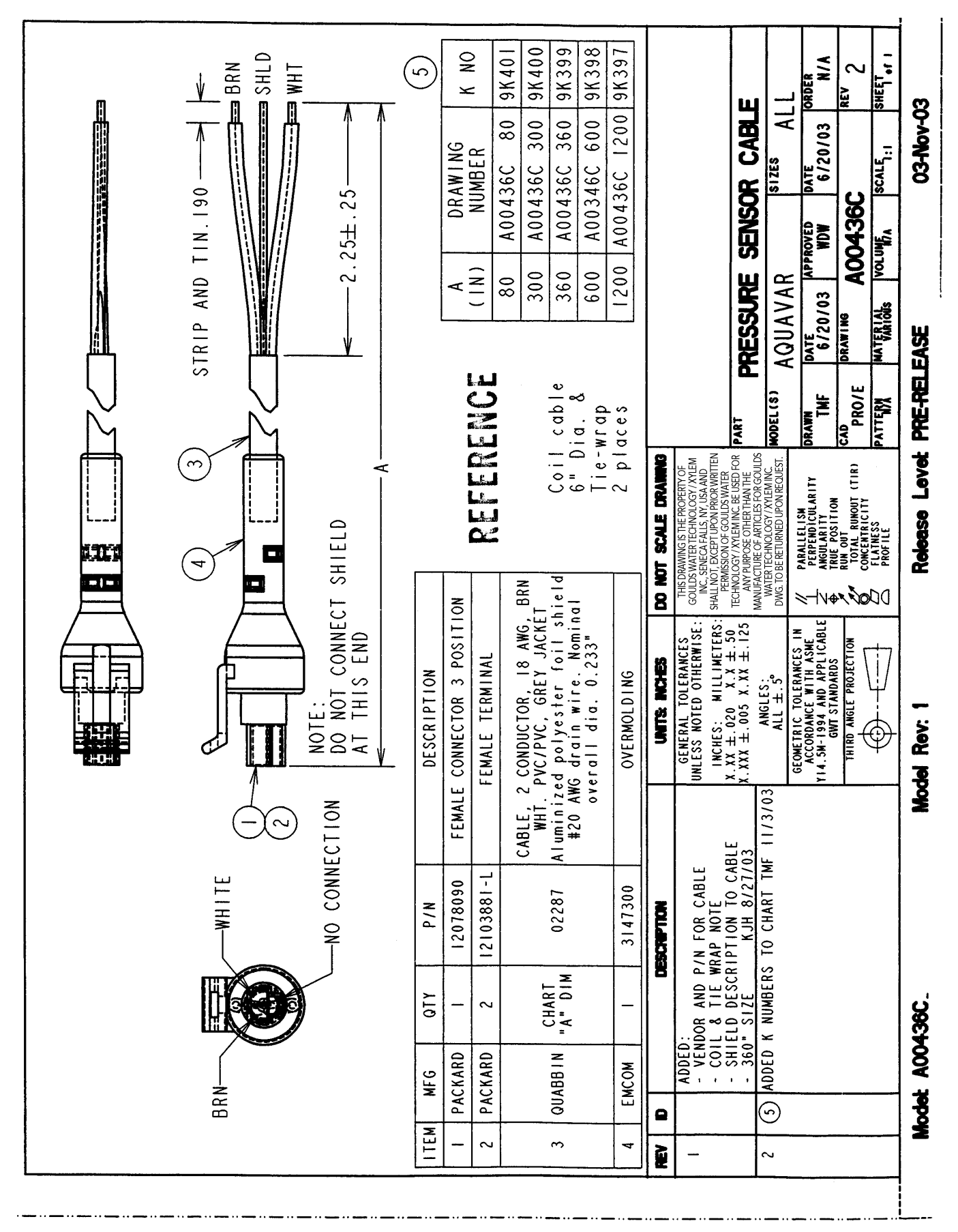

## **Spare Parts List**

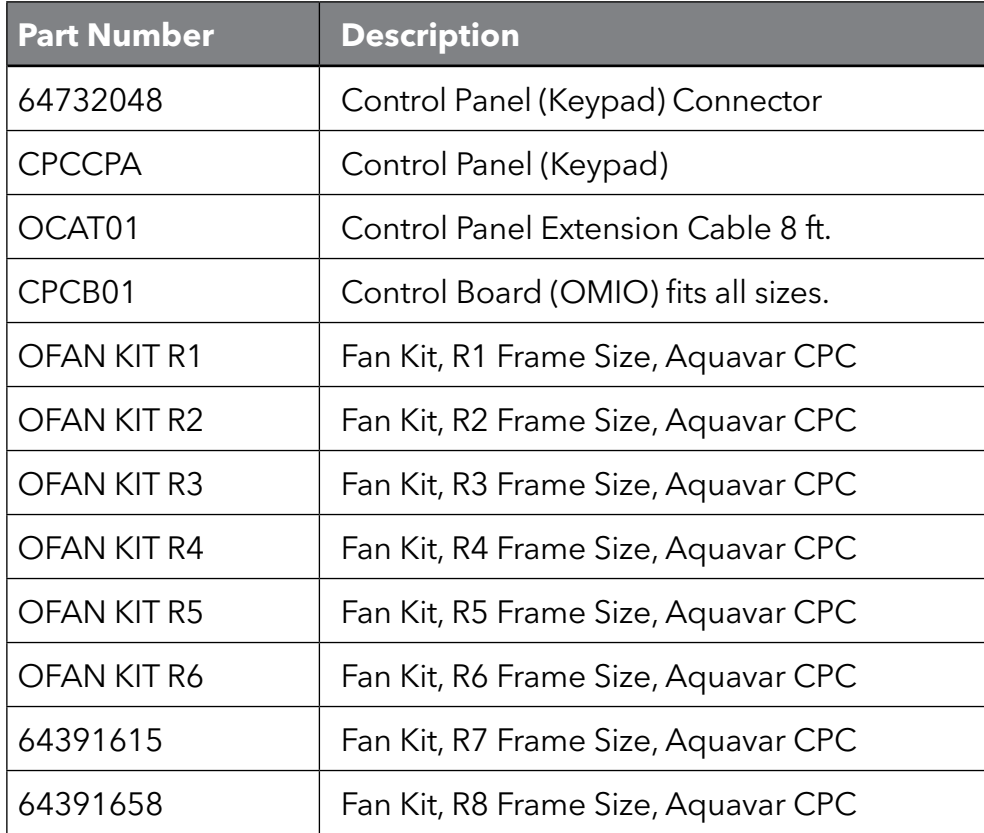

#### **Goulds Water Technology LIMITED WARRANTY**

This warranty applies to all Aquavar CPC controllers manufactured by Xylem, Inc.

Any part or parts found to be defective within the warranty period shall be replaced at no charge to the dealer during the warranty period. The warranty period shall exist for a period of twenty-four (24) months from date of installation or thirty (30) months from date of manufacture, whichever period is shorter.

A dealer who believes that a warranty claim exists must contact the authorized Goulds Water Technology distributor from whom the controller was purchased and furnish complete details regarding the claim. The distributor is authorized to adjust any warranty claims utilizing the Goulds Water Technology Customer Service Department.

#### **The warranty excludes:**

- (a) Labor, transportation and related costs incurred by the dealer;
- (b) Reinstallation costs of repaired equipment;
- (c) Reinstallation costs of replacement equipment;
- (d) Consequential damages of any kind; and,
- (e) Reimbursement for loss caused by interruption of service.

#### **For purposes of this warranty, the following terms have these definitions:**

- (1) "Distributor" means any individual, partnership, corporation, association, or other legal relationship that stands between Goulds Water Technology and the dealer in purchases, consignments or contracts for sale of the subject controllers.
- (2) "Dealer" means any individual, partnership, corporation, association, or other legal relationship which engages in the business of selling or leasing controllers to customers.
- (3) "Customer" means any entity who buys or leases the subject controllers from a dealer. The "customer" may mean an individual, partnership, corporation, limited liability company, association or other legal entity which may engage in any type of business.

#### **THIS WARRANTY EXTENDS TO THE DEALER ONLY.**

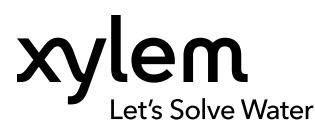

Xylem, Inc. 2881 East Bayard Street Ext., Suite A Seneca Falls, NY 13148 Phone: (800) 453-6777 Fax: (888) 322-5877 www.xyleminc.com/brands/gouldswatertechnology

Goulds is a registered trademark of Goulds Pumps, Inc. and is used under license. Aquavar is a trademark of Xylem Inc. or one of its subsidiaries. © 2012 Xylem Inc. IM167 Revision 5 July 2012